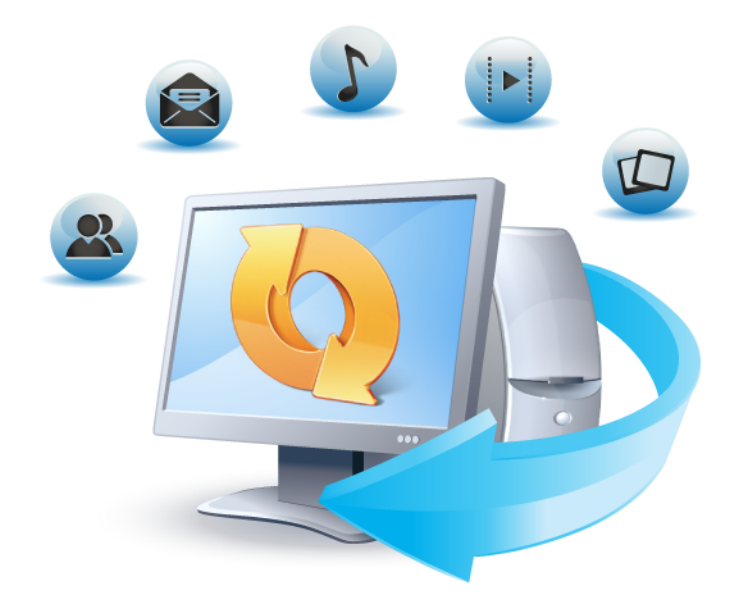

# True Image™ 2013 by Acronis®

**RTM**

**Guía del usuario**

Copyright © Acronis International GmbH, 2002-2012. Todos los derechos reservados.

"Acronis", "Acronis Compute with Confidence", "Acronis Recovery Manager", "Acronis Secure Zone", Acronis True Image, Acronis Try&Decide y el logo de Acronis son marcas comerciales de Acronis International GmbH.

Linux es una marca registrada de Linus Torvalds.

VMware y VMware Ready son marcas comerciales o marchas comerciales registradas de VMware, Inc. en los Estados Unidos y otras jurisdicciones.

Windows y MS-DOS son marcas registradas de Microsoft Corporation.

Todas las otras marcas comerciales y derechos de autor mencionados son propiedad de sus respectivos propietarios.

La distribución de las versiones sustancialmente modificadas del presente documento está prohibida sin el permiso explícito del titular del derecho de autor.

La distribución de este trabajo o trabajo derivado en cualquier forma de libro estándar (papel) para fines comerciales está prohibida excepto que se obtenga permiso previo del titular del derecho de autor.

LA DOCUMENTACIÓN SE PROPORCIONA "TAL COMO ESTÁ" Y SE EXCLUYEN TODAS LAS CONDICIONES, DECLARACIONES Y GARANTÍAS, EXPRESAS O IMPLÍCITAS, INCLUIDAS LAS GARANTÍAS IMPLÍCITAS SOBRE LA COMERCIABILIDAD, APTITUD PARA UN PROPÓSITO EN PARTICULAR O GARANTÍA DE NO VIOLACIÓN DE DERECHOS DE TERCEROS, EXCEPTO QUE DICHAS EXCLUSIONES NO SE CONSIDEREN VÁLIDAS ANTE LA LEY.

Es posible que se proporcione código de terceros con el Software o el Servicio. Los términos de licencia de dichos terceros se encuentran detallados en el archivo license.txt ubicado en el directorio raíz de la instalación. Siempre puede encontrar la lista actualizada del código de terceros y los términos de licencia asociados utilizados con el Software o el Servicio en <http://kb.acronis.com/content/7696>

## Contenido

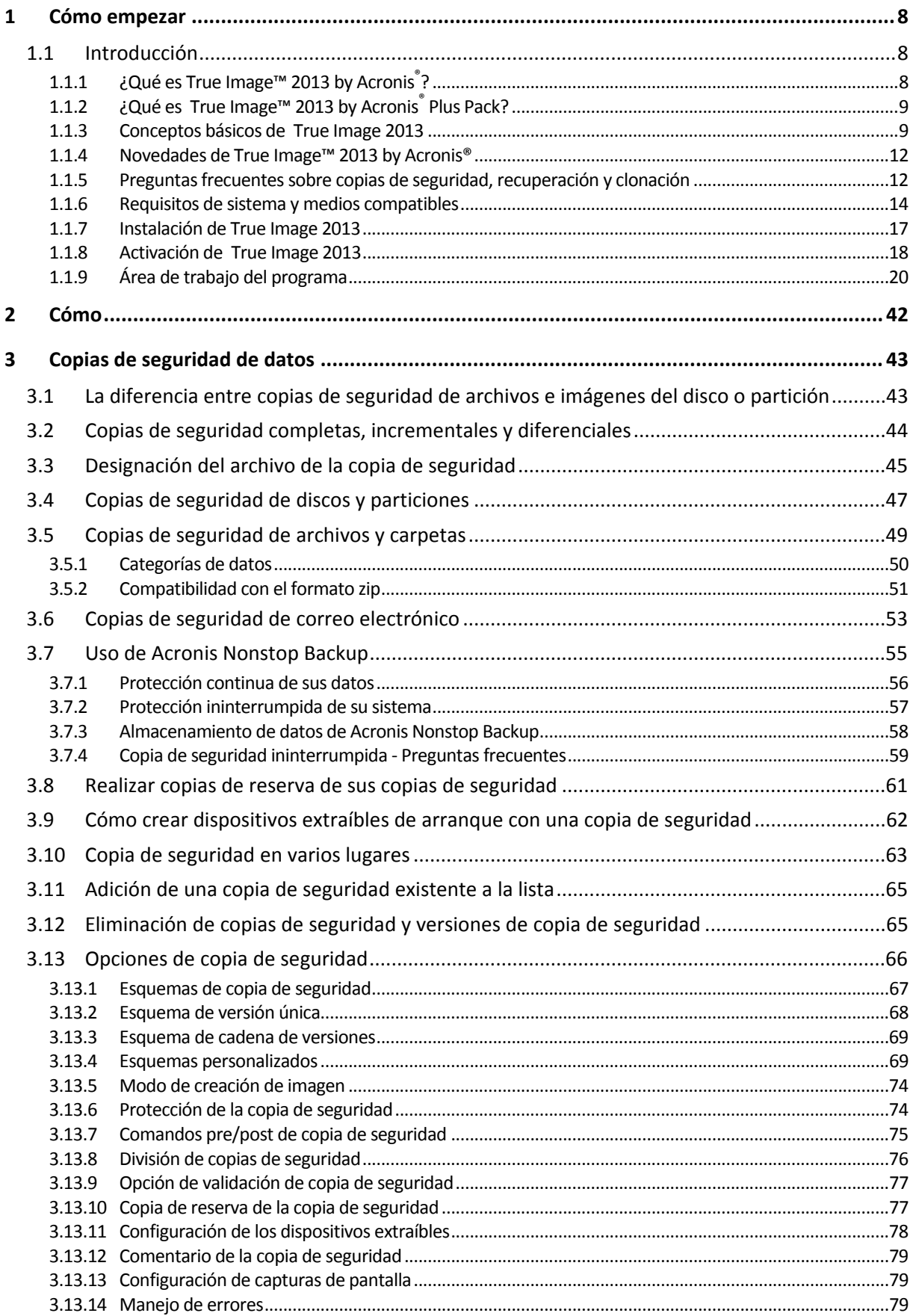

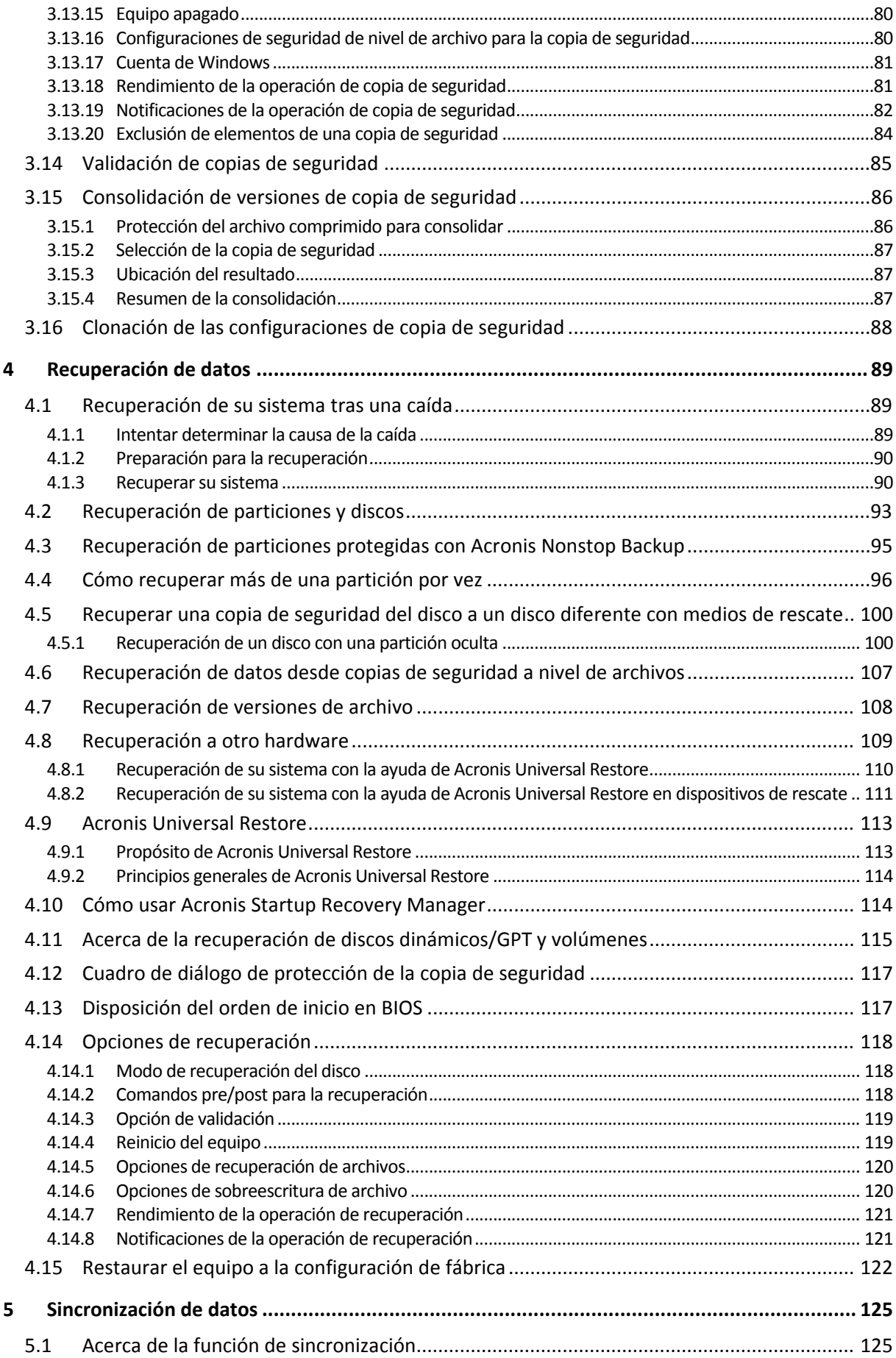

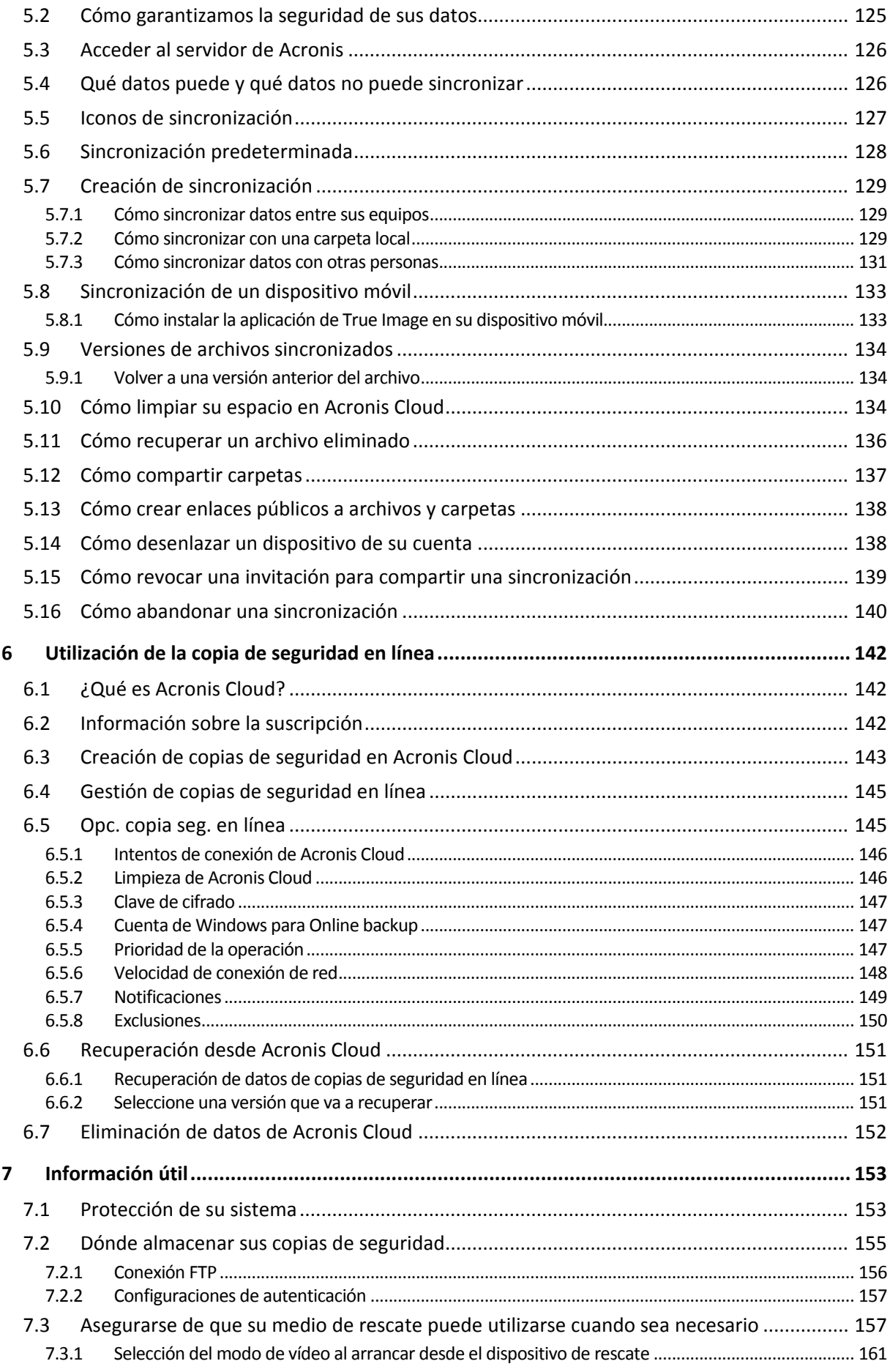

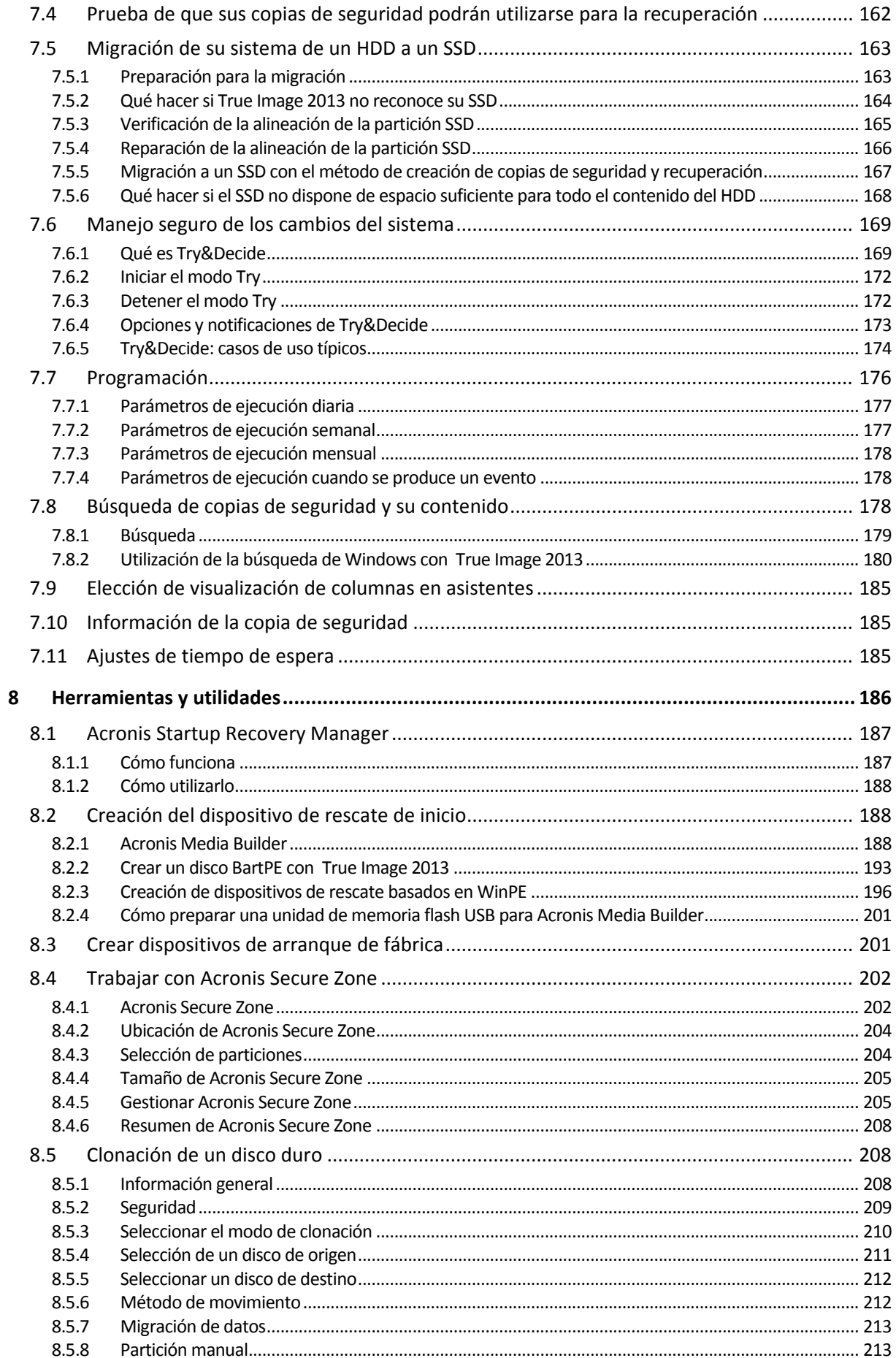

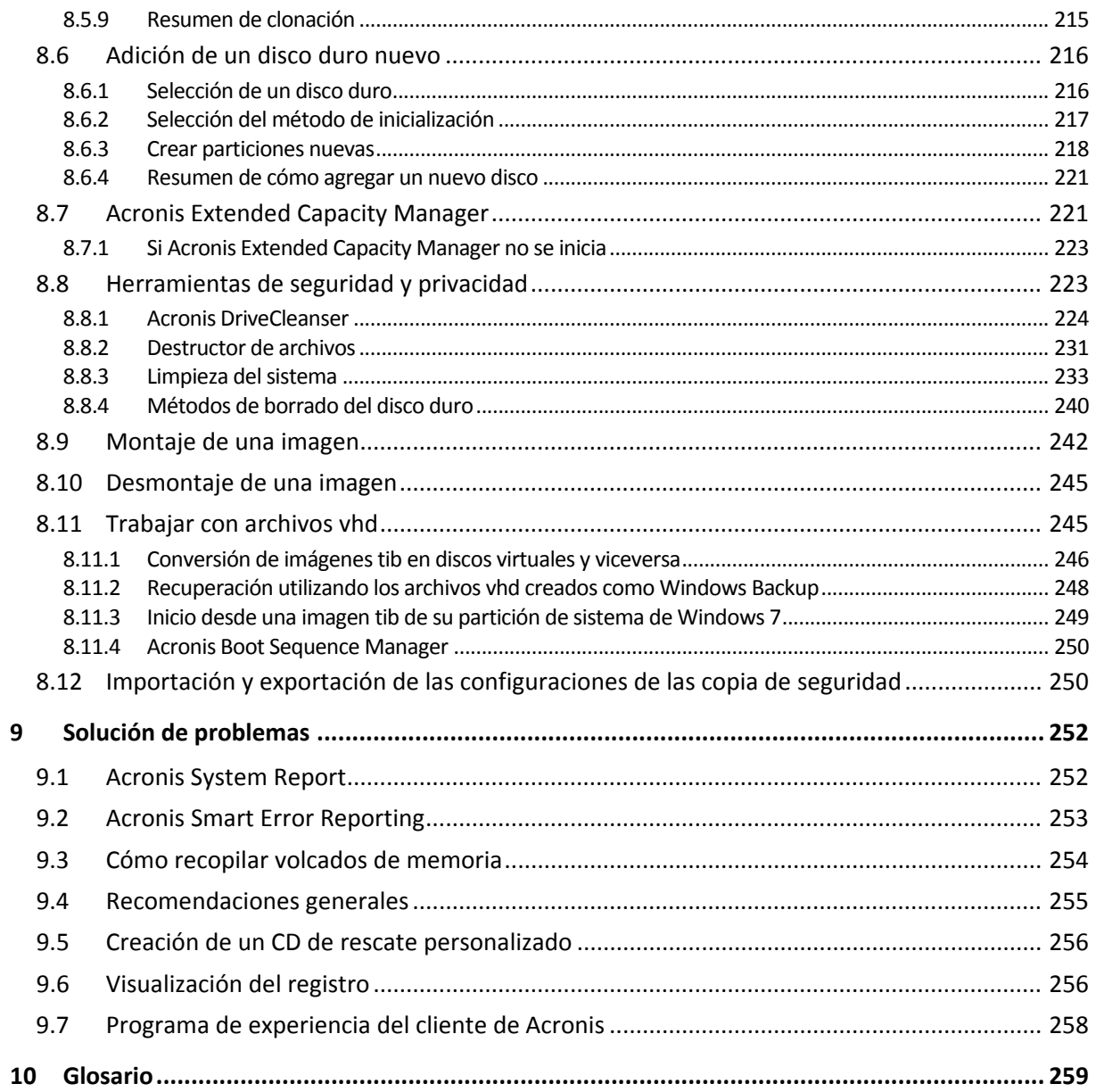

## <span id="page-7-0"></span>**1 Cómo empezar**

## <span id="page-7-1"></span>**1.1 Introducción**

#### **En esta sección**

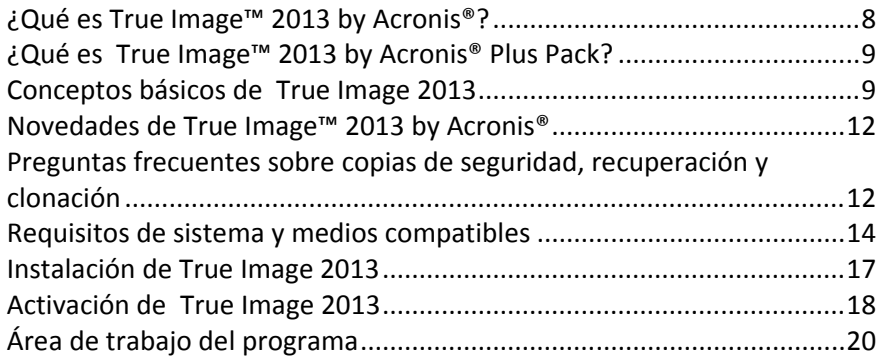

## <span id="page-7-2"></span>**1.1.1 ¿Qué es True Image™ 2013 by Acronis®?**

True Image 2013 by Acronis es un paquete de software integrado que garantiza la seguridad de toda la información de su PC. Puede realizar copias de seguridad del sistema operativo, de las aplicaciones, de las configuraciones y de todos sus datos, además de destruir de manera segura todos los datos confidenciales que ya no necesita. Con este software puede realizar copias de seguridad de archivos y carpetas seleccionados, configuraciones y mensajes de los clientes de correo electrónico de Microsoft o incluso la unidad de disco entero o particiones seleccionadas. La copia de seguridad en línea le permitirá almacenar sus archivos más importantes en un almacenamiento remoto. Sus datos estarán protegidos incluso si su ordenador se pierde, lo roban o se destruye. Acronis Nonstop Backup guarda los cambios que se generan en su sistema y archivos continuamente (cada cinco minutos), lo que le permite regresar fácilmente a cualquier momento determinado si es necesario.

True Image 2013 le proporciona todas las herramientas esenciales para recuperar el sistema de su equipo si ocurre un desastre, como la pérdida de datos, la eliminación accidental de archivos o carpetas críticas, o un fallo completo del disco duro.

Gracias a la tecnología exclusiva desarrollada por Acronis e implementada en True Image 2013 podrá realizar copias de seguridad del disco exactas, sector por sector. Dichas copias de seguridad incluyen todos los sistemas operativos, aplicaciones y archivos de configuración, ajustes personales y datos.

True Image 2013 también le ayuda a proteger su identidad. El hecho de simplemente borrar datos viejos no los eliminará permanentemente del ordenador. True Image 2013 incluye Acronis DriveCleanser, que destruye archivos y limpia la información personal de las particiones y/o de los discos enteros permanentemente, así como la herramienta de limpieza del sistema, que limpia su sistema Windows de todo rastro de actividad del usuario.

Al realizar copias de seguridad programadas, True Image 2013 selecciona automáticamente un modo de copia de seguridad (completa, incremental, diferencial) que se corresponde con el esquema de copia de seguridad configurado por el usuario.

Puede almacenar copias de seguridad en prácticamente cualquier dispositivo de almacenamiento de PC:

Una interfaz y asistentes similares a los de Windows le facilitarán el trabajo. Solo tiene que seguir unos sencillos pasos y dejar que True Image 2013 se encargue de todo lo demás. Cuando ocurra un problema en el sistema, el software lo restablecerá y volverá a funcionar en poco tiempo.

## <span id="page-8-0"></span>**1.1.2 ¿Qué es True Image™ 2013 by Acronis® Plus Pack?**

 True Image 2013 Plus Pack es un complemento de True Image 2013. Se adquiere por separado, dispone de una licencia específica y se instala desde su propio archivo de configuración. True Image 2013 debe instalarse en su equipo antes de poder instalar True Image 2013 Plus Pack. True Image 2013 Plus Pack añade la opción Acronis Universal Restore para utilizarla durante la recuperación. True Image 2013 Plus Pack instala también Acronis WinPE ISO builder y proporciona compatibilidad para discos dinámicos.

A continuación se presentan las funciones de True Image 2013 Plus Pack más detalladamente:

- Compatibilidad de discos dinámicos: las operaciones con discos dinámicos amplían la gama de configuraciones de las unidades de disco duro compatibles con True Image 2013. Los discos dinámicos ofrecen mayor flexibilidad para la gestión de volúmenes y pueden generar beneficios en equipos con más de una unidad de disco duro.
- Los usuarios de True Image 2013 Plus Pack tienen la función Universal Restore disponible. Acronis Universal Restore le permite restaurar una imagen de un sistema operativo de Windows en un entorno de hardware diferente. Puede restaurar información en ordenadores independientes sin importar qué hardware se utiliza en el ordenador independiente. Esto puede ser práctico, por ejemplo, después de reemplazar una placa madre dañada o cuando decide migrar su sistema de un ordenador de sobremesa a un portátil. Para obtener más información, consulte Acronis Universal Restore (pág. [113\)](#page-112-2).
- Acronis WinPE ISO builder: este programa añade el complemento True Image 2013 a las distribuciones WinPE (entorno de preinstalación de Windows) basado en cualquiera de los núcleos que se mencionan a continuación: WinPE 1.5, 2.x, 3.0. Para poder crear o modificar las imágenes de PE 2.x, y 3.0, debe tener Windows Automated Installation Kit (AIK) instalado. Si se ejecuta True Image 2013 en el entorno de preinstalación, se puede lograr una mejor compatibilidad con el hardware de su ordenador, ya que el entorno de preinstalación utiliza controladores de Windows. Para obtener más información, consulte Creación de medios de rescate basados en WinPE.

## <span id="page-8-1"></span>**1.1.3 Conceptos básicos de True Image 2013**

Esta sección proporciona información sobre conceptos básicos que pueden ser útiles para comprender cómo funciona el programa.

#### **Copia de seguridad y recuperación**

Realizar una **copia de seguridad** implica hacer copias de datos de manera que estas copias adicionales puedan utilizarse para **recuperar** los originales después de una pérdida de datos.

Las copias de seguridad son útiles principalmente por dos motivos. El primero es restaurar un estado después de un desastre (llamado recuperación de desastres). El segundo es recuperar un pequeño número de archivos después de que se han dañado o eliminado accidentalmente.

True Image 2013 es útil tanto para crear imágenes de un disco (o una partición) como para realizar copias de seguridad a nivel de archivo.

#### **Versiones de copia de seguridad**

Las versiones de copia de seguridad son el o los archivos creados durante cada operación de copia de seguridad. Si no utiliza la función de consolidación, la cantidad de versiones creadas siempre es igual a la cantidad de veces que se ejecuta la copia de seguridad o a la cantidad de momentos determinados almacenados.

Por lo tanto, una versión representa un momento determinado al cual puede recuperarse el sistema o los datos. En otras palabras, las versiones de copia de seguridad representan copias de seguridad completas, incrementales y diferenciales. Consulte Copias de seguridad completas, incrementales y diferenciales (pág. [44\)](#page-43-1).

Las versiones de copia de seguridad son similares a las versiones de archivo. El concepto versión de archivo le resulta familiar a aquellos que utilizan una función de Windows Vista y Windows 7 denominada "Versiones anteriores de los archivos". Esta versión le permite restaurar un archivo tal como existía en una fecha y hora determinadas. Una versión de copia de seguridad le permite recuperar sus datos de manera similar.

Esto podría resultarle útil al intentar encontrar archivos dañados o eliminados. Simplemente navegue por las versiones de copia de seguridad en Acronis Backup Explorer hasta que encuentre la versión de copia de seguridad que contenga los archivos que necesita. Además, puede recuperar diferentes versiones guardadas de los archivos encontrados.

Existe más de una versión de copia de seguridad incremental. Si monta una partición en el modo lectura/grabación, el programa asume que la imagen montada se modificará y crea una versión incremental para capturar los cambios. Este tipo de versión incremental tiene propiedades un tanto diferentes. Por ejemplo, no puede consolidarse.

#### **Clonación de discos**

Esta operación migra o copia todos los contenidos de una unidad de disco a otra unidad de disco. Esto puede ser necesario, por ejemplo, al instalar un disco de mayor capacidad. El resultado son dos unidades idénticas con la misma estructura de archivo. La herramienta "Clonación del disco" copia eficazmente el contenido de una unidad de disco duro en otra unidad de disco duro. La operación le permite transferir toda la información (incluyendo el sistema operativo y los programas instalados) de una unidad de disco duro a otra sin tener que reinstalar ni volver a configurar todo su software.

True Image 2013 no admite la clonación de una sola partición. Solo puede clonar la unida entera.

También puede transferir toda la información desde su unidad de disco duro a otra al realizar una copia de seguridad de todo el disco duro antiguo y después recuperar la copia de seguridad en el disco nuevo.

#### **Formato del archivo de copia de seguridad**

En general, True Image 2013 guarda los datos de la copia de seguridad en el formato patentado tib con compresión. Esto reduce la cantidad de espacio de almacenamiento requerida.

Mientras crea un archivo tib, el programa calcula los valores de la suma de comprobación para los bloques de datos y añade estos valores a los datos que se incluyen en la copia de seguridad. Estos valores de la suma de comprobación permiten la verificación de la integridad de los datos.

Los datos incluidos en copias de seguridad de archivos tib pueden recuperarse únicamente con el programa True Image 2013. Esto puede llevarse a cabo en un entorno de Windows o de recuperación.

Sin embargo, True Image 2013 también puede guardar datos con el popular formato zip. Esto le permite rastrear archivos de copias de seguridad en cualquier momento, sin utilizar True Image 2013.

Los sistemas operativos más utilizados, Microsoft Windows y Mac OS X, cuentan con compatibilidad incorporada con el formato de archivos zip.

Acronis Nonstop Backup utiliza un almacenamiento oculto especial para los datos y metadatos. Los datos incluidos en la copia de seguridad se comprimen y dividen en archivos de 1 GB aproximadamente. Estos archivos también tienen un formato patentado y los datos que contienen pueden recuperarse únicamente con la ayuda de True Image 2013.

#### **Validación de copia de seguridad**

La función de validación de copia de seguridad le permite confirmar que sus datos pueden recuperarse. Como ya hemos mencionado, el programa añade valores de suma de comprobación a los bloques de datos que se incluyen en la copia de seguridad. Durante la validación de la copia de seguridad, True Image 2013 abre el archivo de copia de seguridad, vuelve a calcular los valores de suma de comprobación y compara estos valores con los que están almacenados. Si todos los valores comparados coinciden, el archivo de copia de seguridad no está dañado y existen grandes probabilidades de que la copia de seguridad pueda utilizarse correctamente para la recuperación de datos.

#### **Consolidación**

La consolidación le permite eliminar copias de seguridad que ya no se necesitan de una cadena de copias de seguridad.

Una cadena que se debe consolidar puede estar compuesta por una copia de seguridad completa y una o más copias de seguridad incrementales.

Si es necesario, puede eliminar la copia de seguridad completa base de la cadena. El programa creará una copia de seguridad completa nueva para reemplazar la copia de seguridad más antigua que queda. La consolidación conserva todas las copias de seguridad seleccionadas y elimina todas las que no se seleccionan.

Como la consolidación puede tardar un tiempo considerable e implicar varios recursos del sistema (incluso espacio de disco), recomendamos utilizarla con moderación. En muchos casos es preferible iniciar una nueva cadena de copia de seguridad y luego eliminar la más antigua.

Acronis Nonstop Backup utiliza un mecanismo de consolidación diferente. El programa consolida los metadatos que utiliza para gestionar los datos incluidos en la copia de seguridad. Como el volumen de información de los metadatos es mucho menor que el volumen de los datos incluidos en la copia de seguridad, la consolidación requiere mucho menos tiempo y recursos del sistema.

#### **Recuperación de desastres**

La recuperación en caso de desastre suele necesitar un soporte de rescate y una copia de seguridad de la partición del sistema.

True Image 2013 permite la recuperación tras un desastre provocado por daños en los datos del sistema, virus o software malicioso u otras causas.

Si el sistema operativo no puede iniciarse, True Image 2013 recuperará la partición del sistema. El producto empaquetado incluye un CD de rescate. Otros propietarios legales del programa pueden crear un medio de rescate con la herramienta Media Builder.

#### **Programación**

Para que sus copias de seguridad sean realmente útiles, deben estar lo más "actualizadas" posible. Esto significa que debería ejecutar copias de seguridad regularmente, como, por ejemplo, una vez al día. Si bien el proceso de creación de copias de seguridad con True Image 2013 es bastante sencillo, es posible que alguna vez se olvide de realizar una copia de seguridad.

El programador evita que tenga que acordarse. Puede programar copias de seguridad automáticas con anticipación. Se crearán copias de seguridad de sus datos siempre que haya espacio de almacenamiento suficiente.

Si comprende estos términos y conceptos, le resultará más fácil utilizar las funciones del programa.

## <span id="page-11-0"></span>**1.1.4 Novedades de True Image™ 2013 by Acronis®**

- **Compatibilidad con Windows 8**: True Image 2013 es compatible con la siguiente versión del sistema operativo de Microsoft, es decir, con Windows 8. Puede comprar e instalar Windows 8 con tranquilidad, sin preocuparse de si podrá restaurar su sistema en caso de que sea necesario.
- **Nuevas reglas de asignación de nombres a las copias de seguridad**: la nueva asignación automática de nombres a las copias de seguridad es más flexible y cómoda. De manera predeterminada, True Image 2013 crea para cada tarea de copia de seguridad una carpeta con un nombre de tarea de copia de seguridad y mantiene en dicha carpeta todas las copias de seguridad relacionadas. El nombre de un archivo de copia de seguridad siempre tiene un nombre de tarea, un método de copia de seguridad, un número de copia de seguridad y un número de archivo secuencial (si la copia de seguridad se divide en varios archivos, los sufijos serán v1, v2, etc.). De manera opcional, puede incluir además en el nombre la fecha, la hora, etc., añadiendo los macros adecuados.
- **Sincronización con dispositivos móviles**: ahora puede sincronizar sus datos no solo entre sus equipos, sino también con sus dispositivos móviles. Estos dispositivos incluyen teléfonos y tabletas con plataformas iOS y Android. Simplemente vaya a App Store o Google Play, instale la aplicación gratuita de Acronis y obtenga acceso gratuito a sus datos con Acronis Cloud en cualquier momento y lugar.
- **Compartir archivos y carpetas fácilmente**: los usuarios suscritos al servicio Acronis Cloud pueden compartir archivos y carpetas con un solo clic. Solo tiene que hacer clic con el botón derecho en el archivo o carpeta que desee y seleccionar **Crear enlace público** en el menú de acceso directo. El programa crea un enlace público y lo coloca en el portapapeles. Puede compartir el enlace con cualquier persona. Además, puede crear enlaces públicos a cualquier carpeta o archivo, no solo a aquellos incluidos en sincronizaciones o copias de seguridad en línea.

## <span id="page-11-1"></span>**1.1.5 Preguntas frecuentes sobre copias de seguridad, recuperación y clonación**

 **Tengo una partición del sistema con 150 GB, pero el espacio ocupado de esa partición es de solo 80 GB. ¿Qué incluirá True Image 2013 en una copia de seguridad?** - De forma predeterminada, True Image 2013 copia solo los sectores del disco duro que contienen datos, así que incluirá solo 80 GB en una copia de seguridad. También puede seleccionar el modo de sector por sector. Tenga en cuenta que este modo de copia de seguridad es necesario solo en casos especiales. Para obtener más información, consulte Modo de creación de imágenes (pág. [74\)](#page-73-0). Al crear una copia de seguridad sector por sector, el programa copia los sectores del disco duro usados y sin uso, y el archivo de copia de seguridad será considerablemente más pesado.

- **¿La copia de seguridad del disco del sistema incluirá controladores, documentos, fotos, etc.?** Sí, dicha copia de seguridad incluirá los controladores, así como el contenido de la carpeta Mis documentos y sus subcarpetas, si ha mantenido la ubicación predeterminada de la carpeta Mis documentos. Si solo tiene un disco duro en su PC, dicha copia de seguridad contendrá todo el sistema operativo, las aplicaciones y los datos.
- **Mi equipo portátil tiene un disco duro viejo que está prácticamente lleno. Compré un disco duro nuevo más grande. ¿Cómo puedo transferir Windows, los programas y los datos al nuevo disco?** - Puede clonar el disco duro viejo en el nuevo o hacer una copia de seguridad y recuperar la copia de seguridad en el disco nuevo. El mejor método depende normalmente de la disposición de las particiones de su disco duro viejo.
- **He cambiado mi placa madre rota por una diferente y ahora Windows no se inicia. Tengo copias de seguridad de mi disco del sistema. ¿Puedo usarlas para restaurar mi equipo?** - Sí, es posible, pero solo utilizando Acronis Universal Restore (proporcionado con True Image 2013 Plus Pack, que se compra por separado). Debe seleccionar la casilla de verificación **Usar Acronis Universal Restore** cuando configure la recuperación. Por más información, refiérase a Recuperación a otro hardware (pág. [109\)](#page-108-1). Es posible que deba descargar los controladores del controlar del disco duro y del conjunto de chips del sitio web del fabricante de su placa madre para añadirlos durante la recuperación.
- **Quiero cambiar mi PC viejo por un portátil. ¿True Image 2013 podrá transferir Windows, los programas y los datos al portátil?** - Sí, puede hacerse. Primero debe realizar una copia de seguridad de su viejo PC y luego recuperarla al portátil con Acronis Universal Restore (proporcionado con True Image 2013 Plus Pack, que se compra por separado). Debe seleccionar la casilla de verificación **Usar Acronis Universal Restore** cuando configure la recuperación. Durante la recuperación con Universal Restore es posible que deba brindar los controladores del disco duro, del conjunto de chips, etc. de su equipo. Para obtener más información, consulte Recuperación a hardware diferente (pág. [109\)](#page-108-1).
- **Quiero migrar mi disco duro del sistema antiguo a un SSD. ¿Lo puedo hacer con True Image 2013?** - Sí, True Image 2013 tiene esa función. Para conocer los detalles del proceso, consulte Migración de su sistema de un HDD a un SSD (pág. [163\)](#page-162-2)
- **¿Cuál es la mejor forma de migrar el sistema a un nuevo disco: clonar o hacer una copia de seguridad y recuperarla?** - El método de hacer una copia de seguridad y recuperarla le proporciona más flexibilidad. En cualquier caso, le recomendamos que realice una copia de seguridad de su disco duro viejo, incluso si ha decidido usar el método de clonación. Podría salvar sus datos si surge algún tipo de problema con su disco duro original durante el proceso de clonación. Por ejemplo, se han producido casos en los que los usuarios eligieron el disco incorrecto como disco de destino y borraron el disco del sistema. Además, puede realizar más de una copia de seguridad para crear redundancia y aumentar la seguridad.
- **¿De qué debería realizar una copia de seguridad: de una partición o de todo el disco?** En la mayoría de los casos, es realizar hacer una copia de seguridad de todo el disco. Sin embargo, en muchos casos es aconsejable realizar una copia de seguridad de una partición. Por ejemplo, su ordenador portátil dispone de un solo disco duro con dos particiones: sistema (letra C del disco) y datos (letra D del disco). La partición del sistema almacena sus documentos en la carpeta Mis documentos con subcarpetas. La partición de datos almacena sus carpetas de vídeos, fotos y música. Ese tipo de archivos ya están comprimidos y crear una copia de seguridad con True Image 2013 no conseguirá una reducción significante del tamaño del archivo de copia de seguridad. En este caso, será mejor usar una sincronización local para los archivos de la partición de datos y una copia de seguridad independiente para la partición del sistema. No obstante, también le recomendamos crear al menor una copia de seguridad del disco completo si su almacenamiento de copias de seguridad tiene espacio suficiente.
- **¿Puede explicarme cómo realizar la clonación: en Windows o después de arrancar desde el dispositivo de rescate?** Incluso cuando empieza la clonación en Windows, su equipo se reiniciará en el entorno de Linux, igual que cuando arranca desde el dispositivo de rescate. Por este motivo, es mejor realizar la clonación desde el dispositivo de rescate. Por ejemplo, puede darse el caso de que sus controladores del disco duro se detecten en Windows, pero no en Linux. Si este es el caso, la operación de clonación fallará después del reinicio. Si arranca desde el dispositivo de rescate, puede estar seguro de que True Image 2013 detecta tanto el disco de origen como el disco de destino antes de comenzar la operación de clonación.
- **¿Puedo realizar una clonación o copia de seguridad, y recuperar un equipo de arranque dual?** Sí, esto posible en la mayoría de los casos. Si sus sistemas están instalados en particiones separadas del mismo disco duro físico, la clonación o recuperación suele realizarse sin ningún problema. Si los sistemas se encuentran en diferentes discos duros físicos, pueden existir varios problemas con respecto a la capacidad de arranque después de la recuperación. Tenga en cuenta que activar Acronis Startup Recovery Manager en sistemas de arranque dual o múltiple con los gestores de Linux exige una preparación especial. Para obtener más información, consulte Cómo usar Acronis Startup Recovery Manager (pág. [114\)](#page-113-2). Además, para recuperar una copia de seguridad de un equipo de arranque dual a diferentes hardware es necesario el uso de Acronis Universal Restore.
- **¿True Image 2013 es compatible con RAID?** True Image 2013 es compatible con las matrices del hardware RAID de todos los tipos conocidos. La compatibilidad con las configuraciones de software RAID en discos dinámicos se proporciona solo con True Image 2013 Plus Pack. Incluso con Plus Pack, el programa no es compatible con el software RAID 1 (en espejo) y RAID 5. Acronis Bootable Rescue Media es compatible con la mayoría de controladores de hardware RAID conocidos. Si el dispositivo de rescate estándar Acronis no "ve" el RAID como volumen independiente, el dispositivo no dispone de los controladores apropiados. Los propietarios de True Image 2013 Plus Pack pueden intentar crear un dispositivo de rescate basado en WinPE. Este dispositivo puede proporcionarle los controladores necesarios.
- **¿Puedo utilizar True Image 2013 para migrar de un disco individual a RAID?** En muchos casos, es posible. Sin embargo, es mejor utilizar el método de copia de seguridad y recuperación antes que realizar una clonación. Si recupera una copia de seguridad de un disco único a RAID, normalmente tendrá que usar la opción de Universal Restore proporcionada en Plus Pack para añadir los controladores RAID durante su recuperación. Los controladores deberán tener la extensión .inf en el nombre del archivo.

## <span id="page-13-0"></span>**1.1.6 Requisitos de sistema y medios compatibles**

#### **Requisitos mínimos del sistema**

True Image 2013 tiene requisitos de hardware mínimos correspondientes a los del sistema operativo instalado en el equipo que se utilizará para ejecutar True Image 2013. Además, True Image 2013 necesita el siguiente hardware:

- Unidad CD-RW/DVD-RW para la creación de dispositivos de inicio
- Ratón u otro dispositivo señalador (recomendado)

#### *La utilización de Acronis Nonstop Backup necesita al menos 1 GB de memoria RAM.*

El dispositivo de rescate True Image 2013 necesita el siguiente hardware:

- 512 MB de RAM
- Procesador Pentium 1 GHz o más rápido
- 1,5 GB de espacio libre en un disco duro

La resolución recomendada de la pantalla es de 1280 x 1024.

La resolución mínima recomendada de la pantalla es de 1024 x 768.

#### **Sistemas operativos compatibles**

True Image 2013 se ha probado en los siguientes sistemas operativos:

- **Windows XP SP3**
- Windows XP Professional x64 Edition SP2
- Windows Vista SP2 (todas las ediciones)
- Windows 7 SP1 (todas las ediciones)
- Windows 8 (todas las ediciones)
- Windows Home Server 2011

True Image 2013 también le permite crear un CD-R/DVD-R de arranque que pueda realizar una copia de seguridad y recuperar un disco/partición en un equipo que funcione con cualquier sistema operativo de PC basado en Intel o AMD, incluyendo Linux®. (Tenga en cuenta que Apple Macintosh basado en Intel no es compatible).

#### **Sistemas de archivos compatibles**

- FAT16/32
- NTFS
- $\blacksquare$  Ext2/Ext3/Ext4  $*$
- ReiserFS \*
- Linux SWAP \*

Si un sistema de archivos no es compatible o está dañado, True Image 2013 puede copiar los datos al utilizar un enfoque de sector por sector.

*\* Los sistemas de archivos Ext2/Ext3/Ext4, ReiserFS y Linux SWAP son compatibles sólo para operaciones de copia de seguridad/recuperación de disco o partición. No es posible utilizar True Image 2013 para operaciones a nivel de archivo con estos sistemas de archivos (copia de seguridad, recuperación, búsqueda de archivos, como tampoco para montaje de imagen y recuperación de archivos desde imágenes). Tampoco puede realizar copias de seguridad en discos o particiones con estos sistemas de archivos.*

#### **Medios de almacenamiento compatibles**

- Unidades de disco duro\*
- Unidades de estado sólido (SSD)
- Dispositivos de almacenamiento de red
- Servidores FTP\*\*
- CD-R/RW, DVD-R/RW, DVD+R (incluidos DVD+R de doble capa), DVD+RW, DVD-RAM, BD-R, BD-RE\*\*\*
- Dispositivos de almacenamiento USB 1.1 / 2.0 / 3.0, FireWire (IEEE-1394) y tarjeta PC

\* True Image 2013 no es compatible con los siguientes tipos de volúmenes dinámicos: en espejo y RAID-5. Existen algunas otras limitaciones con respecto a las operaciones con discos dinámicos y GPT:

- Para realizar operaciones con discos dinámicos, necesita True Image 2013Plus Pack que se vende por separado
- No se permite la creación de Acronis Secure Zone en discos dinámicos
- La recuperación de un volumen dinámico como un volumen dinámico con cambio de tamaño manual no es compatible.
- Try&Decide® no se puede utilizar para proteger discos dinámicos ni GPT.
- La operación "Clonar disco" no es compatible con los discos dinámicos.

True Image 2013 admite unidades de disco duro de gran tamaño con una capacidad superior a los 2 TB. Esta compatibilidad se proporciona incluso si el sistema operativo no es compatible con dicho nuevo hardware. Para obtener más información, consulte Acronis Extended Capacity Manager (pág. [221\)](#page-220-2).

\*\* Un servidor FTP debe permitir la transferencia de archivos en modo pasivo. Para recuperar datos directamente desde un servidor FTP, la copia de seguridad debe consistir en archivos que no superen los 2GB cada uno.

Las configuraciones del cortafuegos del ordenador de origen deben tener abiertos los puertos 20 y 21 para que funcionen los protocolos TPC y UDP. El servicio de Windows de **Enrutamiento y acceso remoto** debe deshabilitarse.

\*\*\* Linux no puede leer los discos regrabables sin un parche del kernel.

#### **Compatibilidad con SSD**

El desplazamiento recomendado para las unidades de estado sólido (SSD) es un múltiplo de 64 KB (comúnmente 1024 KB o 2048 sectores).

True Image 2013 proporciona compatibilidad total con SSD. Mantiene el desplazamiento adecuado de las SSD durante operaciones tales como recuperación de imágenes y clonación. Específicamente, compatibilidad total significa:

- Si recupera una imagen del disco a una SSD o clona un disco a una SSD, el desplazamiento se establecerá automáticamente al valor predeterminado de 1024 KB (2048 sectores).
- Si recupera una copia de seguridad de una partición a un disco de destino particionado vacío (SSD), la SSD de destino mantendrá su desplazamiento original.

#### **Soporte técnico**

#### **Programa de asistencia y mantenimiento**

Si necesita ayuda con su producto de , vaya a<http://www.acronis.es/support/>

#### **Actualizaciones de productos**

Puede descargar las últimas actualizaciones para sus productos de software de registrado desde nuestra página web en cualquier momento después de iniciar sesión en su **Cuenta** [\(https://www.acronis.es/my/\)](https://www.acronis.es/my/) y registrar el producto. Consulte **Registro de productos de Acronis en el sitio web** [\(http://kb.acronis.com/content/4834\)](http://kb.acronis.com/content/4834) y **Guía de usuario de la página web de Acronis** [\(http://kb.acronis.com/content/8128\)](http://kb.acronis.com/content/8128).

#### **Información de la versión de prueba**

La versión de prueba de True Image 2013 funcionará solo durante el periodo de prueba de 30 días. Posee las siguientes limitaciones:

- La clonación de discos está limitada;
- True Image 2013 Plus Pack no está disponible;
- Solo es posible realizar una recuperación al iniciar desde un dispositivo de arranque de Acronis.

La sincronización de datos está disponible sin limitaciones, pero después de vencer el periodo de prueba:

- Su equipo quedará excluido de todas las sincronizaciones. Tras instalar la versión completa de True Image 2013, podrá conectarse de nuevo a las sincronizaciones.
- Todas las versiones de archivos sincronizadas se eliminarán de forma permanente de Acronis Cloud.

Para comprar la versión completa, visit[e http://www.acronis.es/buy/atih/](http://www.acronis.es/buy/atih/)

Haga clic en **Ir a la pantalla principal** para iniciar la versión de prueba de True Image 2013.

Haga clic en **Comprar ahora** para ir a la tienda oficial en línea de Acronis.

Haga clic en **Activar** si ya ha comprado la versión completa y tiene un número de serie válido del producto.

## <span id="page-16-0"></span>**1.1.7 Instalación de True Image 2013**

#### **Instalación de True Image 2013**

Para instalar True Image 2013:

- 1. Ejecute el archivo de instalación. Antes de comenzar el proceso de instalación, True Image 2013 comprobará si hay una compilación más nueva en el sitio web. Si una versión más nueva estuviera disponible, se ofrecerá para su instalación.
- 2. En el **menú Instalación**, haga clic en Instalar para iniciar el procedimiento de instalación.
- 3. Lea y acepte los términos del contrato de licencia en la ventana **Contrato de licencia.**
- 4. Lea las cláusulas de participación y decida si desea participar en el Programa de mejora de la experiencia del usuario de Acronis.
- 5. En la ventana **Número de serie**, introduzca un número de serie para la versión completa o de prueba. Introduzca o copie y pegue el número de serie en el cuadro de texto.

*Para obtener un número de serie para la versión de prueba gratis en el sitio web de Acronis, haga clic en Obtener un número de serie de prueba. El número de serie se enviará a una dirección de correo electrónico especificada. La versión de prueba de True Image 2013 funciona durante 30 días.*

Parámetros adicionales:

- **Configurar opciones adicionales**: si esta casilla de verificación está seleccionada, el paso de **Configurar opciones** se vuelve disponible.
- **Activar el producto automáticamente**: seleccione esta casilla de verificación para activar el producto a través de Internet durante el proceso de instalación. Puede desactivar la casilla de verificación. En ese caso, tendrá que activar el producto tras la instalación. Consulte los detalles en Activación de True Image 2013 (pág. [18\)](#page-17-0).
- 6. Este paso está disponible solo si la casilla de verificación **Configurar opciones adicionales** está seleccionada en la ventana de **Número de serie**.

En la ventana **Configurar opciones**, seleccione la opción de instalación.

- Si es necesario, cambie la carpeta de instalación.
- 7. Haga clic en **Continuar** para comenzar la instalación. Para realizar cambios en la configuración, utilice los botones **Atrás** y **Siguiente.**

**Nota**

- Si adquirió un producto empaquetado, el CD de instalación contiene un archivo de instalación para la instalación de un complemento de True Image 2013 para la utilidad BartPE. BartPE (Bart Preinstalled Environment) es un CD/DVD de inicio de Windows creado desde el CD de instalación/configuración de Windows XP o Windows Server 2003. Las aplicaciones se instalan en BartPE en forma de complementos y el complemento de True Image 2013 puede incluirse en la pestaña del complemento de BartPE. Iniciar a partir del CD/DVD de BartPE con el complemento de True Image 2013 incluido le permitirá trabajar en un entorno de Windows conocido y utilizar prácticamente todas las funcionalidades de True Image 2013 para recuperar su sistema de un desastre. Para obtener más información sobre BartPE, visite la página de inicio de BartPE en [http://www.nu2.nu/pebuilder/.](http://www.nu2.nu/pebuilder/)
- También puede descargar el archivo de instalación desde el sitio web de Acronis.

#### **Recuperación de un error de True Image 2013**

Si True Image 2013 deja de funcionar o genera errores, sus archivos pueden estar dañados. Para solucionar este problema, primero debe recuperar el programa. Para hacer esto, ejecute el instalador de True Image 2013 nuevamente. Detectará True Image 2013 en su equipo y le preguntará si desea repararlo o quitarlo.

#### **Cómo Quitar True Image 2013**

Seleccione **Inicio** -> **Configuración** -> **Panel de control** -> **Añadir o quitar programas** -> **True Image 2013** -> **Quitar**. Después, siga las instrucciones que aparecen en la pantalla.

Si utiliza Windows Vista, seleccione **Inicio** -> **Panel de control** -> **Programas y funciones** -> **True Image 2013** -> **Quitar**. Después, siga las instrucciones que aparecen en la pantalla. Es posible que deba reiniciar el equipo para completar la tarea.

Si utiliza Windows 7, seleccione **Inicio** -> **Panel de control** -> **Desinstalar un programa** -> **True Image 2013** -> **Desinstalar**. Después, siga las instrucciones que aparecen en la pantalla. Es posible que deba reiniciar el equipo para completar la tarea.

Si utiliza Windows 8, haga clic en el icono Configuración, luego, seleccione **Panel de control** -> **Desinstalar un programa** -> **True Image 2013** -> **Desinstalar**.

*Si utilizó Acronis Secure Zone, Acronis Nonstop Backup o Acronis Extended Capacity Manager, seleccione en la ventana que aparece qué hacer con la zona, los almacenamientos de la copia de seguridad ininterrumpida o los discos de capacidad extendida. Después, haga clic en Siguiente para continuar con el proceso de desinstalación.*

#### **Actualización de versiones anteriores de Acronis True Image Home**

Si ya tiene instalado Acronis True Image Home, la nueva versión sólo lo actualizará; no es necesario quitar la versión anterior y volver a instalar el software.

Recuerde que las copias de seguridad creadas por un programa de una versión posterior pueden no ser compatibles con versiones anteriores del programa. Por lo tanto, si vuelve a una versión anterior de True Image 2013, es probable que tenga que volver a crear las copias de seguridad con la versión más antigua. Le recomendamos enfáticamente crear un nuevo dispositivo de arranque después de cada actualización de producto.

## <span id="page-17-0"></span>**1.1.8 Activación de True Image 2013**

Para poder utilizar True Image 2013, tendrá que activarlo a través de Internet. Sin la activación, el producto es totalmente funcional durante un periodo de 30 días. Si no lo activa durante dicho

periodo, todas las funciones del programa, a excepción de la recuperación, dejarán de estar disponibles.

Puede activar True Image 2013 desde su equipo o desde otro equipo, en caso de que su equipo no esté conectado a Internet.

#### **Activación desde un equipo conectado a Internet**

Si su equipo está conectado a Internet, podrá activar el producto de forma automática o desde el programa.

#### **Para activar el producto automáticamente:**

- 1. Inicie el procedimiento de instalación. Consulte más información en la instalación de True Image 2013.
- 2. En el paso **Número de serie**, active la casilla de verificación **Activar True Image 2013 automáticamente**. En este caso True Image 2013 intentará realizar la activación durante el primer inicio después de la instalación.

#### **Para activar el producto desde la pantalla principal:**

- 1. Inicie True Image 2013.
- 2. En la pantalla principal del programa, haga clic en **Activar ahora** en la barra de información.

Si el equipo en el que va a instalar True Image 2013 no tiene conexión a Internet o si el programa no puede conectarse a Acronis Activation Server, deberá seleccionar una de las siguientes acciones:

- **Intentarlo nuevamente**: seleccione esta opción para intentar volver a conectarse a Acronis Activation Server;
- **Reintentar automáticamente más tarde**: True Image 2013 intentará conectarse a Acronis Activation Server cada hora sin la interacción del usuario;
- **Activar desde otro equipo**: puede activar el programa de forma manual desde otro equipo que esté conectado a Internet (ver más abajo).

#### **Activación desde otro equipo**

Si su equipo carece de conexión a Internet podrá activar True Image 2013 desde otro equipo con conexión a Internet.

#### **Para activar el producto desde otro equipo:**

- 1. Instale e inicie True Image 2013.
- 2. En la pantalla principal del programa, haga clic en **Activar ahora** en la barra de información.
- 3. En la ventana que se muestra, seleccione **Activar desde otro equipo**.
- 4. En la ventana de activación de True Image 2013, realice los tres pasos sencillos siguientes:
	- 1. Guarde su código de instalación en un archivo haciendo clic en el botón **Guardar en archivo**, y especifique un medio extraíble (como, por ejemplo, una unidad de memoria flash USB) como ubicación del archivo. También puede sencillamente apuntar este código en un papel.
	- 2. Desde el equipo que dispone de conexión a Internet, vaya a [http://www.acronis.es/activation/.](http://www.acronis.es/activation/) Las instrucciones que aparecerán en la pantalla le ayudarán a obtener su código de activación mediante el código de instalación. Guarde el código de activación que ha obtenido como archivo en un medio extraíble, o apúntelo en un papel.
- 3. En su equipo, haga clic en el botón **Cargar desde el archivo** y especifique la ruta del archivo que contiene el código de activación, o escriba en el recuadro el código que anotó en el papel.
- 5. Haga clic en **Activar**.

#### **Trasladar la licencia a otros equipos**

Un número de serie le permite instalar True Image 2013 en un número de equipos limitado. La versión Standard edition del producto puede activarse únicamente en un equipo. El límite de la versión Family Pack es de 3 equipos. Si durante el proceso de activación True Image 2013 detecta que se ha superado el límite, se mostrará el mensaje de error pertinente. En este caso, podrá adquirir un nuevo número de serie o trasladar la licencia a su nuevo equipo desde otro en el que el producto ya se encuentra activado. Si desea trasladar la licencia, efectúe los siguientes pasos.

#### **Para trasladar la licencia desde otro equipo:**

- 1. En la ventana en la que aparece el mensaje de error, haga clic en **Mover la licencia desde otro equipo**.
- 2. En la página web que se abre siga las instrucciones que aparecen en la pantalla.

Para poder efectuar este paso, necesitará una cuenta de Acronis. Si aún no tiene una cuenta, créela primero. De la misma forma tendrá que registrar su número de serie, en caso de no haberlo hecho aún. A continuación tendrá que elegir en la lista el ordenador desde el que desea trasladar la licencia. Tenga en cuenta que el producto se desactivará en el equipo seleccionado.

## <span id="page-19-0"></span>**1.1.9 Área de trabajo del programa**

#### **En esta sección**

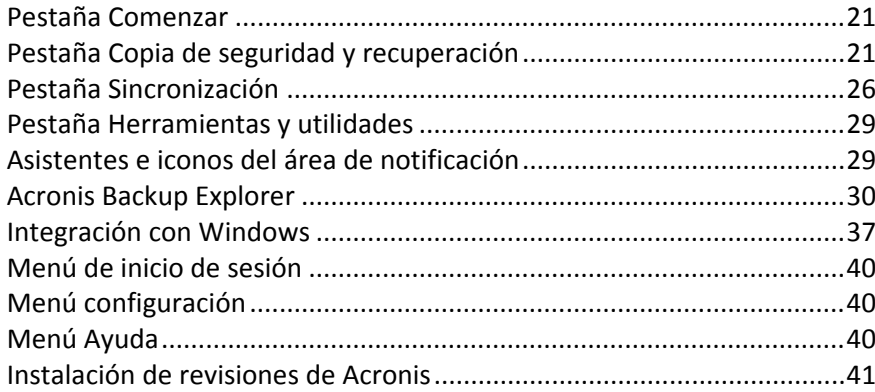

#### <span id="page-20-0"></span>**Pestaña Comenzar**

Al iniciar True Image 2013 por primera, vez se abre la pantalla Inicio con la pestaña **Comenzar** seleccionada.

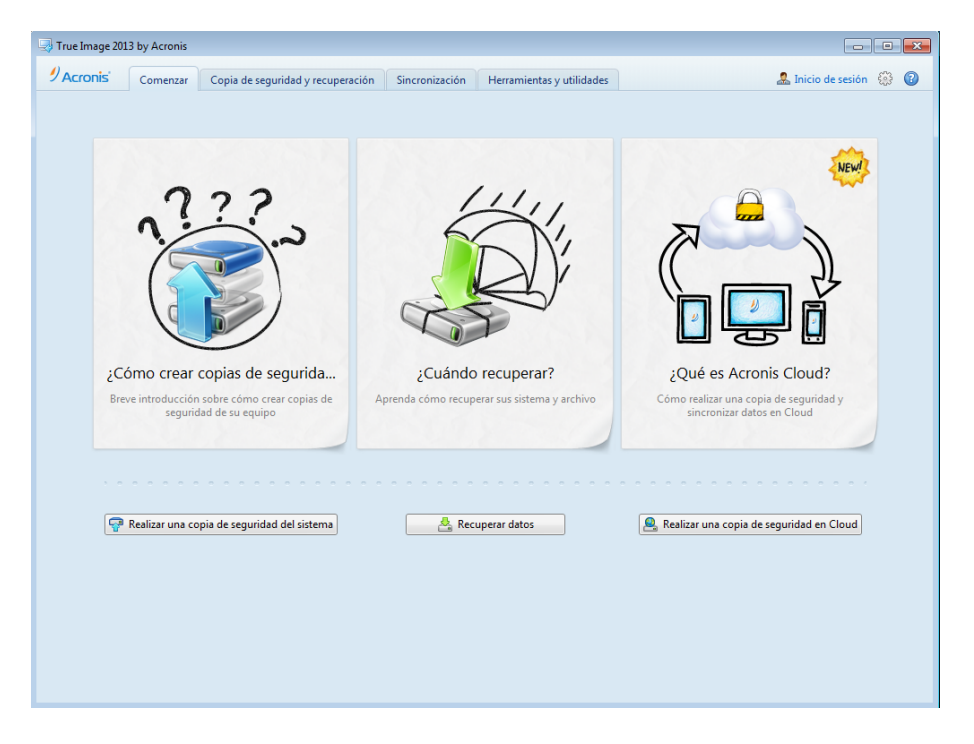

La pestaña Comenzar le ayudará a empezar a utilizar las principales funciones de True Image 2013, que son la copia de seguridad, la recuperación y la sincronización. El programa le guía por las acciones necesarias para efectuar estas operaciones.

Si no ha utilizado versiones anteriores de Acronis True Image Home, le recomendamos que se familiarice con las funciones anteriores al recorrer los pasos necesarios para completar los procesos de copia de seguridad, recuperación y sincronización de datos.

*Después de comenzar a utilizar True Image 2013, comenzará mostrando la pestaña que se seleccionó al salir del programa.*

#### <span id="page-20-1"></span>**Pestaña Copia de seguridad y recuperación**

La pestaña Copia de seguridad y recuperación le permite acceder rápidamente a todas las funciones del programa relacionadas con los procesos de copia de seguridad y recuperación.

Si todavía no ha creado ninguna copia de seguridad, el programa le ofrecerá la posibilidad de crear una nueva copia de seguridad o añadir los datos a una copia de seguridad existente. Si ya ha creado al menos una copia de seguridad, la pantalla mostrará la lista de sus copias de seguridad.

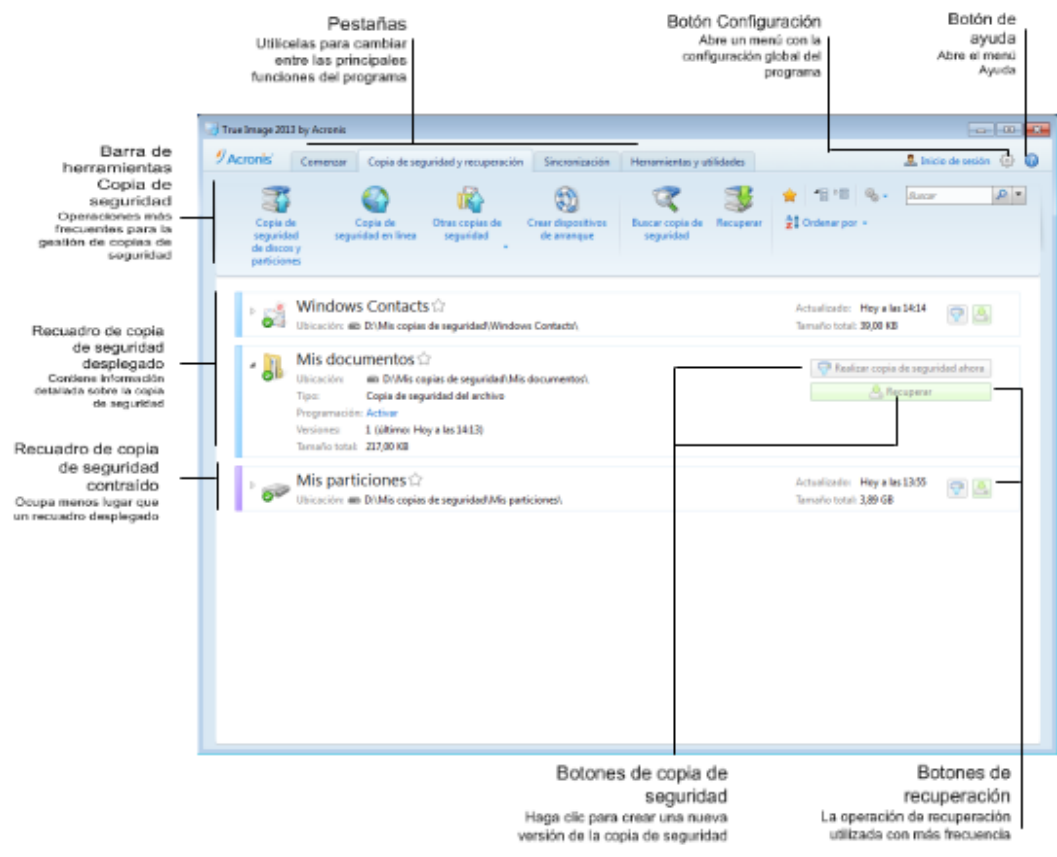

#### **La barra de herramientas**

Consulte la descripción de los comandos de la barra de herramientas en Barra de herramientas de copia de seguridad y recuperación (pág. [24\)](#page-23-0).

#### **El área de copias de seguridad**

El área muestra las copias de seguridad que ya tiene. Además, le da acceso a todas las operaciones con copias de seguridad existentes y le permite iniciar la recuperación de sus datos.

- **Crear copia de seguridad ahora**: agrega una nueva versión de copia de seguridad a la copia de seguridad existente o reemplaza la versión de copia de seguridad existente, en función del esquema de copia de seguridad utilizado.
- **Iniciar** (disponible sólo para copias de seguridad ininterrumpidas): inicia la protección de copia de seguridad ininterrumpida.
- **Detener** (disponible solo para copias de seguridad ininterrumpidas): suspende la protección de copia de seguridad ininterrumpida.
- **Recuperar**: haga clic para recuperar datos.

Al contraer un recuadro de copia de seguridad, las operaciones de copia de seguridad y restauración pueden iniciarse haciendo clic en los iconos correspondientes. Estos iconos, junto con el icono de menú Operaciones (un engranaje) aparecerán cuando mueva el puntero del ratón sobre el área de un recuadro.

Podrá contraer y desplegar el recuadro de copia de seguridad haciendo clic en el triángulo que aparece cerca del nombre de la copia de seguridad.

#### **Menú Operaciones**

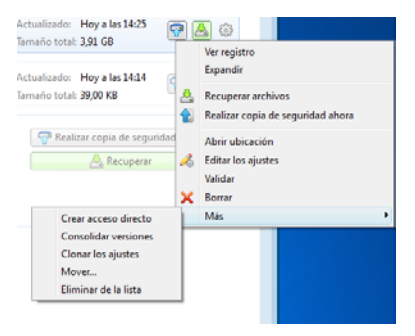

Al hacer clic en el icono del engranaje del recuadro de una copia de seguridad seleccionada o hacer clic con el botón derecho del ratón en el área libre del recuadro se abre el menú Operaciones, con los siguientes elementos:

- **Ver registro**: haga clic para abrir el registro para la copia de seguridad actual.
- **Colapsar**: expande la casilla de copia de seguridad seleccionada (disponible para las casillas contraídas).
- **Contraer**: contrae la casilla de copia de seguridad seleccionada en una raya simple (disponible para las casillas expandidas).
- **Recuperar archivos** (disponible solo para copias de seguridad de disco): abre la ventana del **Explorador de copias de seguridad**, donde podrá seleccionar cualquier versión de la copia de seguridad.
- **Crear copia de seguridad ahora**: añade una nueva versión de copia de seguridad a la copia de seguridad existente o reemplaza la versión de copia de seguridad existente en función del esquema de copia de seguridad utilizado.
- **Abrir ubicación**: abre la carpeta que contiene los archivos de copia de seguridad.
- **Editar los ajustes**: permite la edición de los ajustes de copia de seguridad actuales.
- **Volver a crear configuraciones de copia de seguridad** (disponible sólo para copias de seguridad añadidas manualmente a la lista de copias de seguridad): permite establecer las configuraciones para copias de seguridad de imágenes, archivos y correos electrónicos creadas por una versión anterior de Acronis True Image Home. Este elemento también puede aparecer para copias de seguridad creadas en algún otro equipo y añadidas a la lista de copias de seguridad sin haber importado sus configuraciones.

Sin los ajustes de copia de seguridad no podrá realizar determinadas operaciones. En concreto, no puede actualizar la copia de seguridad haciendo clic en **Crear copia de seguridad ahora**. Asimismo, tampoco puede editar ni clonar la configuración y la programación de copias de seguridad.

- **Validar**: inicia la validación de la copia de seguridad.
- **Borrar**: elimina todas las versiones de copia de seguridad de la copia de seguridad actual en su ubicación. Tenga cuidado, ya que la eliminación no puede deshacerse.
- **Más** abre los siguientes elementos adicionales:
	- **Crear acceso directo**: crea un acceso directo en el escritorio. Con el acceso directo podrá ejecutar una copia de seguridad sin iniciar True Image 2013.
	- **Consolidar versiones**: permite eliminar las versiones de copia de seguridad que ya no necesita, y mantener al mismo tiempo la coherencia de la copia de seguridad.
- **Clonar los ajustes**: copia los ajustes de copia de seguridad actuales cuando necesita crear varias copias de seguridad similares. Clone la configuración de la copia de seguridad y, a continuación, introduzca los cambios necesarios.
- **Mover...**: haga clic para mover todos los archivos de copia de seguridad a otra ubicación. Las versiones de copias de seguridad posteriores se guardarán en la nueva ubicación.

*Si cambia el destino de la copia de seguridad al editar las configuraciones de la copia de seguridad, sólo las nuevas versiones de copias de seguridad se guardarán en la nueva ubicación. Las anteriores versiones de copias de seguridad permanecerán en la ubicación antigua.*

- **Eliminar de la lista**: elimina la copia de seguridad actual de la lista de copias de seguridad mostrada en el área Mis copias de seguridad. Esa operación además desactiva la programación de la copia de seguridad eliminada (si existía una programación configurada), pero no elimina archivos de la copia de seguridad.
- **Limpiar...** (disponible sólo para copias de seguridad ininterrumpidas): abre el cuadro de diálogo **Limpieza**, donde puede eliminar las versiones de copias de seguridad que ya no necesita. La cadena de copias de seguridad no se dañará.
- **Abrir aplicación web** (solo disponible para copias de seguridad en línea): abre la aplicación Acronis Cloud.

*En el caso de Copia de seguridad ininterrumpida y Copia de seguridad en línea, el menú Operaciones presentará menos opciones. El menú Operaciones de las copias de seguridad creadas en otro equipo y añadidas a la lista de copias de seguridad sin haber importado las configuraciones de la copia de seguridad también tendrá menos elementos.*

## <span id="page-23-0"></span>Barra de herramienta de copia de seguridad y recuperación

La barra de herramientas situada en la sección superior de la pestaña **Copia de seguridad y recuperación** contiene los comandos más frecuentes para la creación de nuevas copias de seguridad, gestionar la lista de copias de seguridad, validar copias de seguridad, etc.

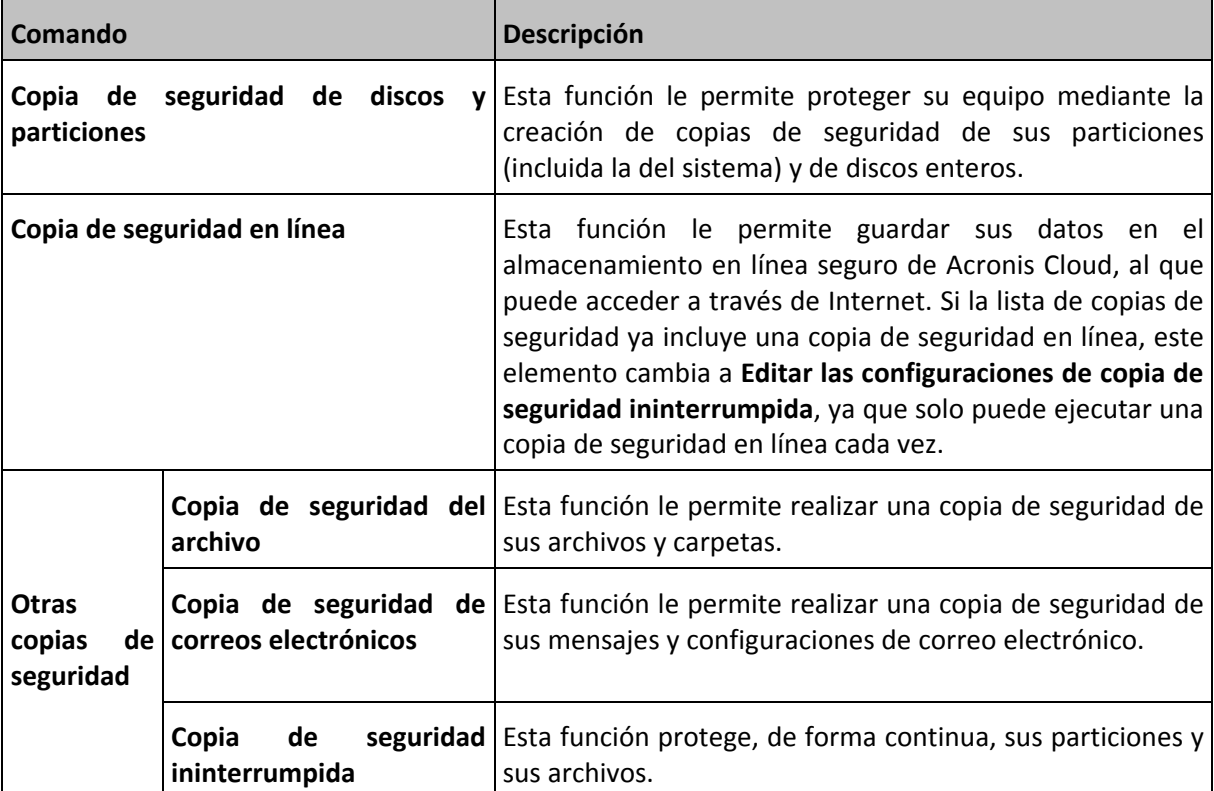

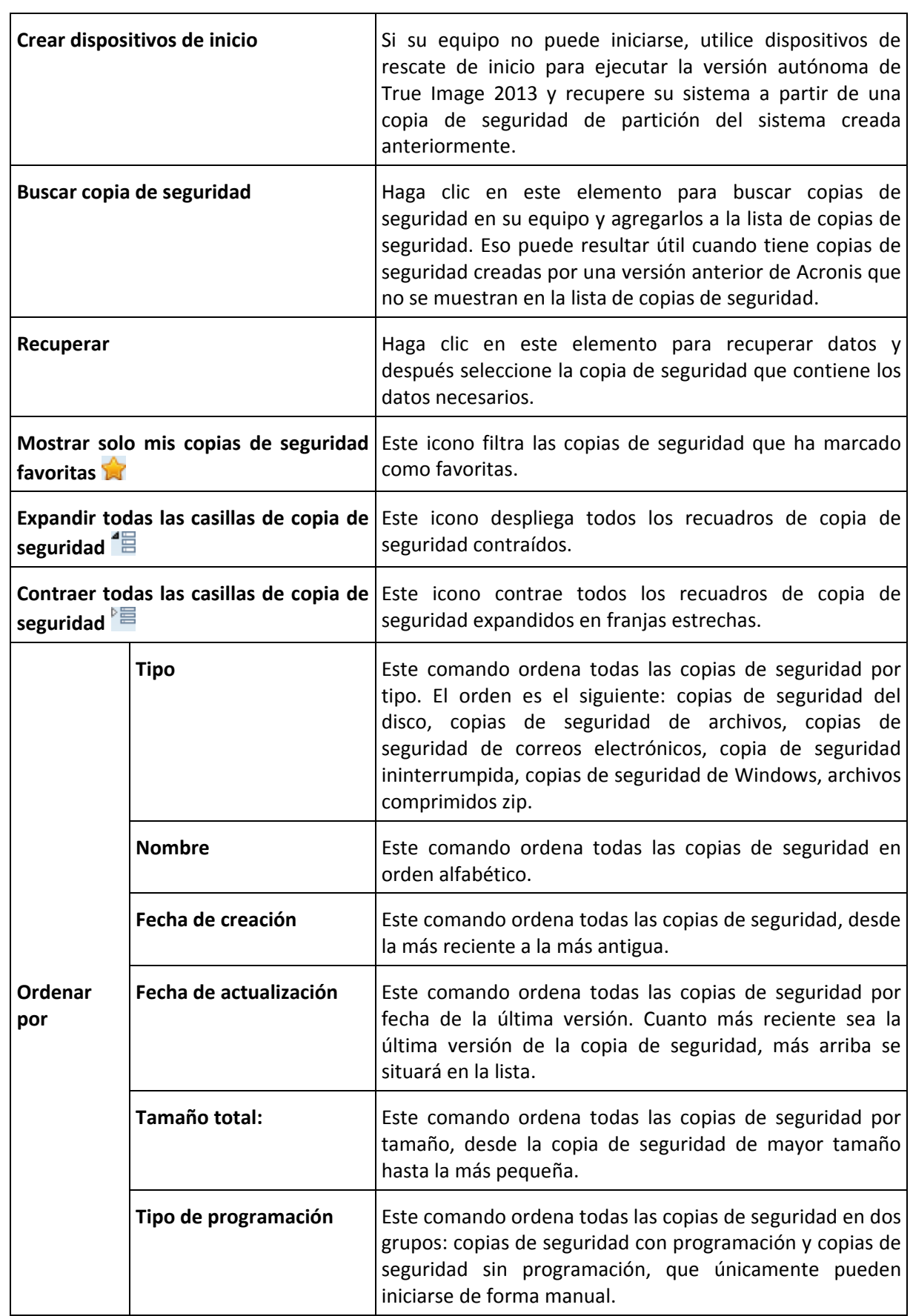

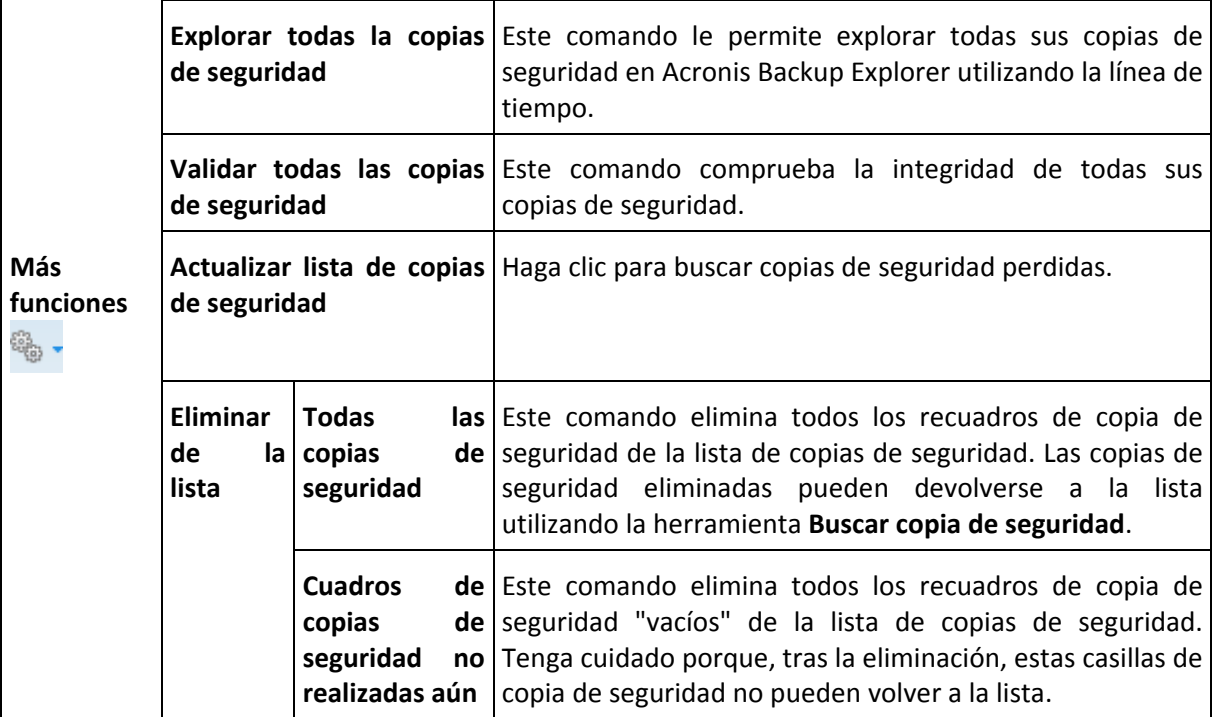

#### **Buscar**

Para buscar un archivo del que se ha realizado una copia de seguridad que desea recuperar, escriba el nombre del archivo o parte del nombre en el campo de búsqueda en la barra del menú principal. Si la búsqueda es exitosa, el programa abrirá Acronis Backup Explorer y mostrará el archivo encontrado, así como la(s) copia(s) de seguridad que contiene(n) el archivo.

#### <span id="page-25-0"></span>**Pestaña Sincronización**

La pestaña Sincronización le permite gestionar todos los aspectos de su proceso de sincronización de datos: crear nuevas sincronizaciones, activar y desactivar las sincronizaciones existentes, cambiar su configuración, eliminar sincronizaciones no deseadas, etc.

Todas las sincronizaciones creadas aparecen representadas por un recuadro, similares a los recuadros de copia de seguridad. Los cuadros de sincronización contienen información breve sobre el proceso de sincronización correspondiente, y le permiten gestionar este proceso.

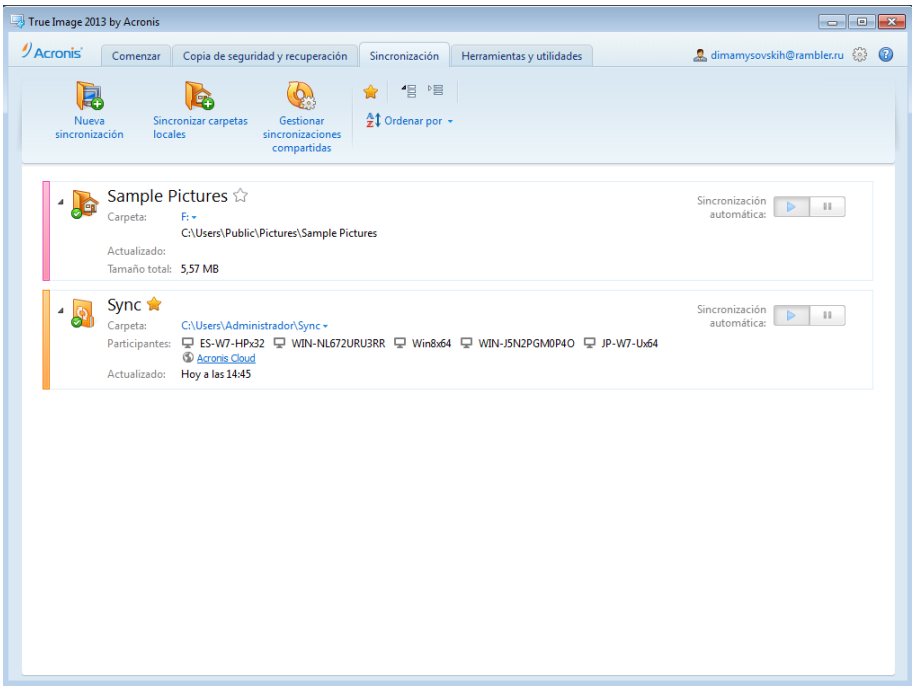

#### **Barra de herramientas Sincronización**

Este área contiene los siguientes elementos:

- **Nueva sincronización**: le permite seleccionar la carpeta que desea sincronizar, y enviar una invitación al equipo con el que desea sincronizar sus datos.
- **Sincronizar carpetas locales**: le permite seleccionar dos carpetas locales para sincronizar.
- **Gestionar sincronizaciones compartidas**: abre una página web desde la que puede gestionar sus sincronizaciones compartidas.
- Mostrar solo mis sincronizaciones favoritas (icono): filtra las sincronizaciones que ha marcado como favoritas.
- Expandir todas las sincronizaciones (icono): despliega todos los cuadros de sincronización contraídos.
- Contraer todas las sincronizaciones (icono): contrae todos los cuadros de sincronización en bandas pequeñas.
- **Ordenar por**
	- **Nombre**: ordena todas las sincronizaciones por orden alfabético.
	- **Tipo**: agrupa todas las sincronizaciones según sus tipos.

#### **Área de lista de sincronizaciones**

Este área muestra las casillas de las sincronizaciones con las que ya cuenta. Le permite realizar todo tipo de operaciones con las sincronizaciones existentes.

#### **Menú Operaciones**

Al hacer clic en el icono del engranaje en el recuadro de una sincronización seleccionada se abre el menú Operaciones, que contiene los siguientes elementos:

- **Sincronizar ahora**: fuerza la ejecución del proceso de sincronización de datos. Si se ha interrumpido un proceso de sincronización por algún motivo (por ejemplo, porque su conexión a Internet ha fallado) o se ha completado con errores, puede reiniciar manualmente el proceso de sincronización. Para ello, intente resolver primero el problema y, a continuación, haga clic en **Sincronizar ahora**.
- **Pausar**: le permite pausar y reanudar el proceso de sincronización. Tenga en cuenta que esta acción no elimina la sincronización, y que no se perderán sus datos.
- **Compartir...**: abre una ventana desde la que puede especificar las direcciones de correo electrónico de las personas a las que desea invitar a la sincronización seleccionada.
- **Sincronizar con...** :
	- **Acronis Cloud** : le permite almacenar versiones de los archivos sincronizados en Acronis Cloud.
	- **Carpeta local...**: le permite sincronizar con una carpeta local, por ejemplo, ubicada en una unidad de disco duro externa.
	- **Otro equipo...**: le permite sincronizar con otro equipo. Este punto sólo está presente para sincronizaciones entre carpetas locales.
- **Opciones de limpieza**: le permite configurar las reglas de limpieza automáticas para las versiones de los archivos sincronizados.
- **Ver registro**: abre el registro de operaciones de True Image 2013.
- **Quitar**: elimina la sincronización. Eliminar la sincronización no elimina la carpeta sincronizada y su contenido. Sin embargo, esta acción elimina de Acronis Cloud todas las versiones de los archivos sincronizados si se almacenaran allí, incluyendo los últimos.

Si elimina o cambia el nombre de la carpeta seleccionada para sincronización, True Image 2013 excluye su equipo de dicha sincronización. Si elimina una subcarpeta que se encuentre dentro de la carpeta que ha especificado para su sincronización, esta subcarpeta también se eliminará del resto de equipos.

#### **Icono del área de notificación de la barra de tareas**

Cuando al menos una sincronización esté activa, el icono correspondiente aparecerá en el área de notificación de la barra de tareas de Windows. Al hacer clic con el botón derecho sobre el icono se abre el menú de accesos directos con los siguientes elementos:

- **Abrir True Image 2013**: abre la ventana principal del programa con la pestaña Sincronización seleccionada.
- **Abrir carpeta de sincronización**: si dispone de una única sincronización, al seleccionar este elemento se abre la carpeta sincronizada. Si dispone de más de una sincronización, se abre un submenú en el que puede seleccionar la carpeta de sincronización que desee.
- **Poner todas las sincronizaciones en pausa**: pausa todos los procesos de sincronización.
- **Reanudar todas las sincronizaciones**: reinicia todos los procesos de sincronización, en caso de haberse pausado.
- **Mostrar notificaciones**: intercambia la visualización de las notificaciones en la barra de tareas.
- **Sitio web de Acronis**: abre en su navegador predeterminado la página con información sobre la sincronización del sitio web de Acronis.
- **Ayuda**: abre la ayuda de True Image 2013.
- **Salir**: quita el icono de sincronización de la barra de tareas y pone todas las sincronizaciones en pausa.

#### <span id="page-28-0"></span>**Pestaña Herramientas y utilidades**

Esta ficha le permite seleccionar las herramientas y utilidades que incluye True Image 2013. Iniciar la herramienta o utilidad deseada al hacer clic en el enlace correspondiente. Para obtener más información, consulte Herramientas y utilidades (pág. [186\)](#page-185-1).

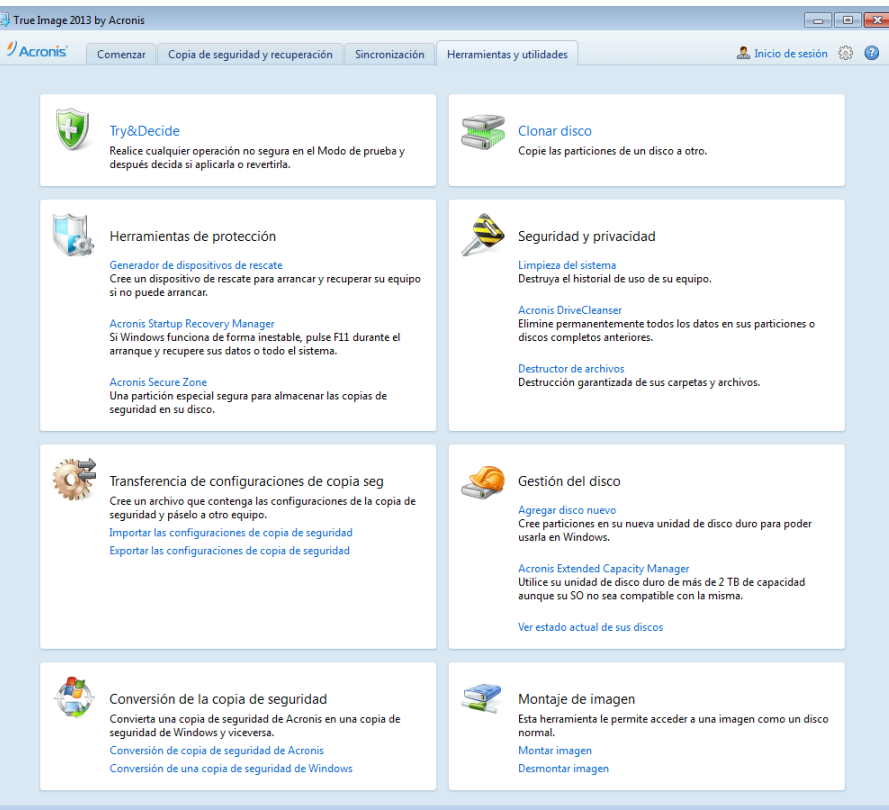

## <span id="page-28-1"></span>**Asistentes e iconos del área de notificación**

Al utilizar las herramientas y utilidades disponibles de True Image 2013, el programa empleará en muchas ocasiones asistentes para guiarle a través de las operaciones.

Los asistentes tienen una barra lateral, que incluye una lista de todos los pasos (obligatorios y opcionales) necesarios para llevar a cabo la operación. Por ejemplo, consulte la captura de pantalla del asistente de gestión de Acronis Secure Zone indicada a continuación.

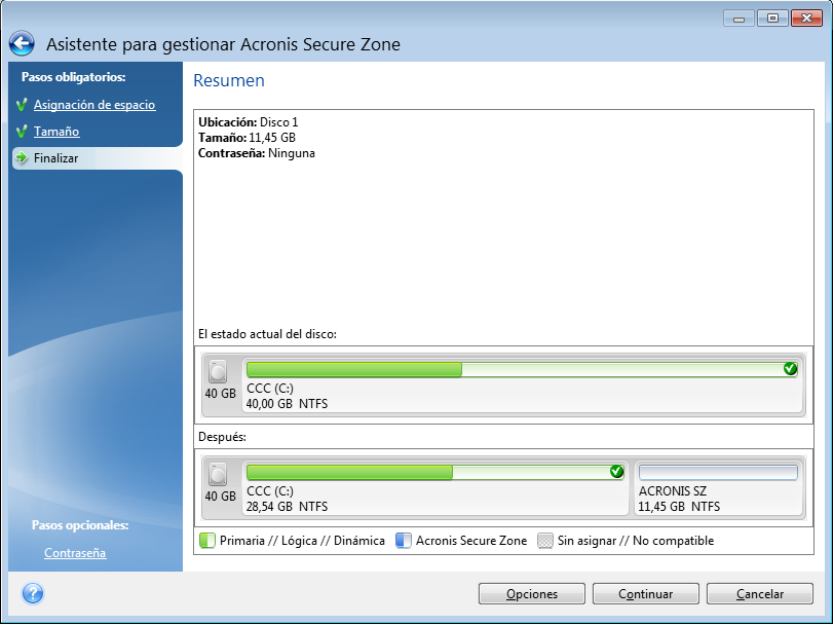

Los pasos finalizados se marcan con unas marcas verdes. La flecha verde muestra el paso actual. Después de completar todos los pasos obligatorios y llegar al paso **Finalizar,** el programa muestra la pantalla Resumen. Compruebe el resumen de la operación que desea realizar y, a continuación, haga clic en **Continuar** para iniciar la operación.

#### **Iconos del área de notificación de la barra de tareas.**

Durante la mayoría de las operaciones aparece un icono indicador especial en el área de notificación de la barra de tareas de Windows (a la derecha de la barra de estado, donde está el reloj). Si desliza el ratón sobre el icono, verá una sugerencia sobre la herramienta que indica el progreso de la operación. Al hacer clic con el botón derecho en el icono se abre un menú de acceso directo en el que puede modificar el estatus de la operación o cancelar la operación, si fuera necesario. Este icono no depende de la ventana principal del programa que está abierta. Asimismo, sirve para la ejecución en segundo plano de las copias de seguridad programadas.

#### <span id="page-29-0"></span>**Acronis Backup Explorer**

Acronis Backup Explorer le proporciona una gran cantidad de información sobre sus copias de seguridad: Tipos de copia de seguridad, cantidad de versiones de copias de seguridad, fechas, contenidos, resultados de las copias de seguridad, etc. Además, el Backup Explorer permite explorar y recuperar los datos copiados (tanto particiones como archivos individuales e incluso versiones de archivos). Asimismo, permite para las operaciones con copias de seguridad: validarlas, convertirlas en copias de seguridad Windows (sólo copias de seguridad de disco), montar imágenes como discos, y eliminar las versiones de copia de seguridad que ya no necesita.

Analicemos detenidamente Acronis Backup Explorer. Tiene dos pestañas para ver las copias de seguridad y su contenido: **Discos y particiones** (disponible solo para las copias de seguridad de discos) y **Archivos y carpetas**.

## Pestaña Discos y particiones

La pestaña **Discos y particiones** muestra los discos y particiones de los que se ha realizado una copia de seguridad incluidos en la versión de copia de seguridad seleccionada.

La pestaña muestra el estado de los discos y particiones del momento en el que se ha creado la versión de copia de seguridad actual.

Puede cambiar entre las versiones de copias de seguridad al utilizar la línea de tiempo en la parte inferior de la pantalla. Para obtener más información, consulte Línea de tiempo (pág. [34\)](#page-33-0).

#### **Para recuperar discos y/o particiones:**

1. En la línea de tiempo, seleccione la versión de copia de seguridad desde la que desea recuperar sus discos y/o particiones.

La fecha y hora exactas de la versión se mostrarán cerca del nombre de la copia de seguridad. Sus datos se recuperarán al estado que tenían en ese momento determinado.

- 2. Seleccione las casillas de verificación correspondientes de los discos o de las particiones que desea recuperar.
- 3. Haga clic en el botón **Recuperar**.

**Para recuperar archivos y carpetas específicos desde las copias de seguridad del disco/de la partición:**

- 1. Haga clic en la pestaña **Archivos y carpetas**.
- 2. Seleccione los archivos y carpetas que desea recuperar.
- 3. Haga clic en el botón **Recuperar**.

Para obtener más información sobre la recuperación de archivos y carpetas, consulte la pestaña Archivos y carpetas (pág. [33\)](#page-32-0).

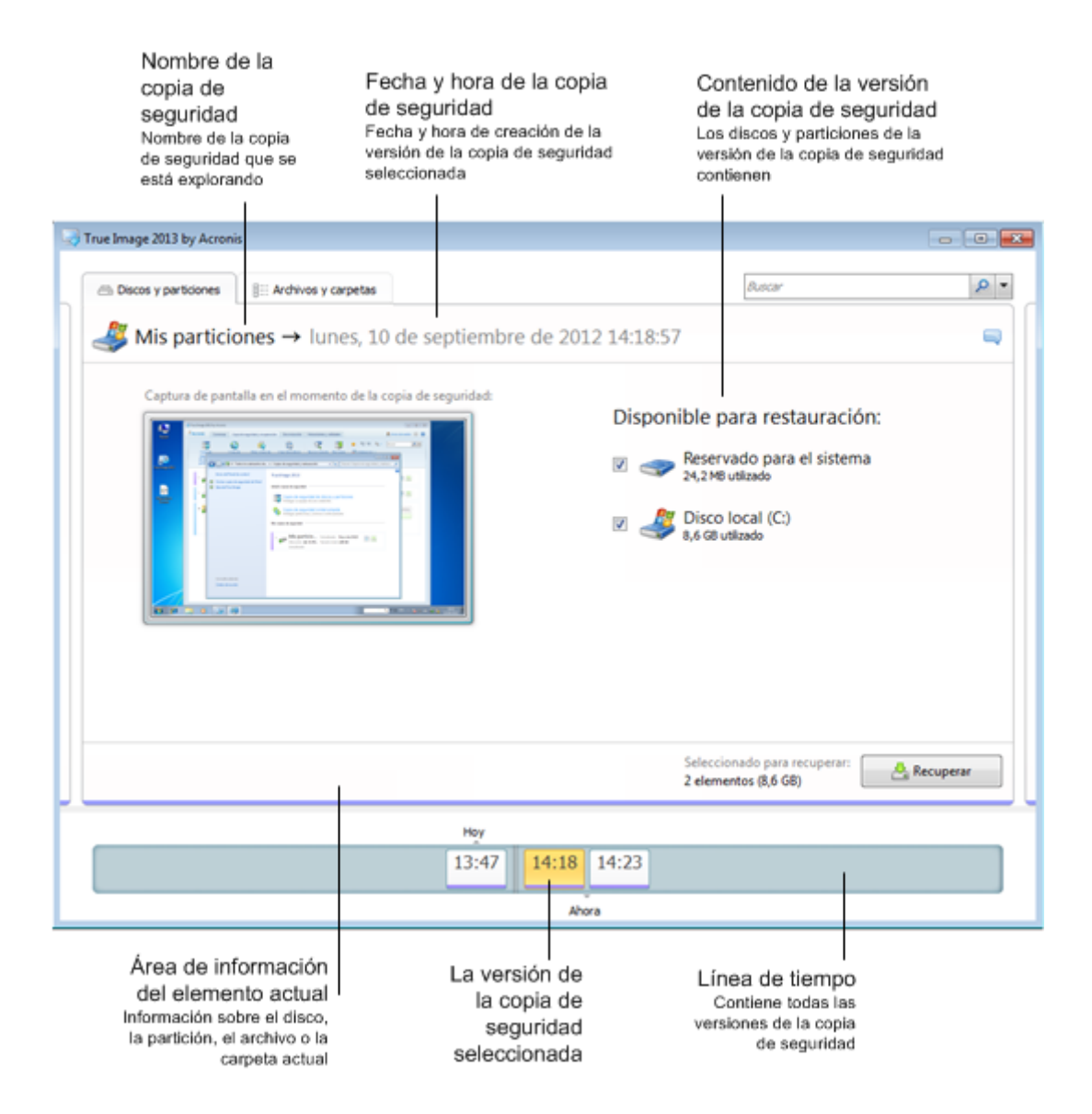

Al hacer clic con el botón derecho en una versión de copia de seguridad se abre el menú de acceso directo con otras operaciones disponibles:

- **Recuperar**: seleccionar para recuperar la versión de copia de seguridad actual.
- **Validar**: seleccionar para comprobar la integridad de los datos de la versión de copia de seguridad.
- **Convertir a copia de seguridad de Windows** (para copias de seguridad de imágenes): seleccionar para convertir el archivo tib de la versión de copia de seguridad a un archivo vhd.
- **Montar** (para copias de seguridad de imágenes): seleccionar para montar la versión de copia de seguridad como un disco.
- **Eliminar versión**: seleccionar para eliminar la versión de copia de seguridad (la cadena de copias de seguridad no se dañará).
- **Ver**: seleccionar para configurar la línea de tiempo para que muestre información adicional.

Para encontrar un archivo o una carpeta que desea recuperar, escriba el nombre del archivo o de la carpeta en el campo de búsqueda.

Ambas pestañas muestran también los comentarios de la copia de seguridad y permiten añadir, editar y eliminar comentarios en la versión de la copia de seguridad seleccionada. Si una versión de copia de seguridad no tiene comentarios, haga clic en el icono **Agregar comentario** y, a continuación, escriba sus comentarios en el área de comentarios y haga clic en el icono **Guardar**. Si ya existe un comentario, puede editarlo después de hacer clic en el icono **Editar**. Después de haber terminado de editar, haga clic en el icono **Guardar** para guardar el comentario cambiado o en el icono **Cancelar** para cancelar los cambios. Para eliminar el comentario, haga clic en el icono **Eliminar**.

## <span id="page-32-0"></span>Pestaña Archivos y carpetas

La pestaña **Archivos y carpetas** muestra los archivos y carpetas de los que se ha realizado una copia de seguridad incluidos en la versión de copia de seguridad seleccionada. El área de la izquierda de la pestaña muestra un árbol de directorio y el área de la derecha el contenido de un elemento seleccionado dentro del árbol de directorio.

La pestaña muestra los estados de archivos y carpetas del momento en el que se ha creado la versión de copia de seguridad actual. Puede cambiar entre las versiones de copias de seguridad al utilizar la línea de tiempo en la parte inferior de la pantalla. Para obtener más información sobre el uso de línea de tiempo, consulte Línea de tiempo.

#### **Para recuperar archivos y/o carpetas:**

1. En la línea de tiempo, seleccione la versión de copia de seguridad desde la que desea recuperar sus archivos y/o carpetas.

La fecha y hora exactas de la versión se mostrarán cerca del nombre de la copia de seguridad. Sus datos se recuperarán al estado que tenían en este momento determinado.

- 2. Seleccione las casillas de verificación correspondientes de los archivos y carpetas que desea recuperar (consulte las reglas de selección indicadas a continuación). Se mostrará información resumida sobre los elementos seleccionados (su cantidad y tamaño total) cerca del botón **Recuperar**.
- 3. Haga clic en el botón **Recuperar**.

Además, puede recuperar archivos y carpetas al arrastrarlos a su escritorio o a una carpeta seleccionada del Explorador de Windows.

*Lo que no puede hacer, es recuperar archivos al arrastrarlos a un FTP, CD/DVD grabables u otro tipo de dispositivos ópticos, así como archivos montados ISO.*

#### **Reglas de selección**

Las casillas de verificación que corresponden a los elementos pueden tener los siguientes estados:

- **Seleccionado** (cuadro con marca de verificación): este estado indica que el elemento está seleccionado para la recuperación. Una carpeta seleccionada significa que todos los elementos dentro de la carpeta están seleccionados.
- **Deseleccionado** (cuadro vacío): este estado indica que el elemento no está seleccionado.
- **Mixto** (cuadro relleno): este estado está solo disponible para carpetas e indica que algunos elementos dentro de la carpeta están seleccionados y otros no. Tenga en cuenta que no puede configurar el estado al hacer clic en la casilla de verificación, pero sí puede cambiarla a un estado deseleccionado o seleccionado.

*¡Seleccionar un disco, una partición, un archivo o una carpeta para conseguir que el elemento actual se agregue a una lista no significa automáticamente que está seleccionado para la recuperación!*

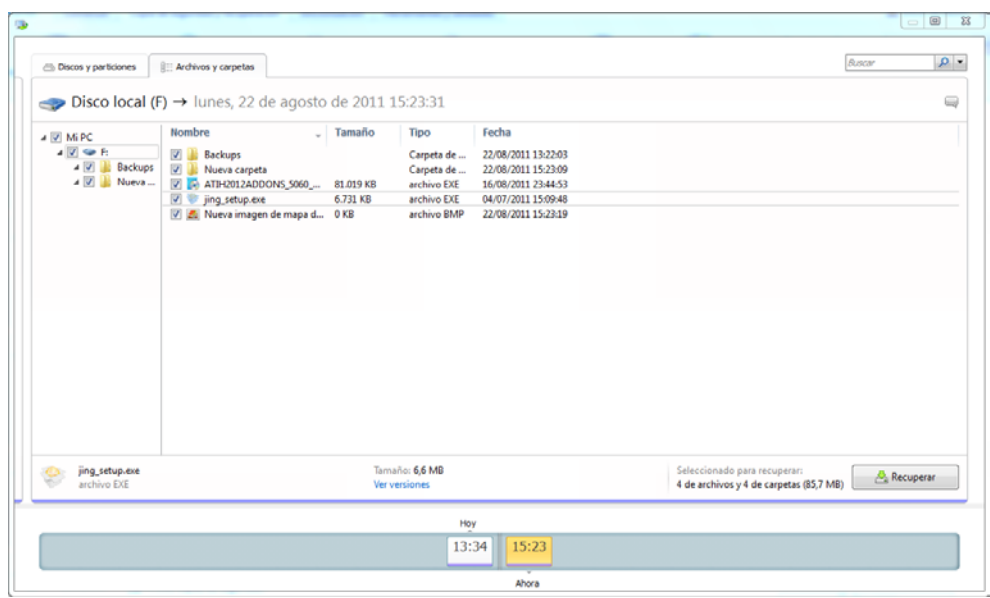

La mayoría de elementos de la interfaz de usuario ubicados en esta pestaña se describen en la sección que abarca la pestaña Discos y particiones. Aquí queremos describir los elementos específicos para la pestaña.

Al hacer clic en un elemento, se mostrará información resumida sobre este elemento en el área del navegador. El ajuste de los parámetros visualizados depende del tipo de elemento. Al hacer clic en el enlace **Ver versiones** se abre la ventana para ver las versiones con una lista de todas las versiones del archivo en la copia de seguridad. Puede recuperar una versión deseada por su momento de creación de la copia de seguridad.

Al hacer doble clic en un archivo en el área de la derecha, se recuperará el archivo a una carpeta temporal. El archivo se abrirá con una aplicación correspondiente como, por ejemplo, el Explorador de Windows.

## <span id="page-33-0"></span>Línea de tiempo

Generalmente, la línea de tiempo en la parte inferior de la pantalla de Acronis Backup Explorer muestra información sobre las versiones de las copias de seguridad almacenadas en la copia de seguridad seleccionada. La línea de tiempo le permite navegar fácilmente a través de las versiones de copias de seguridad y recuperar el estado de sus datos en el que se encontraban en una fecha y hora determinadas.

Los cuadrados que representan versiones de copias de seguridad tienen segmentos de colores en la parte inferior. El color de los segmentos depende de los tipos de copias de seguridad (violeta para copias de seguridad de discos, turquesa para copias de seguridad de archivos, verde para copias de seguridad ininterrumpida y marrón para otras copias de seguridad, p. ej. creada por una versión de Acronis True Image Home anterior).

La imagen visualizada a continuación muestra varios estados de una línea de tiempo. Los estados varían en función de la cantidad de copias de seguridad y del intervalo de tiempo a través del que se está navegando.

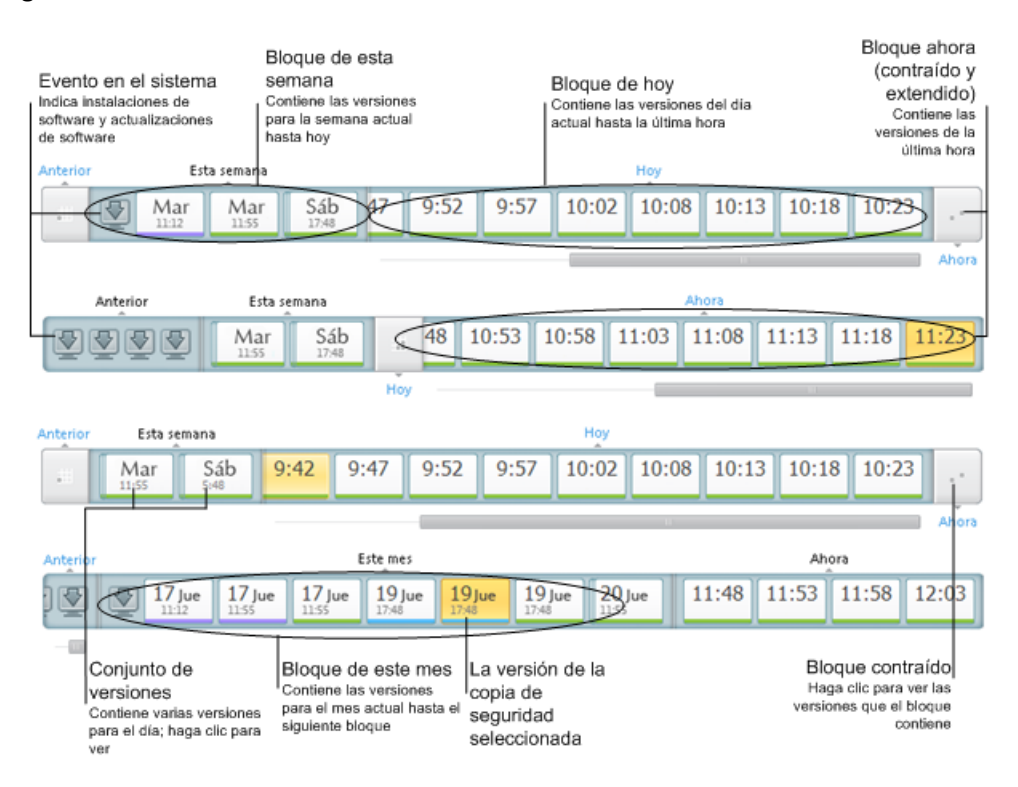

El intervalo "Ahora" muestra versiones de copias de seguridad creadas durante la última hora. Al utilizar Copia de seguridad ininterrumpida, las versiones de copias de seguridad se pueden crear cada cinco minutos

El intervalo "Hoy" muestra versiones de copias de seguridad creadas desde el comienzo del día actual hasta la última hora del mismo.

El intervalo "Semana" puede recibir el nombre "Semana anterior" o "Semana en curso".

Si hoy es lunes, martes o miércoles, el intervalo "Semana" recibe el nombre "Semana anterior". En estos casos, la línea de tiempo muestra versiones de copias de seguridad creadas durante la semana anterior y desde el comienzo de la semana actual hasta el comienzo del día de hoy.

Si hoy es jueves, viernes, sábado o domingo, el intervalo "Semana" recibe el nombre "Semana en curso". En estos casos, la línea de tiempo muestra versiones de copias de seguridad creadas durante desde el comienzo de la semana actual hasta el comienzo del día de hoy.

El intervalo "Mes" puede recibir el nombre "Mes anterior" o "Mes en curso".

Si hoy es cualquier fecha entre el día 1 y 15 del mes, el intervalo "Mes" recibe el nombre "Mes anterior". En este caso, la línea de tiempo muestra versiones de copias de seguridad creadas durante el mes anterior y desde el comienzo del mes actual hasta el intervalo "Semana".

Si hoy es cualquier fecha entre el día 16 y 31 del mes, el intervalo "Mes" recibe el nombre "Mes en curso". En este caso, la línea de tiempo muestra versiones de copias de seguridad creadas desde el comienzo del mes actual hasta el intervalo "Semana".

El intervalo "Año en curso" muestra versiones de copias de seguridad creadas desde el comienzo del año actual hasta el intervalo "Mes".

El intervalo "Anterior" muestra versiones de copias de seguridad creadas con anterioridad al año actual.

#### **Trabajar con intervalos de tiempo y versiones de copias de seguridad**

Los intervalos de tiempo se pueden ampliar (si la cantidad de copias de seguridad cabe en la línea de tiempo) o contraer, convirtiéndolos en "bloques" cuadrados. Al ampliar un intervalo de tiempo, los cuadrados que representan las versiones de copias de seguridad pueden contener un icono de "advertencia" o "error". Iconos de este tipo indican que se ha(n) registrado una advertencia(s) o un error(es) en el registro durante la creación de la versión.

Si se ha creado más de una versión de copia de seguridad durante un día dentro de un intervalo de tiempo "Semana", "Mes", "Año" o "Posterior", esa fecha se muestra en la línea de tiempo mediante un icono "paquete de versión" especial.

Si mantiene el ratón sobre un bloque contraído durante más de medio segundo, un globo mostrará información sobre el inicio del intervalo de tiempo, su final y la cantidad de versiones de copias de seguridad que contiene.

Si mantiene el ratón sobre una versión de copia de seguridad dentro de un intervalo de tiempo expandido, un globo mostrará información más detallada sobre la versión de copia de seguridad.

Al hacer clic en un bloque contraído o su nombre, en la parte superior o inferior de la línea de tiempo se expande el intervalo de tiempo correspondiente. Si la cantidad de versiones de copias de seguridad dentro de un intervalo de tiempo es demasiado grande para caber dentro de la línea de tiempo, la línea de desplazamiento horizontal le permite navegar a través de las versiones de copias de seguridad dentro del intervalo de tiempo.

Si selecciona otro bloque contraído y no hay espacio para mostrar todas las copias de seguridad del bloque recientemente expandido, entonces el bloque actualmente expandido se contraerá.

Al hacer clic en una versión de copia de seguridad, la selecciona en el Backup Explorer.

#### **Menús de acceso directo**

Al hacer clic con el botón derecho en la línea de tiempo se abre el menú de acceso directo. El contenido del menú variará en función del elemento seleccionado.

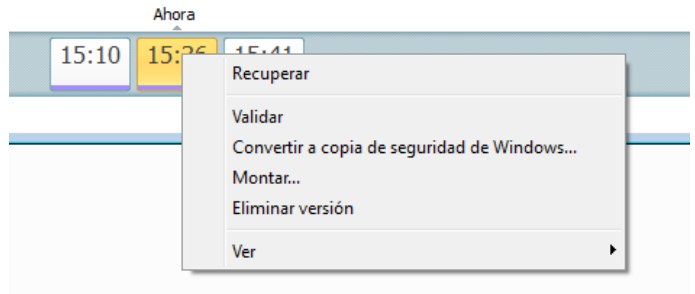

#### **Versión de copia de seguridad del disco:**

- Recuperar
- Validar
- Convertir a copia de seguridad de Windows...
- Montar...
Eliminar versión

### **Versión de copia de seguridad del archivo:**

- Validar
- Eliminar versión

### **Versión de la copia de seguridad ininterrumpida:**

- Explorar y recuperar
- Eliminar versión

#### **Paquetes de versión de copia de seguridad y bloques de tiempo:**

Al hacer clic con el botón derecho en un paquete de versión o un bloque del intervalo de tiempo contraídos se abre el menú de acceso directo con un solo elemento:

Expandir

### **Ver información adicional en la línea de tiempo**

Además, puede configurar la línea de tiempo para que muestre información adicional. Los comandos correspondientes están disponibles en el submenú **Ver**. El submenú **Ver** se abre haciendo clic con el botón derecho en una versión de copia de seguridad o con el botón derecho en el espacio libre de la línea de tiempo

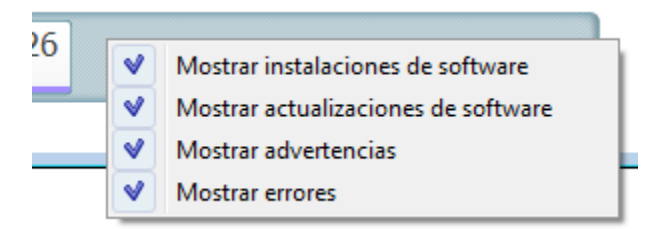

- **Mostrar instalaciones de software**: si este elemento está seleccionado, la línea de tiempo muestra iconos que indican el momento en los que se instalaron programas nuevos en el equipo.
- **Mostrar actualizaciones de software**: si este elemento está seleccionado, la línea de tiempo muestra iconos que indican actualizaciones de Windows y programas instalados en su equipo.
- **Mostrar advertencias**: si este elemento está seleccionado, la línea de tiempo muestra todas las versiones de copias de seguridad que han sido suspendidas o completadas con mensajes de advertencia (predeterminado).
- **Mostrar errores:** si este elemento está seleccionado, la línea de tiempo muestra las versiones de copias de seguridad erróneas y las versiones de copias de seguridad completadas con errores.

### **Integración con Windows**

Durante el proceso de instalación, True Image 2013 ofrece mayor integración con Windows. Dicha fusión le permite sacar el máximo partido posible de su equipo. La nueva interfaz de usuario fácil de utilizar hace que el inicio de las copias de seguridad y la recuperación sea mucho más rápido.

La integración agrega elementos de True Image 2013 al menú Inicio de Windows, cambia las propiedades del botón True Image 2013 en la barra de tareas y agrega la capacidad de configurar y realizar operaciones de True Image 2013 con el Panel de control de Windows 7 (deshabilitado de forma predeterminada).

Los cambios más importantes tienen lugar en la categoría Sistema y seguridad del Panel de control de Windows 7. True Image 2013 sustituye a Windows Backup en el elemento Copia de seguridad y restauración. Si instaló primero True Image 2013 sin realizar copias de seguridad, la ventana Copia de seguridad y restauración le permitirá crear una copia de seguridad de la partición del sistema.

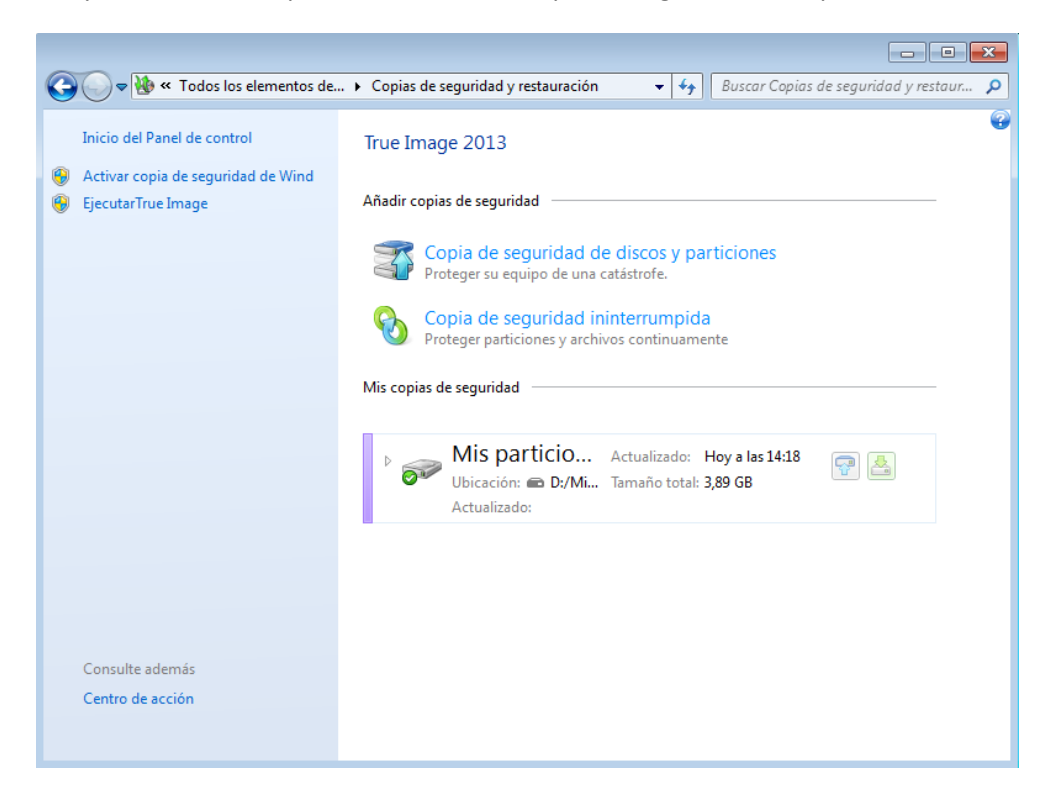

Una vez creadas las copias de seguridad, la ventana de copia de seguridad y restauración mostrará la casilla de copia de seguridad ininterrumpida y la casilla de la copia de seguridad de su disco o partición más antigua. Puede recuperar los datos incluidos en las copias de seguridad, actualizar las copias de seguridad y pausar/iniciar Copia de seguridad ininterrumpida directamente desde el Panel de control.

Si desea continuar utilizando Windows Backup, haga clic en **Activar Windows Backup** en el panel de la izquierda. Esto eliminará True Image 2013 del Panel de control y lo reemplazará con Windows Backup.

*Si decide más tarde integrar True Image 2013 en Windows 7 de nuevo, haga clic en el icono del engranaje y seleccione Integrar True Image en Windows.*

Además, el menú de **Inicio** adquiere los siguientes elementos True Image 2013:

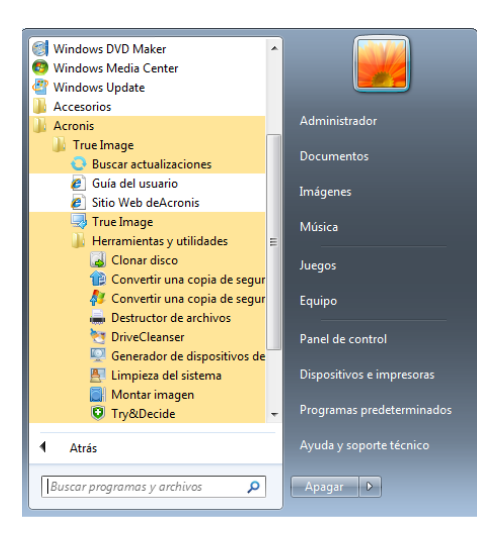

Estos elementos del menú le permiten utilizar las funciones, herramientas y utilidades principales del programa sin iniciar True Image 2013.

El botón True Image 2013 de la barra de tareas de Windows se vuelve más informativo y funcional. En su menú de accesos directos aparecerán nuevos elementos.

Puede utilizar el menú de accesos directos para iniciar la Copia de seguridad ininterrumpida y la Copia de seguridad en línea de .

Además, el botón mostrará el progreso y el resultado de las operaciones de True Image 2013.

### Ajustes de integración

Puede seleccionar los componentes de Acronis que deberían integrarse en Windows.

 **Consola de Acronis en el Panel de control de Windows** (disponible únicamente para usuarios de Windows 7)

Seleccione este elemento para sustituir Copia de seguridad de Windows por la consola de Acronis en el Panel de control de Windows. En ese caso, podrá gestionar sus copias de seguridad sin necesidad de ejecutar True Image 2013.

**La pestaña de Acronis Recovery en la ventana Propiedades**

Seleccione este elemento para añadir la pestaña de **Acronis Recovery** a la ventana de **Propiedades**. Para abrir la ventana en el explorador de Windows haga clic en con el botón derecho en el archivo o archivo requerido y, a continuación, haga clic en **Propiedades**. La pestaña de **Acronis Recovery** le permite visualizar y recuperar versiones del archivo o carpeta seleccionado.

*Si cambia el nombre de un archivo o carpeta protegido con Acronis Nonstop Backup o que esté incluido en una copia de seguridad convencional, las versiones del elemento al que se ha modificado el nombre en la ficha Acronis Recovery desaparecerán. Podrían volver a aparecer después de cierto tiempo.*

#### **Comandos del menú de atajos**

Al hacer clic con el botón derecho en el explorador de Windows, en un archivo, carpeta, partición o disco, se abre el menú de atajos. Además de comandos de Windows, este menú puede contener comandos de Acronis, como **Realizar copia de seguridad**, **Acronis Recovery**, etc.

### **Menú de inicio de sesión**

Al hacer clic en **Iniciar sesión**, se abre una ventana para que acceda a su cuenta de Acronis. Después de iniciar sesión, el elemento **Iniciar sesión** se reemplaza por la dirección de correo electrónico de su cuenta.

Al hacer clic en la dirección de correo electrónico de su cuenta, se abre un menú con los siguientes elementos:

- **Mi cuenta**: haga clic para ir a la pantalla en la que puede ver y modificar los datos de su cuenta.
- **Acronis Cloud**: haga clic para a ir a la página de su cuenta en el sitio web de Acronis.

La línea visualizada a continuación muestra su porcentaje de espacio utilizado en Acronis Cloud.

- **Actualizar cuenta**: haga clic para iniciar el proceso de actualización para una suscripción paga.
- **Cerrar sesión**: haga clic para cerrar sesión desde la cuenta actual. Esto puede resultar útil si tiene más de una cuenta.

### **Menú configuración**

Desde el menú Configuración, puede realizar o modificar ciertos ajustes de True Image 2013. Para abrir el menú, haga clic en el icono del engranaje que se encuentra situado en la esquina superior derecha de la pantalla del programa. El menú Configuración contiene los siguientes elementos:

- **Ver registro**: abre el registro de operaciones de True Image 2013.
- **Integrar True Image en Windows...** permite seleccionar los componentes de Acronis para integrarlos en Windows.
- **Programa de experiencia del cliente**: permite participar o dejar de participar en el Programa de experiencia del cliente de Acronis. Si desea obtener más información sobre el programa, haga clic en el vínculo **Más información** de la ventana que se abre.
- **Ajustes del intervalo de tiempo de espera**: le permite especificar el intervalo de tiempo durante el que el programa debe esperar su respuesta. Si desea obtener más información, consulte Ajustes del intervalo de tiempo de espera (pág. [185\)](#page-184-0).

### **Menú Ayuda**

El menú Ayuda le permite abrir la Ayuda del programa, efectuar determinadas operaciones, ver el número de versión del producto, etc... Para abrir el menú, haga clic en el interrogante que aparece en la esquina superior derecha de la pantalla del programa. El menú Ayuda contiene los siguientes elementos:

- **Ayuda**: abre la Ayuda del programa.
- **Generar informe del sistema**: haga clic para generar un informe del sistema de Acronis para enviarlo al servicio de atención al cliente de Acronis.
- **Atención al cliente**: le lleva a la página web de servicio de atención al cliente de Acronis.
- **Buscar actualizaciones**: haga clic para buscar actualizaciones de True Image 2013 (también puede deshabilitar o habilitar la búsqueda automática de actualizaciones mediante la activación o la desactivación de la casilla de verificación **Verificar automáticamente si existen actualizaciones al iniciar**).
- **Activar**: haga clic para activar el producto.
- **Cambiar el número de serie**: haga clic para cambiar el número de serie del producto.
- **Actualizar a versión completa**: si está utilizando una versión de prueba, haga clic para comprar la versión completa del producto.
- **Sitio web de Acronis**: le lleva hasta el sitio web de Acronis.

 **Acerca de True Image**: muestra información sobre True Image 2013, incluido el número de software del producto y el número de versión.

### **Instalación de revisiones de Acronis**

#### **¿Qué es una revisión de Acronis?**

Una revisión de Acronis es una pequeña actualización para los productos de Acronis. Realiza cambios a uno o más archivos de aplicaciones o claves de registro pero no cambia la versión de una aplicación. Un hotfix apunta solo a una compilación específica True Image 2013, y no puede aplicarse a ninguna otra compilación.

Las revisiones de Acronis se distribuyen a través de los artículos de la base de conocimientos de Acronis, los cuales describen en detalle el problema a solucionar. Es posible acceder a cada artículo a través de SER o directamente buscando Base de conocimientos de Acronis.

#### **Ventajas de instalar las revisiones de Acronis:**

- La instalación de un hotfix no requiere mucho tiempo ni recursos. No necesita esperar hasta la siguiente actualización del producto para arreglar un problema en concreto.
- Un paquete hotfix es mucho más pequeño que el paquete de instalación del producto a pesar de que incluye archivos de hotfixes anteriores para verificar su coherencia.
- En caso de que haya varios hotfixes disponibles, puede instalar solo los hotfixes que necesita.

*Todos los cambios de los hotfixes emitidos entre las actualizaciones serán incluidos en las nuevas versiones del producto (actualizaciones o mejoras).*

#### **¿Cómo instalar las revisiones de Acronis?**

Para comprobar si hay disponibilidad de nuevas revisiones de Acronis, haga clic en **Buscar actualizaciones** en el menú Ayuda. Se mostrará una lista de los hotfixes disponibles para la compilación actual en una tabla de la que podrá elegir los que desea instalar. Cuando selecciona una revisión de Acronis, podrá leer debajo de la misma las notas de publicación pertinentes (cambios y mejoras que se aplicarán al producto).

*Tenga en cuenta que si está disponible una nueva actualización de True Image 2013, no se mostrarán las revisiones de Acronis ya que cada actualización contiene todas las revisiones publicadas anteriormente.*

Una vez que haya seleccionado las revisiones de Acronis que desea instalar, haga clic en el botón **Descargar e instalar**. Del mismo modo, si selecciona la opción **No notificarme si hay hotfixes no seleccionados en el futuro**, no aparecerá una ventana de hotfix al inicio del programa hasta que haya un nuevo hotfix disponible. Sin embargo, en el caso de buscar actualizaciones de forma manual (**Ayuda** -> **Buscar actualizaciones**), aparecerá la ventana incluso estando seleccionada esta opción.

Una vez se hayan instalado todas las revisiones de Acronis seleccionadas, haga clic en el botón **Cerrar y ejecutar True Image** para iniciar el producto.

# **2 Cómo**

Debido al tamaño de esta Guía del usuario, en algunas ocasiones puede resultar algo difícil encontrar cómo realizar alguna tarea en concreto.

Esta sección enumera algunas tareas frecuentemente utilizadas y proporciona enlaces que llevan a las partes correspondientes de la Guía del usuario.

Haga clic en el número de página correspondiente (o en el enlace, si está consultando la Ayuda) si necesita información sobre cómo:

- proteger su sistema completo ante desastres (pág. [153\)](#page-152-0)
- recuperar su sistema cuando su equipo se niega a arrancar (pág. [89\)](#page-88-0)
- realizar copias de seguridad de sus fotos, documentos financieros, música, vídeos caseros (pág. [49\)](#page-48-0)
- recuperar sus fotografías, documentos financieros, música, etc. (pág. [107\)](#page-106-0)
- proteger de forma continua sus trabajos diarios (pág. [56\)](#page-55-0)
- realizar copias de seguridad de su correo electrónico (pág. [53\)](#page-52-0)
- recuperar sus correos electrónicos (pág. [107\)](#page-106-0)
- sincronizar el contenido de su carpeta con una carpeta de un equipo de un familiar o amigo (pág. [131\)](#page-130-0)
- sincronizar dos carpetas locales (pág. [129\)](#page-128-0)
- compartir su carpeta con otras personas (pág. [137\)](#page-136-0)
- crear enlaces públicos a sus carpetas y archivos (pág. [138\)](#page-137-0)
- suscribirse al servicio de Acronis Cloud (pág. [142\)](#page-141-0)
- crear copias de seguridad de sus datos en Acronis Cloud (pág. [143\)](#page-142-0)
- recuperar sus datos desde Acronis Cloud (pág. [151\)](#page-150-0)
- clonar su unidad de disco (pág. [208\)](#page-207-0)
- actualizar sus copias de seguridad automáticamente: Esquemas de copias de seguridad (pág. [67\)](#page-66-0) o Programación (pág. [176\)](#page-175-0)
- crear un medio de rescate de inicio (pág. [188\)](#page-187-0)
- crear una unidad de memoria flash USB de inicio (pág. [193\)](#page-192-0)
- garantizar que su medio de rescate puede utilizarse cuando sea necesario (pág. [157\)](#page-156-0)
- intentar efectuar cambios en su sistema sin ningún riesgo (pág. [169\)](#page-168-0)
- crear y usar Acronis Secure Zone (pág. [202\)](#page-201-0)
- recuperar su antigua copia de seguridad a un nuevo hardware/migrar el sistema desde un equipo a otro. (pág. [109\)](#page-108-0)
- agregar y particionar un nuevo disco duro (pág. [216\)](#page-215-0)
- asegurar que sus datos no son accesibles para cualquier persona (pág. [74\)](#page-73-0)
- encontrar una copia de seguridad que contiene el archivo que desea recuperar (pág. [178\)](#page-177-0)
- migrar su sistema a un SSD (pág. [163\)](#page-162-0)
- verificar la alineación de la partición SSD (pág. [165\)](#page-164-0)
- reparar la alineación de la partición SSD (pág. [166\)](#page-165-0)
- crear un WinPE 3.0 iso personalizado con sus controladores (pág. [199\)](#page-198-0)

# **3 Copias de seguridad de datos**

True Image 2013 incluye muchísimas funciones sofisticadas de copia de seguridad que dejarían satisfecho incluso a un profesional de TI. Éstas le permiten realizar copias de seguridad de sus discos (particiones), archivos y correo electrónico. Puede elegir la función de copia de seguridad que mejor se adapte a sus necesidades o utilizar todas. Las siguientes secciones describen las funciones de copia de seguridad con más detalle.

### **En esta sección**

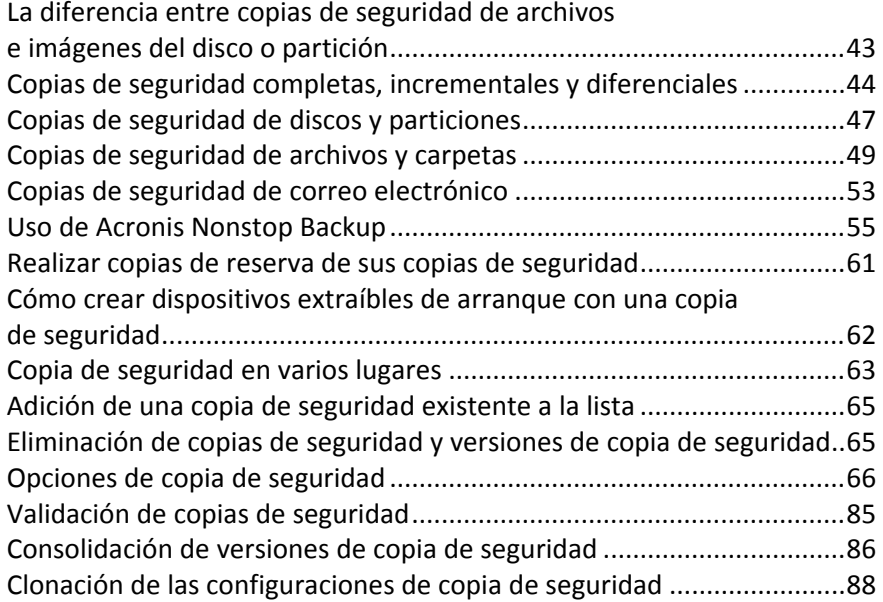

## <span id="page-42-0"></span>**3.1 La diferencia entre copias de seguridad de archivos e imágenes del disco o partición**

Al crear una copia de seguridad de archivos y carpetas, solo se comprime y almacena el árbol de carpetas.

Las copias de seguridad de discos o particiones son diferentes a las copias de seguridad de archivos y carpetas. True Image 2013 almacena una instantánea del disco o partición sector por sector. Esto incluye el sistema operativo, el registro, los controladores, las aplicaciones de software y los archivos de datos y las áreas de sistema ocultas para el usuario. Este procedimiento se denomina "crear una imagen de disco" y la copia de seguridad que se obtiene generalmente se llama imagen de partición o disco.

De forma predeterminada, True Image 2013 guarda únicamente los sectores del disco duro que contienen datos.

Además, True Image 2013 no realiza una copia de seguridad del archivo pagefile.sys en Windows XP y superiores, ni de hiberfil.sys, un archivo que conserva el contenido de la RAM cuando se activa en el equipo el modo hibernación. Esto reduce el tamaño de la imagen y acelera su creación así como la recuperación desde esta.

Una imagen de partición incluye todos los archivos y carpetas (incluyendo los archivos ocultos o de sistema), registros de inicio y FAT (tabla de asignación de archivos). También incluye archivos en el directorio raíz y el registro cero del disco duro con el registro de inicio maestro (MBR).

Una imagen del disco incluye imágenes de todas las particiones del disco y el registro cero con el MBR.

## <span id="page-43-0"></span>**3.2 Copias de seguridad completas, incrementales y diferenciales**

True Image 2013 le permite tres métodos de copia de seguridad:

1) **Completa**: contiene todos los datos del momento de la creación de la copia de seguridad. Constituye una base para adicionales copias de seguridad incrementales o diferenciales. Además, puede utilizarse como una copia de seguridad independiente.

2) **Incremental**: Sólo se incluirán aquellos archivos que han sido modificados desde la ÚLTIMA copia de seguridad.

3) **Diferencial**: Sólo se incluirán aquellos archivos que han sido modificados desde la última copia de seguridad COMPLETA.

Le recomendamos que elija una de las tres siguientes opciones para utilizar los métodos de copia de seguridad:

"**Completas**" - Una copia de seguridad completa independiente puede ser la solución óptima si restaura frecuentemente el sistema a su estado inicial o si no desea gestionar varios archivos.

"**Incrementales**" - Resultan más útiles cuando necesita realizar copias de seguridad de forma frecuente y contar con la capacidad de restaurar en un momento determinado. Si después de haber creado una copia de seguridad completa crea una copia de seguridad incremental todos los días durante un mes, obtendrá el mismo resultado que si creara copias de seguridad completas todos los días. Como regla, el tamaño de las copias de seguridad incrementales es considerablemente inferior al de las copias de seguridad completas o diferenciales.

Un escenario de este tipo para copias de seguridad puede consistir en una copia de seguridad semanal del sistema completo con copias de seguridad diarias intermedias que cubren los datos que han sido modificados desde la ÚLTIMA copia de seguridad.

Este escenario, aunque necesita menos espacio de almacenamiento y tiempo para las copias de seguridad diarias, exigirá más trabajo para que le programa proporcione la recuperación después de una caída del sistema. En el caso de un problema un jueves, el programa tendría que recuperar las copias de seguridad incrementales del miércoles, martes y lunes y la última copia de seguridad COMPLETA.

"**Diferenciales**" - es una opción intermedia entre las primeras dos opciones. Cada copia de seguridad diferencial incluye todos los archivos modificados desde la última copia de seguridad completa. Consume menos tiempo y espacio que la "Completa", pero más que la "Incremental". Lo bueno es que la recuperación es más sencilla que para (2); el programa tendrá que recuperar la última copia de seguridad completa y la última copia de seguridad completa.

Para elegir el método de copia de seguridad deseado, generalmente necesita configurar un esquema de copias de seguridad personalizado. Para obtener más información, consulte Esquemas personalizados (pág. [69\)](#page-68-0).

Una copia de seguridad incremental o diferencial creada después de la desfragmentación de un disco podría ser considerablemente más grande de lo normal. Esto se debe a que el programa de desfragmentación cambia las ubicaciones de los archivos en el disco y las copias de seguridad reflejan estos cambios. Por lo tanto, se recomienda crear nuevamente una copia de seguridad completa después de la desfragmentación del disco.

*Si pierde una versión de copia de seguridad incremental o se daña, todas las copias de seguridad incrementales posteriores no podrán utilizarse.*

## **3.3 Designación del archivo de la copia de seguridad**

De manera predeterminada, para cada tarea, el programa crea una carpeta separada con el nombre de la tarea y luego almacena en la carpeta todas las copias de seguridad de esta tarea (por ejemplo, D:\Mis copias de seguridad\Sistema).

Un nombre de archivo de copia de seguridad tendrá los siguientes atributos:

- nombre de la tarea
- tipo de copia de seguridad (full, inc, diff: completa, incremental, diferencial).
- número de copia de seguridad, si corresponde (en forma de b#)
- número de corte, si corresponde (en forma de s#)
- número de volumen, si corresponde (en forma de v#)
- macros, si corresponde (puede estar en cualquier parte del nombre, por ejemplo, al principio o al final)

Si no se usa parte de un nombre (por ejemplo, si la copia de seguridad tiene solo un volumen), esta parte no se agrega, por ejemplo, si la copia de seguridad no tiene volúmenes, no tendrá el sufijo "v". Los sufijos "b" y "s" siempre están presentes.

Entonces, un nombre de copia de seguridad puede estar formado de la siguiente manera (tenga en cuenta que "24.05.2012", en el siguiente ejemplo, es una macro opcional):

my documents full b3 s1 v1.24.05.2012.tib

my documents full b3 s1 v2.24.05.2012.tib

my\_documents\_full\_b3\_s1\_v3.24.05.2012.tib

my documents full b3 s1 v4.24.05.2012.tib

my documents inc b3 s2 v1.26.05.2012.tib

my\_documents\_inc\_b3\_s2\_v2.26.05.2012.tib

my\_documents\_inc\_b3\_s2\_v3.26.05.2012.tib

Puede usar números en los nombres de las copias de seguridad; no afectará nuestra numeración interna. Si utiliza nuestra forma de nombrar las copias, por ejemplo, agregando "full\_b3\_s5" a un nombre de su copia de seguridad, el programa agrega nuestros atributos luego de su nombre, en forma tal que el nombre estará formado de la siguiente manera:

#### my\_documents\_full\_b3\_s1\_full\_b3\_s1.tib

Si crea una nueva copia de seguridad y ya hay un archivo con el mismo nombre, el programa no borra el archivo anterior sino que agrega al nuevo archivo el sufijo "-número", por ejemplo, my\_documents\_full\_b3\_s4-1.tib.

En caso de consolidación, renombramos la copia de seguridad consolidada y la colocamos en primer lugar en la cadena, luego, renombramos todos los demás archivos para que no se rompa la forma de nombrar en la cadena:

Por ejemplo, si tiene los siguientes archivos de copia de seguridad:

backup\_full\_b1\_s1.tib backup\_inc\_b1\_s2.tib backup\_inc\_b1\_s3.tib backup\_inc\_b1\_s4.tib backup\_inc\_b1\_s5.tib backup\_inc\_b1\_s6.tib

y desea consolidar los primeros tres archivos. La copia de seguridad resultante se nombrará backup full b1 s1.tib, porque se convierte en una copia de seguridad completa e irá primera en la cadena. Las demás copias de seguridad recibirán el nombre  $\text{backup}$  inc  $\text{bl}$  s2.tib, backup inc b1 s3.tib, backup inc b1 s4.tib, etc.

Si limpia las cadenas sin consolidación, y borra cadenas enteras, el programa no renombrará las demás copias de seguridad, y continuará con el conteo de copias de seguridad sin iniciarlo nuevamente. Por ejemplo, si tenía las siguientes copias de seguridad:

backup\_full\_b1\_s1.tib

backup\_inc\_b1\_s2.tib

backup\_inc\_b1\_s3.tib

backup\_full\_b2\_s1.tib

backup\_inc\_b2\_s2.tib

backup\_inc\_b2\_s3.tib

Y decidió eliminar la primera cadena, b1. Le quedarán los siguientes archivos:

backup\_full\_b2\_s1.tib

backup\_inc\_b2\_s2.tib

backup\_inc\_b2\_s3.tib

Si crea más copias de seguridad, la cadena siguiente recibirá el siguiente nombre:

backup\_full\_b3\_s1.tib

backup\_inc\_b3\_s2.tib

backup\_inc\_b3\_s3.tib

## <span id="page-46-0"></span>**3.4 Copias de seguridad de discos y particiones**

Si desea realizar una copia de seguridad de particiones o discos, haga clic en **Copia de seguridad de discos y particiones** en la pestaña **Copia de seguridad y recuperación**. De esta forma se abre la ventana **Copia de seguridad del disco**.

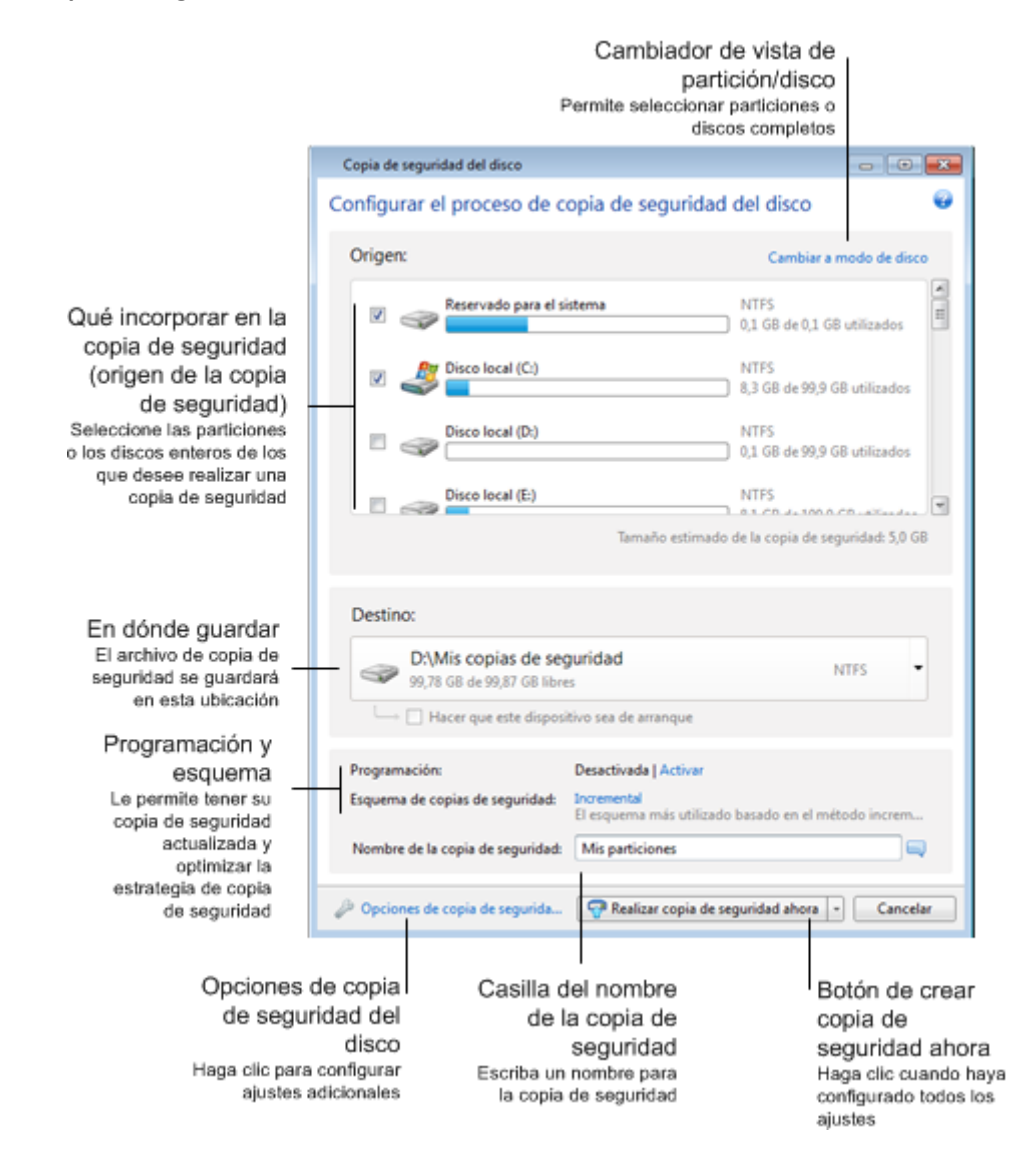

Los pasos que aparecen a continuación describen cómo configurar una copia de seguridad utilizando la mayoría de ajustes de copia de seguridad de imagen disponibles.

- 1. Seleccione la partición de la que desea realizar copia de seguridad seleccionando la casilla de verificación correspondiente. Si desea realizar una copia de seguridad de más de una partición, seleccione todas las casillas de verificación en la lista. Si el disco cuenta con varias particiones y desea crear una copia de seguridad de todo el disco, haga clic en **Cambiar al modo de disco** de la esquina superior derecha y, a continuación, seleccione la casilla de verificación del disco. Para volver a la selección de la partición haga clic en **Cambiar a modo de vista por partición**.
- 2. Seleccione un destino para la copia de seguridad (puede utilizar el destino predeterminado si se adapta a sus necesidades o buscar otro haciendo clic en la flecha hacia abajo que se encuentra a la derecha del destino actual y seleccionar **Examinar...**).

Cuando el destino de copia de seguridad es un medio extraíble (unidad USB, BD, DVD...), aparece la casilla de verificación **Convertir en dispositivo de inicio** como seleccionable. La selección de la casilla de verificación se traduce en la creación de un entorno de recuperación de arranque en el medio extraíble, y en la adición de una versión autónoma de True Image 2013. Podrá ejecutar True Image 2013 desde el medio extraíble en un sistema completo o en el equipo dañado que no puede iniciarse.

*Si es posible, evite almacenar sus copias de seguridad de la partición del sistema en discos dinámicos, ya que la partición del sistema se recupera en el entorno de Linux. Linux y Windows trabajan de distinta manera con discos dinámicos. Eso puede provocar problemas durante la recuperación.*

- 3. Si necesita que la copia de seguridad se ejecute en una programación, haga clic en el enlace que está a la derecha de **Programación**, active la programación y configure la programación necesaria. Para obtener más información, consulte Programación (pág. [176\)](#page-175-0)
- 4. También puede cambiar el esquema de copia de seguridad predeterminada haciendo clic en el enlace correspondiente. Para obtener más información, consulte Esquemas de copia de seguridad (pág. [67\)](#page-66-0).

*No puede modificar el esquema de copias de seguridad al crear una copia de seguridad en un medio óptico como DVD/BD. En este caso, True Image 2013 utiliza de forma predeterminada un esquema personalizado solo con copias de seguridad completas. Esto ocurre porque el programa no puede consolidar copias de seguridad almacenadas en medios ópticos.*

- 5. Puede excluir de la copia de seguridad archivos y carpetas ocultos o del sistema, así como los archivos que cumplan con los criterios que haya especificado. Para obtener más información, consulte Exclusión de elementos de una copia de seguridad (pág. [84\)](#page-83-0).
- 6. Si desea asignar un nombre específico a la copia de seguridad, escriba el nombre en el campo de **nombre de la copia de seguridad** en lugar del predeterminado.

También puede agregar información de utilidad al nombre de copia de seguridad. Para hacerlo, haga clic en la flecha hacia abajo a la derecha del destino y haga clic en **Examinar...**. Seleccione los elementos que desea agregar en el campo de la derecha de la línea Nombre del archivo:

- agregar fecha: se agregará la fecha de creación de la copia de seguridad
- agregar hora: se agregará la hora de creación de la copia de seguridad
- agregar nombre de usuario: se agregará el nombre actual del usuario
- agregar nombre de máquina: se agregará el nombre del equipo
- agregar nombre de tarea: se agregará el nombre de la tarea que incluye la copia de seguridad.
- agregar número de ejecución de tarea: se agregará el número de secuencia de la tarea ejecutada.
- 7. Haga clic en **Opciones de copia de seguridad del disco** para establecer las opciones de la copia de seguridad que se está configurando. Por ejemplo, cuando su disco de datos contiene información confidencial, es posible que desee proteger la información mediante cifrado. También puede escoger validar la copia de seguridad inmediatamente después de su creación, aunque puede realizarse más adelante. Para obtener más información, consulte Opciones de copia de seguridad (pág. [66\)](#page-65-0).
- 8. Cuando configura la copia de seguridad según sus necesidades, puede ejecutarla inmediatamente haciendo clic en el botón **Crear copia de seguridad ahora**. Si desea ejecutar la copia de seguridad más tarde o de manera programada, haga clic en la flecha hacia abajo que está a la derecha del botón **Crear copia de seguridad ahora** y seleccione **Más tarde** en la lista desplegable para guardar las configuraciones que ha establecido.

## <span id="page-48-0"></span>**3.5 Copias de seguridad de archivos y carpetas**

Si desea realizar una copia de seguridad de archivos y/o carpetas, haga clic en **Otras copias de seguridad** en la pestaña **Copia de seguridad y recuperación** y, a continuación, seleccione **Copia de seguridad de archivos**. De esta forma se abre la ventana **Copia de seguridad de archivos**.

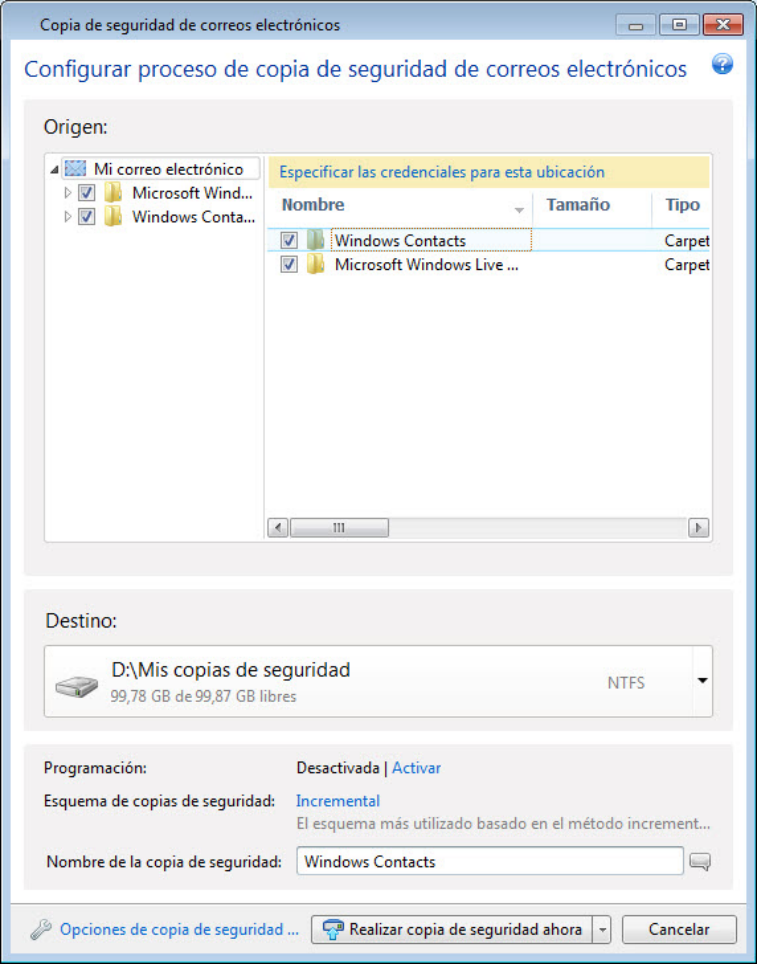

Vamos a analizar cómo utilizar este tipo de copia de seguridad para realizar la copia de seguridad de una carpeta.

- 1. Seleccione la carpeta en el árbol de directorio del área **Qué guardar en la copia de seguridad**. A la derecha se visualizará el contenido de la carpeta con todos los archivos y subcarpetas seleccionados. Allí puede desmarcar los archivos que no necesita incluir en la copia de seguridad, si hubiera.
- 2. Seleccione un destino para la copia de seguridad (puede dejar el destino predeterminado o buscar otro haciendo clic en la flecha hacia abajo que se encuentra a la derecha del destino actual y seleccionando **Examinar...**).
- 3. De manera predeterminada, el programa le asignará un nombre a la carpeta que se añadirá a la copia de seguridad, pero si desea asignarle otro, escríbalo en el campo de **nombre de la copia de seguridad**.

También puede agregar información de utilidad al nombre de copia de seguridad. Para hacerlo, haga clic en la flecha hacia abajo a la derecha del destino y haga clic en **Examinar...**. Seleccione los elementos que desea agregar en el campo de la derecha de la línea Nombre del archivo:

agregar fecha: se agregará la fecha de creación de la copia de seguridad

- agregar hora: se agregará la hora de creación de la copia de seguridad
- agregar nombre de usuario: se agregará el nombre actual del usuario
- agregar nombre de máquina: se agregará el nombre del equipo
- agregar nombre de tarea: se agregará el nombre de la tarea que incluye la copia de seguridad.
- agregar número de ejecución de tarea: se agregará el número de secuencia de la tarea ejecutada.
- 4. Haga clic en el botón **Crear copia de seguridad ahora** si quiere ejecutar la copia de seguridad inmediatamente. También puede retrasar el inicio de la copia de seguridad hasta 6 horas haciendo clic en la flecha hacia abajo que está a la derecha de este botón y seleccionando un intervalo de retraso en la lista desplegable.

Cuando necesite cambiar las opciones de copia de seguridad predeterminada haga clic en **Opciones de copia de seguridad de archivo** y establezca las opciones necesarias.

También puede cambiar el esquema de copia de seguridad predeterminada haciendo clic en el enlace correspondiente. Para obtener más información, consulte Esquemas de copia de seguridad (pág. [67\)](#page-66-0).

*No puede modificar el esquema de copias de seguridad al crear una copia de seguridad en un medio óptico como DVD/BD. En este caso, True Image 2013 utiliza de forma predeterminada un esquema personalizado solo con copias de seguridad completas. Esto ocurre porque el programa no puede consolidar copias de seguridad almacenadas en medios ópticos.*

Si desea ejecutar la copia de seguridad en una programación, haga clic en el enlace **Activar** para configurar una programación (para obtener más información, consulte Programación (pág. [176\)](#page-175-0)). Para ejecutar la copia de seguridad conforme a una programación, haga clic en la flecha hacia abajo que está a la derecha del botón **Crear copia de seguridad ahora** y seleccione **Más tarde** en la lista desplegable. La copia de seguridad con los ajustes que ha establecido se ejecutará según la programación configurada. También podrá iniciar la copia de seguridad posteriormente de forma manual en la pestaña **Copia de seguridad y recuperación**.

El programa le permite realizar copias de seguridad de archivos por categorías. Para obtener más información, consulte Categorías de datos (pág. [50\)](#page-49-0).

Puede excluir de la copia de seguridad archivos y carpetas ocultos o del sistema, así como los archivos que cumplan con los criterios que haya especificado. Para obtener más información, consulte Exclusión de elementos de una copia de seguridad (pág. [84\)](#page-83-0).

### <span id="page-49-0"></span>**3.5.1 Categorías de datos**

El programa le permite realizar copias de seguridad de archivos por categorías. Al seleccionar la(s) categoría(s) de archivo, seleccionará automáticamente todos los archivos de los tipos asociados que se encuentren en las unidades de disco duro del ordenador para incluir en la copia de seguridad. Puede utilizar las siguientes categorías predeterminadas: **Vídeo**, **Música**, **Imágenes**, **Finanzas**, **Libros electrónicos** y **Documentos**. Además, puede agregar cualquier cantidad de categorías personalizadas que contengan archivos y carpetas. Se guardarán las categorías nuevas y se mostrarán junto con las anteriores. Puede cambiar el contenido de cualquier categoría de archivo personalizada o predeterminada (editar la categoría) o eliminarla. Las categorías de archivos predeterminadas no pueden eliminarse.

Para agregar una categoría de datos personalizada, haga clic en **Agregar una categoría**. Para cambiar el nombre predeterminado de una categoría personalizada, haga doble clic en el nombre e introduzca uno nuevo. Seleccione el origen de los datos (p. ej. una carpeta) para la nueva categoría al hacer clic en el botón **Examinar...**. Por defecto, la nueva categoría contendrá **Solo los siguientes tipos de archivo**, pero puede aplicar filtros para seleccionar los tipos específicos de archivos que desea o no incluir en la copia de seguridad.

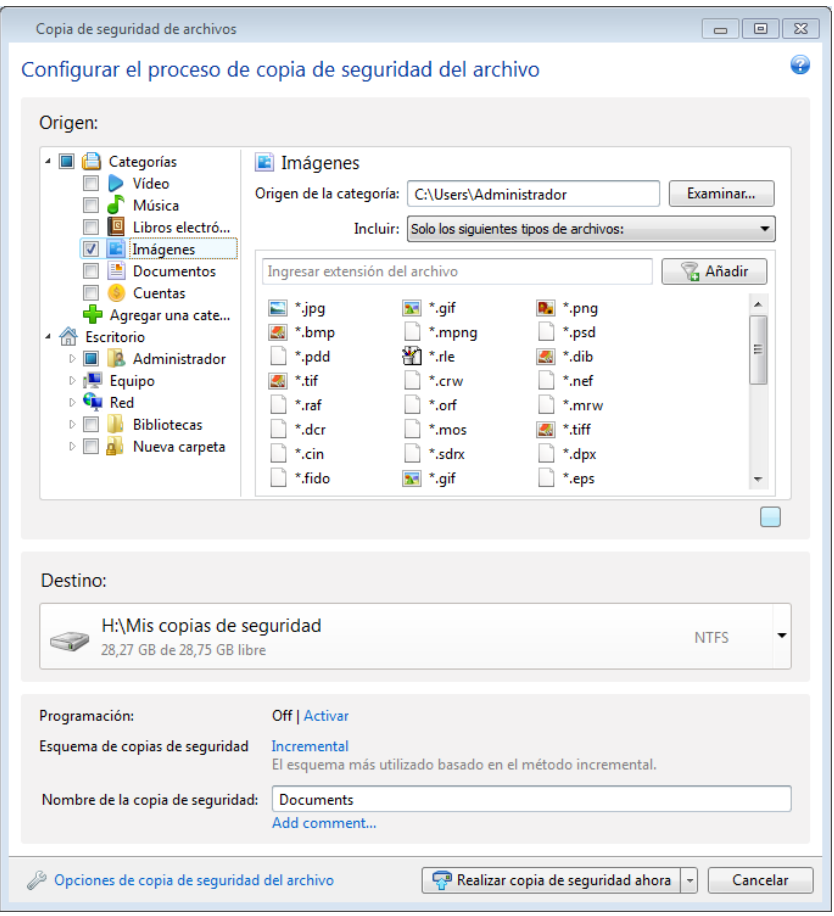

Para aplicar un filtro, seleccione el tipo: **Solo los siguientes tipos** o **Todos los datos excepto los siguientes tipos de archivos**.

Puede añadir los tipos de archivos para el filtro seleccionado al ingresar sus extensiones en el campo apropiado uno por vez y después hacer clic en **Añadir**.

Los tipos de archivos deseados aparecerán en la ventana a continuación.

### **3.5.2 Compatibilidad con el formato zip**

Si usa el formato zip en lugar del formato tib, podrá recuperar los archivos de las copias de seguridad desde cualquier parte sin True Image 2013.

Por ejemplo, puede realizar copias de seguridad en un dispositivo de memoria USB en la oficina, y posteriormente recuperar los archivos de los que ha realizado copia de seguridad en su portátil de casa sin necesidad de instalar True Image 2013. Esto es posible porque los sistemas operativos más

utilizados (Microsoft Windows y Mac OS X) cuentan con compatibilidad incorporada con el formato de archivos zip.

*Tenga en cuenta que la compatibilidad incorporada de los archivos zip en Windows no cubre las operaciones con archivos comprimidos zip multivolumen ni con las copias de seguridad zip que tengan un tamaño superior a 4 GB o contengan archivos de más de 4 GB cada uno. Por lo tanto, si el tamaño de su copia de seguridad en formato zip es superior a los 4 GB, no podrá recuperar los archivos de esa copia de seguridad sin usar True Image 2013.*

El formato Zip está disponible al realizar la copia de seguridad de archivos y/o carpetas, así como al realizar copias de reserva de sus copias de seguridad.

True Image 2013 le da al formato zip la mayoría de las funcionalidades disponibles para el formato tib. Puede programar las copias de seguridad, validar copias de seguridad zip, recuperar archivos y carpetas de copias de seguridad zip, crear copias de seguridad incrementales y diferenciales, etc.

Sin embargo, no admite protección por contraseña ni cifrado.

*True Image 2013 puede recuperar y validar sólo sus propias copias de seguridad zip. Si un archivo comprimido zip se ha creado con un programa archivador de archivos, no puede recuperarse ni validarse con True Image 2013.*

## <span id="page-52-0"></span>**3.6 Copias de seguridad de correo electrónico**

True Image 2013 le permite realizar copias de seguridad de mensajes, cuentas y configuraciones de Microsoft Outlook 2000, 2002, 2003, 2007, 2010, Microsoft Outlook Express, Windows Mail y Windows Live. La copia de seguridad del correo electrónico es un subconjunto de copias de seguridad de nivel de archivo que realiza una copia de seguridad de las carpetas predefinidas y requiere una mínima intervención por parte del usuario. Sin embargo, si es necesario, puede seleccionar componentes y carpetas individuales de Microsoft Outlook.

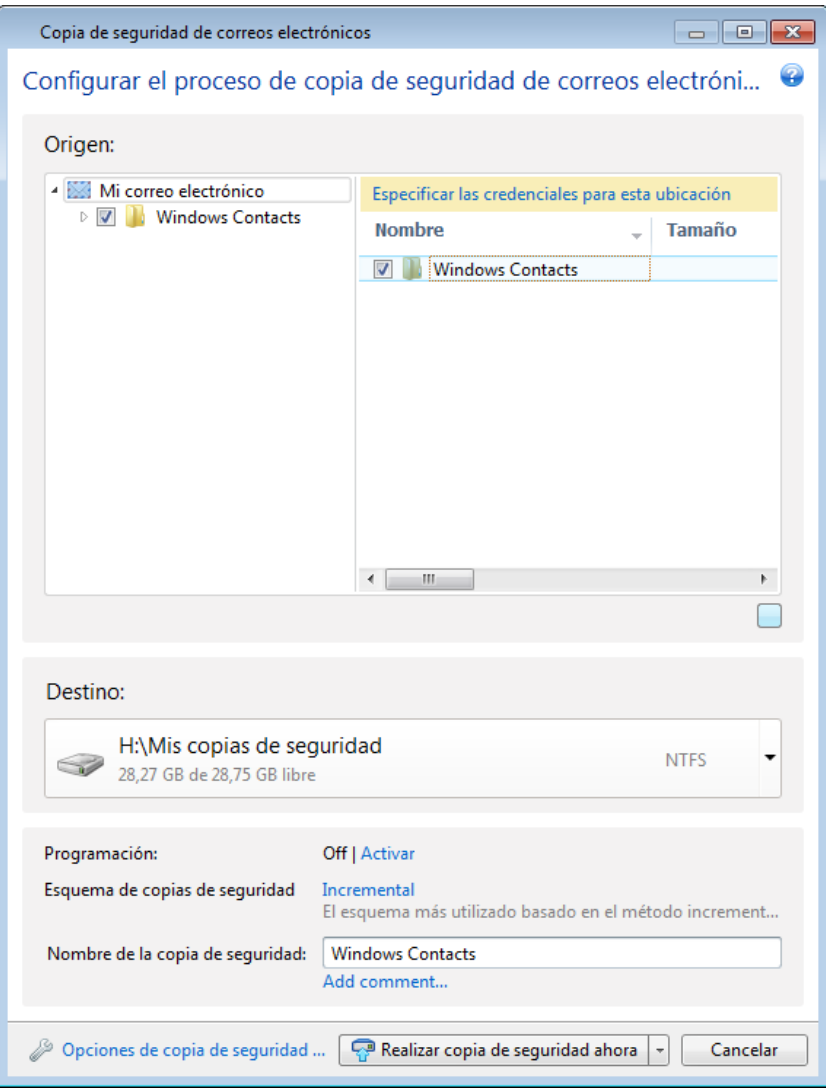

Puede seleccionar los siguientes componentes:

- Mensajes que se encuentren en archivos de base de datos .PST/.DBX
- Cuentas de correo electrónico

Para Microsoft Office Outlook 2000, 2007, 2010

- Carpetas de correo
- **Calendario**
- Contactos
- Tareas
- Notas
- Firmas
- Carpetas de noticias
- Configuraciones del usuario
- Libreta de direcciones

Para Microsoft Outlook Express:

- Carpetas de correo
- Libreta de direcciones (seleccione **Libreta de direcciones de Windows**).

True Image 2013 realiza copias de seguridad de las carpetas de correo IMAP (Protocolo de acceso a mensajes de Internet) para Microsoft Outlook. Esto significa que puede hacer copias de seguridad de las carpetas almacenadas en un servidor de correo. Para Microsoft Outlook Express y Windows Mail sólo es posible hacer copias de seguridad de las carpetas de correo electrónico locales.

Tenga en cuenta que True Image 2013 no es compatible con caracteres Unicode en los elementos de la copia de seguridad al utilizar el tipo **Copia de seguridad de correos electrónicos**.

Para realizar una copia de seguridad de su correo electrónico:

- 1. En la pestaña **Copia de seguridad y recuperación**, haga clic en **Otras copias de seguridad** y, a continuación, seleccione **Copia de seguridad del correo**. Se abrirá la ventana de **Copia de seguridad de correos electrónicos**.
- 2. Seleccione los elementos del correo que desea incluir en la copia de seguridad en el área **Qué guardar en la copia de seguridad**. A la derecha se visualizará el contenido del elemento con todos los subelementos seleccionados. Allí puede deseleccionar los subelementos que no necesita incluir en la copia de seguridad, si hubiera.
- 3. Seleccione un destino para la copia de seguridad (puede dejar el destino predeterminado o buscar otro haciendo clic en la flecha hacia abajo que se encuentra a la derecha del destino actual y seleccionando **Examinar...**).
- 4. El programa le asignará un nombre predeterminado a la copia de seguridad, pero si desea asignarle otro, escríbalo en el campo de **Nombre de la copia de seguridad**.
- 5. Haga clic en el botón **Crear copia de seguridad ahora** si quiere ejecutar la copia de seguridad inmediatamente. También puede retrasar el inicio de la copia de seguridad hasta 6 horas haciendo clic en la flecha hacia abajo que está a la derecha de este botón y seleccionando un intervalo de retraso en la lista desplegable.

Deberá especificar el nombre y la contraseña de su cuenta de Windows. Esto se hace por motivos de confidencialidad. Consulte los detalles en Cuenta de Windows (pág. [81\)](#page-80-0).

Cuando necesite cambiar las opciones de copia de seguridad predeterminadas, haga clic en **Opciones de copia de seguridad de correos electrónicos** y establezca las opciones necesarias. También puede cambiar el esquema de copia de seguridad predeterminada haciendo clic en el enlace correspondiente. Para obtener más información, consulte Esquemas de copia de seguridad (pág. [67\)](#page-66-0).

Si desea ejecutar la copia de seguridad en una programación, haga clic en el enlace **Activar** para configurar una programación (para obtener más información, consulte Programación (pág. [176\)](#page-175-0)). Para ejecutar la copia de seguridad conforme a una programación, haga clic en la flecha hacia abajo que está a la derecha del botón **Crear copia de seguridad ahora** y seleccione **Más tarde** en la lista desplegable. La copia de seguridad en la que ha establecido los ajustes se ejecutará según la programación configurada. También podrá iniciar la copia de seguridad posteriormente de forma manual en la pestaña **Copia de seguridad y recuperación**.

## <span id="page-54-0"></span>**3.7 Uso de Acronis Nonstop Backup**

Acronis Nonstop Backup proporciona una protección sencilla de sus discos y archivos. Le permite recuperar discos enteros, sus archivos individuales y sus diferentes versiones.

El objetivo principal de Acronis Nonstop Backup es la protección continua de sus datos (archivos, carpetas, contactos, etc.), aunque también puede utilizarlo para proteger particiones. Si decide proteger una partición entera, podrá recuperarla por completo a través del procedimiento de recuperación de imagen.

*No es posible usar Acronis Nonstop Backup para proteger los datos almacenados en discos duros externos.*

### **Cómo funciona**

Una vez que inicie Acronis Nonstop Backup, el programa realizará una copia de seguridad completa inicial de los datos seleccionados para su protección. Después, Acronis Nonstop Backup guardará las modificaciones en los archivos protegidos (incluyendo aquellos que estén abiertos) cada cinco minutos, para que pueda recuperar el estado exacto de su sistema en un momento determinado.

En general, los diferentes estados de los datos protegidos se incluirán en la copia de seguridad en intervalos de 5 minutos durante 24 horas.

Las copias de seguridad más antiguas se consolidarán de manera que True Image 2013 realizará copias de seguridad diarias durante los últimos 30 días y copias de seguridad semanales hasta que se utilice todo el espacio de destino de datos de la copia de seguridad ininterrumpida.

Tenga en cuenta que si Acronis Nonstop Backup protege una partición que no pertenece al sistema y no han habido cambios durante los 5 minutos posteriores a la última copia de seguridad, se omitirá la próxima copia de seguridad programada. Acronis Nonstop Backup esperará un cambio de datos importante y creará una nueva copia de seguridad incremental sólo cuando se haya detectado dicho cambio. En esos casos, el intervalo de tiempo real excederá los 5 minutos. Además, por ejemplo, si está trabajando con Word y no utiliza la operación "Guardar" durante una hora, los cambios en el documento de Word no se guardarán cada cinco minutos en la copia de seguridad, porque True Image 2013 comprueba los cambios del archivo en el disco y no en la memoria.

La consolidación se realizará cada día entre la medianoche y la 01:00. La primera consolidación tomará lugar después de que la copia de seguridad ininterrumpida haya estado funcionando durante al menos 24 horas. Por ejemplo, ha iniciado la copia de seguridad ininterrumpida a las 10:00 el 12 de julio. En este caso, la primera consolidación se realizará entre las 00:00 y la 01:00 del 14 de julio. Después el programa consolidará los datos todos los días a la misma hora. Si su equipo se apaga entre las 00:00 y 01:00, la consolidación comenzará cuando inicie el equipo. Si desactiva la copia de seguridad ininterrumpida un tiempo, la consolidación comenzará cuando la inicie nuevamente.

Pensará que a estas tasas de copia de seguridad el espacio de almacenamiento se llenará en poco tiempo. No se preocupe, True Image 2013 hará la copia de seguridad de los llamados "deltas" únicamente. Esto significa que únicamente se realizará copia de seguridad de las diferencias existentes entre versiones antiguas y nuevas, y no de todos los archivos cambiados. Por ejemplo, si usa Microsoft Outlook o Windows Mail, su archivo pst puede ser muy grande. Además, cambia con cada mensaje de correo electrónico que se recibe o envía. Realizar la copia de seguridad de todo el archivo pst después de cada modificación implicaría una pérdida de espacio de almacenamiento inadmisible, por lo que True Image 2013 realiza copias de seguridad de las partes que han sufrido modificaciones únicamente, además del archivo que se ha incluido en la copia de seguridad inicialmente.

### <span id="page-55-0"></span>**3.7.1 Protección continua de sus datos**

Veamos cómo puede utilizar la copia de seguridad ininterrumpida para proteger sus datos.

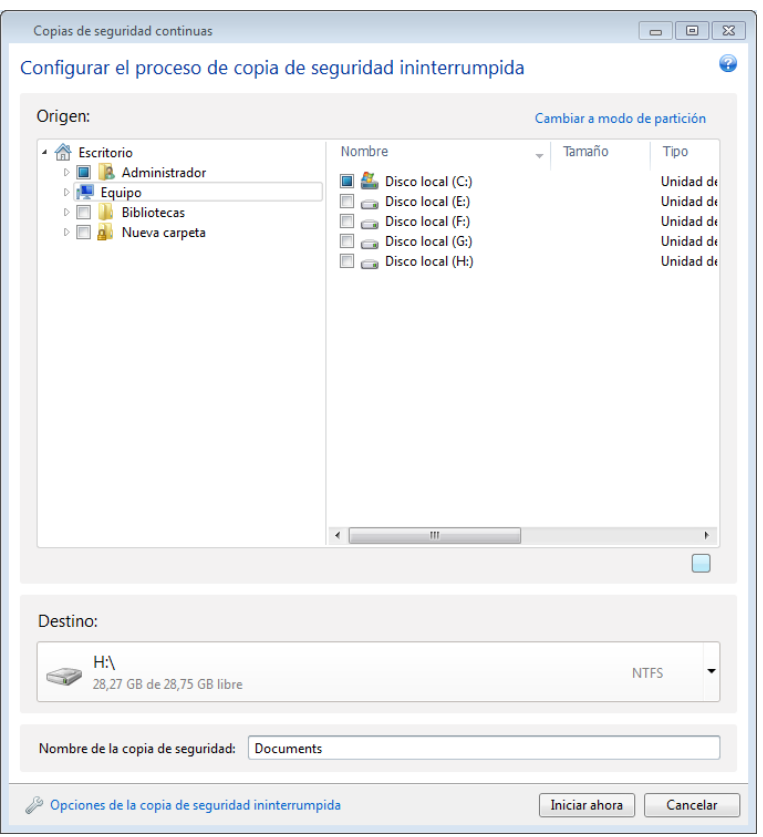

Para proteger sus datos de forma continua:

- 1. Haga clic en **Otras copias de seguridad** en la ficha **Copia de seguridad y recuperación** y, a continuación, seleccione **Copia de seguridad ininterrumpida**. De esta forma se abrirá la ventana **Copia de seguridad ininterrumpida**.
- 2. Seleccione un elemento a ser protegido por una copia de seguridad ininterrumpida en el árbol de directorios del área **Qué guardar en la copia de seguridad**. En el lateral derecho se mostrará el contenido del elemento, con todos los archivos y todas las subcarpetas seleccionadas. Allí puede deseleccionar los archivos que no necesita proteger. Si tiene que proteger más elementos, simplemente siga seleccionando elementos en el árbol de directorios de la misma manera.
- 3. Seleccione un destino para la copia de seguridad ininterrumpida (puede dejar el destino predeterminado o buscar otro haciendo clic en el destino actual. Seleccione un destino adecuado en la lista desplegable). Para obtener más información acerca de la selección y el almacenamiento de Nonstop Backup, consulte el almacenamiento de datos de Acronis Nonstop Backup (pág. [58\)](#page-57-0).
- 4. La copia de seguridad ininterrumpida recibirá un nombre predeterminado, pero si desea asignarle otro, escríbalo en el campo de **Nombre de la copia de seguridad**.
- 5. Haga clic en el botón **Iniciar ahora** para comenzar a proteger los datos seleccionados inmediatamente.

*La copia de seguridad ininterrumpida y Try&Decide no pueden ejecutarse simultáneamente. Si hace clic en el botón Iniciar ahora cuando el modo de prueba esté activado, el programa mostrará un mensaje indicando que* 

*no es posible iniciar la copia de seguridad ininterrumpida mientras esté trabajando en modo de prueba. Para iniciar una copia de seguridad ininterrumpida, deberá finalizar la sesión de Try&Decide actual.*

Puede cambiar la configuración de la copia de seguridad ininterrumpida en cualquier momento. Para ello, haga clic en el icono del engranaje en el recuadro Copia de seguridad continua y, a continuación, seleccione **Editar configuración** en el menú Operaciones. Guarde la configuración editada de la copia de seguridad ininterrumpida haciendo clic en el botón **Guardar** y ésta comenzará a ejecutarse inmediatamente con la nueva configuración. Si ha cambiado el destino de la copia de seguridad ininterrumpida, el programa creará una copia de seguridad completa de los datos que deben protegerse en el nuevo almacenamiento de la copia de seguridad ininterrumpida.

*También puede incluir archivos y carpetas en la Copia de seguridad ininterrumpida seleccionándolos en el Explorador de Windows y eligiendo Incluir en Copia de seguridad ininterrumpida en el menú de accesos directos que se abre al hacer clic en el elemento seleccionado.*

### **3.7.2 Protección ininterrumpida de su sistema**

También puede utilizar Acronis Nonstop Backup para proteger la partición del sistema entero. Si cuenta con suficiente espacio de almacenamiento, Acronis Nonstop Backup puede proteger más de una partición a la vez

Para proteger la partición del sistema de forma continua:

1. Haga clic en **Otras copias de seguridad** en la ficha **Copia de seguridad y recuperación** y, a continuación, seleccione **Copia de seguridad ininterrumpida**. De esta forma se abrirá la ventana **Copia de seguridad ininterrumpida**.

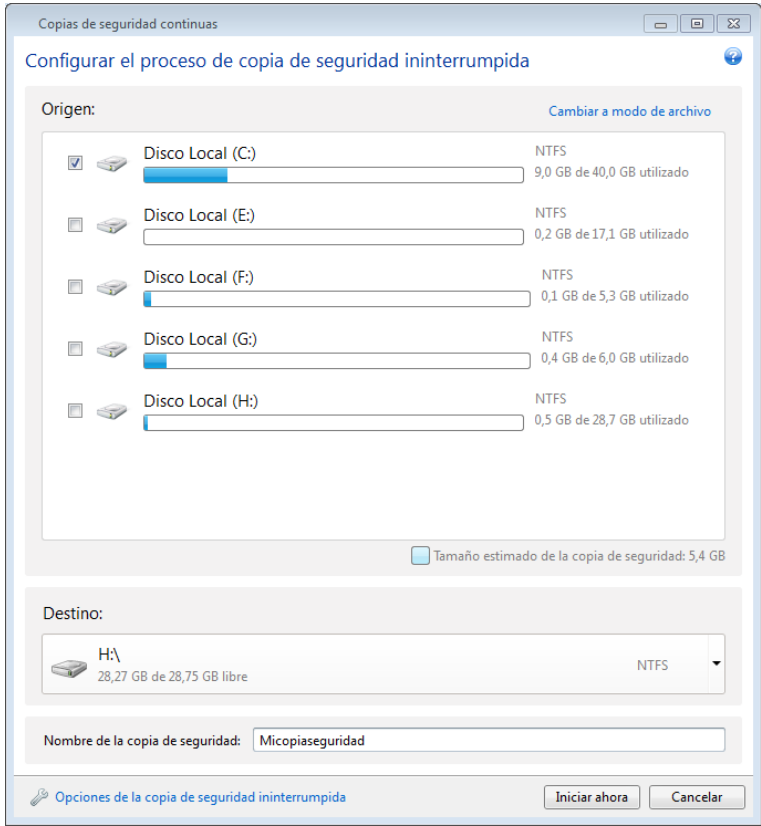

- 2. Haga clic en **Cambiar a modo de vista por partición** en la esquina superior derecha de la ventana de la copia de seguridad ininterrumpida. Las particiones que hay en los discos duros locales aparecerán en el área **Qué guardar en la copia de seguridad**. Seleccione la partición del sistema seleccionando la casilla de verificación correspondiente.
- 3. Seleccione un destino para la copia de seguridad ininterrumpida (puede dejar el destino predeterminado o buscar otro haciendo clic en el destino actual y seleccionando un destino adecuado en la lista desplegable).

No puede seleccionar la partición que debe protegerse como destino para el almacenamiento de la copia de seguridad ininterrumpida.

- 4. La copia de seguridad ininterrumpida recibirá un nombre predeterminado, pero si desea asignarle otro, escríbalo en el campo de **Nombre de la copia de seguridad**.
- 5. Haga clic en el botón **Iniciar ahora** para comenzar a proteger las particiones seleccionadas inmediatamente.

*La copia de seguridad ininterrumpida y Try&Decide no pueden ejecutarse simultáneamente. Si hace clic en el botón Iniciar ahora cuando el modo de prueba esté activado, el programa mostrará un mensaje indicando que no es posible iniciar la copia de seguridad ininterrumpida mientras esté trabajando en modo de prueba. Para iniciar una copia de seguridad ininterrumpida, deberá finalizar una sesión de Try&Decide.*

Puede excluir de la protección los archivos que cumplan los criterios que ha especificado. Para añadir un criterio de exclusión, haga clic en el enlace **Opciones de copia de seguridad ininterrumpida**. Al añadir el criterio, puede utilizar los caracteres comodín comunes de Windows. Para obtener más información, consulte Exclusión de elementos de una copia de seguridad (pág. [84\)](#page-83-0).

### <span id="page-57-0"></span>**3.7.3 Almacenamiento de datos de Acronis Nonstop Backup**

El almacenamiento de datos de Acronis Nonstop Backup puede crearse en unidades de disco duro locales (internas y externas).

En muchos casos, la mejor opción para el almacenamiento de datos de Copia de seguridad ininterrumpida será un disco duro externo. Puede utilizar un disco externo con cualquiera de las siguientes interfaces: USB (incluyendo USB 3.0), eSATA, FireWire y SCSI.

También puede utilizar un NAS como dispositivo de almacenamiento, pero con una limitación: debe poder accederse a él con el protocolo. No importa si el recurso compartido NAS que desea utilizar para el almacenamiento está asignado como disco local o no. Si el recurso compartido requiere inicio de sesión, tendrá que indicar el nombre de usuario y la contraseña correctos. Si desea obtener más información, consulte Configuraciones de autenticación (pág. [157\)](#page-156-1). True Image 2013 recuerda las credenciales, y para las posteriores conexiones al recurso compartido no se solicitará inicio de sesión.

Cuando un disco duro externo o NAS no está disponible, el destino de Copia de seguridad ininterrumpida puede ser un disco interno, incluso uno de tipo dinámico. Tenga en cuenta que no puede utilizar una partición para protegerla como almacenamiento de Copia de seguridad ininterrumpida. Si su equipo tiene una única unidad de disco duro con una única partición, pero desea utilizar Acronis Nonstop Backup de todos modos, puede crear Acronis Secure Zone y utilizarla como almacenamiento de datos de Nonstop Backup.

Antes de crear el almacenamiento de datos de Acronis Nonstop Backup, True Image 2013 verifica que el destino seleccionado tenga espacio libre suficiente. Multiplica el volumen de los datos que van a protegerse por 1,2, y compara el valor calculado con el espacio disponible. Si el espacio libre del destino satisface este criterio de tamaño de almacenamiento mínimo, el destino puede utilizarse para almacenar datos de Nonstop Backup.

### **Gestión del almacenamiento de datos de Acronis Nonstop Backup**

Inevitablemente, el almacenamiento de datos de Acronis Nonstop Backup se llena después de un periodo de tiempo que depende del destino de la copia de seguridad ininterrumpida seleccionado y del volumen y composición de los datos protegidos por Acronis Nonstop Backup.

Cuando el espacio libre del almacenamiento sea inferior a 200 MB, el programa le avisará. Puede elegir otro destino sin perder los datos previamente incluidos en la copia de seguridad. Podrá recuperar los datos de copia de seguridad en el almacenamiento anterior. Tenga en cuenta que, tras seleccionar un nuevo destino, True Image 2013 crea una nueva copia de seguridad completa de los datos seleccionados para que los proteja la Copia de seguridad ininterrumpida.

Otra forma de gestionar el almacenamiento de Acronis Nonstop Backup es eliminando las versiones de copia de seguridad que ya no necesita. Para limpiar el almacenamiento, haga clic en el icono del engranaje del recuadro de la Copia de seguridad ininterrumpida para abrir el menú Operaciones y, a continuación, seleccione **Limpiar...**. True Image 2013 muestra una ventana que le permite seleccionar un periodo de tiempo para eliminar las versiones de copia de seguridad creadas durante ese periodo. Seleccione el período solicitado y haga clic en **Aceptar**.

*Únicamente puede realizar la limpieza del almacenamiento de Acronis Nonstop Backup activo.*

También puede limpiar completamente el almacenamiento de Acronis Nonstop Backup al seleccionar **Eliminar** en el menú Operaciones de la casilla de copia de seguridad ininterrumpida. Si selecciona la casilla de la copia de seguridad ininterrumpida activa, la eliminación detendrá el funcionamiento de Acronis Nonstop Backup.

### **3.7.4 Copia de seguridad ininterrumpida - Preguntas frecuentes**

**¿Por qué se detiene Acronis Nonstop Backup por sí solo?** - Es el comportamiento específico de Acronis Nonstop Backup. Cuando la carga del sistema alcanza un nivel crítico, Acronis Nonstop Backup recibe la alarma de sobrecarga desde Windows y se detiene por sí solo. El objetivo es ayudar a Windows a aliviar la carga causada por otras aplicaciones. La sobrecarga puede causarse ejecutando aplicaciones que utilizan muchos recursos (por ejemplo, realizar un escaneo profundo del sistema con un software antivirus).

En ese caso, Copia de seguridad ininterrumpida se detiene automáticamente y no puede reiniciarlo. Tras ponerse en pausa, Acronis Nonstop Backup proporciona al sistema una hora para aliviar la carga y después intenta volver a iniciarse.

El total de reinicios automáticos de Acronis Nonstop Backup es de 6. Esto significa que tras el primer reinicio automático, Acronis Nonstop Backup intentará reiniciar cinco veces más con intervalos de una hora exacta entre cada uno.

Tras seis intentos fallidos, Acronis Nonstop Backup esperará al siguiente día programado del calendario. Al llegar el siguiente día, el número total de reinicios automáticos se restablecerá. Cuando no se interfiere, Acronis Nonstop Backup realiza seis intentos de reinicio al día.

El total de reinicios puede restablecerse de alguna de las siguientes maneras:

- Reiniciando el servicio de Acronis Nonstop Backup;
- Reiniciando el equipo.

Reiniciar el servicio de Acronis Nonstop Backup solo restablecerá el total de reinicios a 0. Si el sistema está sobrecargado, Acronis Nonstop Backup se pondrá en pausa de nuevo. Un artículo en la base de conocimientos de de soporte de Acronis en <http://forum.acronis.com/forum/14958> describe el procedimiento para reiniciar el servicio de Acronis Nonstop Backup.

Reiniciar el equipo restablecerá la carga y el número total de reinicios. Si el sistema se sobrecarga de nuevo, Acronis Nonstop Backup se pondrá en pausa.

**¿Por qué Acronis Nonstop Backup ocasiona a veces una sobrecarga de la CPU?** - Es el comportamiento esperado de Acronis Nonstop Backup. Puede ocurrir al reiniciar Acronis Nonstop Backup si se ha modificado una cantidad considerable de datos protegidos durante la pausa.

Por ejemplo, si pone en pausa manualmente el producto Acronis Nonstop Backup que utiliza para proteger la partición de su sistema y, a continuación, instala una nueva aplicación. Cuando reinicia Acronis Nonstop Backup, sobrecarga la CPU durante algún tiempo. Sin embargo, el proceso (afcdpsrv.exe) vuelve después a la normalidad.

Esto sucede debido a que Acronis Nonstop Backup necesita cotejar los datos de los que ya se ha realizado una copia de seguridad con los que se han modificado durante la pausa con el fin de garantizar la continuidad. Si hubiese una cantidad considerable de datos modificados, el proceso puede sobrecargar la CPU durante algún tiempo. Una vez realizada la comprobación y realizada la copia de seguridad de todos los datos modificados, Acronis Nonstop Backup vuelve a la normalidad.

**¿Puedo tener Acronis Nonstop Backup en una partición FAT32 de un disco duro local?** - No, sólo una partición NTFS puede utilizarse como almacenamiento. Esta limitación se debe a que Acronis Nonstop Backup necesita el atributo de archivo espaciado para funcionar (por ejemplo, para realizar la consolidación automática). El atributo de archivo espaciado se introdujo en NTFS.

**¿Puedo establecer una red compartida o NAS como almacenamiento de Acronis Nonstop Backup?** - Sí, Acronis Nonstop Backup es compatible con recursos compartidos de red, unidades de red asignadas, dispositivos NAS y cualquier otro dispositivo conectado en red con una única limitación: deben usar el protocolo SMB.

**¿Cómo funciona la limpieza manual del almacenamiento de Acronis Nonstop Backup?** - Puede limpiar el almacenamiento de Acronis Nonstop Backup eliminando las copias de seguridad de datos de un periodo de tiempo determinado. Por ejemplo, inició Acronis Nonstop Backup para su partición de sistema el 15 de agosto de 2011. Ha estado protegiendo su partición desde ese día. Supongamos que hoy es 15 de diciembre de 2011 y su almacenamiento de Acronis Nonstop Backup está casi completo. Decide limpiar los datos innecesarios para liberar algo de espacio de almacenamiento. Para limpiar el almacenamiento, haga clic en el icono del engranaje del recuadro de la Copia de seguridad ininterrumpida para abrir el menú Operaciones y, a continuación, seleccione **Limpiar...**. True Image 2013 muestra una ventana que le permite seleccionar un periodo de tiempo para eliminar las versiones de copia de seguridad creadas durante ese periodo. Supongamos que no realizó cambios importantes en el sistema durante el intervalo de tiempo del 1 de septiembre al 1 de diciembre. Seleccione el periodo y haga clic en **Aceptar**. El programa eliminará todas las versiones de copia de seguridad creadas durante el periodo seleccionado y consolidará las versiones de copia de seguridad restantes para mantener su consistencia. Vamos a describir algunos casos para explicar qué datos se eliminan y qué datos se mantienen. Comencemos con un archivo de sistema como, por ejemplo, notepad.exe. Se le realizó una copia de seguridad durante la copia de seguridad completa inicial el 15 de agosto y, naturalmente, no ha cambiado desde entonces. En ese caso, el archivo permanecerá en la copia de seguridad ininterrumpida tras la limpieza. Supongamos ahora que instaló un juego el 15 de septiembre, jugó durante un tiempo, y después lo desinstaló el 5 de octubre. En este caso, todos los archivos relacionados con el juego se eliminarán de Copia de seguridad ininterrumpida. Un ejemplo más: usted comenzó a escribir su tesis utilizando Microsoft Word el16 de noviembre. En ese caso, todas las copias de seguridad de versiones de archivo de la tesis desde el 16 de noviembre al 1 de diciembre se eliminarán y sólo se mantendrán las versiones desde el 2 de diciembre hasta la actualidad. Para resumir lo anterior, todas las modificaciones de datos realizadas durante el periodo seleccionado se perderán. Todos los archivos que no hayan cambiado desde la copia de seguridad inicial realizada el 15 de agosto y todas las modificaciones de datos realizadas antes del 1 de septiembre y después del 1 de diciembre, se mantendrán.

**¿Cómo poner en pausa Acronis Nonstop Backup?** - Puede pausar la Copia de seguridad ininterrumpida haciendo clic en el icono del engranaje del recuadro de la Copia de seguridad ininterrumpida y seleccionando **Detener** en el menú. Para reanudar la Copia de seguridad ininterrumpida, haga clic de nuevo en el icono del engranaje y seleccione **Iniciar** en el menú. Si se despliega el recuadro de la Copia de seguridad ininterrumpida, también puede pausar y reanudar la Copia de seguridad ininterrumpida haciendo clic en los botones correspondientes del recuadro.

**¿Cómo puedo apagar y eliminar Acronis Nonstop Backup?** - Para desactivar y eliminar Acronis Nonstop Backup, haga clic en el icono del engranaje del recuadro Copia de seguridad ininterrumpida de la pestaña **Copia de seguridad y recuperación**, y seleccione **Eliminar** en el menú. De esta forma se eliminarán todos los datos de la Copia de seguridad ininterrumpida.

## <span id="page-60-0"></span>**3.8 Realizar copias de reserva de sus copias de seguridad**

Puede crear copias de reserva de sus copias de seguridad y guardarlas en el sistema de archivos, una unidad de red o una unidad de memoria flash USB. La copia de reserva podría resultarle útil si la copia de seguridad principal se daña o si falla el almacenamiento de la copia de seguridad principal.

Además de mejorar la seguridad de los datos de la copia de seguridad gracias a la replicación, esta función le permite copiar un conjunto de documentos a un dispositivo USB para trabajar con ellos en su casa, por ejemplo. Por lo que ahora puede realizar una copia de seguridad normal y copiar los mismos archivos a un dispositivo USB o cualquier unidad de disco local.

*Una copia de seguridad de reserva siempre poseerá todos los archivos seleccionados para la copia de seguridad, es decir, cuando se crea una copia de reserva el programa siempre crea una copia de seguridad completa de los datos de origen. No puede crear una copia de reserva en forma de una copia de seguridad incremental o copia de seguridad diferencial.*

Tenga presente también que la operación tardará más tiempo, ya que la copia de seguridad normal y la copia de seguridad de reserva se realizan una después de la otra, no simultáneamente. Además, necesitará más espacio de almacenamiento o un dispositivo de almacenamiento adicional.

Por ejemplo, para realizar una copia de reserva de algunos archivos en una unidad de memoria USB:

- 1. Mientras configura una copia de seguridad, haga clic en el enlace **Opciones de copia de seguridad de archivo**, expanda el elemento **Copia de reserva de la copia de seguridad** y después seleccione la casilla **Crear una copia de reserva de mis copias de seguridad**. Esto abre la ventana **Buscar carpetas**.
- 2. Seleccione el destino y cree una carpeta para una copia de reserva al hacer clic en el botón **Nueva carpeta**.

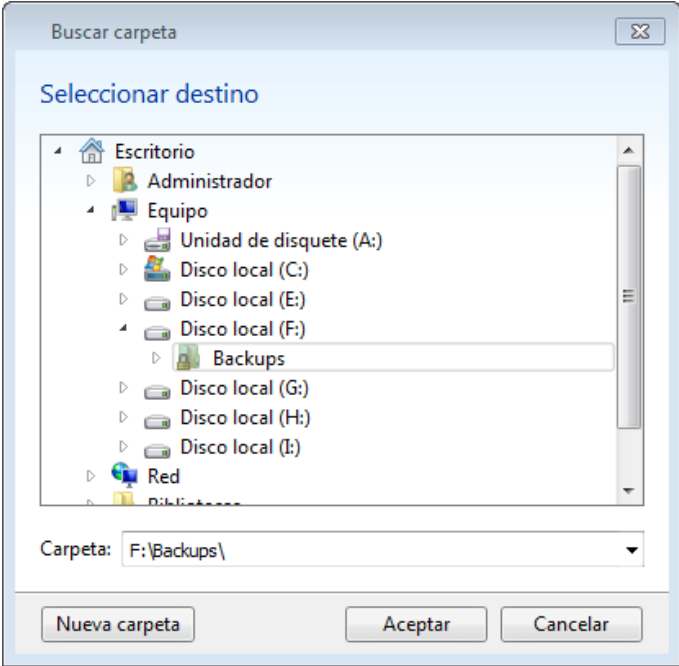

- 3. Termine de configurar su copia de seguridad como siempre.
- 4. Haga clic en **Crear copia de seguridad ahora**.

Tenga en cuenta que los CD/DVD no son compatibles como ubicaciones para copias.

## <span id="page-61-0"></span>**3.9 Cómo crear dispositivos extraíbles de arranque con una copia de seguridad**

Al configurar una copia de seguridad de disco o partición en dispositivos extraíbles, hacer que el dispositivo sea de arranque. True Image 2013 puede hacer que los siguientes dispositivos sean de arranque:

- DVD/BD
- unidad de memoria flash USB de formato FAT32

Esta puede ser una opción viable si su copia de seguridad no es demasiado grande. Por ejemplo, le recomendamos que no realice copias de seguridad en DVD si el número de discos usados es más de tres. Si para su copia de seguridad son necesarios varios DVD, para la recuperación será necesario cambiar muchos discos.

A continuación encontrará el procedimiento a seguir:

- 1. Inicie True Image 2013, vaya a **Copias de seguridad y recuperación**, y seleccione **Copia de seguridad de discos y particiones**:
- 2. Seleccione una partición o el disco completo para realizar la copia de seguridad.
- 3. Seleccione los dispositivos extraíbles como destino de su copia de seguridad (DVD/BD/unidad de memoria flash)
- 4. Seleccione la casilla **Hacer que este dispositivo sea de arranque**:

*Si selecciona un disco duro externo o interno como destino, esta opción estará desactivada.*

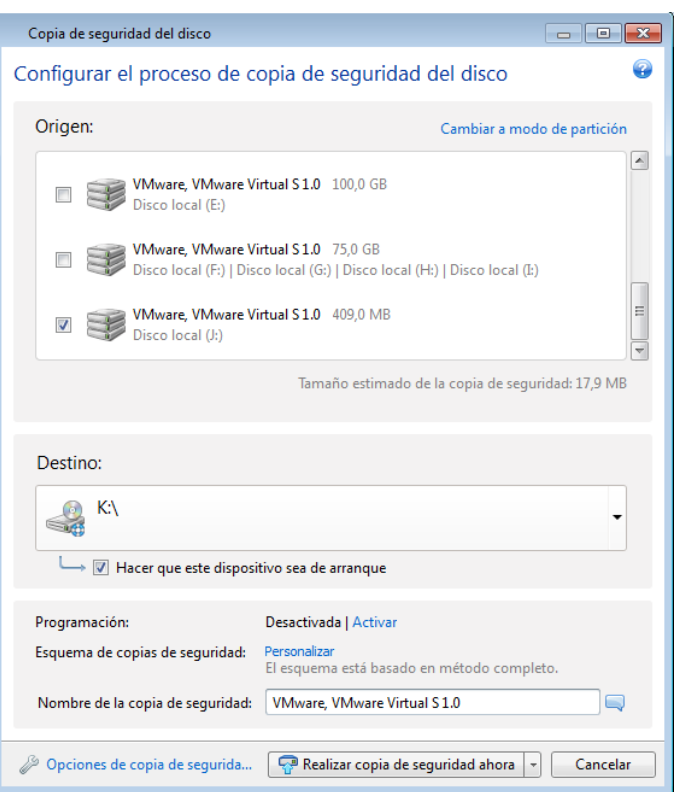

5. Haga clic en **Crear copia de seguridad ahora**.

Si la copia de seguridad no entra en un disco (por ejemplo, en un DVD), el archivo se dividirá en diferentes volúmenes. El primer disco será el de arranque.

Si planea realizar esta copia de seguridad de manera regular, puede realizar los ajustes apropiados en **Opciones de la copia de seguridad del disco**. Consulte Configuración de los dispositivos extraíbles (pág. [78\)](#page-77-0).

*Los dispositivos de arranque con un archivo de copia de seguridad solo se pueden crear utilizando True Image 2013 en Windows. Es imposible crear dichos dispositivos en un entorno de arranque.*

#### **Información adicional**

En ocasiones, True Image 2013 no reconoce las memorias flash USB como adecuadas para que sean de arranque. En estos casos, puede intentar preparar el controlador. Consulte Cómo preparar una unidad de memoria flash USB para Acronis Media Builder (pág. [201\)](#page-200-0).

Aunque True Image 2013 no puede crear un disco duro USB arranque, puede intentarlo con herramientas de terceros. Por ejemplo, consulte el proceso sugerido por MudCrab, un foro de Acronis True Image Home MVP e[n http://www.themudcrab.com/acronis\\_grub4dos.php.](http://www.themudcrab.com/acronis_grub4dos.php)

### <span id="page-62-0"></span>**3.10 Copia de seguridad en varios lugares**

True Image 2013 le ofrece flexibilidad en la elección de destinos para sus copias de seguridad. Puede guardar versiones de copia de seguridad completas, incrementales y diferenciales en diferentes sitios, incluyendo una red compartida, un CD/DVD, un dispositivo USB, así como cualquier unidad de disco duro local interna o externa.

Puede guardar versiones de copia de seguridad en diferentes destinos cambiando el destino de la copia de seguridad al editar las configuraciones de una copia de seguridad seleccionada. Por ejemplo, después de guardar la copia de seguridad completa inicial en una unidad de disco duro USB externa, puede cambiar el destino de la copia de seguridad a un dispositivo USB editando las configuraciones de copia de seguridad. Las copias de seguridad incrementales o diferenciales posteriores se escribirán en el dispositivo USB.

*Acronis Secure Zone no puede utilizarse como lugar de almacenamiento de una parte de las versiones de copia de seguridad que pertenecen a la misma "cadena" de copias de seguridad, dado que dichas versiones de copia de seguridad pueden eliminarse automáticamente durante la consolidación automática de copias de seguridad en Acronis Secure Zone. Como resultado, la cadena de copias de seguridad se dañaría. Además, esta función no es accesible con servidores FTP.*

Otro aspecto útil de esta función es su capacidad de dividir las copias de seguridad "en el momento". Imagine que realiza una copia de seguridad en un disco duro y, en medio del proceso de copia de seguridad, True Image 2013 descubre que el disco en el que está realizando la copia de seguridad no tiene suficiente espacio libre para finalizar la copia de seguridad. El programa muestra un mensaje que le advierte que el disco está lleno.

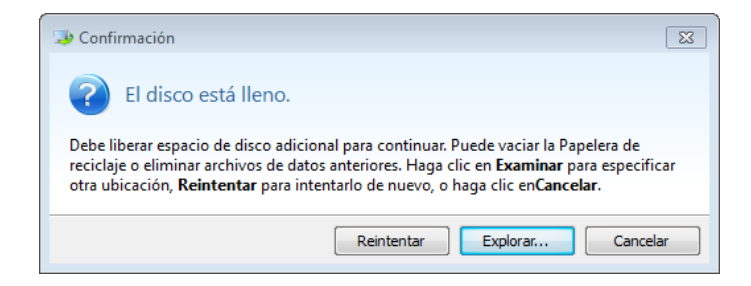

Para completar la copia de seguridad, puede intentar liberar espacio en el disco y hacer clic en **Reintentar** o seleccionar otro dispositivo de almacenamiento. Para elegir la última opción, haga clic en **Examinar...** en la ventana de confirmación. Aparece la ventana **Buscar destino**.

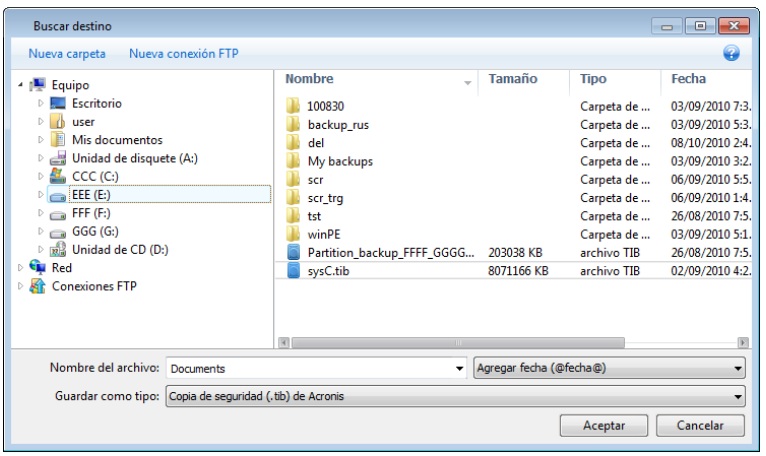

El panel derecho muestra las ubicaciones de almacenamiento disponibles en su equipo . Después de seleccionar una ubicación apropiada, asigne un nombre al archivo que contendrá los datos restantes que se incluirán en la copia de seguridad. Puede introducir el nombre manualmente (por ejemplo, "tail\_fin.tib") o utilizar el generador de nombres de archivo (un botón situado a la derecha de la línea). Entonces haga clic en **Aceptar** y True Image 2013 finalizará la copia de seguridad.

Si las versiones de copia de seguridad que pertenecen a la misma "cadena" de copia de seguridad se han guardado en diversos destinos, True Image 2013 puede advertirle sobre las ubicaciones de las versiones de copia de seguridad anterior durante la recuperación de datos. Esto puede ocurrir cuando la versión de copia de seguridad no contiene los archivos que desea recuperar (o contiene sólo una parte de éstos). Esta situación podría darse también si recupera una copia de seguridad dividida sobre la marcha.

## <span id="page-64-0"></span>**3.11 Adición de una copia de seguridad existente a la lista**

Si dispone de copias de seguridad que no aparecen en la lista de copias de seguridad de la pestaña **Copia de seguridad y recuperación** (por ejemplo, copias de seguridad creadas por una versión anterior de Acronis True Image Home), podrá añadirlas a la lista. Haga clic en **Buscar copia de seguridad** en la pestaña **Copia de seguridad y recuperación**. Esto abrirá una ventana desde la que podrá buscar copias de seguridad en su equipo.

Para agregar una copia de seguridad existente a la lista de copias de seguridad, seleccione la copia de seguridad y haga clic en el botón **Añadir a la lista de copias de seguridad**.

## <span id="page-64-1"></span>**3.12 Eliminación de copias de seguridad y versiones de copia de seguridad**

Quizás desee eliminar copias de seguridad y versiones de copia de seguridad que ya no necesite. True Image 2013 almacena información de las copias de seguridad en una base de datos de información de metadatos.

Por lo tanto, la eliminación de los archivos de copia de seguridad innecesarios con el Explorador de Windows no eliminará la información sobre estas copias de seguridad de la base de datos, y True Image 2013 considerará que aún existen.

Esto ocasionará errores cuando el programa intente realizar las operaciones en las copias de seguridad que ya no existen. Por lo tanto, debe eliminar las copias de seguridad y las versiones de copia de seguridad obsoletas únicamente con las herramientas proporcionada por True Image 2013.

#### **Para eliminar una copia de seguridad entera:**

Encuentre la casilla de copia de seguridad correspondiente en la pestaña **Copia de seguridad y recuperación** de True Image 2013. Haga clic en el icono del engranaje para abrir el menú Operaciones y después haga clic en **Eliminar**.

Cuando elimina una copia de seguridad entera, también se eliminarán todas sus versiones.

### **Para eliminar una versión de copia de seguridad específica:**

- 1. En la pestaña **Copia de seguridad y recuperación**, busque la casilla de copia de seguridad correspondiente y haga clic en el botón **Recuperar** o haga clic en **Recuperar archivos** (en caso de una copia de seguridad del disco).
- 2. En el explorador de copia de seguridad, haga clic con el botón derecho del ratón sobre la línea temporal de la versión que desea eliminar y haga clic en **Eliminar versión**.

Cuando elimine una versión de copia de seguridad, recuerde que otras versiones pueden depender de ésta. En ese caso, las versiones dependientes pueden eliminarse también, porque la recuperación de datos de dichas versiones resulta imposible.

- **Si elimina una versión de copia de seguridad completa**, el programa también eliminará todas las versiones incrementales y diferenciales posteriores hasta la siguiente versión de copia de seguridad completa.
- **Si elimina una versión de copia de seguridad incremental o una versión de copia de seguridad diferencial**, el programa también eliminará todas las versiones incrementales posteriores hasta la siguiente versión de copia de seguridad completa o diferencial.

## <span id="page-65-0"></span>**3.13 Opciones de copia de seguridad**

En las ventanas **Opciones de copia de seguridad del disco**, **Opciones de copia de seguridad de archivos**, **Opciones de copia de seguridad del correo electrónico, Opciones de la copia de seguridad ininterrumpida** y **Opciones de copia de seguridad en línea** puede configurar las opciones para los procesos de copia de seguridad de discos/particiones, archivos, correos electrónicos, ininterrumpidas y en línea. Para abrir la ventana de opciones, haga clic en el enlace correspondiente.

Después de instalar la aplicación, todas las opciones se establecen en los valores iniciales. Puede modificarlas sólo para la operación de copia de seguridad actual o para todas las copias de seguridad que se creen en el futuro. Seleccione la casilla de verificación **Guardar la configuración como predeterminada** para aplicar la configuración modificada a todas las demás operaciones de copia de seguridad de manera predeterminada.

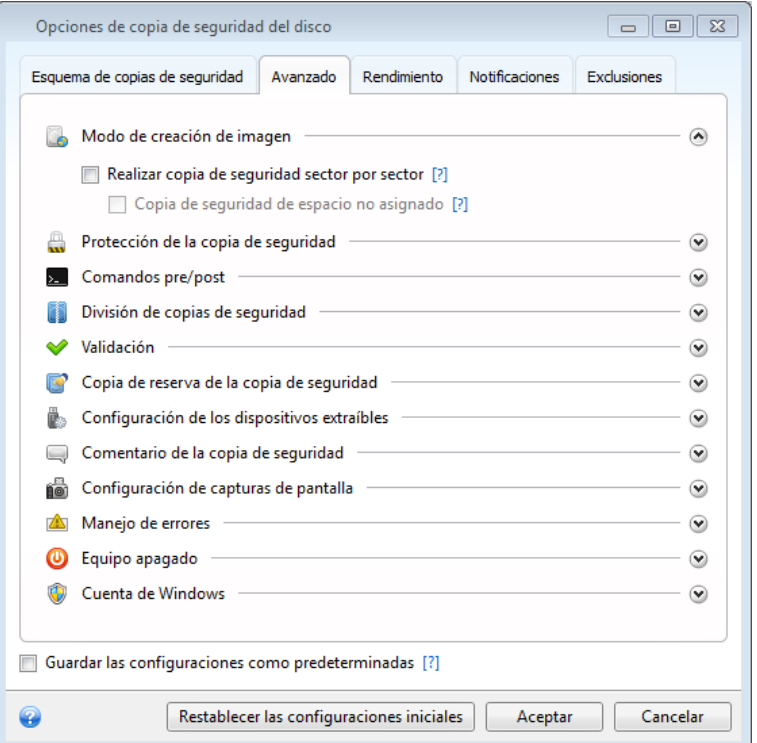

Tenga en cuenta que las opciones de cada tipo de copia de seguridad son completamente independientes y que deberá configurarlas por separado.

Si desea restablecer todas las opciones modificadas a los valores iniciales establecidos después de la primera instalación del producto, haga clic en el botón **Restablecer las configuraciones iniciales**.

#### **En esta sección**

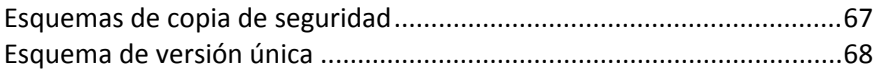

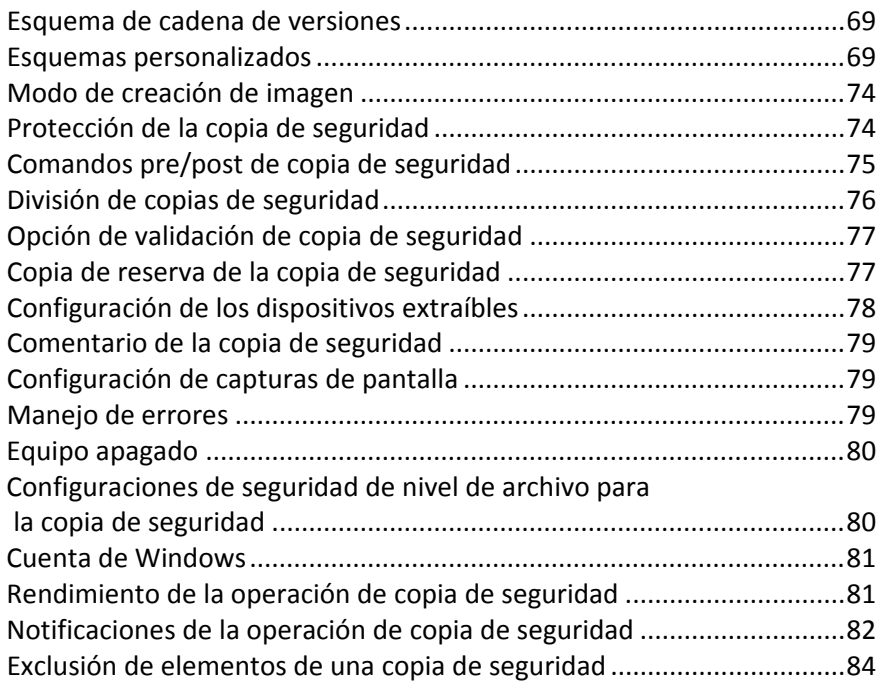

## <span id="page-66-0"></span>**3.13.1 Esquemas de copia de seguridad**

Los esquemas de copia de seguridad junto con el programador le ayudan a establecer su estrategia de copia de seguridad. Los esquemas le ayudan a optimizar el uso del espacio de almacenamiento de copias de seguridad, mejorar la fiabilidad del almacenamiento de datos y eliminar automáticamente las versiones de copia de seguridad obsoletas.

El esquema de copia de seguridad define los siguientes parámetros:

- Los métodos de copia de seguridad que se utilizarán para crear versiones de copia de seguridad (completa, diferencial o incremental)
- La secuencia de las versiones de copia de seguridad creadas utilizando diferentes métodos

Reglas de limpieza de la versión

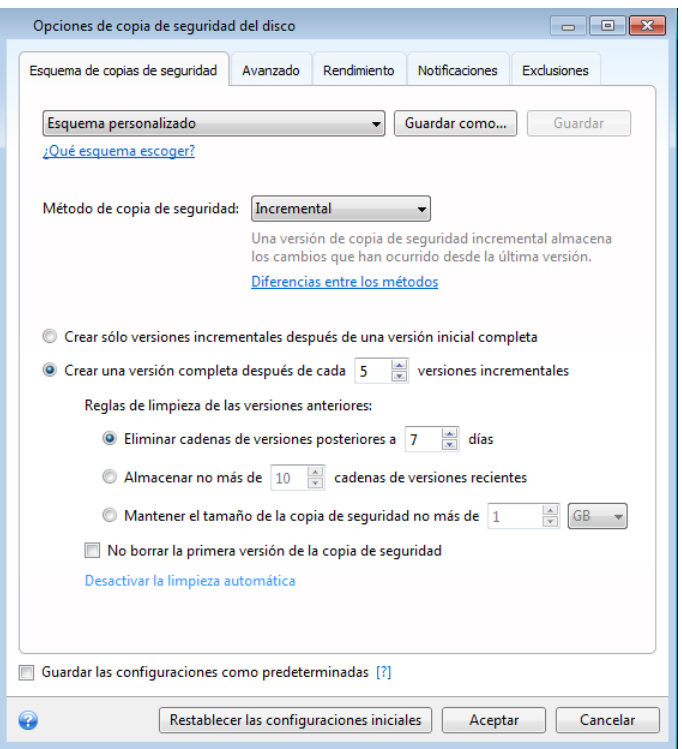

True Image 2013 le permite elegir entre los siguientes esquemas de copia de seguridad:

- **Versión única** (pág. [68\)](#page-67-0): seleccione este esquema si desea utilizar el menor almacenamiento de copia de seguridad.
- **Versión en cadena** (pág. [69\)](#page-68-1): este puede ser el esquema óptimo en muchos casos.
- **Incremental**: seleccione este esquema si desea crear solo copias de seguridad incrementales después de una copia de seguridad completa inicial (este es el esquema predeterminado).
- **Diferencial**: seleccione este esquema si desea crear solo copias de seguridad diferenciales después de una copia de seguridad completa inicial.
- **Personalizado** (pág. [69\)](#page-68-0) seleccione este elemento si desea establecer un esquema de copia de seguridad manualmente.

### <span id="page-67-0"></span>**3.13.2 Esquema de versión única**

Este esquema de copia de seguridad es el mismo tanto para la copia de seguridad del disco como para la del archivo (excepto la configuración del programador).

El programa crea una versión de copia de seguridad completa y la sobrescribe de acuerdo con el programa especificado o cuando ejecuta la copia de seguridad manualmente.

Copia de seguridad de la configuración del programador para la copia de seguridad del disco: mensualmente

Copia de seguridad de la configuración del programador para la copia de seguridad del archivo: diariamente

Resultado: no tiene copia de seguridad tiene una versión de copia de seguridad completa actualizada única

Espacio de almacenamiento requerido: mínimo.

### <span id="page-68-1"></span>**3.13.3 Esquema de cadena de versiones**

Este esquema de copia de seguridad difiere para la copia de seguridad de disco y de archivo.

### **Cadena de versiones de copia de seguridad del disco**

En primer lugar el programa crea la primera versión de copia de seguridad completa. La versión se conservará hasta que la elimine manualmente. Después de eso, de acuerdo con el programa especificado (o cuando ejecute la copia de seguridad manualmente) el programa crea: 1 versión de copia de seguridad completa y 5 versiones diferenciales y después, nuevamente, 1 versión de copia de seguridad completa y 5 versiones diferenciales y así sucesivamente. Las versiones se almacenarán durante 6 meses. Después de este periodo, el programa analiza si las versiones de copia de seguridad más antiguas (excepto la primera versión completa) pueden eliminarse. Depende de la cantidad mínima de versiones (ocho) y la consistencia de las cadenas de versiones. El programa elimina las versiones anteriores una por una después de crear nuevas versiones con el mismo método de copia de seguridad (por ejemplo, la versión diferencial más antigua se eliminará después de la creación de la versión diferencial más reciente). Primero se eliminarán las versiones diferenciales más antiguas y después la versión completa más antigua.

Configuración del programador de copias de seguridad: mensualmente.

Resultado: no tiene copia de seguridad tiene versiones de copia de seguridad de los últimos 6 meses mas la versión de copia de seguridad completa que se puede mantener durante un periodo de tiempo más largo.

Espacio de almacenamiento requerido: depende de la cantidad de versiones y sus tamaños.

#### **Cadena de versiones de copia de seguridad de archivo**

De acuerdo con el programa especificado (o cuando ejecute la copia de seguridad manualmente) el programa crea: 1 versión de copia de seguridad completa y 6 versiones incrementales y después, nuevamente, 1 versión de copia de seguridad completa y 6 versiones incrementales y así sucesivamente. Las versiones se almacenarán durante 1 mes. Después de este periodo, el programa analiza si las versiones de copia de seguridad más antiguas pueden eliminarse. Depende de la consistencia de la cadena de versión. Para mantener la consistencia, el programa elimina las versiones anteriores en cadenas "1 versión de copia de seguridad completa + 6 incrementales" después de crear una nueva cadena de versión análoga.

Configuración del programador de copias de seguridad: diariamente.

Resultado: no tiene copia de seguridad tiene versiones de copia de seguridad de cada día pertenecientes al último mes.

Espacio de almacenamiento requerido: depende de la cantidad de versiones y sus tamaños.

### <span id="page-68-0"></span>**3.13.4 Esquemas personalizados**

Con True Image 2013 también puede crear sus propios esquemas de copia de seguridad. Los esquemas pueden estar basados en los esquemas de copia de seguridad predefinidos. Podrá modificar uno de los esquemas predefinidos para adaptarlo a sus necesidades, y posteriormente guardar el esquema guardado como un nuevo esquema.

*No es posible sobrescribir los esquemas de copia de seguridad predefinidos.*

Además, puede crear esquemas personalizados desde cero utilizando como base una versión de copia de seguridad completa, diferencial o incremental.

Por lo tanto, seleccione primero uno de los métodos de copia de seguridad en la casilla correcta.

Completa (pág. [44\)](#page-43-0)

Seleccione este método si desea crear sólo versiones de copia de seguridad completa.

■ Diferencial (pág. [44\)](#page-43-0)

Seleccione este método si desea crear cadenas de copias de seguridad que sólo contengan versiones de copias de seguridad completas y diferenciales.

Puede configurar el esquema utilizando una de las siguientes opciones:

- **Crear sólo versiones diferenciales después de la versión completa inicial** seleccione este elemento para crear sólo una cadena de versiones de copia de seguridad. La limpieza automática no está disponible para esta opción.
- **Crear una versión completa cada [n] versiones diferenciales** seleccione este elemento para crear varias cadenas de versiones de copia de seguridad. Se trata de un esquema de copia de seguridad más fiable, pero consume más espacio.
- Incremental (pág. [44\)](#page-43-0)

Seleccione este método si desea crear cadenas de copias de seguridad que sólo contengan versiones de copias de seguridad completas e incrementales.

Puede configurar el esquema utilizando una de las siguientes opciones:

- **Crear sólo versiones incrementales después de la versión completa inicial** seleccione este elemento para crear sólo una cadena de versiones de copia de seguridad. La limpieza automática no está disponible para esta opción.
- **Crear una versión completa cada [n] versiones incrementales** seleccione este elemento para crear varias cadenas de versiones de copia de seguridad. Se trata de un esquema de copia de seguridad más fiable, pero consume más espacio.

#### **Reglas de limpieza automática**

Para eliminar versiones de copia de seguridad obsoletas automáticamente, puede establecer una de las siguientes reglas de limpieza:

- **Eliminar versiones anteriores a [periodo definido]** (disponible sólo para el método completo) Seleccione esta opción para limitar la antigüedad de las versiones de copia de seguridad. Todas las versiones que sean anteriores al periodo especificado se eliminarán automáticamente.
- **Eliminar cadenas de versiones posteriores a [periodo definido]** (disponible sólo para los métodos incremental y diferencial) - Seleccione esta opción para limitar la antigüedad de las cadenas de versiones de copia de seguridad. La cadena de versión más antigua se elimina sólo si, después de la eliminación, la edad de la versión más antigua excede el periodo especificado.
- **Almacenar no más de [n] versiones recientes** (disponible sólo para el método completo) seleccione esta opción para limitar la cantidad máxima de versiones de copia de seguridad. Cuando la cantidad de versiones excede el valor especificado, la versión de copia de seguridad más antigua se elimina automáticamente.
- **Almacenar no más de [n] cadenas de versiones recientes** (disponible sólo para los métodos incremental y diferencial) - Seleccione esta opción para limitar la cantidad máxima de cadenas de versiones de copia de seguridad. Cuando la cantidad de cadenas de versiones excede el valor

especificado, la cadena de versiones de copia de seguridad más antigua se elimina automáticamente.

 **Mantener el tamaño de la copia de seguridad inferior a [tamaño definido]** - Seleccione esta opción para limitar el tamaño máximo de la copia de seguridad. Después de crear una nueva versión de copia de seguridad, el programa comprueba si el tamaño total de la copia de seguridad excede el valor especificado. Si es válido, se eliminará la versión de copia de seguridad más antigua.

#### **La primera opción de versión de copia de seguridad**

A menudo, la primera versión de cualquier copia de seguridad es una de las versiones más valiosas. Esto es así porque se almacena el estado inicial de los datos (por ejemplo, la partición del sistema con Windows recién instalado) o algún otro estado de datos estable (por ejemplo, los datos después de una verificación de virus satisfactoria).

**No elimine la primera versión de la copia de seguridad** - Seleccione esta casilla de verificación para mantener el estado de datos inicial. El programa creará dos versiones de copia de seguridad completas iniciales. La primera versión se excluirá de la limpieza automática y se almacenará hasta que la elimine manualmente.

Si selecciona el método incremental o diferencial, la primera cadena de copia de seguridad se iniciará desde la segunda versión de copia de seguridad completa. Sólo la tercera versión de la copia de seguridad será incremental o diferencial.

Tenga en cuenta que cuando la casilla de verificación esté seleccionada, la casilla de verificación **Almacenar no más de [n] versiones recientes** cambiará a **Almacenar no más de 1+[n] versiones recientes**.

### **Gestión de esquemas de copia de seguridad personalizados**

Si realiza algún tipo de cambio en un esquema de copia de seguridad existente, podrá guardar el esquema modificado como un nuevo esquema. En este caso tendrá que especificar un nuevo nombre para dicho esquema de copia de seguridad.

- Podrá sobrescribir los esquemas personalizados existentes.
- No es posible sobrescribir los esquemas de copia de seguridad predefinidos.
- En el nombre de un esquema puede utilizar los símbolos que el sistema operativo permita para asignar nombre a los archivos. La longitud máxima del nombre de un esquema de copia de seguridad es de 255 símbolos.
- Puede crear un máximo de 16 esquemas de copia de seguridad personalizados.

Después de crear un esquema de copia de seguridad personalizado, podrá utilizarlo como cualquier otro esquema de copia de seguridad existente durante la configuración de una copia de seguridad.

También puede utilizar un esquema de copia de seguridad personalizado sin guardarlo. En este caso, estará disponible únicamente para la copia de seguridad en la que se creó, y no podrá utilizarlo para otras copias de seguridad.

Si deja de necesitar un esquema de copia de seguridad personalizado, podrá eliminarlo. Para eliminar el esquema, selecciónelo en la lista de esquemas de copia de seguridad, haga clic en **Eliminar** y, a continuación, haga clic en **Eliminar esquema** otra vez en la ventana de confirmación.

*No se eliminarán los esquemas de copia de seguridad predefinidos.*

### **Consolidación de versión automática**

La consolidación automática de una copia de seguridad se activa al configurar las limitaciones para la copia de seguridad.Estas limitaciones incluyen:

- un número máximo de versiones de copia de seguridad
- un periodo máximo de almacenamiento de archivos de copia de seguridad
- un tamaño de copia de seguridad máximo

*La consolidación de versión de copia de seguridad automática está disponible únicamente para los métodos incremental y diferencial del esquema de versión de copia de seguridad personalizado.*

De manera predeterminada, no existen límites establecidos y la consolidación automática no se lleva a cabo. Para habilitar la consolidación automática, debe seleccionar al menos uno de los límites y dejar su valor predeterminado o cambiarlo de acuerdo a sus necesidades.

Si los límites están configurados, después de crear una copia de seguridad, el programa verifica la copia de seguridad para comprobar si existen violaciones de la cantidad máxima; por ejemplo, exceso de una cantidad máxima preestablecida de gigabytes reservados para las versiones de copias de seguridad. Si se excede algún límite, el programa consolida las versiones de copias de seguridad más antiguas. Por ejemplo, si predeterminó su copia de seguridad para que almacene 50 GB de archivos de copia de seguridad y sus versiones de copias de seguridad alcanzan los 55 GB, excede una cantidad máxima y el sistema responderá automáticamente sobre la base de reglas y políticas ya establecidas. Esta operación crea un archivo temporal y, por lo tanto, requiere espacio en el disco. Tenga en cuenta además que la cantidad máxima debe excederse para que el programa pueda detectar la violación. Por lo tanto, para poder consolidar los archivos, el programa necesita espacio en el disco que supere la cantidad máxima de la copia de seguridad. La cantidad de espacio extra puede estimarse como el tamaño de la versión de copia de seguridad más grande que hay en la copia de seguridad.

En caso de configurar un límite en la cantidad de versiones de copias de seguridad, la cantidad real de versiones puede exceder el número máximo de versiones por una. Esto permite al programa detectar la violación de cantidad máxima e iniciar la consolidación. De manera similar, si ha preconfigurado un período de almacenamiento de versión de copia de seguridad como, por ejemplo, 30 días, el programa comenzará la consolidación cuando la versión de copia de seguridad más antigua se haya almacenado durante 31 días.

### **Ejemplos de esquemas personalizados**

### **1. Copia de seguridad de archivo "Versión diaria incremental+versión semanal completa"**

Caso: Dispone de archivos y/o carpetas con los que trabaja a diario. Necesita guardar los resultados de su trabajo diario y desea poder recuperar el estado de los datos en cualquier fecha de las últimas tres semanas. Veamos cómo puede hacerlo utilizando un esquema de copia de seguridad personalizado.

- 1. En la pestaña **Copia de seguridad y recuperación**, haga clic en **Otras copias de seguridad** y, a continuación, seleccione **Copia de seguridad de archivos**.
- 2. En la ventana **Copia de seguridad de archivo** seleccione los archivos y/o carpetas de los que desee realizar una copia de seguridad y especifique el destino de la copia de seguridad. Para más información, consulte Realizar copias de seguridad de archivos y carpetas.
- 3. Haga clic en **Activar** en el elemento **Programación**. En la ventana **Programador** haga clic en **Diaria** y especifique una hora de comienzo para la operación de copia de seguridad. Por ejemplo,
si termina su trabajo diario a las 20:00, especifique esa hora o unos minutos más tarde (20:05) como hora de inicio.

- 4. Haga clic en **Incremental** al lado del elemento **Esquema de copia de seguridad** (**Incremental** es el esquema de copia de seguridad predeterminado).
- 5. En la ventana **Opciones de copia de seguridad de archivo**, asegúrese de que la pestaña **Esquema de copia de seguridad** está seleccionada.
- 6. Escoja **Esquema personalizado** en vez de **Esquema incremental**.
- 7. En la casilla **Método de copia de seguridad**, seleccione **Incremental** en la lista desplegable.
- 8. Haga clic en **Crear una versión completa tras [n] versiones incrementales** y escriba o seleccione "6".

En ese caso, el programa creará en primer lugar la versión inicial de la copia de seguridad completa (no importa cómo configure el proceso de copia de seguridad, la primera versión de copia de seguridad será siempre la completa) y 6 versiones incrementales día a día. A continuación, creará 1 versión completa y 6 incrementales de nuevo y así sucesivamente. Por lo tanto, cada nueva versión completa se creará exactamente en una semana.

- 9. Para limitar la hora de almacenamiento de las versiones, haga clic en **Activar limpieza automática**.
- 10. Haga clic en **Eliminar cadenas de versión con una antigüedad superior a [n] días**, escriba o seleccione "21" y haga clic en **Aceptar**.
- 11. En la ventana **Copia de seguridad de archivo**, compruebe que la configuración es correcta y haga clic en **Realizar copia de seguridad ahora**. Si desea que sólo su primera copia de seguridad se ejecute a la hora especificada en el Programador, haga clic en la flecha hacia abajo a la derecha del botón **Realizar copia de seguridad ahora** y seleccione **Más tarde** en la lista desplegable.

#### **2. Copia de seguridad de disco "Versión completa cada 2 meses+versión diferencial dos veces al mes"**

Caso: Necesita realizar una copia de seguridad de su partición de sistema dos veces al mes y crear una nueva versión de copia de seguridad completa cada dos meses. Además, usted desea utilizar no más de 100 GB de espacio de disco para almacenar versiones de copia de seguridad. Veamos cómo puede hacerlo utilizando un esquema de copia de seguridad personalizado.

- 1. En la pestaña **Copia de seguridad y recuperación**, haga clic en **Copia de seguridad de disco y partición**.
- 2. En la ventana **Copia de seguridad de disco**, seleccione su partición de sistema (normalmente C:) y especifique el destino de la copia de seguridad. Para más información, consulte Realizar copias de seguridad de particiones y discos.
- 3. Haga clic en **Activar** en el elemento **Programación**. En la ventana **Programador** haga clic en **Mensual** y especifique, por ejemplo, el 1 y el 15 del mes. El resultado será una versión de copia de seguridad aproximadamente cada 2 semanas. A continuación, especifique una hora de inicio para la operación de copia de seguridad.
- 4. Haga clic en **Incremental** al lado del elemento **Esquema de copia de seguridad** (**Incremental** es el esquema de copia de seguridad predeterminado).
- 5. En la ventana **Opciones de copia de seguridad de disco**, asegúrese de que la pestaña **Esquema de copia de seguridad** está seleccionada.
- 6. Escoja **Esquema personalizado** en vez de **Esquema incremental**.
- 7. En la casilla **Método de copia de seguridad**, seleccione **Diferencial** en la lista desplegable.
- 8. Haga clic en **Crear una versión completa tras [n] versiones diferenciales** y escriba o seleccione "3".

En ese caso, el programa creará en primer lugar la versión inicial de la copia de seguridad completa (no importa cómo configure el proceso de copia de seguridad, la primera versión de copia de seguridad será siempre la completa) y 3 versiones diferenciales, cada una en aproximadamente dos semanas. A continuación, una versión completa de nuevo y 3 versiones diferenciales y así sucesivamente. Por lo tanto, cada nueva versión completa se creará en dos meses.

- 9. Para limitar el espacio de almacenamiento de las versiones, haga clic en **Activar limpieza automática**.
- 10. Haga clic en **Mantener el tamaño de la copia de seguridad inferior a [tamaño definido]**, escriba o seleccione "100" "GB" y haga clic en **Aceptar**.

*Cuando el tamaño total de la copia de seguridad exceda 100 GB, True Image 2013 limpiará las versiones de copia de seguridad existentes para que las versiones restantes respeten en límite de tamaño. El programa eliminará la cadena de copia de seguridad más antigua, la cual consiste en una versión de copia de seguridad completa y 3 versiones de copia de seguridad diferencial.*

11. En la ventana **Copia de seguridad de disco**, compruebe que la configuración es correcta y haga clic en **Realizar copia de seguridad ahora**. Si desea que sólo su primera copia de seguridad se ejecute a la hora especificada en el Programador, haga clic en la flecha hacia abajo a la derecha del botón **Realizar copia de seguridad ahora** y seleccione **Más tarde** en la lista desplegable.

### **3.13.5 Modo de creación de imagen**

Puede utilizar estos parámetros para crear una copia exacta de sus particiones o discos duros completos y no sólo de los sectores que contienen datos. Tenga en cuenta que la casilla de verificación **Copia de seguridad de espacio no asignado** está disponible sólo cuando está seleccionada la casilla de verificación **Copia de seguridad sector por sector**.

- Para realizar una copia de seguridad sector por sector, marque el parámetro **Copia de seguridad sector por sector**. El programa copia, de manera predeterminada, sólo los sectores del disco duro que contienen datos. Sin embargo, algunas veces puede ser útil realizar una copia de seguridad completa, sector por sector. Por ejemplo, borró algunos archivos por error y desea realizar una imagen del disco antes de intentar restablecerlos ya que, algunas veces, el restablecimiento puede ocasionar problemas en el sistema de archivos. Tenga en cuenta que este modo aumenta el tiempo de procesamiento, lo que generalmente produce un archivo de imagen más grande debido a que copia los sectores del disco utilizados y no utilizados.
- La opción **Copia de seguridad de espacio no asignado** estará disponible si ha seleccionado el parámetro anterior, **Copia de seguridad sector por sector**. De manera predeterminada, al realizar una copia de seguridad sector por sector, el espacio no asignado no se incluirá en el archivo de copia de seguridad. Al habilitar esta opción, se incluirá todo el espacio de disco no asignado en la copia de seguridad.

### **3.13.6 Protección de la copia de seguridad**

Un archivo de copia de seguridad puede estar protegido con contraseña. De manera predeterminada, las copias de seguridad no están protegidas con contraseña.

#### **Para proteger la copia de seguridad:**

- Introduzca la contraseña para la copia de seguridad en el campo **Contraseña**. Una contraseña debe componerse de al menos ocho símbolos e incluir tanto letras (en mayúsculas y minúsculas, preferentemente) como números para dificultar su adivinación.
- Introduzca nuevamente la contraseña que introdujo en el campo **Confirmar**.

 Para aumentar la seguridad de sus datos confidenciales puede cifrar la copia de seguridad con el algoritmo criptográfico estándar de la industria AES (estándar avanzado de cifrado). AES está disponible en tres claves de cifrado: 128, 192 y 256 bits para equilibrar el rendimiento y la protección según se desee.

La clave de cifrado de 128 bits es suficiente para la mayoría de las aplicaciones. Cuanto más extensa sea la clave, más seguros estarán sus datos. Sin embargo, las claves de 192 y 256 bits retrasan considerablemente el proceso de la copia de seguridad.

Si desea utilizar el cifrado AES, seleccione una de las siguientes claves:

- **AES 128**: para utilizar una clave de cifrado de 128 bits.
- **AES 192**: para utilizar una clave de cifrado de 192 bits.
- **AES 256**: para utilizar una clave de cifrado de 256 bits.

Si no desea cifrar la copia de seguridad y solo desea proteger una copia de seguridad con una contraseña, seleccione **Ninguno**.

Después de seleccionar las configuraciones de protección de las copias de seguridad, haga clic en **Aceptar**.

*Tenga en cuenta que no puede cambiar la contraseña de una copia de seguridad protegida con contraseña después de haber creado la copia de seguridad.*

*Si intenta recuperar datos de una copia de seguridad protegida con contraseña, el programa le pedirá la contraseña en una ventana especial que permite el acceso solo a usuarios autorizados.*

### **3.13.7 Comandos pre/post de copia de seguridad**

Puede especificar los comandos (o incluso archivos por lotes) que se ejecutarán automáticamente antes y después del procedimiento de la copia de seguridad.

Por ejemplo, quizá desee iniciar o detener ciertos procesos de Windows o verificar sus datos antes de comenzar la tarea de copia de seguridad.

**Para especificar los comandos (archivos por lotes):**

- Seleccione el comando que se ejecutará antes de que comience el proceso de copia de seguridad en el campo **Comando previo**. Para crear un nuevo comando o seleccionar un nuevo archivo por lotes, haga clic en el botón **Editar**.
- Seleccione el comando que se ejecutará después de que finalice el proceso de copia de seguridad en el campo **Comando posterior**. Para crear un nuevo comando o seleccionar un nuevo archivo por lotes, haga clic en el botón **Editar**.

No intente ejecutar comandos interactivos, es decir, comandos que requieren entradas del usuario (por ejemplo, "pausa"). Estos comandos no son compatibles.

#### **Editar el comando de usuario para la copia de seguridad**

Puede especificar los comandos de usuario que se ejecutarán antes o después del procedimiento de la copia de seguridad:

- En el campo **Comando,** introduzca un comando o selecciónelo de la lista. Haga clic en **...** para seleccionar un archivo por lotes.
- En el campo **Directorio de trabajo**, introduzca una ruta para la ejecución del comando o selecciónelo de la lista de rutas introducidas anteriormente.
- En el campo **Argumentos,** introduzca o seleccione argumentos de ejecución del comando de la lista.

Al deshabilitar el parámetro **No realizar operaciones hasta que finalice la ejecución de comandos** (habilitado de por defecto para los comandos previos), permitirá que el proceso de copia se ejecute al mismo tiempo que se ejecuta el comando.

El parámetro **Abortar la ejecución de la operación si el comando del usuario falla** (habilitado por defecto) abortará la operación si se presenta cualquier error en la ejecución del comando.

Puede probar el comando que introdujo al hacer clic en el botón **Probar comando**.

### **3.13.8 División de copias de seguridad**

*True Image 2013 no puede dividir copias de seguridad existentes. Las copias de seguridad únicamente pueden dividirse mientras se están creando.*

Las copias de seguridad de gran tamaño pueden dividirse en varios archivos que, juntos, conforman la copia de seguridad original. También se puede dividir una copia de seguridad para grabarla en un medio extraíble.

La configuración predeterminada es: **Automática**. Con esta configuración, True Image 2013 actuará de la siguiente manera.

#### **Cuando se realiza una copia de seguridad en el disco duro:**

- Si el disco seleccionado tiene suficiente espacio y su sistema de archivos permite el tamaño de archivo estimado, el programa creará un solo archivo de copia de seguridad.
- Si el disco de almacenamiento tiene espacio suficiente, pero el sistema de archivos no permite el tamaño de archivo estimado, el programa dividirá automáticamente la imagen en varios archivos.
- Si no tiene espacio suficiente para almacenar la imagen en su disco duro, el programa se lo advertirá y esperará su decisión sobre cómo desea resolver el problema. Puede intentar espacio adicional y continuar, o seleccionar otro disco.

#### **Cuando realiza copias de seguridad en un CD-R/RW, DVD-R/RW, DVD+R/RW, BD-R/RE:**

True Image 2013 le pedirá insertar un disco nuevo cuando el anterior esté completo.

También puede seleccionar el tamaño de archivo deseado de la lista desplegable. La copia de seguridad entonces se dividirá en múltiples archivos del tamaño especificado. Esto resulta conveniente cuando se realiza la copia de seguridad en un disco duro con vistas a grabar la misma en un CD-R/RW, DVD-R/RW, DVD+R/RW o BD-R/RE más adelante.

*La creación de imágenes directamente en un CD-R/RW, DVD-R/RW, DVD+R/RW o BD-R/RE puede llevar un tiempo considerablemente mayor que el que llevaría en un disco duro.*

### **3.13.9 Opción de validación de copia de seguridad**

Puede especificar la configuración de validación adicional: **Validar copia de seguridad al crearla**.

Al habilitarse esta opción, el programa verificará la integridad de la versión de copia de seguridad creada o complementada recientemente inmediatamente después de la copia de seguridad. Cuando configure una copia de seguridad de datos importantes o de un disco o partición, le recomendamos encarecidamente habilitar esta opción para garantizar que la copia de seguridad pueda utilizarse para recuperar los datos perdidos.

#### **Validación periódica**

También puede programar la validación de copias de seguridad para verificar que se mantengan en buen estado. De forma predeterminada, se activa la validación periódica con las siguientes configuraciones:

- Frecuencia: una vez al mes
- Día: fecha en la que se creó la copia de seguridad
- Hora: el momento de inicio de la copia de seguridad más 15 minutos
- Ajustes avanzados: la casilla de verificación **Ejecutar validación sólo cuando el equipo esté inactivo** está seleccionada

Ejemplo: Iniciará una operación de copia de seguridad el 15 de julio, a las 12:00. La versión de copia de seguridad se crea a las 12:05. La validación se ejecutará a las 12:15 si el equipo está en estado de "protector de pantalla" en este momento. Si no, la validación no se ejecutará. En un mes, 15 de agosto, a las 12:15, la validación se iniciará de nuevo. Como antes, el equipo debe estar en estado de "protector de pantalla". Lo mismo ocurrirá el 15 de septiembre, y así sucesivamente.

Puede cambiar la configuración predeterminada y especificar su propia programación. Esto puede ser útil si establece un esquema de copia de seguridad personalizado con copias de seguridad incrementales. Por ejemplo, puede programar la validación de todas las versiones de copia de seguridad (la versión de copia de seguridad completa inicial y las versiones de copias de seguridad incrementales) una vez por semana.

Para obtener más información, consulte Programación (pág. [176\)](#page-175-0)

### **3.13.10 Copia de reserva de la copia de seguridad**

La copia de reserva de la copia de seguridad es una versión de la copia de seguridad completa independiente creada inmediatamente después de una copia de seguridad normal y que contiene los mismos datos. Puede guardar las copias de reserva de sus copias de seguridad en el sistema de archivos, una unidad de red o una memoria flash USB.

#### **Para crear una copia de reserva:**

- 1. Seleccione la casilla de verificación **Crear una copia de reserva de mis copias de seguridad**.
- 2. Especifique la ubicación de las copias de seguridad.

Todas las opciones de copias de reserva (como compresión de la copia de seguridad, división de la copia de seguridad, etc.) se heredan de la copia de seguridad de origen.

*Una copia de seguridad de reserva siempre poseerá todos los archivos seleccionados para la copia de seguridad, es decir, cuando se crea una copia de reserva el programa siempre crea una copia de seguridad completa de los datos de origen. No puede crear una copia de reserva en forma de una copia de seguridad incremental o copia de seguridad diferencial.* 

También recuerde que pagará por la comodidad y mayor seguridad de sus datos en el momento de realizar la copia de seguridad porque la copia de seguridad normal y la copia de reserva se realizan una a una y no simultáneamente.

*Tenga en cuenta que los CD/DVD no son compatibles como ubicaciones para copias.*

### **3.13.11 Configuración de los dispositivos extraíbles**

Cuando se realiza una copia de seguridad en un medio extraíble, puede hacer que ese medio sea un dispositivo de arranque al escribirle componentes adicionales. Por lo tanto, no será necesario un disco de inicio individual.

Están disponibles las siguientes configuraciones:

**Colocar True Image en un dispositivo**

**True image**: incluye compatibilidad con USB, tarjeta PC (anteriormente PCMCIA) e interfaces SCSI junto con los dispositivos de almacenamiento conectados a través de ellos y, por lo tanto, es muy recomendable.

**Colocar Acronis System Report en un dispositivo**

**Acronis System Report**: el componente le permite generar un informe del sistema que se utiliza para recopilar información sobre su sistema en caso de un problema con el programa. La generación de informes estará disponible antes del inicio de True Image 2013 desde el dispositivo de arranque. El informe generado del sistema puede guardarse en una unidad de memoria flash de USB.

#### **Colocar Acronis One-Click Restore en un dispositivo**

**Acronis One-Click Restore** es un componente adicional mínimo para su dispositivo de arranque que permite con un solo clic recuperar datos desde una copia de seguridad de imagen almacenada en ese dispositivo. Esto significa que al iniciar desde el dispositivo y hacer clic en **Restaurar**, todos los datos se restaurarán silenciosamente en su lugar original. No será posible ninguna opción o selección, como cambiar el tamaño de las particiones.

*Acronis One-Click Restore puede añadirse al dispositivo únicamente cuando se crea una copia de seguridad completa de un disco duro entero. No puede agregarse cuando se crea una copia de seguridad incremental o diferencial, así como una copia de seguridad de una partición. En ese caso, la casilla de verificación Colocar Acronis One-Click Restore en un dispositivo no aparecerá en la pestaña General de las opciones de copia de seguridad actuales, ni siquiera cuando la casilla esté seleccionada en la configuración predeterminada del dispositivo extraíble.*

#### **Solicitar el primer dispositivo mientras crea las copias de seguridad en un dispositivo extraíble**

Puede elegir si mostrar o no el mensaje de Insertar el primer medio cuando realiza la copia de seguridad en el medio extraíble. Con la configuración predeterminada, quizá no se pueda realizar la copia de seguridad en un medio extraíble si el usuario no se encuentra en el equipo, ya que el programa esperará a que alguien pulse la opción Aceptar en el cuadro de aviso. Por lo tanto, debe deshabilitar el mensaje al programar una copia de seguridad en medios extraíbles. Así, si el medio extraíble está disponible (por ejemplo, un CD-R/RW está introducido) la copia de seguridad podrá ejecutarse sin supervisión.

Si tiene otros productos de Acronis instalados en su equipo, las versiones de arranque de los componentes de estos programas también se ofrecerán como opciones.

*True Image 2013 no es compatible con la creación de dispositivos de arranque si una unidad de memoria flash se formatea en NTFS.*

### **3.13.12 Comentario de la copia de seguridad**

Esta opción le permite añadir comentarios a la copia de seguridad. Los comentarios de la copia de seguridad pueden ayudarle más tarde a encontrar la copia de seguridad que necesite.

Si una copia de seguridad no tiene comentarios, escriba su comentario en el área de comentarios. Cuando un comentario ya existe, puede editarlo haciendo clic en **Editar**.

Tenga en cuenta que de manera predeterminada se asignará el comentario a todas las versiones de la copia de seguridad. Puede editar el comentario de una versión específica de la copia de seguridad en Backup Explorer.

### **3.13.13 Configuración de capturas de pantalla**

Junto con los comentarios de la copia de seguridad, las capturas de pantalla le ayudan a reconocer el estado de datos anterior que necesita recuperar. True Image 2013 le permite tomar capturas de pantalla en el momento en que inicia la copia de seguridad de un disco o partición. Para habilitar la opción, seleccione la casilla de verificación **Realizar una captura de pantalla al iniciar una copia de seguridad del disco**. Las capturas de pantalla se mostrarán en el explorador de copias de seguridad en la pestaña **Discos y particiones**. Cada captura de pantalla corresponde a su propia versión de copia de seguridad de disco. Por lo tanto, al cambiar entre las versiones de copias de seguridad en la línea de tiempo, verá diferentes capturas de pantalla y podrá encontrar la versión de copia de seguridad requerida más rápido.

### **3.13.14 Manejo de errores**

Cuando el programa detecte un error durante la tarea de copia de seguridad, éste detendrá el proceso de copia de seguridad y mostrará un mensaje hasta que se le indique cómo resolver el error. Si establece una política de manejo de errores, el programa no detendrá el proceso de copia de seguridad y le advertirá acerca del error con un mensaje, sino que simplemente manejará el error de acuerdo con las reglas establecidas y continuará trabajando.

Puede establecer la siguiente política de manejo de errores:

- **No mostrar mensajes ni diálogos durante el proceso (modo silencioso)** (el valor predeterminado está deshabilitado) - puede habilitar esta configuración para ignorar los errores durante las operaciones de copia de seguridad. Esta función se diseñó principalmente para copias de seguridad sin supervisión cuando no puede controlar el proceso de copia de seguridad. En este modo, no se visualizarán notificaciones si se producen errores mientras se realiza la copia de seguridad. En cambio, puede ver el registro detallado de todas las operaciones una vez que finalice el proceso de copia de seguridad.
- **Ignorar los sectores defectuosos** (el valor predeterminado está deshabilitado) Esta opción está disponible sólo para copias de seguridad de discos y particiones. Le permite ejecutar una copia de seguridad incluso si el disco duro tuviera sectores defectuosos. A pesar de que la mayoría de

los discos no contienen sectores defectuosos, las posibilidades de que aparezcan aumentan a lo largo de la vida del disco duro. Si su disco duro ha comenzado a hacer ruidos extraños (por ejemplo, comienza a hacer un ruido seco alto o chirridos durante el funcionamiento), dichos ruidos pueden significar que el disco duro está fallando. Cuando el disco duro falle completamente, puede perder datos importantes, por lo que es tiempo de realizar una copia de seguridad de la unidad lo antes posible. Pero puede haber un problema, el disco duro que está fallando ya puede tener sectores defectuosos. Si no se selecciona la casilla de verificación **Ignorar sectores defectuosos**, la copia de seguridad se cancelará en caso de errores de lectura y/o escritura que podrían producirse en los sectores defectuosos. Seleccionar esta casilla le permite ejecutar una copia de seguridad inclusive si existen sectores defectuosos en el disco duro, lo que le garantiza que almacenará tanta información del disco duro como sea posible.

- **Cuando no haya suficiente espacio en ASZ, eliminar la copia de seguridad más antigua** (el valor predeterminado es habilitado): cuando esta configuración esté deshabilitada y no haya suficiente espacio en Acronis Secure Zone para el archivo de copia de seguridad que se está creando, el programa mostrará un diálogo advirtiendo que la zona está completa y le solicitará su intervención. La copia de seguridad se suspenderá hasta que tome la medida deseada y esto hace que no sea posible la creación de copias de seguridad sin supervisión. El diálogo se abre incluso cuando la configuración **No mostrar los mensajes y diálogos durante el procesamiento (modo silencioso)** está habilitada. Por ello, es aconsejable seleccionar la casilla de verificación **Cuando no haya suficiente espacio en ASZ, eliminar la copia de seguridad más antigua** cuando planee realizar copias de seguridad programadas sin supervisión en Acronis Secure Zone.
- **Repetir los intentos si la copia de seguridad falla**: esta opción le permite repetir de forma automática un intento de copia de seguridad si el proceso de copia de seguridad falla por algún motivo. Puede configurar esta opción especificando dos ajustes: número de intentos e intervalo de tiempo entre intentos. Según estos ajustes, True Image 2013 intentará realizar una copia de seguridad de sus datos hasta que la copia de seguridad se cree satisfactoriamente. Sin embargo, si el error que está interrumpiendo el proceso de copia de seguridad persiste, la copia de seguridad no se creará.

### **3.13.15 Equipo apagado**

Si sabe que el proceso de copia de seguridad que está configurando puede llevar mucho tiempo, puede seleccionar la casilla de verificación **Apagar el equipo después de completar la copia de seguridad**. En este caso no tendrá que esperar a que la operación finalice. El programa realizará una copia de seguridad y apagará su equipo automáticamente.

Esta opción es también útil al programar sus copias de seguridad. Por ejemplo, puede querer realizar copias de seguridad cada día de la semana por la tarde para guardar todo su trabajo. Programe la copia de seguridad y seleccione la casilla de verificación. Después podrá dejar su equipo al terminar su trabajo sabiendo que los datos importantes serán guardados en una copia de seguridad y que al terminar su equipo se apagará.

### **3.13.16 Configuraciones de seguridad de nivel de archivo para la copia de seguridad**

Puede especificar las configuraciones de seguridad para los archivos de copia de seguridad (estas configuraciones se relacionan sólo con copias de seguridad de archivos y carpetas):

 **Conservar la configuración de seguridad de archivos en las copias de seguridad** - al seleccionar esta opción se conservarán todas las propiedades de seguridad (permisos asignados a grupos o usuarios) de los archivos de copia de seguridad para recuperarlos en el futuro.

De manera predeterminada, los archivos y las carpetas se guardan en la copia de seguridad con su configuración de seguridad original de Windows (es decir, permisos de lectura, escritura, ejecución, etc. para cada usuario o grupo de usuarios, configurados en el archivo **Propiedades** -> **Seguridad**). Si recupera un archivo o carpeta protegidos en un equipo sin el usuario especificado en los permisos, es posible que no pueda leer ni modificar este archivo.

Para evitar este tipo de problemas, puede deshabilitar la protección de la configuración de seguridad de archivos en las copias de seguridad. De esta manera, los archivos o carpetas recuperados siempre heredarán los permisos de la carpeta en la que se recuperan (carpeta o disco primario si se restauran a la raíz).

O bien puede deshabilitar la configuración de seguridad de archivos durante la recuperación, aún si está disponible en la copia de seguridad. El resultado será el mismo.

 **En las copias de seguridad, almacenar los archivos cifrados sin cifrar** (el valor predeterminado está deshabilitado) - marque esta opción si existen archivos cifrados en la copia de seguridad y desea que cualquier usuario pueda acceder a éstos después de la recuperación. De lo contrario, solo el usuario que cifró los archivos o las carpetas podrá leerlos. El descifrado también puede ser útil si va a recuperar archivos cifrados en otro equipo.

Si no utiliza la función de cifrado disponible en Windows XP y sistemas operativos posteriores, simplemente ignore esta opción. (El cifrado de archivos y carpetas se configura desde **Propiedades** -> **General** -> **Atributos avanzados** -> **Cifrar contenido para proteger datos**).

Estas opciones se relacionan solo con la copia de seguridad de archivos y carpetas. Además, no están disponibles para copias de seguridad zip.

### **3.13.17 Cuenta de Windows**

Al crear una crear una copia de seguridad, puede especificar una cuenta de Windows en la cual se puede realizar esta copia de seguridad. Esto puede ser útil si no solo usted, sino también sus familiares, utilizan el equipo. En dicho caso, cada usuario generalmente posee sus documentos personales, cuentas de correo electrónico, ajustes y demás datos personales. De manera predeterminada, True Image 2013 realiza la copia de seguridad del usuario actual. Le recomendamos cambiar este ajuste si la cuenta de Windows en la que está trabajando actualmente no es la suya. El programa sólo realizará una copia de seguridad de los datos asociados a la cuenta indicada. De los datos de las demás cuentas no se realizará ninguna copia de seguridad.

Para cambiar la cuenta de Windows actual:

- 1. Seleccione la casilla de verificación **Ejecutar la copia de seguridad en una cuenta de Windows diferente**.
- 2. Escriba el nombre y la contraseña de la cuenta en los campos adecuados.

### **3.13.18 Rendimiento de la operación de copia de seguridad**

En la pestaña **Rendimiento**, puede configurar lo siguiente:

#### **Nivel de compresión**

Puede elegir el nivel de compresión para una copia de seguridad:

- **Ninguno**: los datos se copiarán sin comprimirse, lo que puede aumentar considerablemente el tamaño del archivo de copia de seguridad.
- **Normal**: el nivel de compresión de datos recomendado (predeterminado).
- **Alto**: un mayor nivel de compresión del archivo de copia de seguridad requiere más tiempo para crear una copia de seguridad.
- **Máximo**: máximo nivel de compresión de copias de seguridad, pero requiere mucho tiempo al crear una copia de seguridad.

*El nivel óptimo de compresión de datos depende del tipo de archivos almacenados en la copia de seguridad. Por ejemplo, ni siquiera la compresión máxima reducirá considerablemente el tamaño de una copia de seguridad si ésta contiene fundamentalmente archivos comprimidos como .jpg, .pdf o .mp3.*

#### **Prioridad de la operación**

Al cambiar la prioridad de un proceso de copia de seguridad o de recuperación, éste puede ejecutarse más rápido si se aumenta la prioridad o más lento si ésta se disminuye, pero también puede afectar desfavorablemente el rendimiento de otros programas en ejecución. La prioridad de cualquier proceso que se ejecute en un sistema determina la cantidad de uso de la CPU y los recursos del sistema que se asignan a dicho proceso. La disminución de la prioridad de operación liberará más recursos para otras tareas de la CPU. El aumento de la prioridad de la copia de seguridad o recuperación puede acelerar el proceso debido al uso de recursos de otros procesos que actualmente se encuentran en ejecución. El efecto dependerá del uso total de la CPU y de otros factores.

Puede establecer la prioridad de operación en:

- **Baja** (habilitada de manera predeterminada) el proceso de copia de seguridad o recuperación se ejecutará más lentamente, pero aumentará el rendimiento de otros programas.
- **Normal** el proceso de copia de seguridad o recuperación tendrá igual prioridad con otros procesos.
- **Alta** el proceso de copia de seguridad o recuperación se ejecutará más rápidamente, pero disminuirá el rendimiento de otros programas. Observe que la selección de esta opción puede resultar en el uso al 100% de la CPU por parte de True Image 2013.

#### **Velocidad de conexión de red**

Si realiza frecuentemente copias de seguridad de datos en unidades de red o FTP, considere la posibilidad de limitar el ancho de banda de red que utiliza True Image 2013.

Puede especificar la velocidad de transferencia de datos de la copia de seguridad de la red al seleccionar una de las siguientes opciones:

 **Limitar la velocidad de transferencia a**: introduzca el límite de ancho de banda para transferir datos de la copia de seguridad en kilobytes por segundo.

### **3.13.19 Notificaciones de la operación de copia de seguridad**

A veces, un procedimiento de copia de seguridad o de recuperación puede demorar una hora o más. True Image 2013 puede notificarle la finalización por correo electrónico. El programa también puede copiar los mensajes emitidos durante la operación o enviarle el registro completo de la operación una vez que ésta finalice.

De manera predeterminada, todas las notificaciones están deshabilitadas.

#### **Umbral de espacio de disco libre**

Es posible que desee recibir una notificación cuando el espacio libre en el almacenamiento de las copias de seguridad sea inferior al umbral especificado. Si después de iniciar una copia de seguridad, True Image 2013 descubre que el espacio libre en la ubicación de la copia de seguridad seleccionada es menor que el valor especificado, el programa no comenzará el proceso de copia de seguridad real y se le informará inmediatamente mostrando un mensaje correspondiente. El mensaje le ofrece tres opciones: ignorarlo y continuar con la copia de seguridad, buscar otra ubicación para la copia de seguridad o cancelar la copia de seguridad.

Si el espacio libre es menor que el valor especificado mientras la copia de seguridad se está ejecutando, el programa mostrará el mismo mensaje y deberá tomar las mismas decisiones.

#### **Para configurar el umbral de espacio de disco libre:**

- Seleccione la casilla de verificación **Mostrar mensaje de notificación si no hay suficiente espacio de disco libre**
- En la casilla **Tamaño**, escriba o seleccione el valor del umbral y seleccione una unidad de medida

True Image 2013 puede comprobar el espacio libre en los siguientes dispositivos de almacenamiento:

- Unidad de disco duro local
- Tarjetas y unidades USB
- Redes compartidas (SMB/NFS)

*El mensaje no se mostrará si la casilla de verificación No mostrar los mensajes ni diálogos mientras se procesa (modo "silencioso") está seleccionada en la configuración Manejo de errores.*

#### *Esta opción no se puede habilitar para servidores FTP y unidades de CD/DVD.*

#### **Notificación por correo electrónico**

Puede especificar una cuenta de correo electrónico en la que recibirá notificaciones acerca del proceso de copia de seguridad.

#### **Para especificar las configuraciones de correo electrónico:**

- Seleccione la casilla de verificación **Enviar notificaciones por correo electrónico sobre el estado de la operación**.
- Introduzca la dirección de correo electrónico en el campo **Dirección de correo electrónico**. Puede ingresar muchas direcciones de correo electrónico separadas por punto y coma.
- Introduzca el servidor de correo saliente (SMTP) en el campo **Servidor de correo saliente (SMTP)**.
- Establezca el puerto del servidor de correo saliente. De manera predeterminada, el puerto se establece en 25.
- Ingrese el nombre de usuario en el campo **Nombre de usuario**.
- Introduzca la contraseña en el campo **Contraseña**.
- Para verificar si las configuraciones son correctas, haga clic en el botón **Enviar mensaje de prueba**.

#### **Configuraciones adicionales de notificaciones:**

 Para enviar notificaciones sobre la finalización de procesos, seleccione la casilla de verificación **Enviar notificación cuando la operación se complete satisfactoriamente**.

- Para enviar notificaciones sobre fallos en los procesos, seleccione la casilla de verificación **Enviar notificación cuando la operación falle**.
- Para enviar una notificación con mensajes sobre la operación, seleccione la casilla de verificación **Enviar notificación cuando la participación del usuario sea necesaria.**
- Para enviar una notificación sobre el registro completo de las operaciones, seleccione la casilla de verificación **Agregar registro completo a la notificación**.

### **3.13.20 Exclusión de elementos de una copia de seguridad**

Si desea excluir archivos innecesarios de una copia de seguridad, especifique los tipos de archivo correspondientes en la ficha **Exclusiones** de las opciones de copia de seguridad. Puede especificar exclusiones para **Copia de seguridad de discos y particiones**, **Copia de seguridad de archivos** o **Copia de seguridad en línea**.

#### **Cómo utilizar la configuración de exclusión por defecto**

Tras instalar la aplicación, todas las configuraciones de exclusión se establecen en los valores iniciales. Puede modificarlas sólo para la operación de copia de seguridad actual o para todas las copias de seguridad que se creen en el futuro. Active la casilla de verificación **Guardar la configuración como predeterminada** para aplicar la configuración modificada a las futuras operaciones de copia de seguridad de forma predeterminada. Si desea restablecer todos los ajustes modificados a los valores ajustados originalmente cuando se instaló el producto, haga clic en el botón **Restablecer las configuraciones iniciales**.

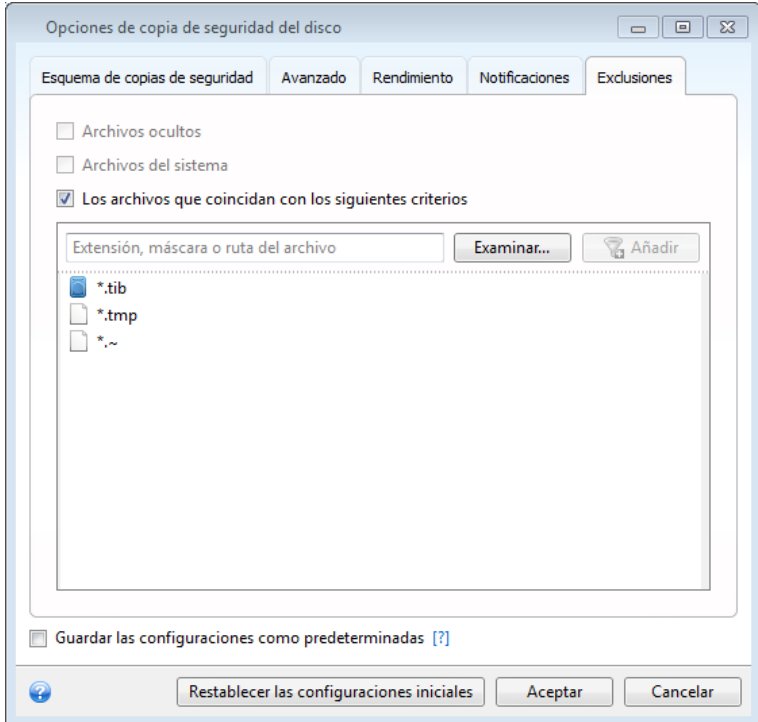

#### **Qué puede excluir y cómo**

1. Puede excluir archivos del sistema u ocultos de una copia de seguridad seleccionando las correspondientes casillas de verificación.

*Le recomendamos que no excluya los archivos ocultos del sistema de las copias de seguridad de su partición del sistema.*

2. Puede excluir los archivos que cumplen los criterios que usted indica. Para esto, seleccione la casilla de verificación **Archivos que coincidan con los siguientes criterios**, ingrese el criterio de exclusión y después haga clic en **Añadir**.

De manera predeterminada, el programa excluye de las copias de seguridad los archivos con las siguientes extensiones: **.~**, **.tmp**, y **.tib**.

#### **Cómo agregar un criterio de exclusión:**

- Puede introducir nombres explícitos de archivos para excluirlos de la copia de seguridad:
	- *archivo.ext*: se excluirán de la copia de seguridad todos los archivos de este tipo.
	- *C:\file.ext*: el archivo del disco C: se excluirá.
- Puede utilizar los caracteres comodín (\* y ?):
	- *\*.ext*: se excluirán todos los archivos con una extensión .ext.
	- *??nombre.ext*: se excluirán todos los archivos con extensión *.ext* cuyos nombres contengan seis letras (que comiencen con dos símbolos cualquiera (??) y finalicen con nombre).
- Para excluir una carpeta, haga clic en **Examinar**, seleccione la carpeta que desea excluir del árbol de directorios, haga clic en **Aceptar** y, a continuación, haga clic en **Añadir**.

Para eliminar un criterio, por ejemplo, añadido por error, haga clic en el icono Eliminar a la derecha del criterio.

# **3.14 Validación de copias de seguridad**

El proceso de validación comprueba si podrá recuperar los datos de una versión de copia de seguridad en particular, así que cuando selecciona una validación en la línea de tiempo...

- una versión de copia de seguridad completa, el programa valida únicamente la versión de copia de seguridad completa.
- una versión de copia de seguridad diferencial, el programa valida la versión de copia de seguridad completa inicial y la versión de copia de seguridad diferencial seleccionada.
- una versión de copia de seguridad incremental, el programa valida la copia de seguridad completa inicial, la versión de copia de seguridad incremental seleccionada y la cadena entera (si hubiera) de las versiones de copia de seguridad en la versión de copia de seguridad incremental seleccionada. Si la cadena contiene una o más versiones de copia de seguridad diferencial, el programa valida únicamente (además de la versión de copia de seguridad completa inicial y la versión de copia de seguridad incremental seleccionada) la versión de copia de seguridad diferencial más reciente en la cadena y todas las versiones de copia de seguridad incremental posteriores (si las hubiera) entre la versión de copia de seguridad diferencial y la versión de copia de seguridad incremental seleccionada.

Esta información puede ser útil, por ejemplo, cuando descubre que una copia de seguridad que posee una versión de copia de seguridad completa y una cadena de copias de seguridad incrementales está dañada. Para arreglar la copia de seguridad, haga lo siguiente. Antes de nada valida la versión de la copia de seguridad completa seleccionándola en la línea de tiempo, con el botón derecho y eligiendo **Validar** en el menú de acceso directo. Si está dañada, no podrá utilizarse ninguna de las copias de seguridad de la cadena. Cuando no está dañada, proceda a validar las versiones de copias de seguridad incrementales comenzando con la más antigua hasta que encuentre la que está dañada. Todas las versiones de copias de seguridad incrementales después de la dañada serán inservibles, pero podrá recuperar los datos al menos de las versiones de copias de seguridad anteriores.

Para validar un copia de seguridad entera:

- 1. Seleccione la copia de seguridad que desea validar, haga clic en el icono del engranaje para abrir el menú Operaciones y seleccione **Validar**. Si la copia de seguridad seleccionada está protegida por contraseña, True Image 2013 le pedirá la contraseña en un cuadro de diálogo.
- 2. Cuando introduzca la contraseña correcta, el programa iniciará el procedimiento de validación.
- 3. Cuando se complete la validación, verá el resultado en la línea debajo de la casilla de la copia de seguridad. Puede cancelar la validación al hacer clic en **Cancelar**.

# **3.15 Consolidación de versiones de copia de seguridad**

Al utilizar la consolidación de versiones de copia de seguridad, puede crear una copia consistente de copias de seguridad mientras elimina las versiones de copia de seguridad seleccionadas. Esto le permite eliminar las versiones de copia de seguridad que ya no necesita de cualquier copia de seguridad sin dañarla.

La consolidación crea una copia consistente de la copia de seguridad, que no contiene versiones de copia de seguridad eliminadas. Si selecciona una nueva ubicación para la copia de seguridad consolidada, la copia de seguridad de origen se conserva tal como está a no ser que la elimine. Esto requiere más espacio de disco, pero garantiza la seguridad de la copia de seguridad en caso de que la consolidación falle debido a una interrupción del suministro eléctrico o a una falta de espacio de disco.

*La versión actual de True Image 2013 no es compatible con la consolidación de copias de seguridad creadas en el formato zip.*

*True Image 2013 no puede consolidar versiones de copia de seguridad incrementales creadas al "editar" imágenes de partición montadas en modo de lectura/grabación.*

**Para consolidar versiones de copia de seguridad en una copia de seguridad:**

- Seleccione una copia de seguridad para su consolidación en la pestaña **Copia de seguridad y recuperación**
- Haga clic en el icono del engranaje del recuadro de la copia de seguridad seleccionada, elija **Más** y, a continuación, haga clic en **Consolidar versiones**
- Siga los pasos del asistente:

*No puede elegir otra ubicación cuando consolida versiones de copias de seguridad ubicadas en Acronis Secure Zone.*

### **3.15.1 Protección del archivo comprimido para consolidar**

El archivo comprimido que eligió se encuentra protegido con una contraseña para evitar el acceso no autorizado. Debe especificar la contraseña que ingresó anteriormente para obtener el acceso al archivo comprimido.

#### **Para especificar la contraseña:**

- Escriba la contraseña en el campo **Contraseña**. Si ingresa una contraseña incorrecta, el procedimiento de consolidación del archivo comprimido no continuará.
- Haga clic en **Aceptar** para continuar.

### **3.15.2 Selección de la copia de seguridad**

La ventana **Selección de la copia de seguridad** muestra una lista de copias de seguridad correspondientes al archivo seleccionado con la fecha y hora de creación de las copias de seguridad (como en el asistente de restauración). La copia de seguridad de arriba es completa, el resto son copias de seguridad incrementales.

#### **Para seleccionar las copias de seguridad que desea mantener:**

- Seleccione las copias de seguridad que desea conservar. Las demás copias de seguridad no se incluirán en el archivo comprimido consolidado. La información de la copia de seguridad seleccionada (el nombre, la fecha de creación, el tipo y la descripción) se muestra en el panel derecho de la ventana.
- Haga clic en **Siguiente** para continuar.

### **3.15.3 Ubicación del resultado**

Especifique el lugar donde desea guardar la copia del archivo comprimido y el nombre correspondiente. De manera predeterminada, el programa sugiere la misma ubicación y el nombre del archivo de origen. Su archivo comprimido original se sobrescribirá.

#### **Para especificar otra ubicación para el archivo comprimido consolidado:**

 Seleccione el elemento **Nueva ubicación** y, a continuación, haga clic en el botón **Explorar**. Especifique la ubicación donde desea almacenar el archivo comprimido consolidado en el árbol de unidades.

Si fuera necesario, puede crear una carpeta nueva en la ubicación seleccionada (al hacer clic en el botón **L** Crear nueva carpeta) o eliminar la carpeta innecesaria (al hacer clic en el botón X **Eliminar**).

- En el campo **Nombre de archivo**, introduzca un nombre para el archivo comprimido o haga clic en el botón **Generar nombre** para generar un nombre de forma automática.
- Si no necesita el archivo comprimido original, puede eliminarlo al seleccionar la casilla de verificación **Eliminar archivo comprimido original**.
- Haga clic en **Siguiente** para continuar.

*No puede elegir otra ubicación al consolidar copias de seguridad en un archivo comprimido ubicado en Acronis Secure Zone.*

### **3.15.4 Resumen de la consolidación**

La ventana resumen contiene una lista de operaciones descritas brevemente que True Image 2013 ejecutará después de hacer clic en **Continuar**. si algún parámetro debe cambiarse, elija el paso necesario en la parte izquierda de la ventana y modifique el parámetro.

Haga clic en el botón **Continuar** para iniciar las operaciones que figuran en la lista.

Haga clic en el botón **Opciones** para realizar los pasos opcionales.

Haga clic en el botón **Cancelar** para salir del asistente sin realizar operación alguna.

# **3.16 Clonación de las configuraciones de copia de seguridad**

Cuando ya tiene una copia de seguridad y necesita crear una nueva del mismo tipo (copia de seguridad de disco, de archivo o de correos electrónicos), no es necesario configurar el proceso de copia de seguridad desde cero. El programa le permite copiar todas las configuraciones de una copia de seguridad existente. Después de esto, sólo debe corregir ligeramente las configuraciones copiadas para su nueva copia de seguridad y hacer clic en **Realizar copia de seguridad ahora**.

#### **Para crear una nueva copia de seguridad basada en una copia de seguridad existente:**

1. En la pestaña **Copia de seguridad y recuperación**, busque el recuadro de copia de seguridad correspondiente, haga clic en el icono del engranaje del menú Operaciones, seleccione **Más** y, a continuación, haga clic en **Clonar los ajustes**.

Se creará una nueva casilla de copia de seguridad denominada **(1) [nombre de la copia de seguridad inicial]**. Contendrá las mismas configuraciones que la copia de seguridad "principal".

- 2. En el recuadro de la copia de seguridad clonada, haga clic en el icono del engranaje para abrir el menú Operaciones y, a continuación, haga clic en **Editar configuración**.
- 3. Cambie la selección de elementos a incluir en la copia de seguridad. Puede modificar el nombre de la copia de seguridad, su destino y otras configuraciones si es necesario.
- 4. Haga clic en el botón **Guardar**.
- 5. Para crear la primera versión de copia de seguridad, haga clic en **Realizar copia de seguridad ahora** en la casilla de copia de seguridad.

# **4 Recuperación de datos**

El objetivo de copias de seguridad de datos es el de recuperar datos de los que se han realizado copias de seguridad cuando faltan los datos originales debido a un fallo del hardware, incendios, robo o eliminación accidental de archivos.

Esperamos que haya realizado una copia de seguridad de su sistema y sus datos con la ayuda de las funciones de copias de seguridad de True Image 2013. De ser así, nada se habrá perdido.

Las siguientes secciones describen cómo recuperar discos, particiones, archivos y carpetas. En la mayoría de los casos, utilizará Acronis Backup Explorer para recuperar archivos y carpetas. Para obtener más información, consulte Acronis Backup Explorer (pág. [30\)](#page-29-0).

#### **En esta sección**

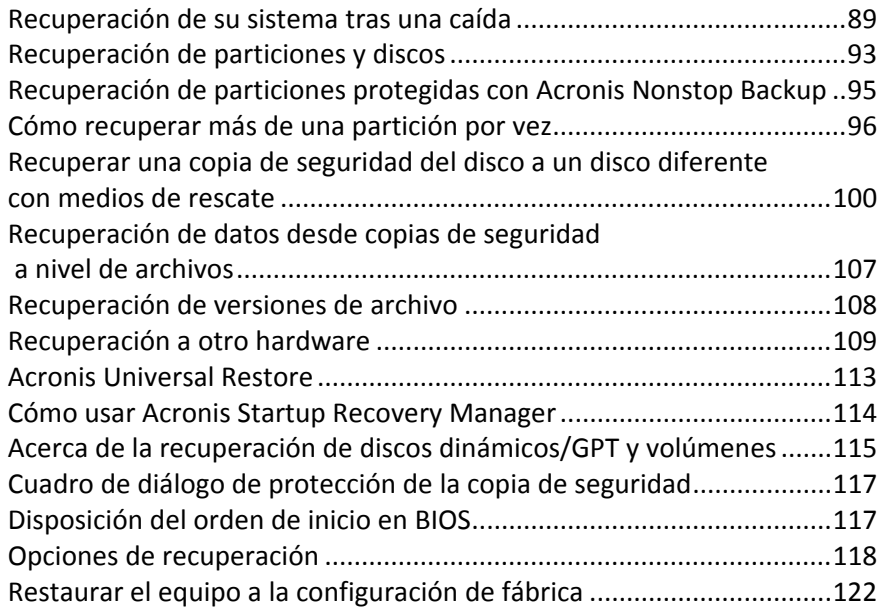

# <span id="page-88-0"></span>**4.1 Recuperación de su sistema tras una caída**

Cuando su equipo no puede reiniciarse, es aconsejable en primer lugar intentar encontrar la causa utilizando las sugerencias que vienen en Intentar determinar la causa de la caída (pág. [89\)](#page-88-1). Si la caída es causada por daño del sistema operativo, utilice una copia de seguridad para recuperar su sistema. Lleve a cabo las preparaciones descritas en Preparación para la recuperación (pág. [90\)](#page-89-0) y después proceda con recuperación de su sistema.

### <span id="page-88-1"></span>**4.1.1 Intentar determinar la causa de la caída**

Una caída del sistema puede producirse debido a dos factores básicos. Una razón es que su equipo no arranca debido a un fallo del hardware. La segunda razón es que su sistema operativo está dañado y Windows no se inicia.

En el primer escenario, es mejor que su centro de asistencia técnica se encargue de repararlo. Sin embargo, quizás desea llevar a cabo algunas pruebas rutinarias. Compruebe los cables, los conectores, la alimentación de dispositivos externos, etc. A continuación, reinicie el equipo. La POST (prueba automática de encendido) que se inicia inmediatamente después de encender su equipo comprueba el hardware de su sistema. Si la POST ha encontrado un fallo, tendrá que enviar su PC para que lo reparen.

Si la POST no detecta ningún fallo de hardware, acceda a BIOS y compruebe si reconoce la unidad de disco duro del sistema. Para acceder a BIOS, pulse la combinación de teclas necesaria (**Supr**, **F1**, **Ctrl+Alt+Esc**, **Ctrl+Esc** o alguna otra, en función de su BIOS) durante la secuencia de POST. Por lo general, el mensaje con la combinación necesaria de teclas aparece durante la prueba de inicio. Pulsar esta combinación le llevará al menú de configuración. Vaya a la utilidad de autodetección del disco duro que habitualmente se encuentra en "Configuración estándar de CMOS" o "Configuración avanzada de CMOS". Si la utilidad no detecta la unidad del sistema, ésta se ha dañado y debe reemplazar la unidad dañada.

Si la utilidad detecta correctamente la unidad del disco duro de su sistema, entonces la causa de la caída es probable que sea un virus, un software malicioso o daños de un archivo de sistema necesario para el arranque.

Si la unidad del sistema está en buen estado, intente recuperar el sistema utilizando una copia de seguridad de su disco de sistema o partición del sistema. Debido a que Windows no inicia, tendrá que utilizar un medio de rescate de inicio de Acronis.

Además, deberá utilizar una copia de seguridad del disco del sistema cuando recupera el sistema tras la sustitución de la unidad de disco duro dañada.

### <span id="page-89-0"></span>**4.1.2 Preparación para la recuperación**

a) Examine el equipo para detectar cualquier virus si sospecha que la caída se ha producido debido a un ataque de virus o software malicioso.

b) Arranque desde el dispositivo de rescate y valide la copia de seguridad que desea utilizar en la recuperación. Esto resulta necesario porque, cuando una copia de seguridad está validada en el entorno de recuperación, el programa a veces la designa como dañada, a pesar de que se ha validado correctamente en Windows. Esto puede deberse al hecho de que True Image 2013 utiliza diferentes controladores de dispositivo en Windows y en el entorno de recuperación. Si True Image 2013 considera una copia de seguridad dañada, no continuará con la recuperación.

### **4.1.3 Recuperar su sistema**

Una vez haya realizado los pasos descritos en Preparación para la recuperación (pág. [90\)](#page-89-0), comience el proceso de recuperación del sistema. Aquí le explicaremos cómo recuperar un sistema dañado al mismo disco duro. La recuperación del sistema a una unidad de disco duro reemplazada será similar con algunas pocas diferencias. No es necesario que formatee el nuevo disco, ya que se hará durante el proceso de recuperación.

*Conecte la unidad externa si contiene la copia de seguridad que se utilizará para la recuperación y asegúrese de que la unidad esté encendida. Esto debe realizarse antes de arrancar desde el dispositivo de rescate de Acronis.*

- 1. Organice el orden de arranque en BIOS de tal manera que su dispositivo de rescate (CD, DVD o dispositivo USB) sea el primer dispositivo de arranque. Consulte Disposición del orden de arranque en BIOS (pág. [117\)](#page-116-1).
- 2. Arranque desde el dispositivo de rescate y seleccione **True Image**.

3. Seleccione **Mis discos** en **Recuperar** en la pantalla de Bienvenida.

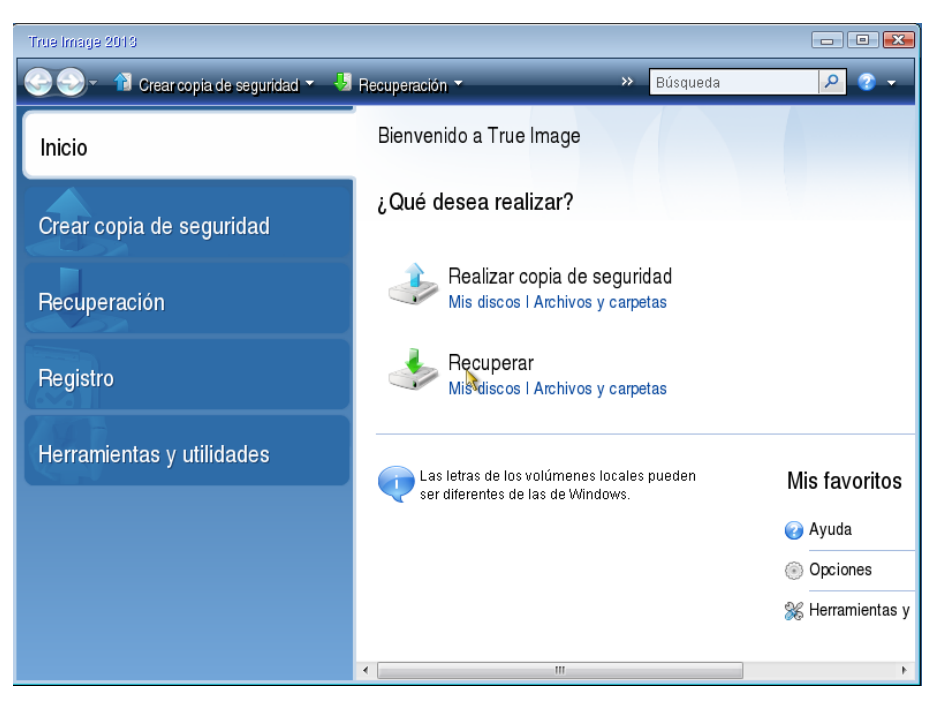

4. Seleccione la copia de seguridad del disco del sistema o de la partición que desea usar para la recuperación.

Haga clic con el botón derecho en la copia de seguridad y elija **Recuperar** en el menú de acceso directo.

5. Seleccione **Recupera discos y particiones completas** en el paso de método de recuperación.

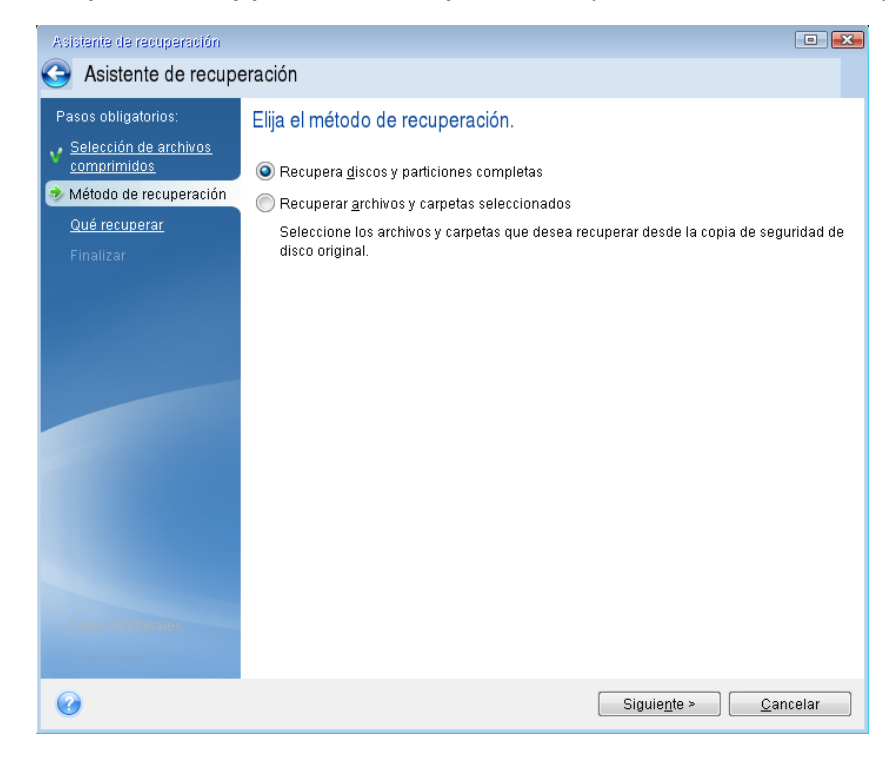

6. Seleccione la partición del sistema (generalmente C) en la pantalla **Qué recuperar**. Si la partición del sistema tiene una letra diferente, seleccione la partición con la columna **Marcas**. Debe tener las marcas **Pri**, **Act**.

*En el caso de Windows 7, la partición reservada del sistema tendrá los indicadores Pri, Act. Para la recuperación tendrá que seleccionar tanto la partición reservada del sistema como la partición del sistema.*

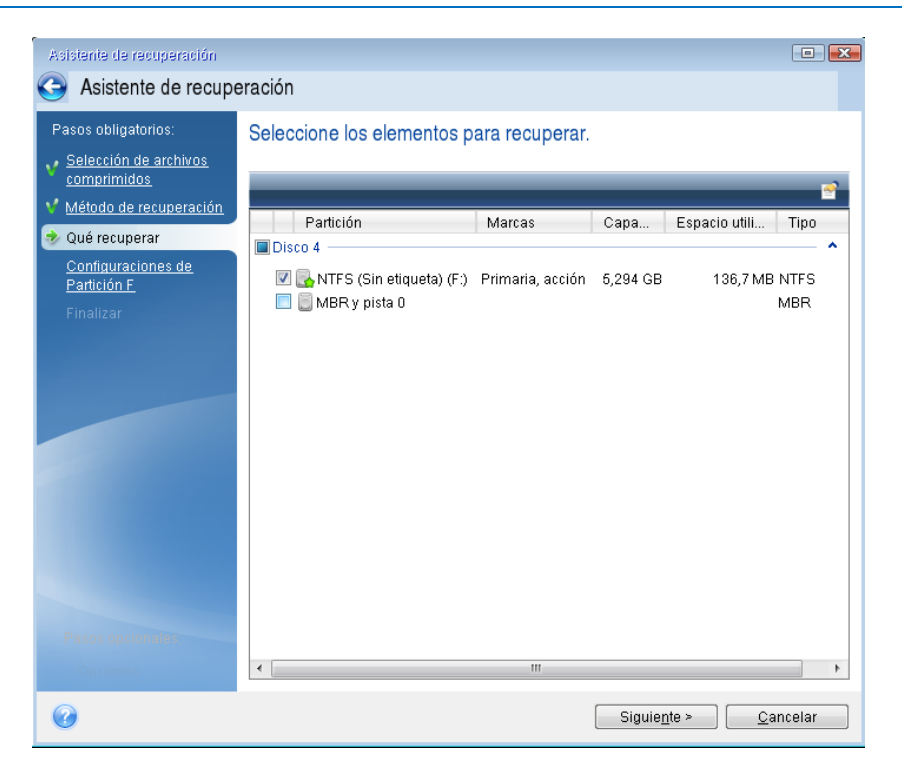

7. En el paso "Configuraciones de la partición C" (o la letra de la partición del sistema, si fuera diferente) seleccione la configuración predeterminada y haga clic en **Siguiente** si es correcta. De lo contrario, cambie la configuración según sea necesario, antes de hacer clic en **Siguiente**. Será necesario cambiar la configuración cuando recupere a un nuevo disco duro con una distinta capacidad.

8. Lea detenidamente el resumen de las operaciones en el paso **Finalizar**. Si no ha cambiado el tamaño de la partición, los tamaños en los elementos **Eliminando partición** y **Recuperando partición** deben coincidir. Después de leer el resumen, haga clic en **Continuar**.

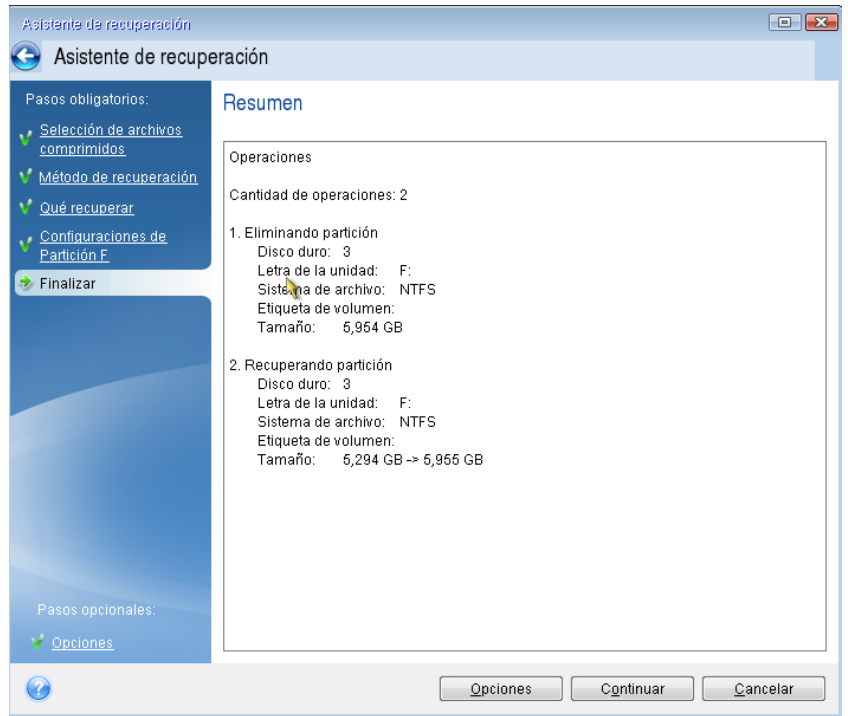

9. Cuando la operación finalice, salga de la versión autónoma de True Image 2013, retire el dispositivo de rescate y arranque desde la partición del sistema restaurada. Después de asegurarse de que ha recuperado Windows al estado que desea, restaure la orden de inicio inicial.

# <span id="page-92-0"></span>**4.2 Recuperación de particiones y discos**

Puede empezar a recuperar una partición o un disco desde una copia de seguridad de imagen tanto desde la pestaña **Copia de seguridad y recuperación** como desde Acronis Backup Explorer. Para iniciar la recuperación desde la ficha **Copia de seguridad y recuperación**, seleccione el recuadro de una copia de seguridad que contenga la imagen de la partición que desea recuperar. Haga clic en el botón **Recuperar** (o el icono Recuperar, en caso de que el recuadro de copia de seguridad esté contraído). De esta forma se abre la ventana Recuperación del disco.

Si desea recuperar la partición al estado en el que se encontraba en una fecha anterior, haga clic en el icono del engranaje para abrir el menú Operaciones y, a continuación, haga clic en **Recuperar archivos**. De esta forma, se abrirá Acronis Backup Explorer y podrá seleccionar la versión de la copia de seguridad de imagen creada en dicha fecha. Al hacer clic en **Recuperar** tras seleccionar la versión necesaria se abre la ventana de Recuperación del disco.

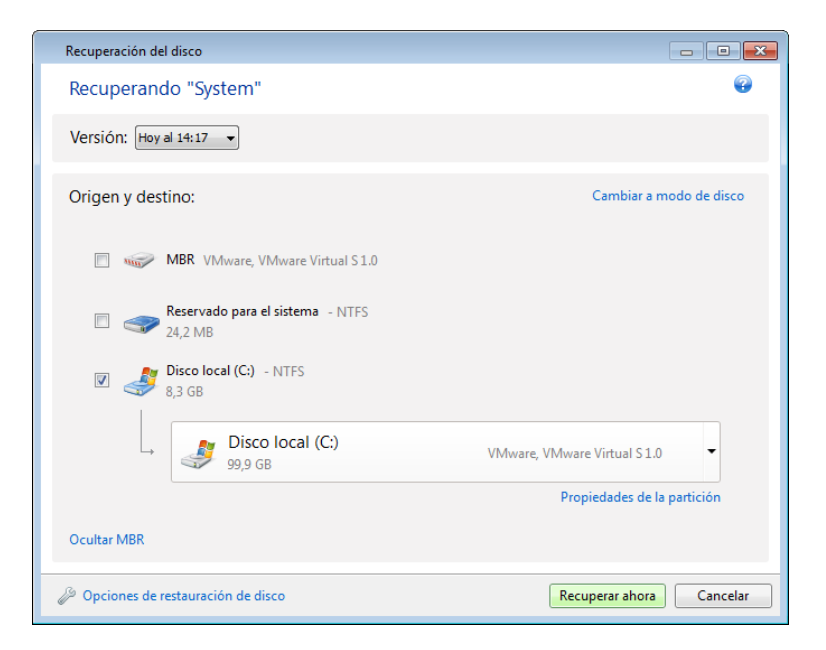

1. Active la casilla de verificación correspondiente a la partición que desea recuperar.

*Si realizó una copia de seguridad de un disco entero, puede elegir recuperar el disco entero de una vez haciendo clic en Cambiar al modo de vista de disco. Para poder seleccionar particiones nuevamente haga clic en Cambiar a vista por partición.*

2. En el campo destino de recuperación, bajo el nombre de la partición, seleccione la partición de destino. Las particiones en las que puede introducirse la partición que se recuperará están marcadas con un rotulado negro. Las particiones no adecuadas están marcadas con un rotulado rojo. Tenga en cuenta que todos los datos en la partición de destino se perderán porque será reemplazada por los datos y sistema de archivos recuperados.

*Para recuperar una imagen a una partición de origen sin cambiar el tamaño, en la partición se necesita al menos el 5% del espacio libre. De lo contrario, el botón Recuperar ahora no estará disponible.*

3. Una vez que haya terminado sus selecciones, haga clic en **Recuperar ahora** para iniciar la recuperación.

En algunas ocasiones, es necesario recuperar el MBR (Registro de inicio maestro). Por ejemplo, es posible que sea necesario cuando Windows no se inicia tras la recuperación. Para recuperar el MBR (ya sea junto con la partición o individualmente), haga clic en **Mostrar MBR** y, a continuación, active la casilla de verificación MBR.

Si recupera el disco entero aparecerá la casilla de verificación **Firma de recuperación del disco**. La firma del disco es parte del MBR de un disco duro. Se utiliza para identificar de manera única el dispositivo del disco

Le recomendamos que seleccione la casilla de verificación **Recuperar firma del disco** por las siguientes razones:

- True Image 2013 crea copias de seguridad programadas utilizando la firma del disco duro de origen. Si recupera la misma firma del disco no necesita volver a crear o editar las copias de seguridad que creó anteriormente.
- Algunas aplicaciones instaladas utilizan la firma del disco para fines de licencias y otros fines.

Le recomendamos que borre la casilla de verificación **Recuperar firma del disco** cuando:

 Utiliza una copia de seguridad de imagen no para una recuperación de desastres sino para clonar su disco duro de Windows a otro.

En este caso, True Image 2013 genera una nueva firma del disco para la unidad de disco duro recuperada, incluso si realiza la recuperación en la misma unidad.

**Opciones de recuperación de disco**: haga clic para configurar parámetros adicionales para el proceso de recuperación del disco.

**Utilizar Acronis Universal Restore**: haga clic para utilizar la tecnología Acronis Universal Restore durante la recuperación.

Acronis Universal Restore (proporcionado al comprar por separado True Image 2013 Plus Pack) le ayudará a crear un clon del sistema de arranque en un hardware diferente (para obtener más información, consulte Acronis Universal Restore (pág. [113\)](#page-112-0)).

Elija esta opción cuando recupera el disco del sistema a un equipo con un procesador, una placa madre o algún dispositivo de almacenamiento masivo que es diferente que el utilizado cuando se ha realizado inicialmente la copia de seguridad el sistema.

# <span id="page-94-0"></span>**4.3 Recuperación de particiones protegidas con Acronis Nonstop Backup**

Puede recuperar particiones protegidas con Acronis de la siguiente manera. Recuperemos primero una partición de datos en Windows.

- 1. Inicie True Image 2013.
- 2. Haga clic en **Explorar y recuperar** en el recuadro Copia de seguridad ininterrumpida de la ficha **Copia de seguridad y recuperación**.
- 3. Seleccione la versión de la copia de seguridad que desea recuperar en la línea de tiempo en la pestaña **Discos y particiones**.
- 4. Seleccione la partición a recuperar y haga clic en **Recuperar**.
- 5. Las demás operaciones son similares a aquellas realizadas al recuperar particiones o discos de datos desde una copia de seguridad de imagen "clásica". Para más información consulte Recuperación de particiones y discos.

Dependiendo de las circunstancias, la recuperación de la partición del sistema puede realizarse en Windows y luego iniciarse desde el medio de rescate (p. ej. cuando no se inicia Windows). La recuperación en Windows es similar a la recuperación de una partición de datos. Sin embargo, deberá reiniciar. Habitualmente, es más seguro recuperar la partición del sistema utilizando el medio de rescate.

Utilizando el medio de rescate, el procedimiento de recuperación es muy similar al procedimiento utilizado para la recuperación de la partición del sistema desde una copia de seguridad "clásica" de una partición o disco. La única diferencia es el Punto de recuperación, que le permite seleccionar el momento determinado desde el cual puede recuperar la partición del sistema. Los puntos de

recuperación corresponden a versiones de copia de seguridad mostradas en la línea temporal del Explorador de copias de seguridad.

# <span id="page-95-0"></span>**4.4 Cómo recuperar más de una partición por vez**

A continuación se describe la recuperación de dos particiones. Si una imagen de un disco duro posee más de dos particiones, el procedimiento es similar.

*El siguiente procedimiento es válido solo para la recuperación de un disco básico. La recuperación a un disco dinámico con cambio de tamaño de la partición es imposible.*

1. Haga clic en **Recuperar** en la casilla de copia de seguridad de un disco que contiene varias particiones. Aparece la ventana **Recuperación del disco**.

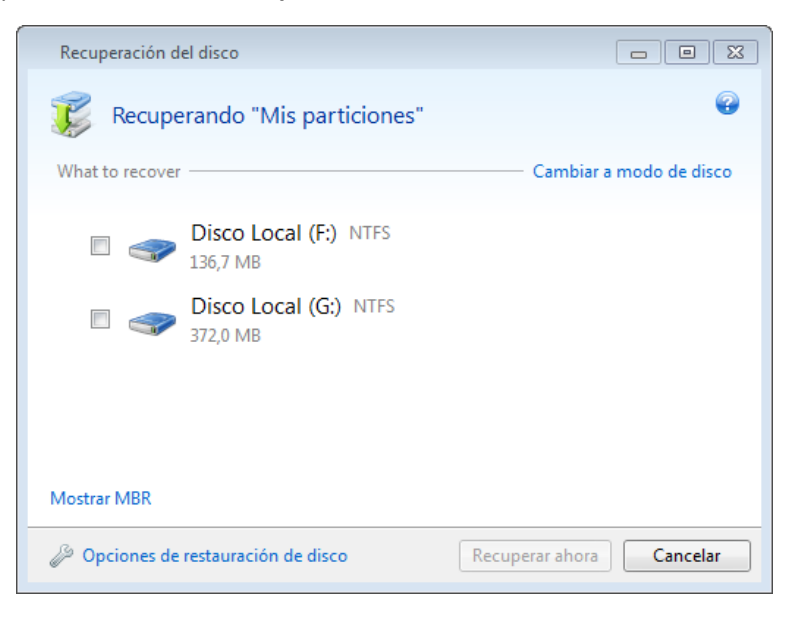

2. Haga clic en la flecha al lado de **Versión:** y después seleccione la versión de la copia de seguridad que desea recuperar por la fecha y hora de la copia de seguridad.

3. Seleccione una partición para recuperar. Esto abre el campo de destino de recuperación debajo del nombre de la partición (etiqueta).

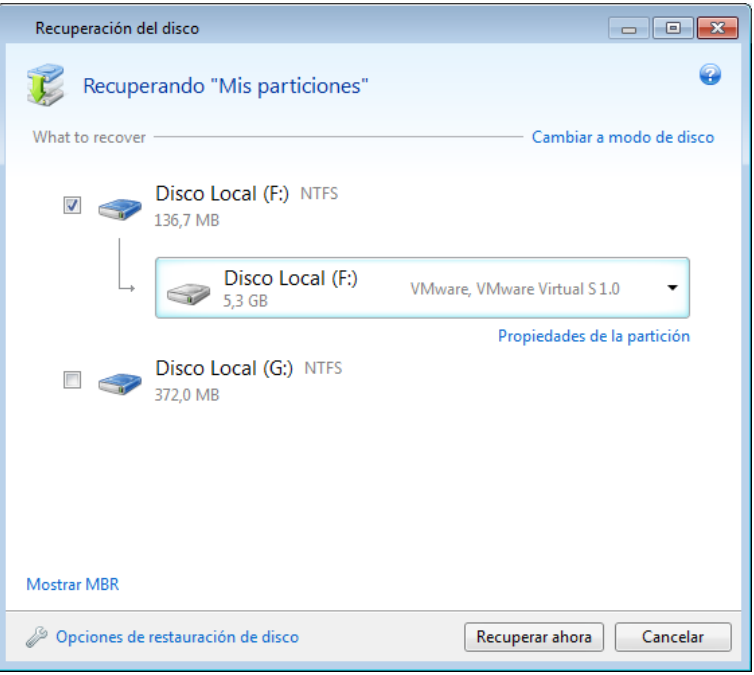

4. Haga clic en la flecha hacia abajo a la derecha del campo y seleccione el disco duro de destino. A continuación, se ubicará la partición que desea recuperar en el disco duro seleccionado. Ocupa todo el espacio disponible del disco. Para reducir el tamaño de la partición para que quede suficiente espacio en el disco para las demás particiones, haga clic en el enlace **Propiedades de la partición** debajo del campo de destino de la recuperación. Aparece la ventana **Propiedades de la partición**.

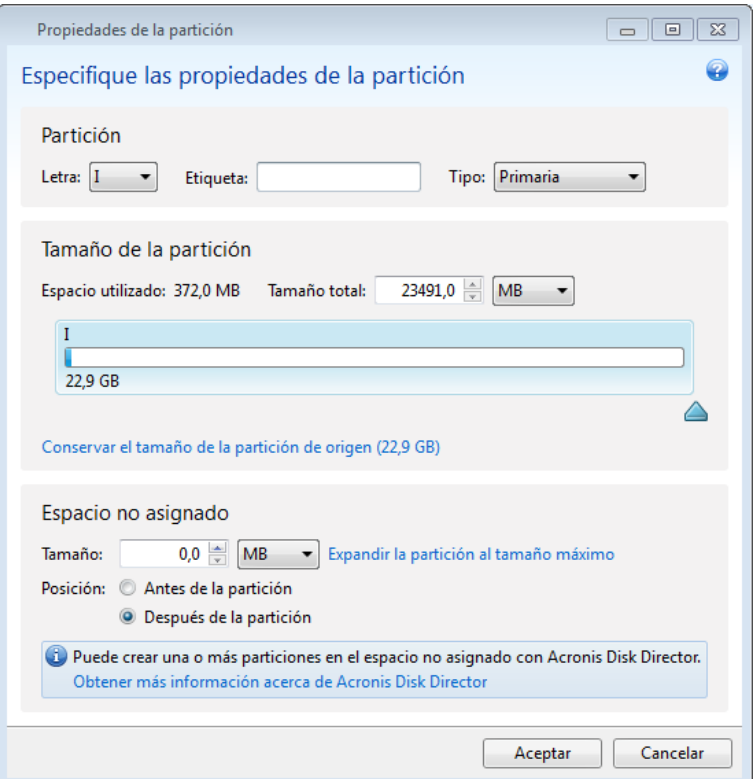

5. Puede cambiar el tamaño de la partición al arrastrar su borde derecho con el ratón en la barra horizontal de la pantalla.

*Para asignar a la partición un tamaño específico, introduzca el número correspondiente en el campo Tamaño total.* 

Recuerde que es necesario dejar suficientemente espacio (libre) sin asignar después de haber cambiado el tamaño de la partición, dado que será necesario para la partición restante. Seleccione una letra de disco y un tipo de partición. Una vez finalizados los ajustes, haga clic en **Aceptar** para confirmarlos y volver a la ventana principal Recuperación de disco.

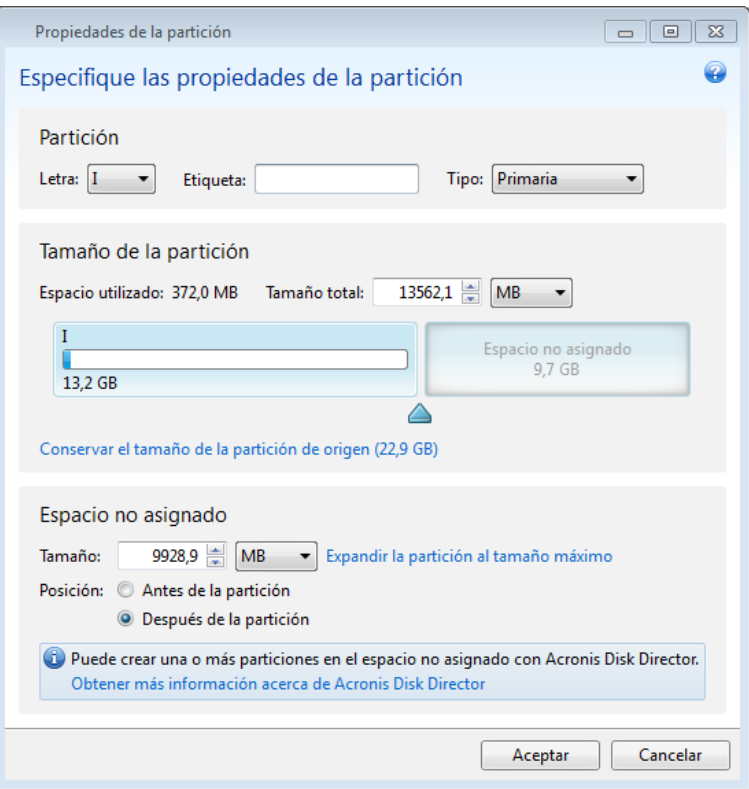

6. Seleccione la siguiente casilla de verificación de la partición.

7. Seleccione el espacio no asignado en el disco duro de destino. El programa crea una partición que ocupa el espacio no asignado completo.

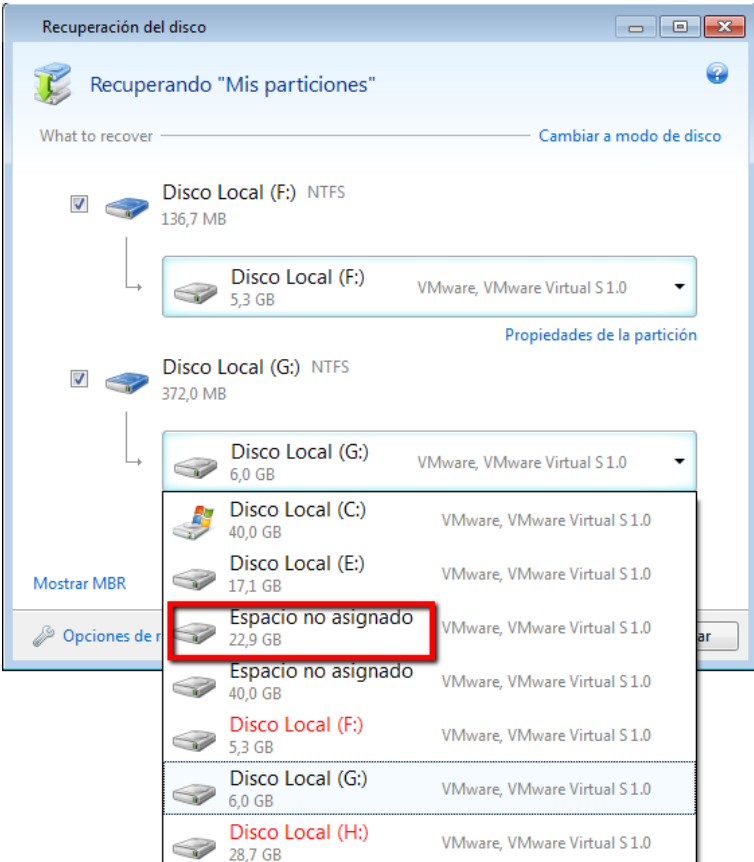

8. Haga clic en el enlace **Propiedades de la partición** y configure los ajustes para la partición. Seleccione una letra de disco y un tipo de partición. Una vez finalizados los ajustes, haga clic en **Aceptar** para confirmarlos y volver a la ventana principal Recuperación de disco.

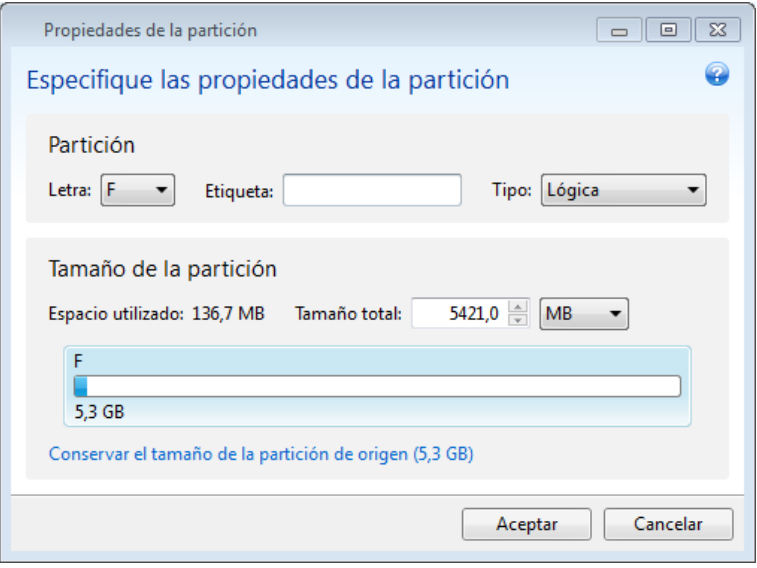

*Si la imagen contiene más de dos particiones, deje suficiente espacio no asignado para las demás particiones que se recuperarán y repita los pasos 5 a 7 hasta que realice los ajustes para todas las particiones.*

9. Haga clic en **Recuperar ahora** para recuperar las particiones al disco duro de destino.

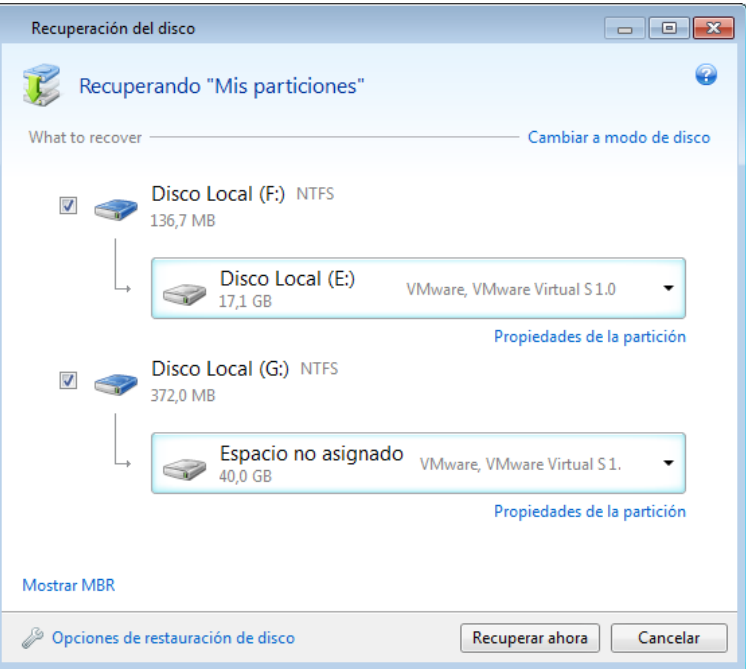

# <span id="page-99-0"></span>**4.5 Recuperar una copia de seguridad del disco a un disco diferente con medios de rescate**

La recuperación de una copia de seguridad del disco que contiene varias particiones a un disco duro que tiene una capacidad diferente es una de las operaciones más complicadas. Eso es especialmente cierto cuando el disco duro original del que se ha realizado un copia de seguridad tiene una partición de diagnóstico o recuperación oculta.

Finalice las preparaciones descritas en Preparación para la recuperación (pág. [90\)](#page-89-0).

Si aún no lo ha hecho, asigne nombres únicos (etiquetas) a las particiones de los discos de su equipo. Así se permitirá la identificación de las particiones por sus nombres y no por las letras de los discos. Las letras de los discos puede variar al iniciar desde medios de rescate. Los nombres le ayudarán a encontrar la unidad que contenga las copias de seguridad así como la unidad de destino (nueva).

La información sobre el tamaño de las particiones, las capacidades de la unidad, sus fabricantes y números de modelo también pueden ayudarle a identificar correctamente las unidades.

Le recomendamos que instale la nueva unidad de disco duro en la misma posición dentro del equipo y utilizar el mismo cable y mismo conector que se han utilizado para la unidad original. No siempre eso es posible; por ejemplo, puede darse el caso que la unidad antigua sea un IDE y la nueva unidad un SATA. En cualquier caso, instale la unidad nueva en donde se utilizará.

### **4.5.1 Recuperación de un disco con una partición oculta**

Una partición oculta puede ser creada por el fabricante del PC por realizar diagnósticos o recuperaciones del sistema. Los usuarios de Windows 7 normalmente tienen la partición reservada del sistema oculta. La recuperación de una copia de seguridad de un disco del sistema con una partición oculta requiere que tenga en cuenta algunos factores adicionales. Ante todo, para la unidad nueva es necesario mantener el orden físico de las particiones que existían en la unidad antigua. Además, debe ubicar la partición oculta en la misma ubicación; habitualmente al principio o final del espacio del disco. Para minimizar el riesgo de posible problemas, es mejor recuperar la partición oculta sin cambiarla de tamaño. En esta sección describimos el proceso de recuperación de un disco del sistema con Windows 7 y la partición reservada del sistema oculta.

*Conecte la unidad externa si contiene la copia de seguridad que se utilizará para la recuperación y asegúrese de que la unidad esté encendida. Esto debe realizarse antes de arrancar desde el dispositivo de rescate de Acronis.*

- 1. Organice el orden de inicio en BIOS de tal manera que su dispositivo de rescate (CD, DVD o dispositivo USB) sea el primer dispositivo de inicio. Consulte Disposición del orden de arranque en BIOS (pág. [117\)](#page-116-1).
- 2. Arranque desde el dispositivo de rescate y seleccione **True Image**.
- 3. Seleccione **Recuperar** → **Recuperación de discos y particiones** en el menú principal. Elija la copia de seguridad de la imagen del disco de su sistema que desea utilizar para la recuperación.

Antes de continuar con la recuperación, debe conocer los tamaños y el orden físico de todas las particiones existentes. Para ver esta información, haga clic en **Detalles** en la barra de herramientas del asistente. True Image 2013 muestra información sobre la copia de seguridad. Eso incluye una vista gráfica de todas las particiones que contiene el disco y su orden físico en el disco.

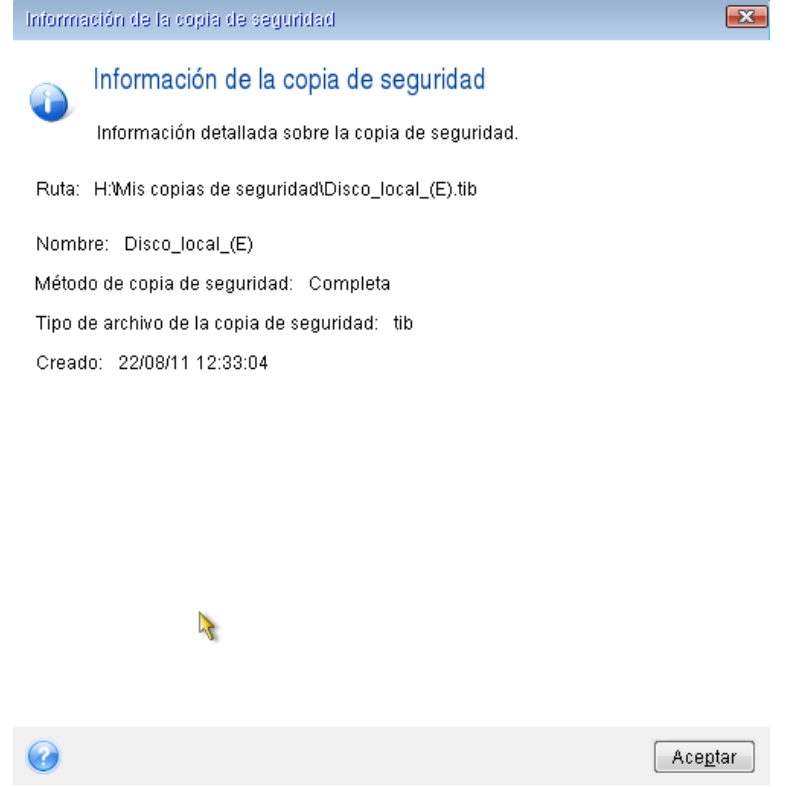

4. Seleccione **Recuperar de discos y particiones completos** en el paso de método de recuperación.

5. En el paso **Qué recuperar**, seleccione las casillas de las particiones que se desean recuperar. No seleccione la casilla **MBR y pista 0**, ya que esto hará que se seleccione el disco entero para la recuperación. La recuperación del disco entero no permite el cambio de tamaño manual de las particiones. Podrá recuperar el MBR más tarde. Seleccione las particiones y haga clic en **Siguiente**.

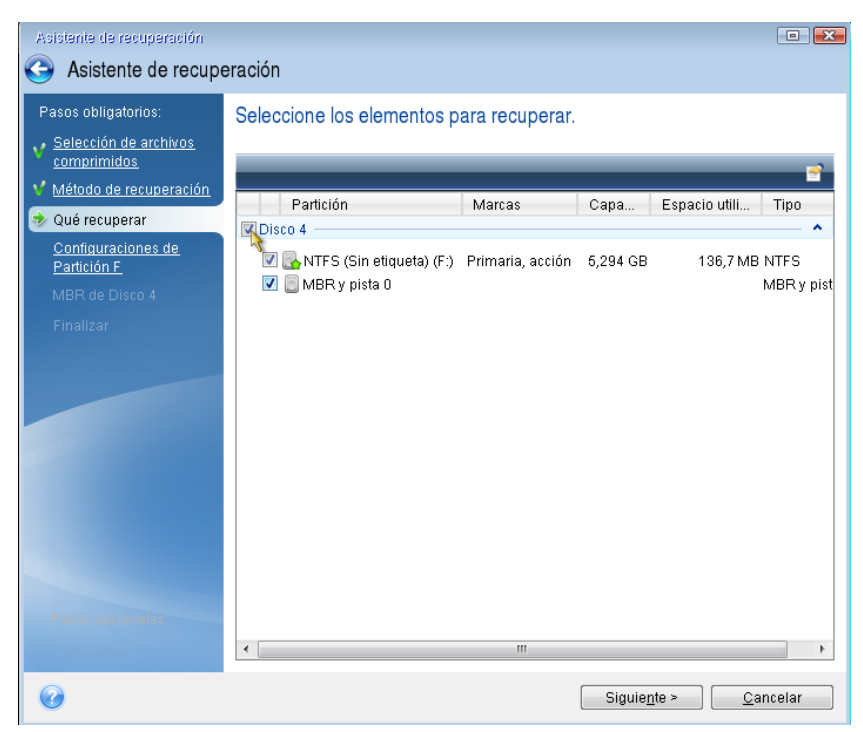

La selección de las particiones hace que aparezcan los pasos relevantes "Configuraciones de la partición...". Tenga en cuenta que estos pasos comienzan con las particiones que no disponen de ninguna letra de disco asignada (como suele ocurrir en el caso de las particiones ocultas). Las particiones adoptarán entonces el orden ascendente de las letras de disco de la partición. Este orden no debe cambiarse. El orden puede ser diferente del orden físico de las particiones en el disco duro.

6. Puede especificar las siguientes configuraciones de la partición: ubicación, tipo y tamaño. Primero tendrá que especificar la configuración de la partición oculta (partición reservada del sistema, en nuestro caso) ya que normalmente no tiene letra de disco. Como está realizando la recuperación en un disco nuevo, haga clic en **Nueva ubicación**. Seleccione el disco de destino ya sea por su nombre asignado o capacidad.

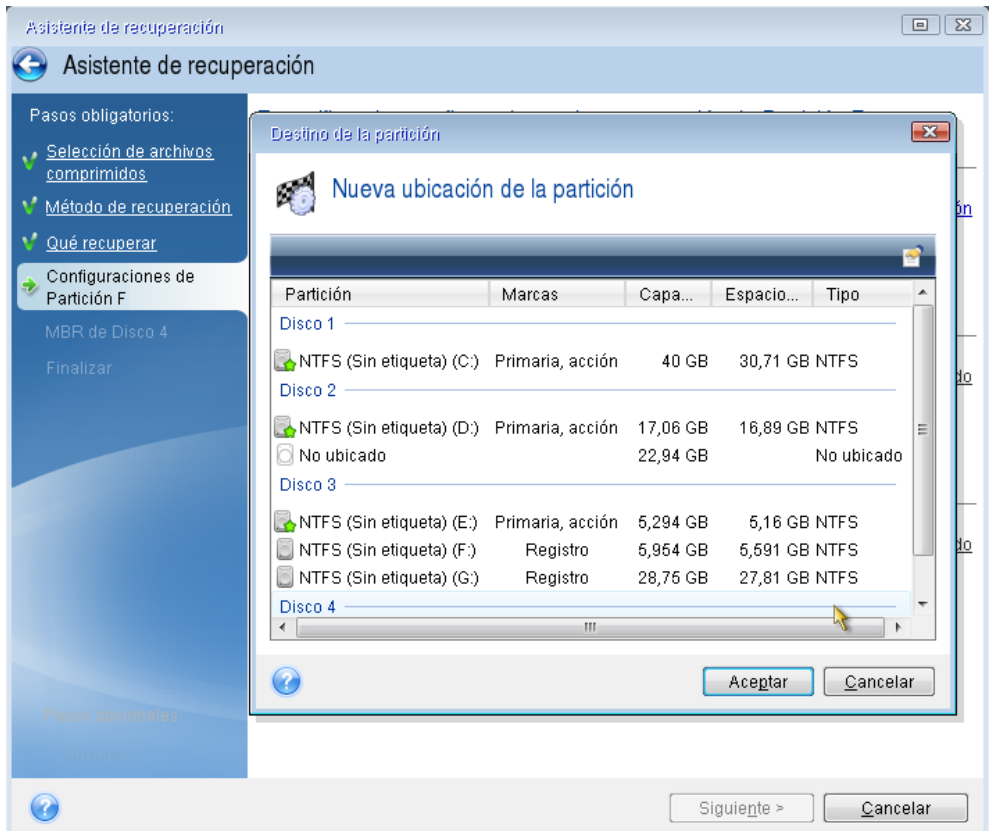

7. Al hacer clic en **Aceptar** volverá a la pantalla "Configuraciones de la partición 1-1". Compruebe el tipo de partición y cámbielo, si fuera necesario. Debería recordar que la partición reservada del sistema debe ser primaria y estar marcada como activa.

8. Continúe al especificar el tamaño de la partición al hacer clic en **Cambiar predeterminado** en el área de tamaño de la partición. De manera predeterminada, la partición ocupará todo el disco nuevo. Debe mantener el tamaño y el lugar en el disco de la partición oculta (al principio o al final del espacio de disco). Para ello, puede cambiar el tamaño y la ubicación de la partición al arrastrarla o sus bordes con el ratón en la barra horizontal de la pantalla. La otra opción es introducir los valores correspondientes en los campos adecuados (Tamaño de la partición, Espacio libre antes, Espacio libre después). Haga clic en **Aceptar** cuando la partición tenga el tamaño y la ubicación necesarios, y después haga clic en **Siguiente**.

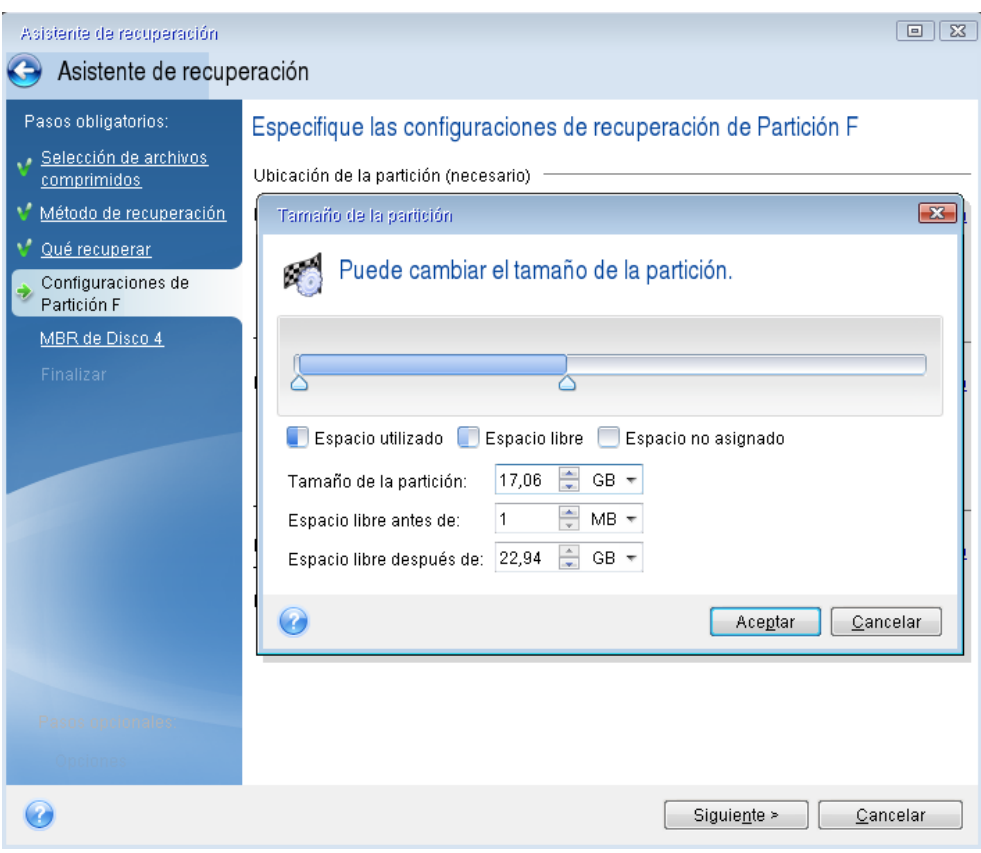

Especifique la configuración para la segunda partición, que en este caso es la partición del sistema. Haga clic en **Nueva ubicación** y, a continuación, seleccione el espacio no asignado en el disco de destino que recibirá la partición.

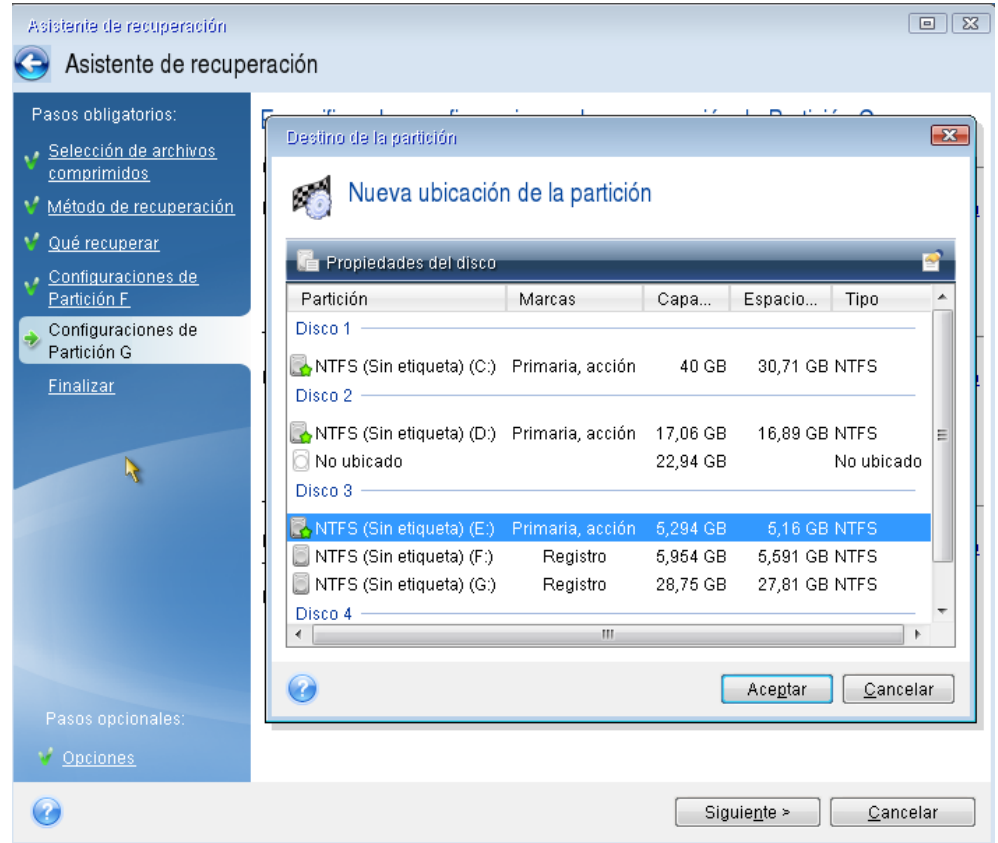

Haga clic en **Aceptar** y compruebe el tipo de partición (cámbielo, si fuera necesario). La partición del sistema debe ser primaria.

Especifique el tamaño de partición que de manera predeterminada sea igual al tamaño original. Generalmente, no hay espacio libre después de la partición, así que asigne todo el espacio no asignado en el nuevo disco a la segunda partición. Haga clic en **Aceptar** y, a continuación, haga clic en **Siguiente**.

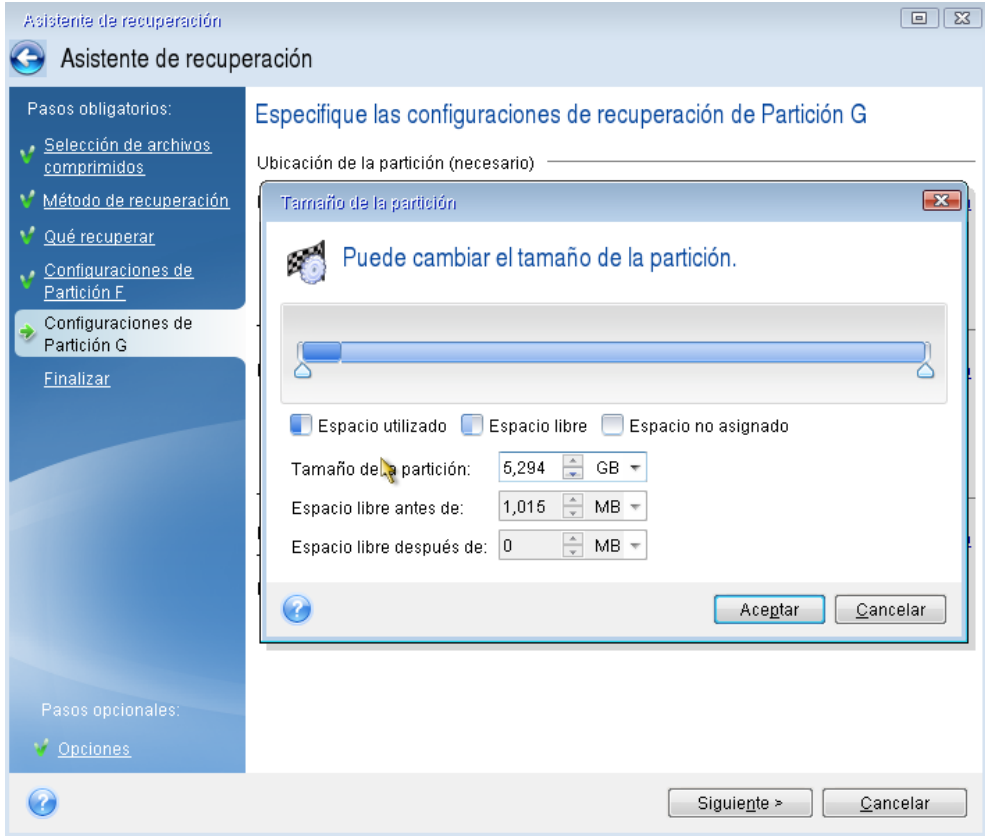

9. Lea detenidamente el resumen de las operaciones que van a realizarse y, a continuación, haga clic en **Continuar**.

*En el caso que se describe (recuperación de la partición reservada del sistema) los pasos 10-12 son opcionales. Tendrá que realizarlas al recuperar una partición oculta creada por el fabricante del equipo.*

- 10. Cuando la operación finalice, continúe con la recuperación del MBR. Necesita recuperar el MBR porque el fabricante del PC podría cambiar el MBR genérico de Windows o un sector en la pista 0 para facilitar acceso a la partición oculta.
- 11. Seleccione de nuevo la misma copia de seguridad. Haga clic con el botón derecho del ratón y seleccione **Recuperar** en el menú de accesos directos. Elija **Recuperar discos y particiones completos** en el paso Método de recuperación y, a continuación, seleccione la casilla **MBR y pista 0**.
- 12. En el siguiente paso, seleccione el disco de destino como el destino para la recuperación del MBR, haga clic en **Siguiente** y, a continuación, en **Continuar**. Cuando finalice la recuperación del MBR, salga de la versión autónoma de True Image 2013.

*Windows no debería poder "ver" la nueva y la antigua unidad durante el primer inicio después de la recuperación porque eso puede conducir a problemas al iniciar Windows. Si actualiza la unidad antigua a una nueva con una mayor capacidad, desconecte la unidad antigua antes del primer inicio.*

Apague el equipo, si necesita desconectar la unidad antigua. De lo contrario, simplemente reinicie el equipo después de quitar los medios de rescate.

Inicie el equipo en Windows. Puede informar que se ha encontrado hardware nuevo (unidad de disco duro) y Windows necesita rearrancar. Después de asegurarse de que el sistema funciona normalmente, restaure el orden de inicio inicial.

# <span id="page-106-0"></span>**4.6 Recuperación de datos desde copias de seguridad a nivel de archivos**

Normalmente iniciará la recuperación de archivos y carpetas desde Acronis Backup Explorer. Al recuperar una versión del archivo específica, iniciará la recuperación desde la ventana **Ver versiones**. En cualquier caso, al iniciar la recuperación se abre la ventana **Recuperación de archivos**.

Vamos a analizar la recuperación de archivos y carpetas desde el explorador de la copia de seguridad.

1. Seleccione dentro del explorador de la copia de seguridad los archivos y carpetas que desea recuperar. Para obtener más información sobre la selección dentro del explorador de la copia de seguridad, consulte la pestaña Archivos y carpetas (pág. [33\)](#page-32-0). Haga clic en **Recuperar** para iniciar la recuperación. Se abrirá la ventana **Recuperación de archivos**.

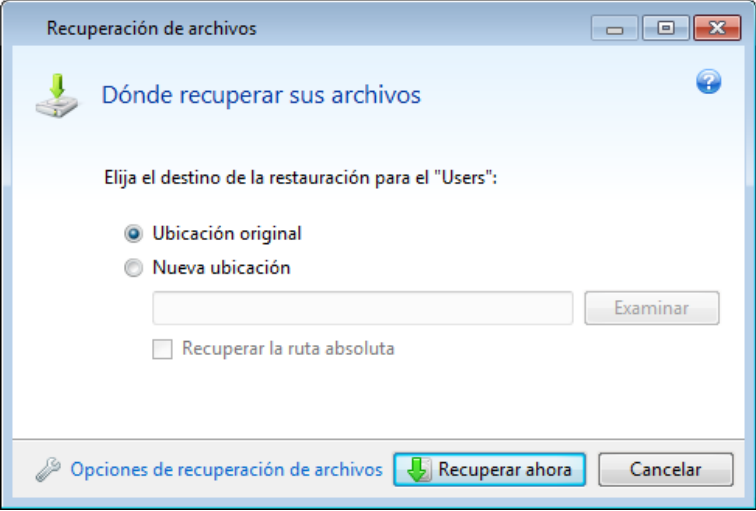

- 2. Seleccione un destino en su equipo al que desea recuperar los archivos/las carpetas seleccionados/as. Puede recuperar datos a su ubicación original o elegir una nueva, si fuera necesario. Para elegir una nueva ubicación, haga clic en el botón **Examinar...**.
- 3. Cuando elige una nueva ubicación, los elementos seleccionados se recuperarán de manera predeterminada sin recuperar la ruta original absoluta. También quizás desee recuperar los elementos con la jerarquía de carpetas completa. En ese caso, seleccione la casilla de verificación **Recuperar ruta absoluta**.
- 4. Cuando sea necesario, ajuste las opciones para el proceso de recuperación (prioridad del proceso de recuperación, configuración de seguridad a nivel de archivo, etc.). Para ajustar las opciones, haga clic en el enlace **Opciones de recuperación de archivos**. Las opciones que ajusta aquí se aplicarán sólo a la operación de recuperación actual.
- 5. Para iniciar el proceso de recuperación haga clic en el botón **Recuperar ahora**.
- 6. El progreso de la recuperación se mostrará en una ventana especial. Puede detener la recuperación al hacer clic en **Cancelar**. Tenga en cuenta que la recuperación que se cancela aún puede generar cambios en la carpeta de destino.

#### **Cómo recuperar el correo, la configuración de aplicación y el estado del sistema**

Se hace aquí referencia a la recuperación de datos desde sus copias de seguridad de correos electrónicos. La configuración de las aplicaciones y el estado del sistema se pueden recuperar solo de antiguas copias de seguridad creadas por una versión anterior de Acronis True Image Home como, por ejemplo, Acronis True Image Home 2010.

Veamos cómo puede recuperar datos desde copias de seguridad del correo electrónico, de la configuración de la aplicación y del estado del sistema.

1. Seleccione la versión de copia de seguridad deseada en Acronis Backup Explorer y haga clic en **Recuperar** para iniciar la recuperación. Se abrirá la ventana **Recuperación de archivos**.

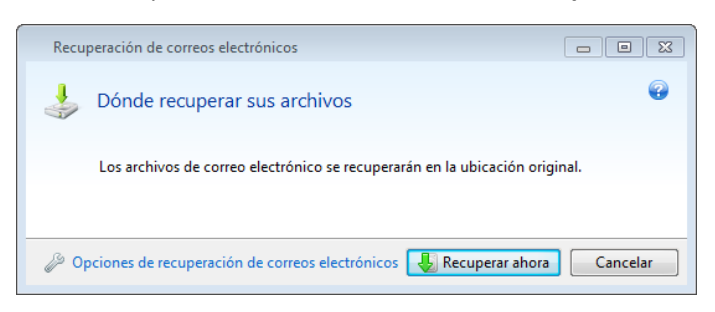

- 2. Los datos de este tipo sólo se pueden recuperar a la ubicación original. Por ese motivo, sólo puede modificar las opciones de la recuperación. Para cambiar las opciones de la recuperación, haga clic en el enlace **Opciones de recuperación**. Las opciones que ajusta aquí se aplicarán sólo a la operación de recuperación actual.
- 3. Para iniciar el proceso de recuperación haga clic en el botón **Recuperar ahora**.
- 4. El progreso de la recuperación se mostrará en una ventana especial. Puede detener la recuperación al hacer clic en **Cancelar**. Tenga en cuenta que la recuperación que se cancela aún puede generar cambios en la ubicación original.

## <span id="page-107-0"></span>**4.7 Recuperación de versiones de archivo**

Si necesita recuperar una versión específica de un archivo, seleccione el archivo dentro del explorador de la copia de seguridad. Al seleccionar el archivo, el enlace **Ver versiones** aparece debajo de la información del tamaño del archivo. Al hacer clic en el enlace se abre la ventana **Ver versiones** con una lista de todas las versiones del archivo en la copia de seguridad.
Hasta que no seleccione una versión de archivo, los botones **Abrir** y **Recuperar...** permanecerán deshabilitados. Al seleccionar una versión del archivo, los botones se habilitan:

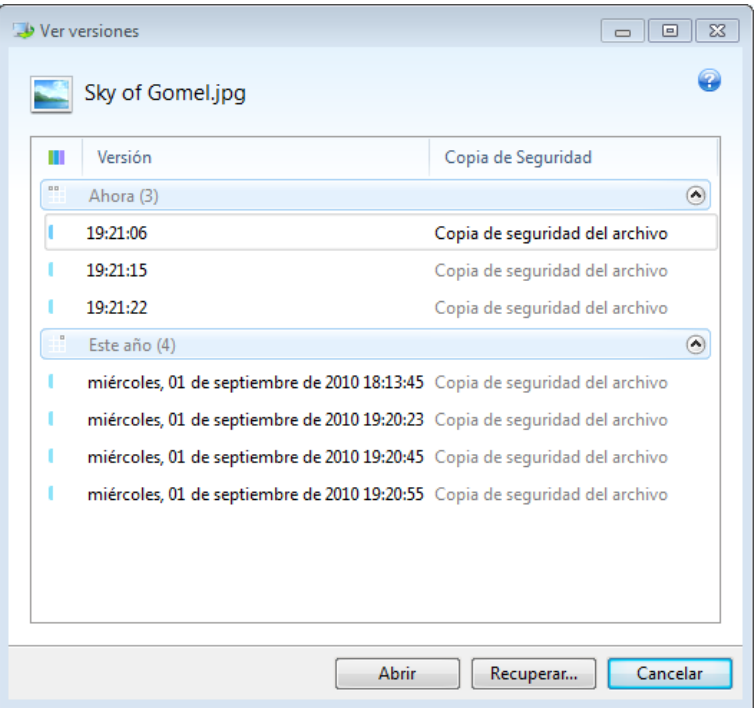

Seleccione la versión requerida por su tiempo de copia de seguridad y haga clic en el botón **Recuperar...**. Se abrirá la ventana **Recuperación de archivos**. Seleccione el destino y recupere la versión del archivo a la carpeta de su elección. Para obtener más información, consulte Recuperación de datos desde copias de seguridad a nivel de archivos.

También puede recuperar la versión al arrastrarla hasta la carpeta seleccionada en el Explorador de Windows.

Para escoger la versión correcta, puede abrir la versión en la aplicación asociada y ver el contenido del archivo. Elija la versión por su tiempo de copia de seguridad y, a continuación, haga clic en el botón **Abrir**. True Image 2013 recuperará la versión del archivo a una carpeta temporal. A continuación, abrirá el archivo mediante la aplicación correspondiente.

## **4.8 Recuperación a otro hardware**

Al utilizar Acronis Universal Restore (proporcionado por separado si se adquiere True Image 2013 Plus Pack) le ayudará a crear un clon del sistema que puede iniciarse en un hardware diferente. Para obtener más información, consulte Acronis Universal Restore (pág. [113\)](#page-112-0). Elija esta opción para recuperar un disco del sistema a un equipo con un procesador, una placa base o algún dispositivo de almacenamiento masivo diferentes del sistema en el que se ha creado la copia de seguridad inicialmente. Eso puede resultar útil, por ejemplo, después de reemplazar una placa madre dañada o cuando decide migrar el sistema de un ordenador de sobremesa a un portátil. Puede utilizar Acronis Universal Restore para recuperar un disco de su sistema desde archivos tib y vhd.

*Acronis Universal Restore no está disponible al recuperar la partición del sistema desde Acronis Nonstop Backup.*

Antes de continuar con la recuperación, asegúrese de que tenga controladores para el controlador de la unidad de disco duro o controladores para el conjunto de chips para la nueva placa madre. Estos controladores son fundamentales para iniciar el sistema operativo. Puede descargar los controladores para su placa madre en el sitio web del proveedor. Tenga en cuenta que, si ha descargado los controladores en los formatos \*.exe, \*.cab y \*.zip, debería extraerlos primero. Los archivos de los controladores deben tener las extensiones \*.inf, \*.sys o \*.oem.

### **4.8.1 Recuperación de su sistema con la ayuda de Acronis Universal Restore**

- 1. Seleccione en la ficha **Copia de seguridad y recuperación** una copia de seguridad que contenga la partición de su sistema.
- 2. Haga clic en el botón **Recuperar** en la casilla de la copia de seguridad si la copia de seguridad consiste en una sola versión. Cuando existen varias versiones de copias de seguridad, haga clic en **Explorar y recuperar**. Seleccione la versión de copia de seguridad que desea recuperar en la pestaña **Discos y particiones** y, a continuación, haga clic en **Recuperar**.
- 3. Cuando se abra la ventana **Recuperación de disco**, seleccione la casilla de verificación de la partición del sistema y elija el destino de la recuperación.
- 4. Seleccione la casilla de verificación **Utilizar Universal Restore**. A continuación, haga clic en **Configuración** para abrir la ventana del gestor de los controladores.
- 5. Si el hardware de destino posee un controlador de almacenamiento masivo específico (por ejemplo, un SCSI, RAID o un adaptador de canal de fibra) para los discos duros, especifique dónde se encuentran los controladores del hardware específico. Si los controladores se encuentran en un disquete o CD, active la casilla de verificación **Buscar en los medios extraíbles los controladores del dispositivo**. Si algunos controladores se almacenan en un disco duro local o una red compartida, haga clic en **Agregar ubicaciones personalizadas de controladores...**. A continuación, desplácese hasta la ubicación del controlador o controladores. Una vez especificadas las ubicaciones de los controladores, haga clic en **Aceptar**.

*Acronis Universal Restore no es compatible con la búsqueda de controladores en los servidores FTP.*

En la mayoría de los casos, Acronis Universal Restore utilizará tres orígenes para los controladores:

- los medios extraíbles;
- las ubicaciones de almacenamiento de los controladores especificadas en este paso; y
- las carpetas de almacenamiento de controladores predeterminadas de Windows (en la imagen que se está recuperando).

El programa encontrará los más adecuados de todos los controladores disponibles y los instalará en el sistema recuperado.

- 6. Para iniciar la recuperación, haga clic en el botón **Recuperar ahora**.
- 7. Cuando aparece una advertencia indicando que debe reiniciar el equipo para continuar con la operación, haga clic en **Reiniciar** para continuar.

Durante la recuperación, es posible que el programa no pueda encontrar algún controlador en los orígenes especificados y muestre un mensaje de error. En ese caso, puede hacer clic en **Ignorar** para continuar la recuperación o haga clic en **Cancelar** para cancelar el proceso y, a continuación, intentar encontrar el controlador necesario. Entonces, puede continuar con el proceso de recuperación.

*Acronis Universal Restore revisa el registro e instala los nuevos controladores una vez que se haya recuperado el sistema. Por ese motivo, asegúrese de que la ubicación de los controladores aún esté disponible. Por ejemplo, no especifique la ruta de búsqueda para los controladores en el mismo disco al que está recuperando la copia*

*de seguridad. Le recomendamos que ubique los controladores en un disco duro USB separado, un dispositivo con memoria flash USB o en una red compartida.*

Una vez que haya recuperado con éxito la partición del sistema, inicie el Windows recuperado.

Durante el primer inicio, Windows le mostrará muchos mensajes emergentes de "Nuevo hardware encontrado" y le pedirá, posteriormente, que reinicie el equipo.

Si utiliza Acronis Universal Restore para recuperar una copia de seguridad de la configuración multiinicio con dos o más ediciones de Windows, la mayoría de los controladores fundamentales se reemplazarán para todas las instalaciones de Windows.

### **4.8.2 Recuperación de su sistema con la ayuda de Acronis Universal Restore en dispositivos de rescate**

En la mayoría de los casos es preferible utilizar su medio de rescate de inicio para la recuperación del sistema. Los dispositivos de rescate deben disponer del complemento de Acronis Universal Restore. Por lo tanto, tendrá que volver a crear el dispositivo de rescate tras instalar True Image 2013 Plus Pack.

- 1. Haga que su dispositivo de rescate sea el primer dispositivo de inicio en BIOS. Consulte Disposición del orden de inicio en BIOS (pág. [117\)](#page-116-0).
- 2. Arranque desde el dispositivo de rescate y seleccione **True Image**.
- 3. Haga clic en el enlace **Mis discos** bajo **Recuperar** en la pantalla de Bienvenida para iniciar el asistente de recuperación. A continuación, elija la copia de seguridad del disco del sistema para la recuperación. Dado que las letras de unidad en la versión autónoma de True Image 2013 pueden ser diferentes a la forma en la que Windows identifica las unidades, es posible que tenga que especificar la ruta al archivo de copia de seguridad. En este caso, haga clic en **Examinar** y seleccione el disco y la carpeta que contiene la copia de seguridad.
- 4. Escoja **Recuperar discos y particiones completos**, y seleccione la casilla de verificación **Utilizar Acronis Universal Restore**.

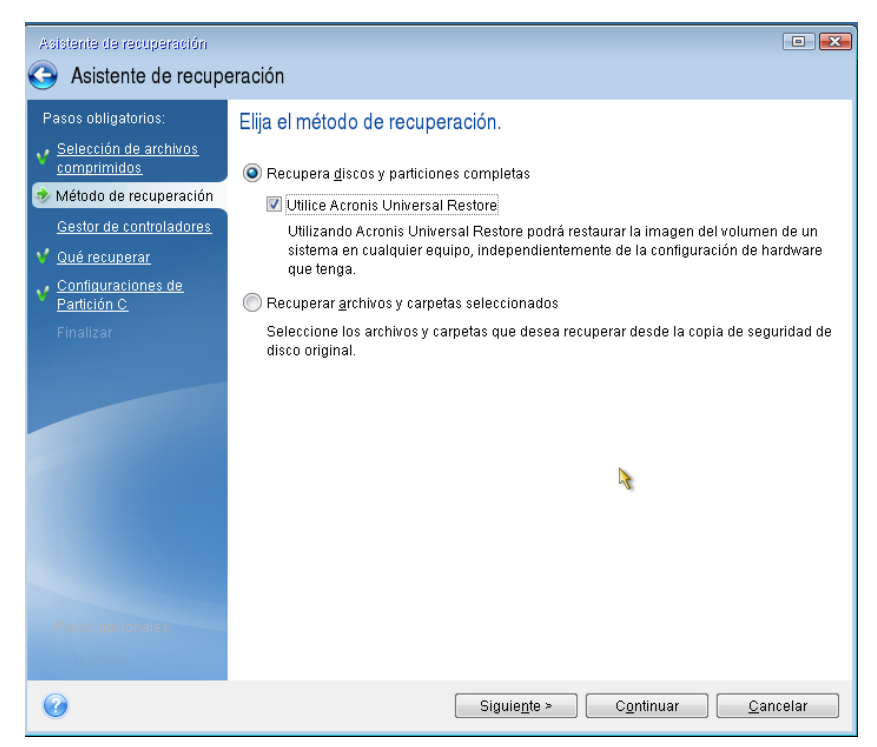

5. Si el hardware de destino posee un controlador de almacenamiento masivo específico (por ejemplo, un SCSI, RAID o un adaptador de canal de fibra) para los discos duros, especifique dónde se encuentran los controladores del hardware específico en el paso **Administrador de controladores**. Si los controladores se encuentran en un disquete o CD, active la casilla de verificación **Buscar en los medios extraíbles los controladores del dispositivo**. Si se almacenan algunos controladores en un disco duro local o una red compartida, seleccione la casilla **Buscar los controladores del dispositivo en las siguientes ubicaciones** (cuando no está seleccionado de manera predeterminada). Especifique la ruta de acceso de los controladores tras hacer clic en **Agregar ruta de búsqueda**.

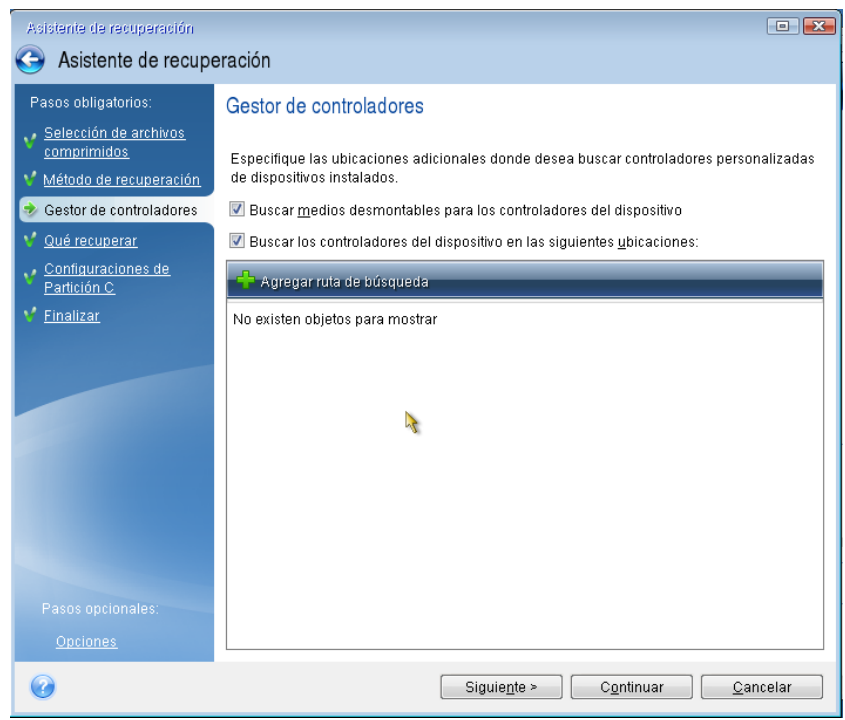

Cuando ambas casillas se seleccionan en este paso, Acronis Universal Restore utilizará tres orígenes para los controladores:

- los medios extraíbles;
- las carpetas de almacenamiento de controladores especificadas en este paso; y
- las carpetas de almacenamiento de controladores predeterminadas de Windows (en la imagen que se está recuperando).

El programa encontrará los más adecuados de todos los controladores disponibles y los instalará en el sistema recuperado.

- 6. Seleccione el disco del sistema en el paso **Qué recuperar**. A continuación, especifique el destino del disco que se está recuperando (nuevo disco del sistema). En este punto, el programa verifica si el disco de destino está libre. De no ser así, aparecerá una ventana de Confirmación donde se le informará de que el disco de destino contiene particiones, posiblemente con datos útiles. Para confirmar la eliminación de las particiones, haga clic en **Aceptar**.
- 7. Lea detenidamente el resumen de las operaciones en el paso **Finalizar** y, a continuación, haga clic en **Continuar**.

*Si las capacidades del disco de origen (objeto de copia de seguridad) y del disco de destino son diferentes, el espacio del disco nuevo se distribuirá proporcionalmente entre las particiones recuperadas.*

Una vez que haya recuperado correctamente la partición del sistema, salga de True Image 2013. Entre en BIOS, convierta el disco duro del sistema en el primer dispositivo de inicio e inicie el Windows recuperado.

# <span id="page-112-0"></span>**4.9 Acronis Universal Restore**

### **4.9.1 Propósito de Acronis Universal Restore**

Universal Restore forma parte de True Image 2013 Plus Pack, que debe comprarse por separado. True Image 2013 Plus Pack tiene su propia licencia y se instala desde su propio archivo de instalación. Debe recrear los dispositivos de arranque para que el nuevo complemento de Universal Restore instalado sea funcional en el entorno de recuperación de arranque.

Una imagen de disco del sistema puede restaurarse fácilmente en el hardware en el que se creó o en un hardware idéntico. No obstante, si cambia la placa madre o utiliza otra versión de procesador, algo probable en caso de un fallo de hardware, es posible que el sistema recuperado no pueda iniciarse.

Si se intenta mover el sistema a un equipo nuevo más potente, es probable que se genere el mismo resultado. Esto se debe a que el nuevo hardware no es compatible con los controladores críticos incluidos en la imagen.

La Herramienta de preparación del sistema para Microsoft (Sysprep) no solucionará este problema. Sysprep le permite sustituir únicamente los controladores de dispositivo Plug-and-Play (tarjetas de sonido, adaptadores de red, tarjetas de vídeo, etc.).

Sin embargo, la capa de abstracción del hardware del sistema (HAL) y los controladores de dispositivos de almacenamiento masivo deben ser idénticos en los equipos de origen y destino (consulte la Base de conocimiento de Microsoft, artículos 302577 y 216915).

La tecnología de Acronis Universal Restore proporciona una solución eficaz para la restauración de sistemas, independientemente del hardware, sustituyendo la capa de abstracción de hardware (HAL) y los controladores de dispositivos de almacenamiento masivo.

Acronis Universal Restore se aplica en:

- 1. Recuperación instantánea de un sistema defectuoso en otro hardware
- 2. Clonación sistemas operativos independientemente del hardware

#### **Limitaciones de uso de Acronis Universal Restore**

1. El sistema recuperado con Acronis Universal Restore quizás no se inicie si la estructura de la partición de la imagen o las particiones del disco de destino no coinciden con las del disco de origen. El cargador, restaurado de la imagen, apuntaría a la partición equivocada y el sistema no se iniciaría o funcionaría incorrectamente.

Esto podría ocurrir si:

- realiza una copia de seguridad de particiones seleccionadas, pero no del disco de origen completo
- restaura sólo particiones seleccionadas y no el disco de origen completo. En algunos casos, especialmente si su sistema reside en una partición que no es la original, esto puede confundir al cargador e impedir que se reinicie el sistema restaurado.

Para evitar este problema, recomendamos crear una copia de seguridad del disco del sistema al completo y recuperarlo.

2. La opción de Acronis Universal Restore no funciona si se inicia un equipo con Acronis Startup Recovery Manager (mediante F11) o la imagen de copia de seguridad se encuentra en Acronis Secure Zone. Esto se debe a que Acronis Startup Recovery Manager y Acronis Secure Zone se han diseñado principalmente para la recuperación de datos en el mismo equipo.

### **4.9.2 Principios generales de Acronis Universal Restore**

1. Selección automática de controladores para HAL y almacenamiento masivo

Acronis Universal Restore consulta las carpetas de almacenamiento de controlador predeterminado de Windows (en la imagen que se restaura) en busca de la HAL y los controladores de dispositivos de almacenamiento masivo, e instala los controladores que mejor se adecuen al hardware de destino.

Puede especificar un depósito de controladores personalizado (una carpeta o carpetas en una unidad de red o un CD) que también se utilizará para la búsqueda de controladores. Además, Acronis Universal Restore puede buscar los controladores en dispositivos extraíbles.

*La carpeta de almacenamiento de controladores predeterminada de Windows está determinada en el valor de registro DevicePath que se puede encontrar en la clave de registro*

*HKEY\_LOCAL\_MACHINE\SOFTWARE\Microsoft\Windows\CurrentVersion\DevicePath. Esta carpeta de almacenamiento generalmente es WINDOWS/inf.*

2. La instalación de controladores para dispositivos Plug and Play de Acronis Universal Restore se basa en el proceso integrado de búsqueda y configuración de Plug and Play para manejar las diferencias del hardware en dispositivos que no son imprescindibles para el inicio del sistema. Esto incluye vídeo, audio y USB. Windows controla este proceso durante la fase de inicio de sesión. Si no se detecta ningún componente del nuevo hardware, podrá instalar manualmente los controladores correspondientes más tarde.

# **4.10 Cómo usar Acronis Startup Recovery Manager**

Acronis Startup Recovery Manager le permite iniciar True Image 2013 en un equipo local sin cargar el sistema operativo.

Si Windows no se carga, esta función le permite utilizar True Image 2013 por sí solo para recuperar particiones dañadas.

**Para poder usar Acronis Startup Recovery Manager en el momento de arranque:**

 Haga clic en la pestaña de **Herramientas y utilidades** y, después, seleccione **Acronis Startup Recovery Manager**

Pulse en el botón **Activar**.

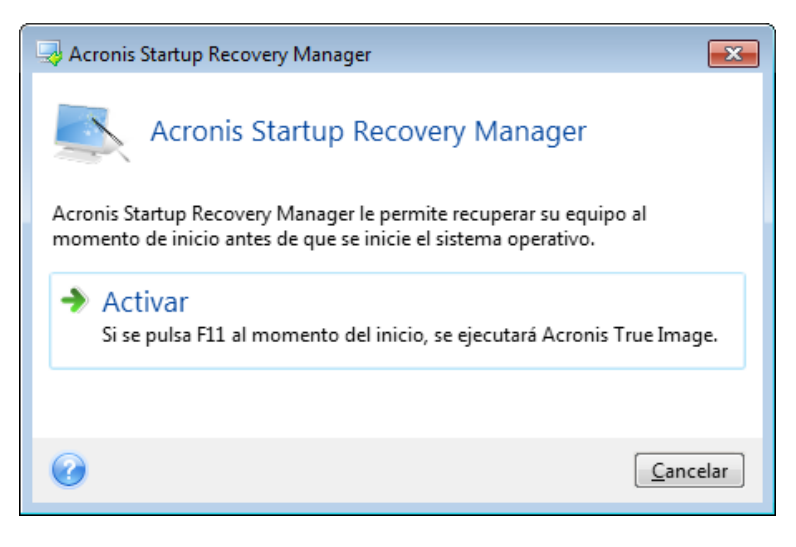

#### **Atención**

Cuando se activa Acronis Startup Recovery Manager, sobrescribe el registro de arranque maestro (MBR) con su propio código de arranque. Si ha instalado administradores de inicio de terceros, deberá reactivarlos después de activar Startup Recovery Manager. Para los cargadores de Linux (por ejemplo, LiLo y GRUB), podría considerar instalarlos en un registro de arranque de partición de raíz (o inicio) de Linux en lugar de un MBR antes de activar Acronis Startup Recovery Manager.

En caso de fallo, encienda el equipo y pulse F11 cuando vea el mensaje "Pulse F11 para Acronis Startup Recovery Manager". Esto iniciará una versión autónoma de True Image 2013 que difiere ligeramente de la versión completa. Busque una copia de seguridad que contiene una imagen de la partición del sistema y recupere su sistema.

*Las letras de True Image 2013 autónomo a veces pueden variar de cómo Windows identifica las unidades de disco. Por ejemplo, la unidad D: identificada en la versión autónoma de True Image 2013 puede corresponderse a la unidad E: en Windows. Las etiquetas de los discos y la información sobre el tamaño de las particiones, los sistemas de archivos, las capacidades de las unidades, sus fabricantes y números de modelo pueden ayudarle a identificar correctamente los discos y las particiones.*

*No podrá utilizar Acronis Startup Recovery Manager activado anteriormente si Try&Decide está activado. Al reiniciar el equipo en el modo de prueba, podrá utilizar Acronis Startup Recovery Manager de nuevo.*

# **4.11 Acerca de la recuperación de discos dinámicos/GPT y volúmenes**

1) True Image 2013 es compatible con la recuperación de volúmenes dinámicos en las siguientes ubicaciones en las unidades de disco duro locales:

- En la ubicación original (en el mismo volumen dinámico).
- En otro disco o volumen dinámico.
- En un espacio no asignado del grupo dinámico.
- En un disco básico.

Si un volumen dinámico se recupera en un espacio no asignado del grupo dinámico, el tipo de volumen recuperado será el mismo que en la copia de seguridad.

El cambio de tamaño manual de los volúmenes dinámicos durante la recuperación a discos dinámicos no es compatible. Si necesita cambiar el tamaño de un volumen dinámico durante una recuperación, debería recuperarse a un disco básico.

Al realizar la llamada "recuperación completa" de volúmen(es) dinámico(s) a un nuevo disco sin formatear los volúmenes recuperados se transforman en básicos. Si desea que los volúmenes recuperados sigan siendo dinámicos, deberá preparar el/los disco(s) de destino como dinámicos (particionar y formatear). Esto se puede realizar con herramientas de terceros, por ejemplo, el complemento Windows Disk Management.

2) El estilo de partición del disco de destino después de la recuperación. Depende de si su equipo es compatible con UEFI y si el sistema se inicia en BIOS o en UEFI. Consulte la siguiente tabla:

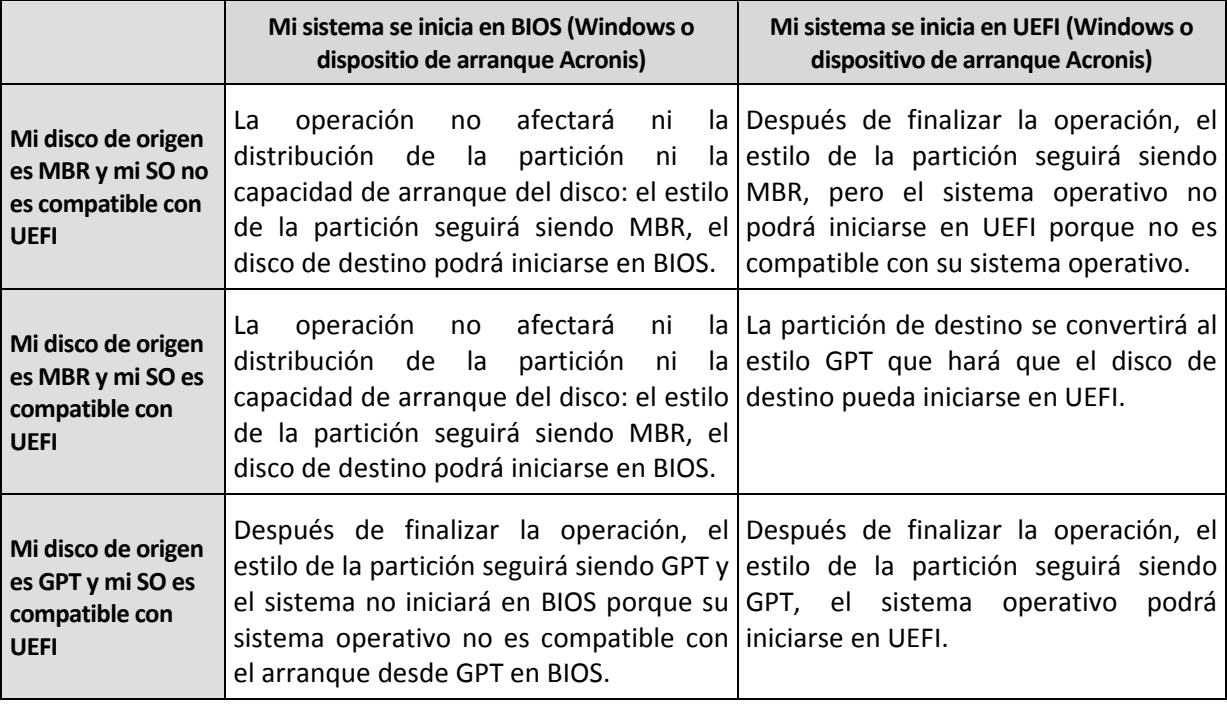

*Para asegurar la capacidad de arranque de Windows después de la recuperación, debe recuperar una imagen de su disco de origen en el modo de disco.* 

3) El tipo de volumen de destino no cambia al recuperar sobre un volumen existente. Ejemplos:

- Cuando se recupera un volumen dinámico en un volumen básico, el volumen de destino sigue siendo básico.
- Cuando se recupera un volumen dinámico seccionado en un volumen dinámico extendido, el volumen de destino sigue siendo un volumen extendido.

4) Cuando se recupera un volumen básico o disco al grupo dinámico:

- Cuando se recupera un volumen básico a un espacio no asignado del grupo dinámico, el volumen recuperado se convierte en dinámico.
- Cuando se recupera un disco básico a un disco dinámico de un grupo dinámico compuesto por dos discos, el disco recuperado sigue siendo básico. El disco dinámico en el que se realiza la recuperación pasa a estar "no presente", y el volumen dinámico extendido/seccionado del segundo disco pasa a ser "erróneo".

# **4.12 Cuadro de diálogo de protección de la copia de seguridad**

Un archivo de copia de seguridad puede protegerse con una contraseña. Puede configurar la protección por contraseña en las opciones de copia de seguridad mientras crea una copia de seguridad.

Si intenta recuperar datos de una copia de seguridad protegida con contraseña, montarla o incluir una copia de seguridad incremental en dicha copia de seguridad, el programa le pedirá la contraseña en una ventana especial que permite el acceso sólo a usuarios autorizados. En este caso, debe especificar la contraseña correcta para el archivo de copia de seguridad seleccionado. Sólo entonces podrá continuar con la operación seleccionada.

# <span id="page-116-0"></span>**4.13 Disposición del orden de inicio en BIOS**

BIOS cuenta con una utilidad de configuración incorporada para la configuración inicial del equipo. Para entrar en ella, debe pulsar una combinación determinada de teclas (**Del, F1, Ctrl+Alt+Esc, Ctrl+Esc**, o algunas otras, dependiendo de su BIOS) durante la secuencia POST (prueba automática de encendido) que se inicia después de encender el equipo. Por lo general, el mensaje con la combinación necesaria de teclas aparece durante la prueba de inicio. Si pulsa esta combinación, verá el menú de la utilidad de configuración que se incluye en su BIOS.

El menú puede diferir en apariencia y en el conjunto de componentes y sus nombres, dependiendo del fabricante de BIOS. Los fabricantes de BIOS para placas madre de PC más conocidos son Award/Phoenix y AMI. Además, mientras que los componentes en el menú de configuración estándar son en su mayor parte los mismos para varias BIOS, los componentes de la configuración extendida (o avanzada) dependen en gran medida del equipo y de la versión de BIOS.

Entre otras cosas, el menú de BIOS le permite ajustar el **orden de inicio**.

La BIOS del equipo permite iniciar los sistemas operativos no solo desde discos duros, sino también desde unidades de CD-ROM, DVD y otros dispositivos. Puede que sea necesario cambiar el orden de inicio, por ejemplo, para hacer que su dispositivo de rescate (CD, DVD o memoria USB) sea el primer dispositivo de inicio.

Si existen varios discos duros instalados en su equipo denominados C:, D:, E:, y F: puede cambiar el orden de inicio para que el sistema operativo se inicie, por ejemplo, desde el disco E:. En este caso, debe establecer el orden de inicio para que se vea de esta forma: E:, CD-ROM:, A:, C:, D:.

*Esto no quiere decir que el arranque se realiza desde el primer dispositivo de la lista, sino que el primer intento de arrancar un sistema operativo se realizará desde este dispositivo. Es posible que no exista ningún sistema operativo en el disco E:, o que esté inactivo. En este caso, BIOS busca en el siguiente dispositivo de la lista.* 

BIOS numera los discos según el orden en que están conectados a los controladores IDE (maestro primario, esclavo primario, maestro secundario, esclavo secundario) y después se dirige a los discos duros SCSI.

Este orden se interrumpe cuando se cambia el orden de inicio en la instalación de BIOS. Por ejemplo, si especifica que el inicio debe realizarse desde el disco duro E:, la numeración comienza con el disco duro que sería el tercero en circunstancias normales (comúnmente es el maestro secundario para las unidades de disco duro IDE).

*Algunas placas madre tienen lo que se denomina menú de inicio que se abre al pulsar una tecla o combinación de teclas determinada, como, por ejemplo, F12. El menú de inicio permite seleccionar el dispositivo de inicio desde una lista de dispositivos de inicio, sin modificar la configuración de la BIOS.*

### **4.14 Opciones de recuperación**

En las ventanas **Opciones de recuperación de disco**, **Opciones de recuperación de archivo** y **Opciones de recuperación de correo electrónico** puede configurar las opciones para procesos de recuperación de un disco o partición, archivo o correo electrónico respectivamente. Después de instalar la aplicación, todas las opciones se establecen en los valores iniciales. Puede cambiarlas para la operación actual de recuperación únicamente o para todas las operaciones de recuperación futuras. Seleccione la casilla de verificación **Guardar la configuración como predeterminada** para aplicar la configuración modificada a todas las otras operaciones de recuperación de manera predeterminada.

Tenga en cuenta que las opciones de recuperación de disco, las opciones de recuperación de archivo y las opciones de recuperación de correo electrónico son completamente independientes y debe configurarlas por separado.

Si desea restablecer todas las opciones modificadas a los valores iniciales establecidos antes de instalar el producto, haga clic en el botón **Restablecer a los valores iniciales**.

#### **En esta sección**

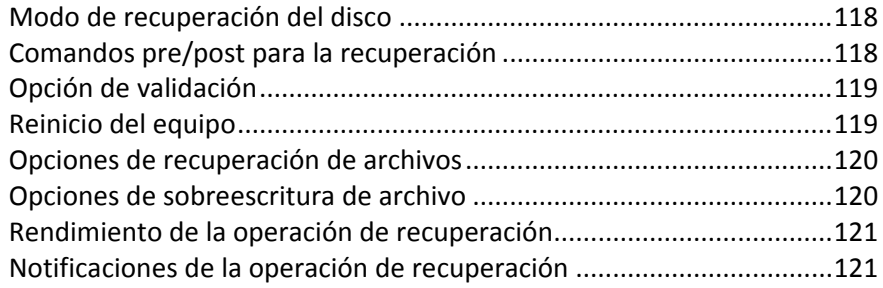

### <span id="page-117-0"></span>**4.14.1 Modo de recuperación del disco**

Con esta opción, puede seleccionar el modo de recuperación del disco para copias de seguridad de imágenes.

 **Recuperación sector por sector**: seleccione esta opción si desea recuperar los sectores utilizados y no utilizados de los discos o particiones. Esta opción sólo será eficaz cuando escoja recuperar una copia de seguridad sector por sector.

### <span id="page-117-1"></span>**4.14.2 Comandos pre/post para la recuperación**

Puede especificar los comandos (o incluso archivos por lotes) que se ejecutarán automáticamente antes y después del procedimiento de recuperación.

Por ejemplo, quizá desee iniciar o detener ciertos procesos de Windows o comprobar la presencia de virus en sus datos antes de la recuperación.

Para especificar los comandos (archivos por lotes):

- Seleccione el comando que se ejecutará antes de que comience el proceso de recuperación en el campo **Comando previo**. Para crear un nuevo comando o seleccionar un nuevo archivo por lotes, haga clic en el botón **Editar.**
- Seleccione el comando que se ejecutará después de que finalice el proceso de recuperación en el campo **Comando posterior**. Para crear un nuevo comando o seleccionar un nuevo archivo por lotes, haga clic en el botón **Editar.**

No intente ejecutar comandos interactivos, es decir, comandos que requieren entradas del usuario (por ejemplo, "pausa"). Estos comandos no son compatibles.

#### **Edite el comando de usuario para proceder a la restauración.**

Puede especificar los comandos de usuario que se ejecutarán antes o después de la restauración:

- En el campo **Comando**, introduzca un comando o selecciónelo de la lista. Haga clic en **...** para seleccionar un archivo por lotes.
- En el campo **Directorio de trabajo**, introduzca una ruta para la ejecución del comando o selecciónelo de la lista de las rutas que se ingresaron anteriormente.
- En el campo **Argumentos,** introduzca o seleccione argumentos de ejecución del comando de la lista.

Al desactivar el parámetro **No realizar operaciones hasta que finalice la ejecución de comandos** (habilitado de manera predeterminada), el proceso de recuperación podrá ejecutarse de manera simultánea con la ejecución de sus comandos.

El parámetro **Abortar la ejecución de la operación si el comando del usuario falla** (habilitado de manera predeterminada) abortará la operación si se presenta cualquier error en la ejecución del comando.

Puede probar el comando que introdujo al hacer clic en el botón **Probar comando**.

### <span id="page-118-0"></span>**4.14.3 Opción de validación**

**Validar copia de seguridad antes de la recuperación**

El valor predeterminado es **deshabilitado**.

Antes de que los datos se recuperen desde la copia de seguridad, True Image 2013 puede verificar su integridad. Si sospecha que la copia de seguridad puede estar dañada, habilite esta opción.

#### **Verifique el sistema de archivos después de la recuperación**

El valor predeterminado es **deshabilitado**.

Una vez que haya recuperado una partición desde una imagen, True Image 2013 puede verificar la integridad del sistema de archivos. Para esto, habilite esta opción.

#### **Limitaciones en el uso de esta opción:**

- La comprobación del sistema de archivos sólo se encuentra disponible cuando se recuperan particiones con sistemas de archivos FAT16/32 y NTFS.
- El sistema de archivos no se verificará si es necesario un reinicio durante la recuperación, por ejemplo, al recuperar la partición del sistema al lugar original.

### <span id="page-118-1"></span>**4.14.4 Reinicio del equipo**

El valor predeterminado está **Deshabilitado**.

Si desea reiniciar el equipo automáticamente cuando sea necesario para la recuperación, seleccione la casilla de verificación **Reiniciar el equipo automáticamente si fuera necesario para la recuperación**. Esto puede utilizarse si debe recuperar una partición bloqueada por el sistema operativo. Al habilitar la opción, se le permite el reinicio del equipo sin interacción del usuario durante la recuperación.

### <span id="page-119-0"></span>**4.14.5 Opciones de recuperación de archivos**

Puede seleccionar las siguientes opciones de recuperación de archivos:

- **Recuperar archivos con su configuración de seguridad original** si las configuraciones de seguridad de los archivos se conservaron durante la copia de seguridad (consulte la sección Configuraciones de seguridad a nivel de archivo de la copia de seguridad (pág. [80\)](#page-79-0)), puede elegir si las recupera o deja que los archivos hereden las configuraciones de seguridad de la carpeta en la que se recuperarán. Esta opción es efectiva sólo cuando se recuperan archivos de copias de seguridad de archivos o carpetas.
- **Establecer la fecha y hora actual para los archivos recuperados** puede elegir entre recuperar la fecha y hora de la copia de seguridad o asignar a los archivos la fecha y horas actuales. De manera predeterminada, se asignarán la fecha y hora de la copia de seguridad.

### <span id="page-119-1"></span>**4.14.6 Opciones de sobreescritura de archivo**

Establezca la acción a realizar si el programa encuentra un archivo en la carpeta de destino con un documento con el mismo nombre que la copia de seguridad:

#### *Esta opción está disponible solo cuando restaure datos de copias de seguridad a nivel de archivo.*

Si selecciona la casilla de verificación **Sobrescribir archivos existentes** estará dando prioridad incondicional a los archivos de la copia de seguridad sobre los archivos del disco duro, a pesar de que, por defecto, los archivos y las carpetas más recientes están protegidos contra sobreescritura. Si desea sobrescribir también estos archivos y carpetas, deseleccione las casillas de verificación apropiadas.

Si no necesita sobrescribir algunos archivos:

- Seleccione/deseleccione la casilla de verificación **Archivos y carpetas ocultos** para habilitar/deshabilitar la sobreescritura de todos los archivos y carpetas ocultos.
- Seleccione/deseleccione la casilla de verificación **Archivos y carpetas del sistema** para habilitar/deshabilitar la sobreescritura de todos los archivos y carpetas del sistema.
- Seleccione/deseleccione la casilla de verificación **Archivos y carpetas más recientes** para habilitar/deshabilitar la sobreescritura de todos los archivos y carpetas más recientes.
- Haga clic en **Añadir archivos y carpetas específicos** para gestionar la lista de archivos y carpetas personalizados que no desea sobrescribir.
	- Para deshabilitar la sobreescritura de archivos específicos, haga clic en el botón **Añadir...** para crear un criterio de exclusión.
	- Al especificar los criterios, puede utilizar los caracteres comodines comunes de Windows. Por ejemplo, para conservar todos los archivos con extensión **.exe**, añada **\*.exe**. Al añadir **Mi???.exe**, se conservarán todos los archivos .exe cuyos nombres posean cinco símbolos y comiencen con "mi".

Para eliminar un criterio, por ejemplo, añadido por error, haga clic en el icono Eliminar a la derecha del criterio.

### <span id="page-120-0"></span>**4.14.7 Rendimiento de la operación de recuperación**

En la pestaña **Rendimiento**, puede configurar lo siguiente:

#### **Prioridad de la operación**

Al cambiar la prioridad de un proceso de copia de seguridad o de recuperación, éste puede ejecutarse más rápido si se aumenta la prioridad o más lento si ésta se disminuye, pero también puede afectar desfavorablemente el rendimiento de otros programas en ejecución. La prioridad de cualquier proceso que se ejecute en un sistema determina la cantidad de uso de la CPU y los recursos del sistema que se asignan a dicho proceso. La disminución de la prioridad de operación liberará más recursos para otras tareas de la CPU. El aumento de la prioridad de la copia de seguridad o recuperación puede acelerar el proceso debido al uso de recursos de otros procesos que actualmente se encuentran en ejecución. El efecto dependerá del uso total de la CPU y de otros factores.

Puede establecer la prioridad de operación en:

- **Baja** (habilitada de manera predeterminada) el proceso de copia de seguridad o recuperación se ejecutará más lentamente, pero aumentará el rendimiento de otros programas.
- **Normal** el proceso de copia de seguridad o recuperación tendrá igual prioridad con otros procesos.
- **Alta** el proceso de copia de seguridad o recuperación se ejecutará más rápidamente, pero disminuirá el rendimiento de otros programas. Observe que la selección de esta opción puede resultar en el uso al 100% de la CPU por parte de True Image 2013.

### <span id="page-120-1"></span>**4.14.8 Notificaciones de la operación de recuperación**

A veces, un procedimiento de copia de seguridad o de recuperación puede demorar una hora o más. True Image 2013 puede notificarle la finalización por correo electrónico. El programa también puede copiar los mensajes emitidos durante la operación o enviarle el registro completo de la operación una vez que ésta finalice.

De manera predeterminada, todas las notificaciones están deshabilitadas.

#### **Umbral de espacio de disco libre**

Es posible que desee recibir una notificación cuando el espacio libre en el almacenamiento de las copias de seguridad sea inferior al umbral especificado. Si después de iniciar una copia de seguridad, True Image 2013 descubre que el espacio libre en la ubicación de la copia de seguridad seleccionada es menor que el valor especificado, el programa no comenzará el proceso de copia de seguridad real y se le informará inmediatamente mostrando un mensaje correspondiente. El mensaje le ofrece tres opciones: ignorarlo y continuar con la copia de seguridad, buscar otra ubicación para la copia de seguridad o cancelar la copia de seguridad.

Si el espacio libre es menor que el valor especificado mientras la copia de seguridad se está ejecutando, el programa mostrará el mismo mensaje y deberá tomar las mismas decisiones.

#### **Para configurar el umbral de espacio de disco libre:**

- Seleccione la casilla de verificación **Mostrar mensaje de notificación si no hay suficiente espacio de disco libre**
- En la casilla **Tamaño**, escriba o seleccione el valor del umbral y seleccione una unidad de medida

True Image 2013 puede comprobar el espacio libre en los siguientes dispositivos de almacenamiento:

- Unidad de disco duro local
- Tarjetas y unidades USB
- Redes compartidas (SMB/NFS)

*El mensaje no se mostrará si la casilla de verificación No mostrar los mensajes ni diálogos mientras se procesa (modo "silencioso") está seleccionada en la configuración Manejo de errores.*

*Esta opción no se puede habilitar para servidores FTP y unidades de CD/DVD.*

#### **Notificación por correo electrónico**

Puede especificar una cuenta de correo electrónico en la que recibirá notificaciones acerca del proceso de recuperación.

#### **Para especificar las configuraciones de correo electrónico:**

- Seleccione la casilla de verificación **Enviar notificaciones por correo electrónico sobre el estado de la operación**.
- Introduzca la dirección de correo electrónico en el campo **Dirección de correo electrónico**. Puede ingresar muchas direcciones de correo electrónico separadas por punto y coma.
- Introduzca el servidor de correo saliente (SMTP) en el campo **Servidor de correo saliente (SMTP)**.
- Establezca el puerto del servidor de correo saliente. De manera predeterminada, el puerto se establece en 25.
- Ingrese el nombre de usuario en el campo **Nombre de usuario**.
- Introduzca la contraseña en el campo **Contraseña**.
- Para verificar si las configuraciones son correctas, haga clic en el botón **Enviar mensaje de prueba**.

#### **Configuraciones adicionales de notificaciones:**

- Para enviar notificaciones sobre la finalización de procesos, seleccione la casilla de verificación **Enviar notificación cuando la operación se complete satisfactoriamente**.
- Para enviar notificaciones sobre fallos en los procesos, seleccione la casilla de verificación **Enviar notificación cuando la operación falle**.
- Para enviar una notificación con mensajes sobre la operación, seleccione la casilla de verificación **Enviar notificación cuando la participación del usuario sea necesaria.**
- Para enviar una notificación sobre el registro completo de las operaciones, seleccione la casilla de verificación **Agregar registro completo a la notificación**.

## **4.15 Restaurar el equipo a la configuración de fábrica**

Si su nuevo equipo incluía una copia de seguridad de la configuración de fábrica del equipo, True Image 2013 puede recuperar esta copia de seguridad y restaurar el equipo a su configuración de fábrica. El sistema regresará al estado en el que se encontraba cuando se recibió el equipo desde la tienda.

*Precaución: La restauración borrará todos los programas y datos personales del equipo, incluyendo todas las copias de seguridad en Acronis Secure Zone.*

#### **Cómo verificar si la configuración de fábrica puede restaurarse en su equipo**

True Image 2013 le ofrece tres formas de restaurar un equipo a su configuración de fábrica:

- Directamente desde Windows utilizando la función de recuperación estándar de True Image 2013.
- **Al arrancar en Acronis Startup Recovery Manager.**
- Al iniciarse desde un dispositivo de arranque de fábrica.

Es posible recuperar la configuración inicial desde Windows o al utilizar Acronis Startup Recovery Manager si el equipo tiene una Acronis Secure Zone que cuenta con una copia de seguridad de la configuración de fábrica del equipo. Por lo general, el proveedor de hardware, que entrega los equipos a los usuario finales, crea y proporciona esta copia de seguridad a Acronis Secure Zone.

Cuando la recuperación se realiza desde el dispositivo de arranque de fábrica, el dispositivo incluye una copia de seguridad con una configuración de imagen de fábrica.

#### **Restaurar la configuración de fábrica desde Windows**

En Windows, la configuración de fábrica se restaura utilizando la función de recuperación estándar de True Image 2013.

Para restaurar el equipo a la configuración de fábrica:

- 1. Inicie True Image 2013.
- 2. Haga clic en la pestaña **Copia de seguridad y recuperación**.
- 3. En la lista de copias de seguridad, elija la copia de seguridad denominada *Configuración original*.
- 4. Haga clic en **Recuperar**.
- 5. Haga clic en **Reiniciar** cuando se le pida.

La operación continuará después de que el equipo se reinicie. Una vez que se complete la operación, el equipo cargará la instalación de Windows original.

#### **Restaurar la configuración de fábrica utilizando Acronis Startup Recovery Manager**

Para restaurar el equipo a la configuración de fábrica:

- 1. Encienda el equipo.
- 2. Cuando se le pida, pulse **F11** para ejecutar Acronis Startup Recovery Manager.
- 3. Seleccione **Recuperar**.

Si la copia de seguridad está compuesta por varias versiones, seleccione la versión que desea recuperar.

4. Para confirmar la operación haga clic en **Sí**.

Una vez que se haya completado la operación, el equipo se reiniciará o se apagará. En el próximo inicio, el equipo cargará la instalación de Windows original.

#### **Restaurar la configuración de fábrica desde el dispositivo de arranque de fábrica**

Estas instrucciones se aplican a los dispositivos de arranque de fábrica que usted mismo ha creado o recibido de su proveedor de hardware junto con su nuevo equipo.

Para obtener instrucciones sobre cómo crear un dispositivo de arranque de fábrica, consulte Crear dispositivo de arranque de fábrica (pág. [201\)](#page-200-0).

Para restaurar el equipo a la configuración de fábrica:

- 1. Utilice el dispositivo de arranque de fábrica para iniciar el equipo.
- 2. Seleccione **Recuperar**.
- 3. Para confirmar la operación haga clic en **Sí**.

Una vez que se haya completado la operación, el equipo se reiniciará o se apagará. En el próximo inicio, el equipo cargará la instalación de Windows original.

# **5 Sincronización de datos**

#### **En esta sección**

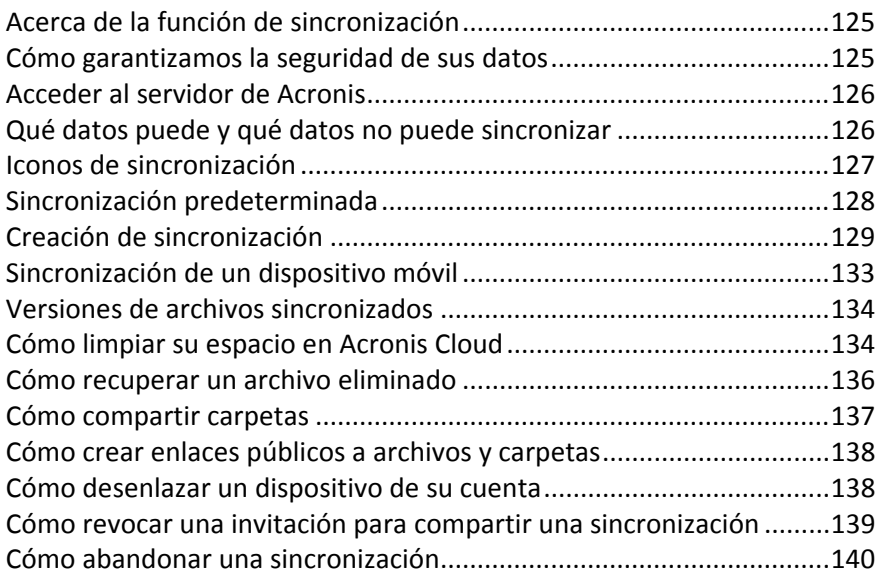

# <span id="page-124-0"></span>**5.1 Acerca de la función de sincronización**

Características principales de la función de sincronización: dispone de los mismos datos (documentos, fotos, vídeos, etc.) en todos sus equipos y dispositivos móviles con sistemas operativos iOS y Android. Dispone de fácil acceso a sus datos en cualquier momento y desde cualquier lugar. No tendrá que enviarse más correos electrónicos a sí mismo, ni llevar siempre un dispositivo de memoria USB.

- Con Acronis Sync, podrá sincronizar sus datos con otras personas, por ejemplo, con sus compañeros de un proyecto común. Gracias a la función de sincronización, todos tendrán siempre los mismos archivos del proyecto.
- Puede crear tantas sincronizaciones como necesite. Por ejemplo, podrá tener diferentes sincronizaciones para mantener datos importantes en sincronización con sus equipos y para compartir sus fotos con amigos y familiares.
- Acronis Cloud mantiene sus archivos sincronizados y las versiones de esos archivos. Esto le permite volver un archivo a una versión anterior siempre que lo necesite.
- Puede acceder a archivos en Acronis Cloud desde todos sus equipos y dispositivos móviles.
- También puede acceder a Cloud usando un explorador web, sin tener que instalar nuestra aplicación.

# <span id="page-124-1"></span>**5.2 Cómo garantizamos la seguridad de sus datos**

Es posible que desee asegurarse de que sus archivos personales no caigan en las manos equivocadas. Es posible que su dispositivo móvil lo preocupe especialmente, ya que todos sus datos sincronizados se transferirán a través de Internet.

Déjenos garantizarle de que sus datos estarán seguros. Antes que nada, utilizamos protocolos cifrados (SSL, TLS) para transferir todos los datos a través de Internet y LAN. Para acceder a los datos sincronizados, inicie sesión en su cuenta al proporcionar la dirección de correo electrónico y la contraseña para dicha cuenta.

Además, almacenamos sus datos en nuestros servidores de forma cifrada. Solo usted tiene acceso a sus datos cifrados.

### <span id="page-125-0"></span>**5.3 Acceder al servidor de Acronis**

Para empezar a utilizar la función de sincronización de datos o la copia de seguridad en línea, deberá introducir la dirección de correo electrónico y la contraseña de su cuenta de Acronis. Le recomendamos también que asigne nombre a su equipo. Puede escribir el nombre que desee, no tiene por qué ser el nombre asignado para el sistema operativo.

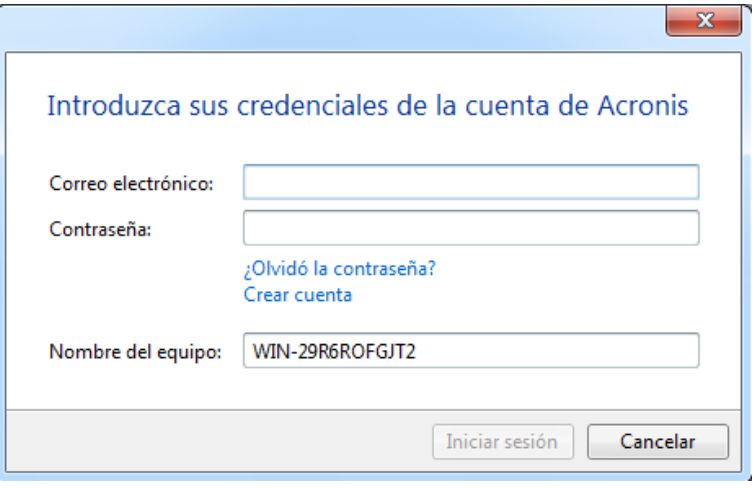

Si no dispone de cuenta de Acronis, haga clic en **Crear cuenta** y complete el formulario de registro del sitio web de Acronis.

Si ha olvidado su contraseña, haga clic en **¿Olvidó la contraseña?** y siga las instrucciones en la página web abierta. Se le enviará una nueva contraseña por correo electrónico.

Tras proporcionar la información requerida, haga clic en **Iniciar sesión**.

# <span id="page-125-1"></span>**5.4 Qué datos puede y qué datos no puede sincronizar**

Puede sincronizar los datos almacenados en dos o más carpetas. Vamos a barajar dónde podrían encontrarse estas carpetas y qué datos podrían contener.

#### **Tipos de almacenamiento**

Podría establecerse un proceso de sincronización entre:

- Dos carpetas locales del mismo equipo (a excepción de una carpeta y su subcarpeta)
- Una carpeta local de un equipo y una carpeta situada en un dispositivo de almacenamiento (como, por ejemplo, una unidad de memoria flash USB, una unidad de disco duro USB, un NAS, etc.)
- Dos carpetas situadas en dos dispositivos de almacenamiento
- Dos o más carpetas situadas en dos o más equipos

En un mismo proceso de sincronización podrá asignar solo una carpeta de sincronización en cada equipo y dispositivo de almacenamiento (excepto una sincronización entre dos carpetas locales).

*No es posible seleccionar un único archivo para su sincronización. Para sincronizar ese archivo, seleccione para sincronización la carpeta que lo contiene.*

#### **Tipos de datos**

#### **Puede sincronizar los siguientes datos:**

 Archivos (sus fotografías, música, vídeos, documentos, etc.), a excepción de los que se indican a continuación

*Solo se sincronizan los atributos de archivos FAT32 y NTFS nativos. Si las carpetas sincronizadas pertenecen a sistemas de archivos diferentes, el programa sincroniza únicamente los atributos que admiten ambos sistemas de archivos.*

 Otras carpetas situadas en el interior de la carpeta de sincronización (es decir, subcarpetas de sincronización) y su contenido

#### **No es posible sincronizar los siguientes datos:**

- Discos y particiones
- Archivos y carpetas del sistema
- Archivos y carpetas ocultos
- **Archivos y carpetas temporales**
- Registro del sistema
- Bases de datos
- Datos de programas de correo electrónico (incluido Microsoft Outlook y otros)
- Otros datos que no puedan representarse como archivos o carpetas independientes (como, por ejemplo, contactos de su libreta de direcciones)
- <span id="page-126-0"></span>Bibliotecas de Windows 7 y Windows 8 (Documentos, Música, etc.)

## **5.5 Iconos de sincronización**

Mientras trabaja con las sincronizaciones, verá iconos especiales. Los iconos le brindan la siguiente información:

- Tipo y estado actual de sus sincronizaciones (los iconos se muestran en las casillas de sincronización y en el área de notificaciones).
- Estado actual de los archivos y las carpetas sincronizadas (los iconos se muestran en Acronis Time Explorer y Windows Explorer).

#### **Casillas de sincronización**

Iconos de tipo de sincronización:

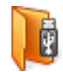

Sincronización en un equipo (pág. [129\)](#page-128-1) (incluye la sincronización con dispositivos extraíbles y con dispositivos de almacenamiento remoto).

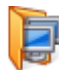

Sincronización entre equipos con la misma cuenta (por ejemplo, entre sus equipos de casa). Consulte los detalles en Cómo sincronizar datos entre sus equipos (pág. [129\)](#page-128-2).

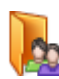

Sincronización entre equipos que pertenecen a diferentes cuentas (por ejemplo, entre su equipo y el equipo de un amigo). Consulte los detalles en Cómo sincronizar datos con otra persona (pág. [131\)](#page-130-0).

Iconos del estado de sincronización:

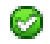

La última sincronización finalizó correctamente.

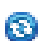

- La sincronización está en progreso en este momento.
- ⋒ La sincronización está en pausa.
- $\odot$ Se produjo un error durante la última sincronización.

#### **Explorador de Windows**

Iconos del estado de la sincronización para los archivos y las carpetas:

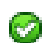

- El archivo o la carpeta está sincronizado.
- ⊛ El archivo o la carpeta se está sincronizando en este momento.
- ඹ. El archivo o la carpeta no se ha sincronizado debido a un error.

#### **El área de notificaciones**

Iconos del estado de sincronización:

La última sincronización finalizó correctamente.

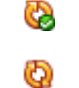

(b)<br>(alternante) La sincronización está en progreso en este momento.

(estático) Todas las sincronizaciones están en pausa o cada sincronización tiene solo un participante.

Q

Se produjo un error durante la última sincronización.

## <span id="page-127-0"></span>**5.6 Sincronización predeterminada**

Cuando instala True Image 2013, el instalador crea una sincronización predeterminada. Por defecto, esta sincronización se llama Sync.

Esta sincronización tiene las siguientes características principales:

- Puede utilizarla justo después de que finalice la instalación. Si ya ha iniciado sesión en su cuenta de Acronis, arrastre simplemente los archivos que desea sincronizar a la carpeta de sincronización predeterminada.
- La sincronización predeterminada siempre se sincroniza con Acronis Cloud. No puede desincronizar el almacenamiento.
- Además, siempre almacena versiones de los archivos en Acronis Cloud.
- Siempre que True Image 2013 esté instalado, no puede eliminar la carpeta de sincronización predeterminada. Si elimina la carpeta con, por ejemplo, el Explorador de Windows, se volverá a crear cuando vuelva a iniciar el programa.
- El contenido de la carpeta de sincronización predeterminada se sincroniza automáticamente con las carpetas de sincronización predeterminadas en otros equipos registrados con la misma cuenta de Acronis.
- También se sincroniza automáticamente con sus dispositivos móviles que tienen instalada la aplicación True Image.

Utilizar la sincronización predeterminada es la forma más sencilla de sincronizar sus datos. Si lo necesita, también puede crear otras sincronizaciones.

# <span id="page-128-0"></span>**5.7 Creación de sincronización**

Antes de empezar la creación de una nueva sincronización, seleccione qué equipos y/o dispositivos de almacenamiento participarán en su nueva sincronización. A continuación, asegúrese de que se cumplen las siguientes condiciones:

- True Image 2013 o True Image Home 2012 está instalado en todos los equipos.
- Si conecta sus equipos a través de una red de área local, asegúrese de que la conexión local esté establecida.
- Todos los propietarios de los equipos implicados disponen de cuentas de Acronis.
- Todos los equipos disponen de conexión a Internet.

En función de los equipos y/o dispositivos de almacenamiento que vayan a participar en su nueva sincronización, seleccione uno de los siguientes tipos de sincronización:

- Sincronización en un equipo (pág. [129\)](#page-128-1) (incluye la sincronización con dispositivos extraíbles y con dispositivos de almacenamiento remoto).
- Sincronización entre dos o más equipos (pág. [129\)](#page-128-2).

*Si fuera necesario, puede combinar estos dos tipos de sincronizaciones en una sincronización.*

### <span id="page-128-2"></span>**5.7.1 Cómo sincronizar datos entre sus equipos**

Veamos cómo sincronizar datos entre dos o más equipos que pertenecen a la misma cuenta de Acronis. Por ejemplo, necesita sincronizar datos entre sus equipos de casa o entre el equipo de su casa y el equipo de su trabajo.

Si utiliza la carpeta de sincronización predeterminada en ambos equipos, el procedimiento es muy sencillo.

- 1. Instale True Image 2013 en ambos equipos.
- 2. Inicie sesión en su cuenta en los equipos.
- 3. Arrastre los archivos que desea sincronizar a la carpeta de sincronización y, automáticamente, se sincronizarán en los equipos.

*Puede colocar en la carpeta de sincronización tanto archivos como carpetas.*

### <span id="page-128-1"></span>**5.7.2 Cómo sincronizar con una carpeta local**

Puede sincronizar las dos carpetas que desee en un equipo. Estas carpetas incluyen carpetas en:

- los discos duros del equipo
- dispositivos de almacenamiento extraíbles o remotos
- unidades memoria de flash USB
- discos duros USB
- dispositivos de almacenamiento conectado a la red (NAS)

Si realiza la sincronización con una carpeta situada en un NAS o en una unidad USB, antes de crear una sincronización deberá asegurarse de que la conexión con el NAS se ha establecido o de que la unidad USB está conectada a su equipo.

#### **Para sincronizar dos carpetas locales:**

- 1. Inicie True Image 2013 y haga clic en la pestaña **Sincronización**.
- 2. Haga clic en **Sincronizar carpetas locales**.
- 3. En la ventana que se abre, haga clic en **Examinar...** y especifique la primera carpeta que desea sincronizar.

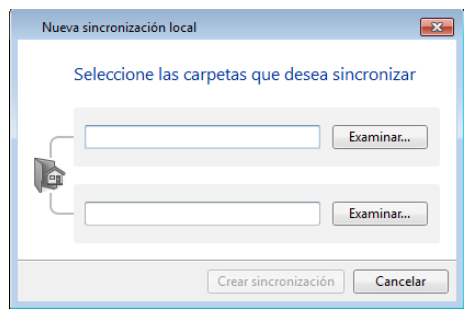

- 4. Especifique la segunda carpeta del mismo modo.
- 5. Haga clic en **Crear sincronización**.

*También puede crear una nueva sincronización desde el Explorador de Windows. Haga clic con el botón derecho en la carpeta que desea sincronizar y seleccione Sincronización > Sincronizar con > Carpeta local.... Seleccione la carpeta que desea sincronizar en la ventana Seleccionar carpeta que se abre a continuación.*

A continuación se presentan algunas observaciones acerca de este tipo de sincronización:

 Una de las carpetas sincronizadas puede residir en un recurso remoto compartido en SMB (Server Message Block). No importa si el recurso compartido está asignado o no.

*Sugerencia: al utilizar una carpeta compartida, puede sincronizar dos equipos sin necesidad de instalar True Image 2013 en el equipo donde reside la carpeta compartida.*

- Si desconecta el dispositivo extraíble o NAS, la sincronización se detiene. Se reanuda cuando se conecta de nuevo el dispositivo.
- Después de crear la sincronización, puede añadirle otro equipo o Acronis Cloud.

*Ayuda: Si desea que en su unidad USB haya una copia actualizada con regularidad de una carpeta local, cree una carpeta vacía en la unidad USB con antelación y selecciónela posteriormente como carpeta de sincronización.*

*Ayuda: Mantenga la unidad USB conectada mientras trabaja con la carpeta de sincronización de su equipo. En primer lugar, no debe olvidar que tiene que sincronizar sus archivos al final del trabajo. En segundo lugar, True Image 2013 procesará los cambios en los datos de una forma gradual y rápida.*

### <span id="page-130-0"></span>**5.7.3 Cómo sincronizar datos con otras personas**

Puede sincronizar datos entre equipos que pertenecen a diferentes cuentas de Acronis. Por ejemplo, puede sincronizar datos con un compañero que esté trabajando en el mismo proyecto.

Pasos que se deben realizar en un equipo que será el propietario de la sincronización:

*Solo el propietario de la sincronización puede cambiar sus configuraciones, invitar a otros usuarios, eliminar la sincronización, etc.*

- 1. Inicie True Image 2013 y haga clic en **Nueva sincronización**.
- 2. En la ventana abierta, busque la carpeta que desea sincronizar y haga clic en **Seleccionar carpeta**.

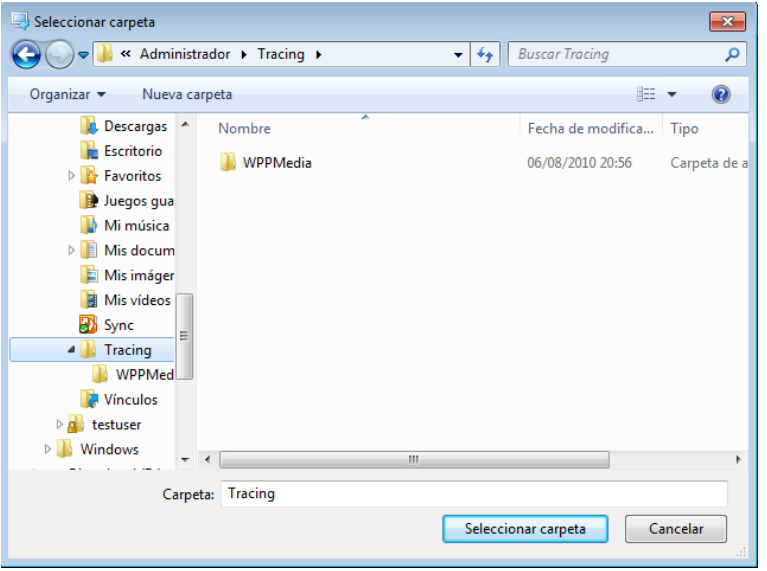

3. Si desea almacenar versiones de sus datos en Acronis Cloud, haga clic en **Sí** en la ventana **Confirmación**; de lo contrario, haga clic en **No**.

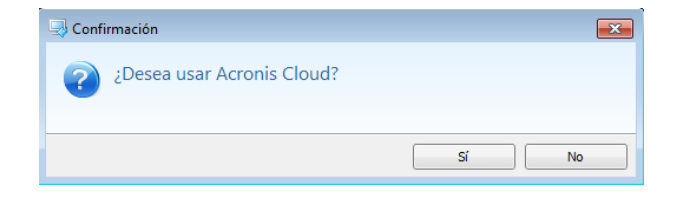

4. En la casilla de la sincronización creada, haga clic en el icono Configuración (() y seleccione **Compartir...**.

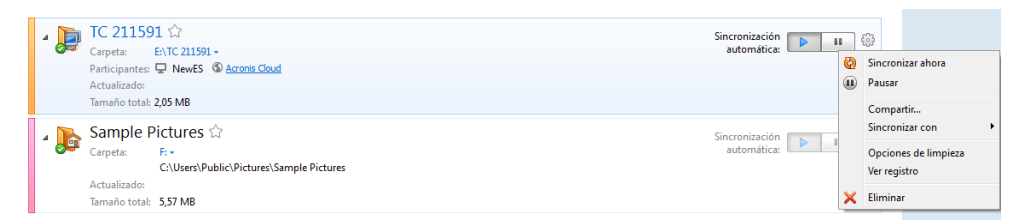

5. Escriba la dirección de correo electrónico del usuario o los usuarios que desea invitar. Use comas como separadores si desea invitar a varios usuarios. Si lo desea, puede escribir un mensaje para la persona invitada.

6. Seleccione la casilla de verificación **Acepto las condiciones de uso** y haga clic en **Enviar**.

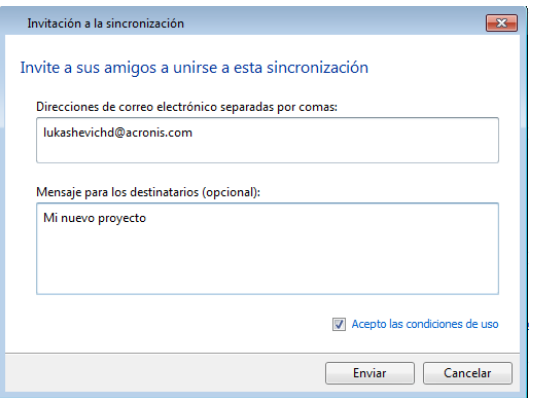

#### **Pasos que debe seguir la persona invitada:**

- 1. Busque y abra el mensaje de correo electrónico con la invitación a la sincronización.
- 2. Para unirse a la sincronización, haga clic en **Aceptar invitación**. Accederá directamente a la página web correspondiente para realizar la aceptación.
- 3. Inicie True Image 2013.
- 4. Busque la casilla de la sincronización que necesita y haga clic en **Unirse a esta sincronización**.

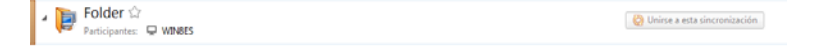

5. En la ventana **Buscar carpeta de sincronización**, seleccione la carpeta que desea sincronizar y haga clic en **Aceptar**.

#### **Sincronización entre tres o más equipos**

Si crea una sincronización entre tres o más equipos, invite a la sincronización al siguiente compañero. Escriba la dirección de correo electrónico de su compañero. El propietario del equipo debe seguir los pasos indicados para la persona invitada. El procedimiento es similar para el resto de las personas.

*Ayuda: Cuando sincronice archivos con sus amigos, le recomendamos que cada uno seleccione para la sincronización una carpeta vacía, y que posteriormente mueva las carpetas con archivos hasta la carpeta vacía. De esta forma, tanto sus archivos como los archivos de sus amigos se almacenarán en subcarpetas independientes. Así evitará que la carpeta sincronizada esté desordenada.*

#### **Resolución de conflictos de sincronización**

Un conflicto de sincronización sólo puede producirse entre dos o más equipos. Esto podrían suceder cuando sincroniza sus datos con otro usuario (un pariente, un amigo o un compañero de trabajo).

Por ejemplo, usted y su amigo trabajan con el mismo archivo situado en sus carpetas de sincronización. Ambos han cambiado el archivo y guardan los cambios de forma simultánea. Esto representa un conflicto de sincronización, dado que True Image 2013 debe procesar en una operación de sincronización dos cambios en el archivo (el suyo y el de su amigo). Normalmente, solo existe un cambio en el archivo. Este conflicto se resolverá al cambiar el nombre del archivo que se guardó primero. Entonces, tanto usted como su amigo tendrán dos archivos en sus carpetas de sincronización. Uno de ellos presentará el nombre original del archivo. El nombre del otro archivo estará compuesto por el nombre original del archivo, el nombre del equipo en el que se modificó y la hora a la que se guardó.

#### **Ejemplo de proceso de cambio de nombre**

Usted y su amigo trabajan con el archivo **nombre\_archivo.doc** el 15 de abril de 2011. Usted guardó sus cambios a las 10:04, y su amigo guardó sus cambios a las 10:06. Tras la sincronización, sus carpetas contendrán los siguientes archivos:

- **nombre\_archivo.doc**: el archivo con los cambios de su amigo
- **nombre\_archivo nombre\_su\_equipo15.04.2011 10.04.doc**: el archivo con sus cambios

El conflicto de sincronización se produce cada vez que usted y su amigo crean, guardan, cambian el nombre o eliminan archivos o subcarpetas de forma simultánea en las carpetas de sincronización. Existen numerosas variantes de este conflicto, pero solo una de ellas genera la eliminación de un archivo o subcarpeta. Esto ocurre cuando los dos eliminan de forma simultánea el mismo archivo o subcarpeta. En el resto de casos, True Image 2013 conservará uno o dos archivos, y el nombre de uno de ellos se modificará.

## <span id="page-132-0"></span>**5.8 Sincronización de un dispositivo móvil**

Su dispositivo móvil se sincroniza automáticamente con Acronis Cloud y con todos los equipos en los que haya instalado True Image 2013.

Para iniciar la sincronización:

- 1. Instale la aplicación Acronis True Image. Consulte Cómo instalar la aplicación True Image en su dispositivo móvil (pág. [133\)](#page-132-1).
- 2. Abra la aplicación.
- 3. Escriba el correo electrónico y la contraseña de su cuenta.
- 4. Pulse **Iniciar sesión**.

Después de iniciar sesión, su dispositivo inicia automáticamente la sincronización.

*Si no cambia las configuraciones predeterminadas, se realizarán inicios de sesión y sincronizaciones posteriores de manera automática.*

### <span id="page-132-1"></span>**5.8.1 Cómo instalar la aplicación de True Image en su dispositivo móvil**

Para sincronizar con su dispositivo móvil, necesita instalar la aplicación True Image adecuada.

Según el tipo de dispositivo móvil que tenga, vaya a App Store o Google Play, y busque la aplicación de True Image.

Por ejemplo, para encontrar e instalar una aplicación de True Image app para iOS:

- 1. En su iPhone, abra **App Store**.
- 2. Toque el icono Buscar.
- 3. Introduzca **acronis** en el campo de búsqueda.
- 4. Seleccione **acronis true image** en los resultados de la búsqueda para ir a la página de la aplicación.
- 5. Siga el proceso de instalación estándar.

El proceso para encontrar e instalar la aplicación de Android es similar.

### <span id="page-133-0"></span>**5.9 Versiones de archivos sincronizados**

True Image 2013 le permite deshacer cambios realizados en sus archivos como resultado de la sincronización. Si detecta que uno de sus archivos contiene un cambio no deseado, podrá ver las versiones anteriores de este archivo y, a continuación, optar por volver a su versión correcta. Consulte los detalles en Volver a una versión anterior del archivo (pág. [134\)](#page-133-2).

Todas las versiones se almacenan en Acronis Cloud, al que se puede acceder a través de Internet. Para usar Acronis Cloud, deberá estar suscrito al servicio de Acronis Cloud. Si no dispone de suscripción, se le facilitará automáticamente una suscripción de prueba con 250 GB de espacio de almacenamiento. Consulte los detalles en Información sobre la suscripción (pág. [142\)](#page-141-0).

Para eliminar versiones obsoletas, puede establecer reglas de limpieza automáticas. Consulte más información en Cómo limpiar su espacio en Acronis Cloud (pág. [134\)](#page-133-1).

*Cuando desactiva la opción de almacenar versiones, se eliminan de Cloud todas las versiones, a excepción de la más reciente.*

*Si usa una versión de prueba de True Image 2013, se eliminarán todas las versiones de Cloud, incluida la más reciente, cuando concluya el periodo de prueba.*

Cada usuario activa la opción y gestiona las versiones de los archivos de forma independiente del resto de usuarios. Si sincroniza parte de sus datos con un amigo que usa una cuenta de Acronis diferente, puede decidir usted mismo si desea activar la opción o no. Los espacios de almacenamiento para versiones asignados en Cloud también son independientes.

### <span id="page-133-2"></span>**5.9.1 Volver a una versión anterior del archivo**

Si guarda el historial de sincronización en Acronis Cloud, puede volver a la versión anterior de un archivo sincronizado. Esta función resulta útil en aquellos casos en los que desea deshacer alguna operación de sincronización no deseada.

#### **Para volver a una versión anterior del archivo:**

- 1. En la pestaña **Sincronización** de la pantalla principal, busque la casilla de sincronización con el archivo que necesita. Después, haga clic en el enlace **Acronis Cloud**.
- 2. Cuando se abra la lista de elementos sincronizados en su navegador web, seleccione el archivo que desea que vuelva a una versión anterior. A continuación, haga clic en el icono de engranaje situado a la derecha. Seleccione **Ver versiones** en el menú abierto.
- 3. Seleccione la versión a la que desea volver. Se mostrarán la fecha y hora exactas de la versión. La versión actual se trasladará al estado en el que se encontraba en ese momento determinado.
- 4. Haga clic en **Recuperar** para continuar. La versión seleccionada se convertirá en la versión mas reciente de Cloud. Entonces, se descargará en el equipo que posee la sincronización.

## <span id="page-133-1"></span>**5.10 Cómo limpiar su espacio en Acronis Cloud**

Puede limpiar el espacio de su Acronis Cloud para liberarlo y poder usarlo para guardar datos nuevos. Puede hacerse de diferentes modos.

El modo más sencillo es dejar que el programa limpie el espacio automáticamente. De manera predeterminada, el programa mantiene un máximo de 10 versiones de sus archivos modificados y versiones borradas que tienen más de 30 días de antigüedad. Puede cambiar estos valores predeterminados.

Para ver o modificar las opciones de limpieza para una sincronización:

- 1. Inicie True Image 2013 y haga clic en la pestaña **Sincronización**.
- 2. Haga clic en el icono Configuración ( $\widehat{S}$ ) en la parte derecha de la sincronización necesaria y, después, seleccione **Opciones de limpieza**.

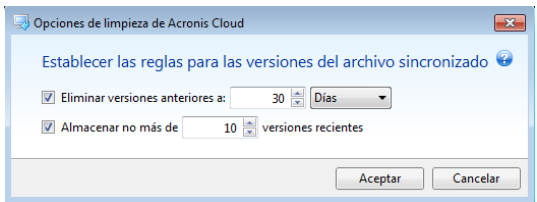

3. Modifique las opciones y haga clic en **Aceptar** o en **Cancelar**.

#### **Cómo limpiar su espacio en Acronis Cloud de forma manual**

- 1. Haga clic en el enlace de **Acronis Cloud** en la casilla de la sincronización predeterminada y, después, haga clic en la pestaña **Estado de almacenamiento**.
- 2. Haga clic en el enlace **Limpiar espacio** en el centro de la pantalla.
- 3. Cuando aparece el diálogo adecuado, elija qué versiones desea eliminar:
	- **Todas las versiones.**
	- Versiones con más de 1 mes de antigüedad.
	- Versiones con más de 1 semana de antigüedad.

El programa muestra cuánto espacio se liberará.

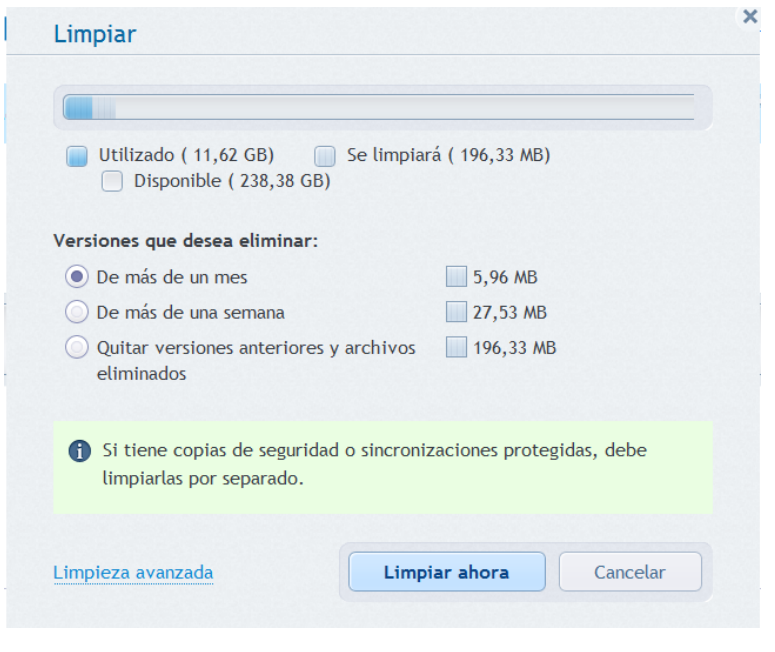

*¡Cuidado! Las versiones eliminadas no pueden restaurarse.*

4. Hacer clic en **Limpieza avanzada** le permite seleccionar más reglas de limpieza.

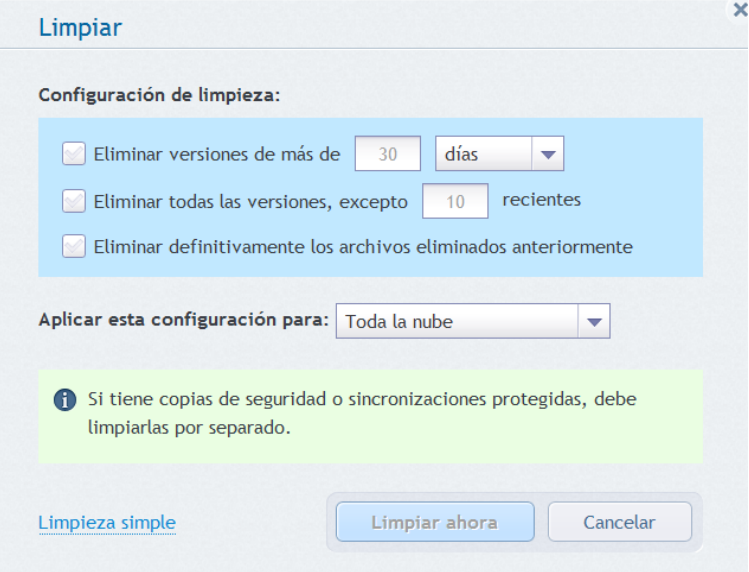

Puede aplicar reglas de limpieza para:

- sincronizaciones individuales y copias de seguridad en línea
- todas las sincronizaciones y copias de seguridad en línea que tiene en Acronis Cloud
- 5. Elija las reglas deseadas y haga clic en **Limpiar ahora.**

Otro modo de limpiar espacio es borrando las sincronizaciones o copias de seguridad en línea que ya no necesita. En este caso, el historial de todas las versiones de la sincronización o de la copia de seguridad en línea se borrará de Acronis Cloud.

### <span id="page-135-0"></span>**5.11 Cómo recuperar un archivo eliminado**

En ocasiones, puede eliminar por error un archivo de la sincronización. En ese caso, necesita recuperar el archivo eliminado. Esto es posible para las sincronizaciones que mantienen las versiones de los archivos en Acronis Cloud.

Condición: el archivo eliminado no debe haberse eliminado durante la limpieza de Cloud.

Para recuperar un archivo eliminado:

- 1. Inicie True Image 2013.
- 2. Haga clic en el enlace **Acronis Cloud** en el cuadro de la sincronización predeterminada.

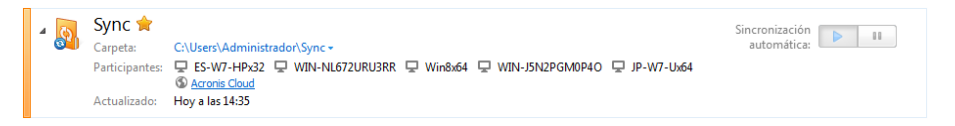

- 3. Haga clic en la pestaña **Archivos** y después seleccione la sincronización de la que eliminó el archivo.
- 4. Después de seleccionar la sincronización, aparece una lista de archivos y carpetas.

5. Seleccione la casilla de verificación **Mostrar eliminados** y seleccione el archivo eliminado que desea recuperar.

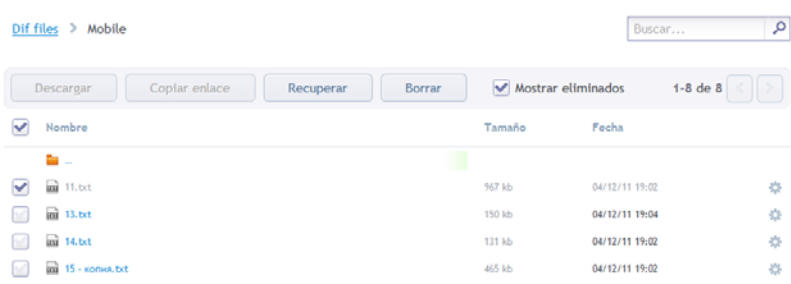

<span id="page-136-0"></span>6. Haga clic en el botón **Recuperar** para volver a colocar el archivo eliminado en su carpeta.

### **5.12 Cómo compartir carpetas**

Puede compartir una carpeta con cualquier persona si conoce su dirección de correo electrónico. Para acceder a la carpeta compartida, esta persona no necesita una cuenta de Acronis.

Para compartir una carpeta se utiliza Acronis Cloud.

- 1. Inicie True Image 2013.
- 2. Haga clic en el enlace **Acronis Cloud** en el cuadro de la sincronización predeterminada.

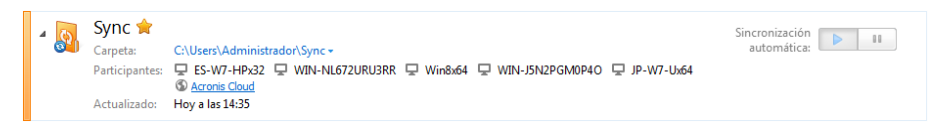

- 3. Haga clic en la pestaña **Archivos** y seleccione la sincronización o la copia de seguridad en línea que contiene la carpeta que desea compartir.
- 4. Seleccione la carpeta que desee de la lista y haga clic en el icono de engranaje situado en la parte derecha. Seleccione **Compartir carpeta** en el menú abierto.
- 5. Escriba la dirección de correo electrónico de la persona con quien desea compartir una carpeta y, si lo desea, escriba un mensaje para el invitado.

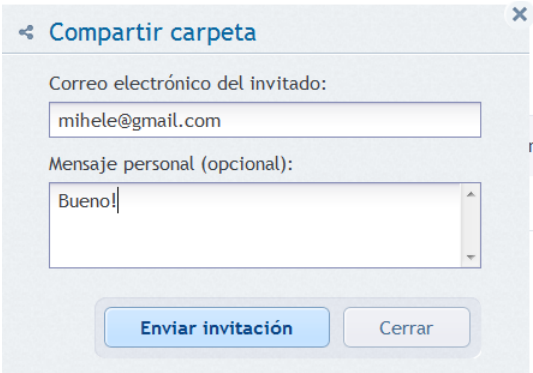

6. Haga clic en **Enviar invitación** para enviar el mensaje de correo electrónico con la invitación.

Para compartir archivos y carpetas con un número ilimitado de personas, puede utilizar los enlaces públicos. Por ejemplo, puede crear un enlace público a su archivo y publicarlo en un foro. Cualquier persona del foro podrá descargar o visualizar el archivo.

Al crear un enlace público, puede compartir cualquier carpeta de su sistema, independientemente de si participa en una sincronización o no. Tenga en cuenta que todos los archivos y las carpetas que comparte con otras personas utilizan parte de su espacio disponible en Acronis Cloud. Para obtener más información, consulte Cómo crear enlaces públicos para archivos y carpetas (pág. [138\)](#page-137-0).

# <span id="page-137-0"></span>**5.13 Cómo crear enlaces públicos a archivos y carpetas**

Puede crear enlaces públicos a archivos y carpetas en su PC, así como en la aplicación web de Acronis. Veamos cómo se hace en un equipo que tenga True Image 2013 instalado.

No tiene que iniciar el programa mismo. Puede crear enlaces públicos a través de accesos directos al menú de Acronis en el Explorador de Windows. Además, puede crear enlaces públicos a cualquier archivo o carpeta y no solo a los que están incluidos en sincronizaciones.

Si crea un enlace público a un archivo para el que no almacena versiones en Acronis Cloud, este archivo se subirá al almacenamiento de la sincronización predeterminada.

Para crear un enlace público a una carpeta:

1. En el Explorador de Windows, busque una carpeta en la que desee crear un enlace público.

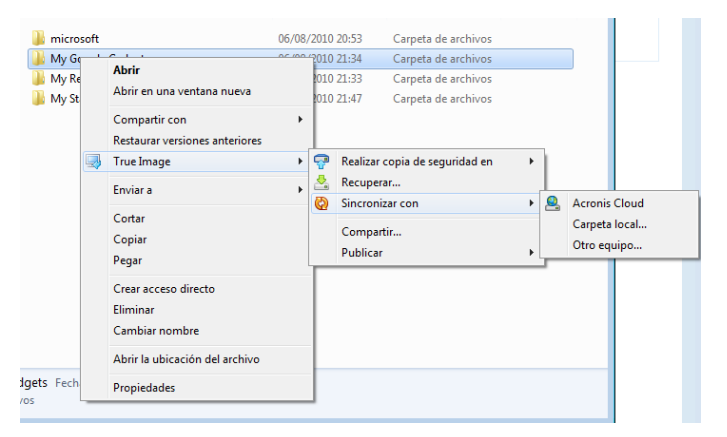

- 2. Haga clic con el botón derecho sobre la carpeta y marque **True Image** -> **Publicar** y, después, seleccione lo siguiente:
	- **Enviar enlace por correo electrónico**: seleccione este elemento si desea enviar el enlace creado en un mensaje de correo electrónico.
	- **Copiar enlace**: seleccione este elemento si desea copiar el enlace en el portapapeles, para pegarlo en un foro, por ejemplo. Este elemento está disponible para todos los archivos y carpetas.

Los enlaces públicos a los archivos que posee en Acronis Cloud siempre le conducen a la última versión.

## <span id="page-137-1"></span>**5.14 Cómo desenlazar un dispositivo de su cuenta**

A veces es posible que necesite desenlazar uno de sus equipos o dispositivos móviles de su cuenta. Por ejemplo, cuando un equipo falla o lo roban.

Para desenlazar un dispositivo:

Vaya a la página de su cuenta de Acronis en [http://www.acronis.es/my/index.html/.](http://www.acronis.es/my/index.html/)

- 1. Inicie sesión en su cuenta.
- 2. Haga clic en **Sincronización** en la parte izquierda de la pantalla. La pestaña **Equipos** en el área Gestionar sincronización se mostrará de forma predeterminada.

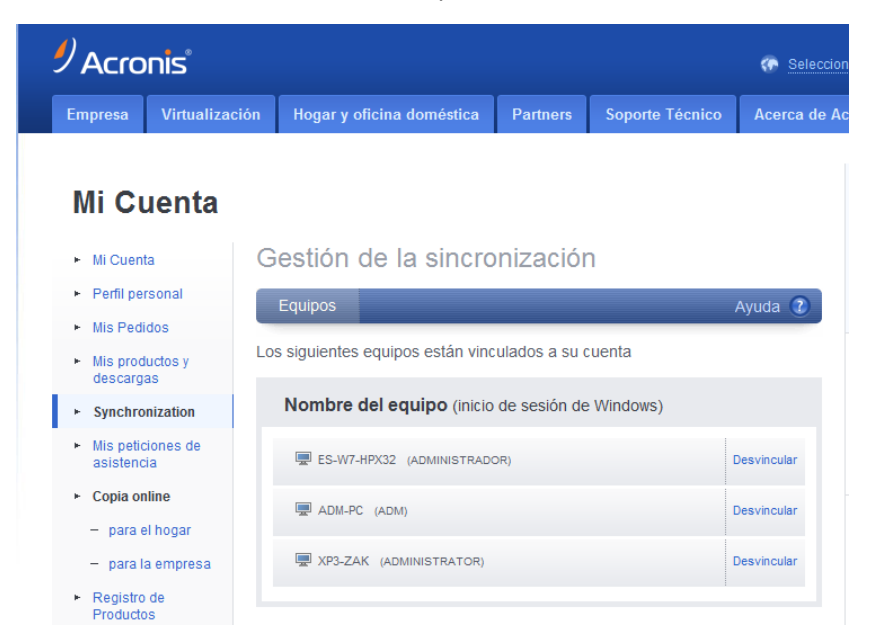

- 3. Haga clic en **Desenlazar** a la derecha del nombre del equipo que desea desenlazar.
- 4. Haga clic en **Aceptar** en el mensaje de confirmación.

Desenlazar el equipo:

- **ID** lo quita de la lista Equipos.
- Lo quita de todas las sincronizaciones en las que participa el equipo.
- <span id="page-138-0"></span>Bloquea el certificado del participante de la sincronización.

# **5.15 Cómo revocar una invitación para compartir una sincronización**

Puede revocar una invitación que haya enviado a otra persona para compartir una sincronización . Esta acción se puede realizar en cualquier momento. La revocación no depende de si la persona ya ha aceptado o no la invitación.

Esta operación se lleva a cabo en el sitio web de Acronis.

- 1. Vaya a la página de su cuenta de Acronis en [http://www.acronis.es/my/index.html/.](http://www.acronis.es/my/index.html/)
- 2. Inicie sesión en su cuenta.
- 3. Haga clic en **Sincronización** en la parte izquierda de la pantalla.
- 4. Haga clic en la pestaña de **Sincronizaciones compartidas** en la zona de gestión de sincronizaciones.

5. Haga clic debajo del encabezado **Mías** en el icono "+" situado al lado de la sincronización de la que desea quitar a un participante. Esto abre la lista de personas a las que invitó a la sincronización.

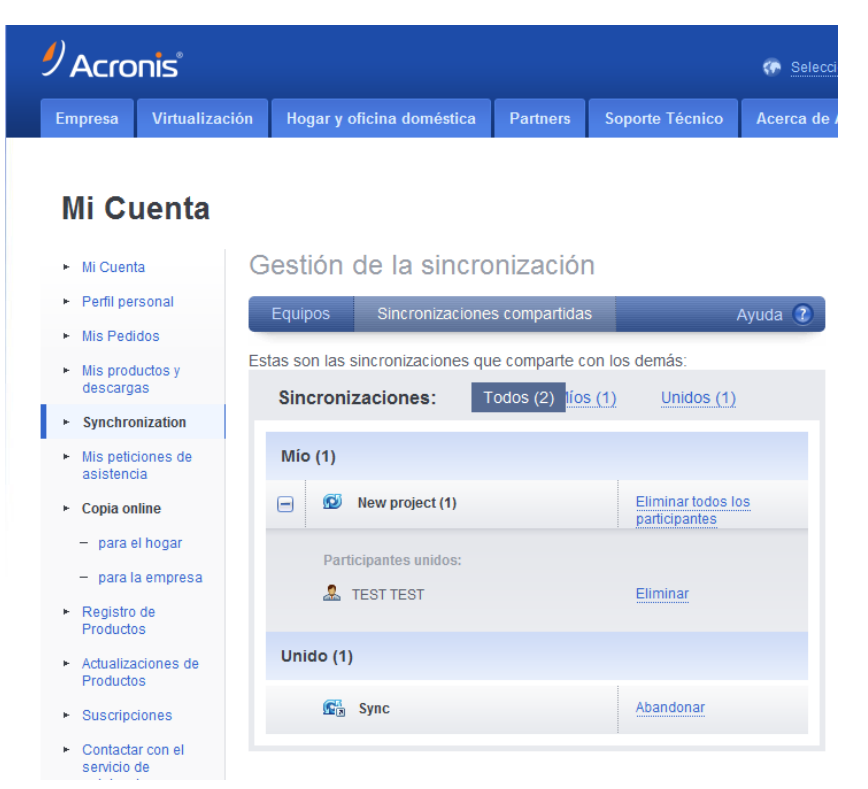

6. Haga clic en **Quitar** a la derecha del nombre del participante que desee quitar.

*Si ha invitado a varios usuarios, puede revocar todas las invitaciones de forma simultánea al hacer clic en Quitar a todos los participantes.*

<span id="page-139-0"></span>7. Haga clic en **Aceptar** en el mensaje de confirmación.

## **5.16 Cómo abandonar una sincronización**

Podrá abandonar una sincronización por decisión propia o cuando el dueño de la sincronización revoque la invitación a la sincronización. Si el propietario de la sincronización revoca la invitación, la sincronización de detiene y la casilla de sincronización se elimina de las listas de sincronización de la web y en la ventana principal de True Image 2013.

Si ya no desea participar más en una sincronización, puede desincronizar la carpeta correspondiente. En este caso, podrá reanudar la sincronización más tarde.

Para abandonar la sincronización definitivamente:

- 1. Vaya a la página de su cuenta de Acronis en [http://www.acronis.es/my/index.html/.](http://www.acronis.es/my/index.html/)
- 2. Inicie sesión en su cuenta.
- 3. Haga clic en **Sincronización** en la parte izquierda de la pantalla.

4. Haga clic en la pestaña de **Sincronizaciones compartidas** en la zona de gestión de sincronizaciones.

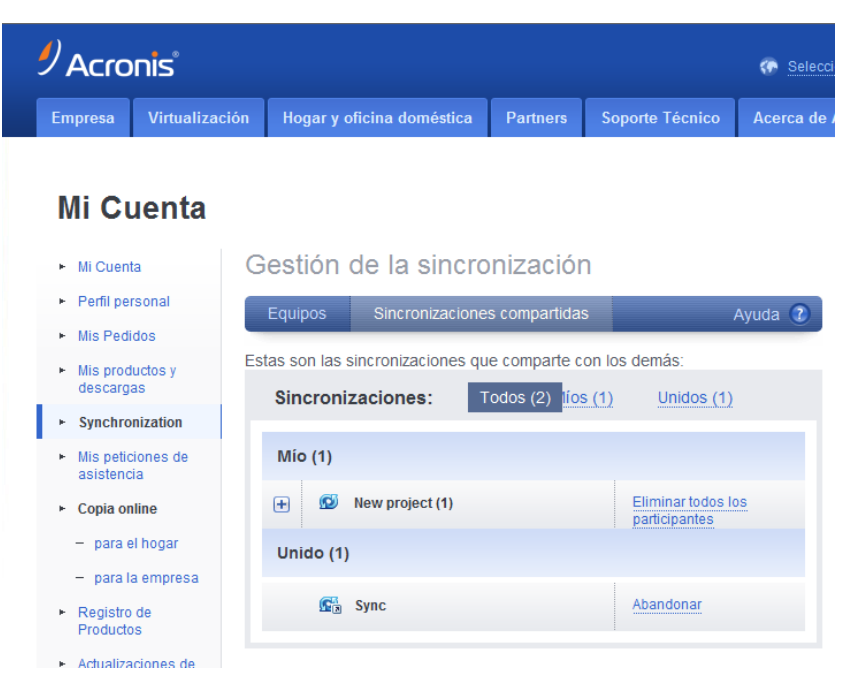

- 5. Seleccione debajo del título **Unidos** la sincronización que desea abandonar y haga clic en **Abandonar** a la derecha del nombre de la sincronización.
- 6. Haga clic en **Aceptar** en el mensaje de confirmación.

# **6 Utilización de la copia de seguridad en línea**

#### **En esta sección**

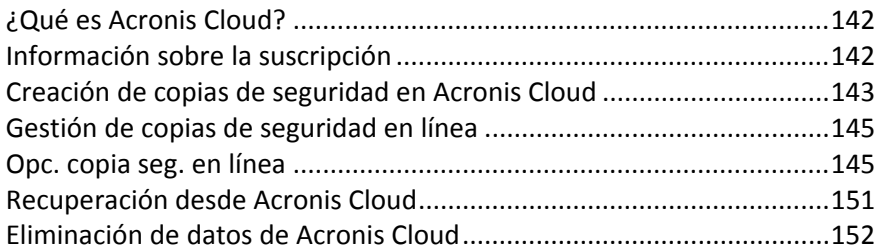

# <span id="page-141-1"></span>**6.1 ¿Qué es Acronis Cloud?**

Por una parte, Acronis Cloud es un almacenamiento remoto que puede utilizar para almacenar sus datos. Lo único que necesita para utilizar este almacenamiento es una cuenta de Acronis.

Permite guardar archivos importantes en una ubicación remota segura y recuperarlos cuando surja la necesidad. Como los archivos se guardan en un almacenamiento remoto, están protegidos inclusive si roban su equipo o se quema su casa. De esta forma, el riesgo de pérdida de datos debido a incendios, robos u otro desastre natural prácticamente se elimina. Si algo le sucede a su imagen de copia de seguridad, PC o dispositivo de almacenamiento externo, puede recuperar los archivos más importantes. Si su equipo se bloquea, podrá recuperar sus archivos en su PC o en otro sistema que cuente con la aplicación True Image 2013 instalada.

Por otra parte, Acronis Cloud es una aplicación web que le permite recuperar y gestionar los datos que almacena en Acronis Cloud. Puede utilizar cualquier equipo con un navegador web, sin necesidad de instalar True Image 2013 o cualquier otra aplicación Acronis que funcione con Acronis Cloud.

Simplemente vaya al sitio web de Acronis con este enlace [https://www.acronis.es/my/online](https://www.acronis.es/my/online-backup/)[backup/](https://www.acronis.es/my/online-backup/) e inicie sesión en su cuenta. Cuando se abra la página con la información sobre su suscripción, haga clic en **Recuperar mis datos ahora**. Una vez abierta la página de Acronis Cloud, seleccione la copia de seguridad o la sincronización que contiene los archivos que desea recuperar y, a continuación, descargue los archivos a su equipo actual.

Puede guardar documentos, fotos, música y mucho más de hasta cinco PC en una cuenta. Si un equipo falla, no hay problema... Inicie sesión en otro equipo y recupere sus archivos.

# <span id="page-141-0"></span>**6.2 Información sobre la suscripción**

Para realizar copias de seguridad en Acronis Cloud, es necesaria una suscripción al servicio Acronis Cloud. Para suscribirse, inicie True Image 2013 y haga clic en el enlace **Crear cuenta** en la ventana de inicio de sesión. Esto abrirá su navegador web y lo llevará al sitio web principal de Acronis para continuar con el registro.

Complete los campos adecuados y se creará una cuenta para usted. Proporcione su nombre y apellidos y dirección de correo electrónico. Se le ofrecerá un país ya seleccionado basado en la dirección IP de su equipo, a pesar de que puede seleccionar otro país, si así lo desea.

Después, proporcione una contraseña para su nueva cuenta y confirme la contraseña al escribirla nuevamente en el campo adecuado. Cuando haya realizado todas las acciones necesarias para el registro de la cuenta, espere un mensaje de correo electrónico que le confirmará la apertura de la cuenta.

*Para mantener sus datos personales seguros, escoja una contraseña sólida para sus copias de seguridad en línea, guárdela para que no caiga en las manos equivocadas y cámbiela de vez en cuando.*

Después de abrir una cuenta de Acronis, inicie sesión en la página de su cuenta, suscríbase al servicio de Acronis Cloud y después espere un mensaje de correo electrónico con los detalles de su plan de suscripción y fecha de vencimiento.

#### **Suscripción de prueba**

Si primero desea probar el servicio de Acronis Cloud, Acronis le ofrece una suscripción de prueba de 30 días al servicio de Acronis Cloud. Tendrá 250 GB de espacio de almacenamiento durante el período de prueba. Tenga en cuenta que cuando haya finalizado el período de prueba, no podrá utilizar el servicio de Acronis Cloud y todos los datos de Cloud se eliminarán.

Si desea obtener el servicio de Acronis Cloud, puede ir a<https://www.acronis.es/my/online-backup/> y seleccionar un plan de suscripción adecuado. Para cambiar su tarifa, renovar la suscripción o anular la suscripción, vaya a la misma página web de suscripción.

# <span id="page-142-0"></span>**6.3 Creación de copias de seguridad en Acronis Cloud**

Únicamente dispone de una copia de seguridad en línea activa en el equipo actual. Vamos a ver cómo se configura la copia de seguridad en línea si aún no ha utilizado Acronis Cloud.

Para crear una copia de seguridad en línea:

- 1. Haga clic en **Copia de seguridad en línea** en la pestaña **Copia de seguridad y recuperación** de la ventana Inicio.
- 2. Escriba la dirección de correo electrónico y la contraseña de su cuenta de Acronis en la ventana de inicio de sesión y, a continuación, haga clic en **Iniciar sesión**.

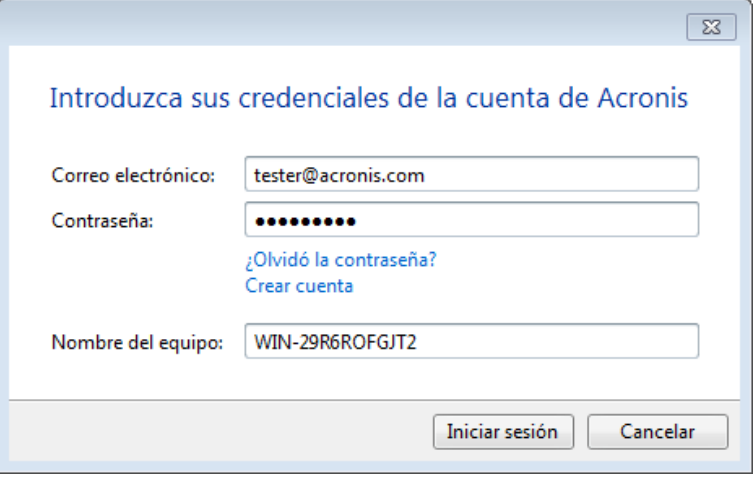

*Si ya ha iniciado sesión en su cuenta, por ejemplo, para usar la función Sincronizar, esta ventana se omitirá.*

- Ha olvidado su contraseña, haga clic en **¿Olvidó la contraseña?** y siga las instrucciones en la página web que se abre. Se le enviará una nueva contraseña por correo electrónico.
- No tiene una cuenta de Acronis, haga clic en **Crear cuenta** y, a continuación, complete los campos correspondientes en la página web que se abre para crear su cuenta. Consulte los detalles en Información sobre la suscripción (pág. [142\)](#page-141-0).

*Para usar Acronis Cloud, deberá estar suscrito al servicio de Acronis Cloud. Si no dispone de suscripción, se le facilitará automáticamente una suscripción de prueba de un mes con 250 GB de espacio de almacenamiento.\**

*\* El periodo de prueba y el espacio de almacenamiento pueden cambiar sin notificación previa.*

3. Al iniciar sesión se abre una ventana desde la que puede configurar los ajustes de la copia de seguridad en línea.

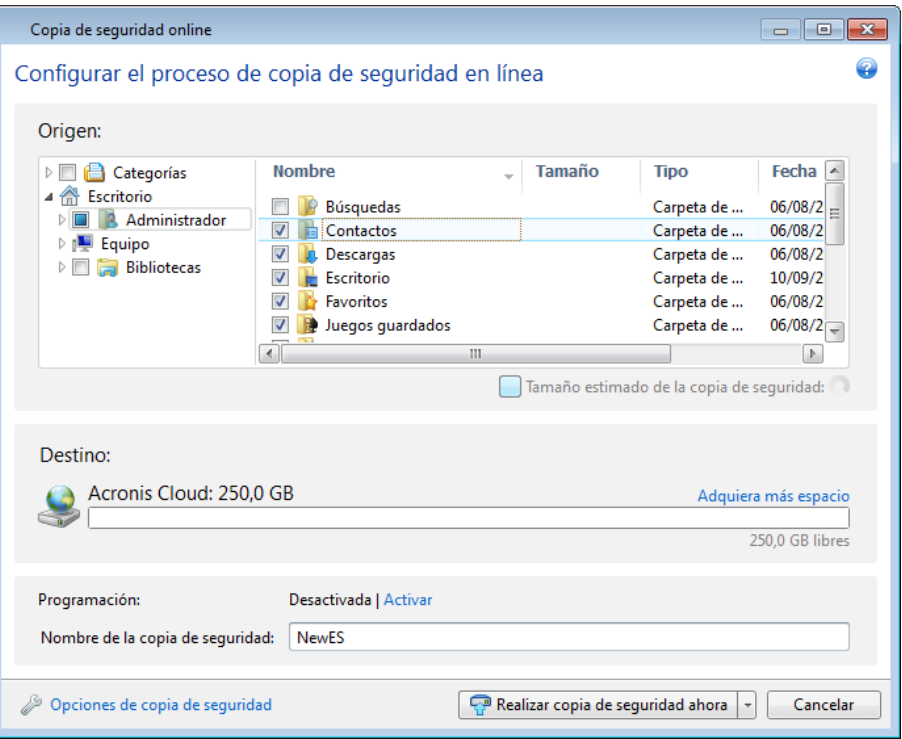

- 4. Especifique los elementos que desea incluir mediante la activación de las casillas de verificación correspondientes. Puede incluir categorías de archivos y archivos y carpetas individuales. Si desea obtener más información sobre las categorías, consulte Categorías de datos (pág. [50\)](#page-49-0). Si no desea conservar el contenido personalizado de la copia de seguridad actual mediante la creación de una categoría de datos, simplemente seleccione los archivos y carpetas.
- 5. Podrá excluir de las copias de seguridad en línea los archivos ocultos o del sistema, así como las carpetas y los archivos que cumplan con los criterios que especifique. Si desea obtener más información, consulte Exclusión de elementos de una copia de seguridad (pág. [84\)](#page-83-0).
- 6. El destino de la copia de seguridad será el almacenamiento de Acronis Cloud. El campo de destino muestra su cantidad de espacio de almacenamiento en Acronis Online Storage, así como la cantidad de datos aproximada de la que se va a realizar copia de seguridad.
- 7. Para establecer un programa de copia de seguridad en línea, haga clic en el vínculo **Activar** que aparece junto a **Programación**. Si desea obtener más información sobre la programación de su copia de seguridad en línea, consulte Programación (pág. [176\)](#page-175-0). Para ejecutar la copia de seguridad conforme a una programación, haga clic en la flecha hacia abajo que está a la derecha del botón **Crear copia de seguridad ahora** y seleccione **Más tarde** en la lista desplegable. La
copia de seguridad con los ajustes que ha establecido se ejecutará según la programación configurada.

*La copia de seguridad se ejecutará aún después de cerrar la sesión de Acronis Cloud.*

8. Haga clic en el botón **Crear copia de seguridad ahora** si quiere ejecutar la copia de seguridad inmediatamente. También puede retrasar el inicio de la copia de seguridad en línea hasta seis horas al hacer clic en la flecha hacia abajo que aparece a la derecha de este botón y seleccionar un intervalo de retraso de la lista desplegable.

*La primera copia de seguridad en línea puede tomar una cantidad de tiempo considerable en completarse. Los siguientes procesos de copia de seguridad sucederán probablemente más rápidamente, dado que solo los cambios a los archivos serán transferidos por Internet.*

## **6.4 Gestión de copias de seguridad en línea**

Puede disponer de un máximo de cinco copias de seguridad en línea desde cinco equipos diferentes, pero solo una copia de seguridad en línea puede estar activa al mismo tiempo.

Cuando inicia sesión en su cuenta de Acronis, True Image 2013 intenta buscar si ya tiene copias de seguridad en línea.

Si ya tiene copias de seguridad en línea creadas en su cuenta, por ejemplo, realizadas en otro equipo, el programa funciona de la siguiente manera. Añade las copias de seguridad en línea existentes a la pestaña **Copia de seguridad y recuperación** y muestra en la parte inferior de la pantalla una notificación sobre las copias de seguridad en línea que encontró.

Puede seleccionar cualquiera de las copias de seguridad en línea existentes y activarla haciendo clic en el botón **Continuar la copia de seguridad aquí**. No importa desde qué equipo realizó la copia de seguridad de los datos utilizando esta copia de seguridad anteriormente. Los datos de los que realizó copia de seguridad seguirán estando disponibles para su recuperación, y podrá realizar copia de seguridad de más datos desde el equipo actual.

Si desea crear una copia de seguridad en línea nueva, haga clic en **Copia de seguridad en línea** en la pestaña **Copia de seguridad y recuperación**.

Si ya ha realizado la copia de seguridad de sus datos en Acronis Cloud desde su equipo actual, el elemento **Copia de seguridad en línea** en la barra de herramientas cambia a **Editar configuraciones de copia de seguridad en línea**. Esto se debe a que solo puede tener una copia de seguridad en línea activa a la vez. Las copias de seguridad en línea de otros equipos solo facilitan la recuperación de los datos incluidos en las copias de seguridad. Además, puede eliminar dichas copias de seguridad en línea.

Si dispone de cinco copias de seguridad en línea, True Image 2013 mostrará un cuadro de diálogo para informarle de que ya cuenta con el número máximo permitido de copias de seguridad en línea. Puede configurar una de ellas y editar su configuración para su nuevo equipo, o eliminar una copia de seguridad en línea existente y crear una nueva.

## **6.5 Opc. copia seg. en línea**

Están disponibles las siguientes opciones para la copia de seguridad en línea:

- Intentos de conexión a Acronis Cloud (pág. [146\)](#page-145-0)
- Limpieza automática de Acronis Cloud (pág. [146\)](#page-145-1)
- Clave de cifrado (pág. [147\)](#page-146-0)
- Cuenta de Windows (pág. [147\)](#page-146-1)
- Prioridad de la operación (pág. [147\)](#page-146-2)
- Velocidad de conexión de red (pág. [148\)](#page-147-0)
- **Notificaciones (pág. [149\)](#page-148-0)**
- Exclusiones (pág. [150\)](#page-149-0)

Si desea restablecer todas las opciones modificadas a los valores iniciales establecidos antes de instalar el producto, haga clic en el botón **Restablecer a los valores iniciales**.

### <span id="page-145-0"></span>**6.5.1 Intentos de conexión de Acronis Cloud**

Puede configurar el número de intentos de conexión y el intervalo de tiempo entre intentos.

En el caso de problemas de red, si el primer intento de conexión falla, el programa repetirá los intentos hasta que la conexión se establezca correctamente. Puede configurar el número de intentos de conexión y el intervalo de tiempo entre intentos en segundos. Para esto, ingrese o seleccione los valores en las casillas correspondientes.

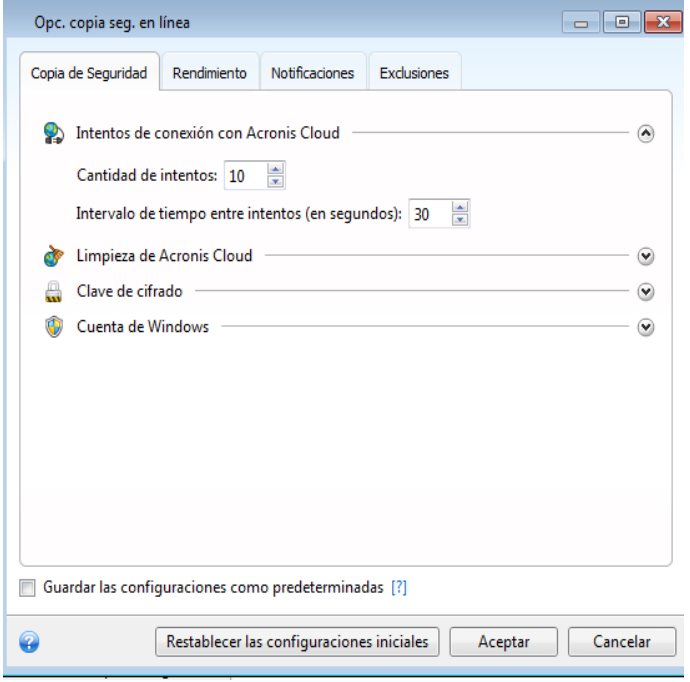

## <span id="page-145-1"></span>**6.5.2 Limpieza de Acronis Cloud**

Puede establecer la configuración de limpieza de Acronis Cloud para optimizar el uso de su espacio.

**Para establecer los límites para la cantidad de versiones en Acronis Cloud:**

 Seleccione la casilla de verificación **Eliminar versiones que son más antiguas** que e ingrese un valor que limite la edad máxima de las versiones más antiguas. Todas las otras versiones se borrarán automáticamente excepto por las versiones más recientes.

 Seleccione la casilla **No guardar más de.… versiones recientes** e ingresar un valor que limite el número máximo de todas las versiones en el almacenamiento.

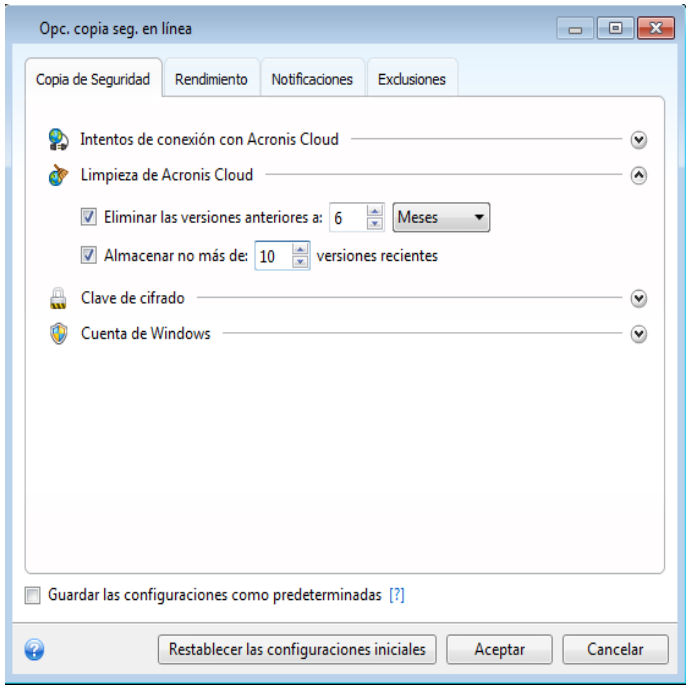

## <span id="page-146-0"></span>**6.5.3 Clave de cifrado**

Para proteger sus datos en Acronis Cloud del acceso no autorizado, puede utilizar cifrado. En este caso, sus datos se almacenarán en Acronis Cloud de forma cifrada. Para cifrar y descifrar sus datos, el programa necesita una clave de cifrado que deberá especificar cuando registre su equipo. Una clave de cifrado es un código único alfanumérico, como una contraseña. Puede especificar cualquier grupo de caracteres que desee. Observe que la clave distingue entre mayúsculas y minúsculas.

*Una clave de cifrado no puede recuperarse. Memorice la clave que especificó al registrar su equipo.*

Cuando intente obtener acceso a los datos cifrados, el programa le pedirá que ingrese la clave de cifrado.

## <span id="page-146-1"></span>**6.5.4 Cuenta de Windows para Online backup**

De manera predeterminada, True Image 2013 realiza la copia de seguridad del usuario actual. Puede especificar otra cuenta de Windows. El programa sólo realizará una copia de seguridad de los datos asociados a la cuenta indicada. Para obtener más información, consulte Cuenta de Windows (pág. [81\)](#page-80-0).

### <span id="page-146-2"></span>**6.5.5 Prioridad de la operación**

Al cambiar la prioridad de un proceso de una operación, este puede ejecutarse más rápido o más lento (dependiendo de si se aumenta o reduce la prioridad), pero también puede afectar negativamente al rendimiento de otros programas en ejecución. La prioridad de cualquier proceso que se ejecute en un sistema determina la cantidad de uso de la CPU y los recursos del sistema que se asignan a dicho proceso. La disminución de la prioridad de la restauración liberará más recursos para otras tareas de la CPU. El aumento de la prioridad de la operación puede acelerar el proceso de copia de seguridad debido al uso de recursos de otros procesos que actualmente se encuentran en ejecución. El efecto dependerá del uso total de la CPU y de otros factores.

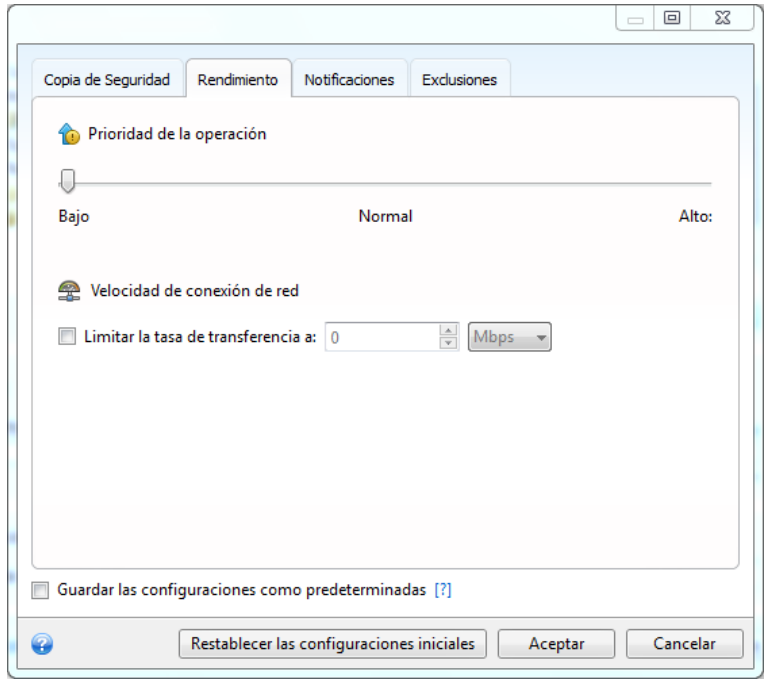

Puede configurar la prioridad del proceso de copia de seguridad:

- **Baja** (habilitada de manera predeterminada): el proceso de copia de seguridad se ejecutará más lentamente, pero aumentará el rendimiento de otros programas
- **Normal:** el proceso de copia de seguridad tendrá la misma prioridad que otros procesos
- **Alta:** el proceso de copia de seguridad se ejecutará con más rapidez, pero el rendimiento de otros programas se reducirá. Observe que la selección de esta opción puede resultar en el uso al 100% de la CPU por parte de True Image 2013

### <span id="page-147-0"></span>**6.5.6 Velocidad de conexión de red**

Puede reducir la influencia de la conexión de Acronis Cloud sobre otras conexiones de red de su equipo. Configure la velocidad de la conexión que le permita enviar correos electrónicos o navegar por la web sin molestas demoras mientras su copia de seguridad en línea está ejecutándose. Para hacerlo:

 Active la casilla de verificación **Limitar la tasa de transferencia a** y especifique un valor óptimo y una unidad de medida apropiada (kilobits o megabits por segundo)

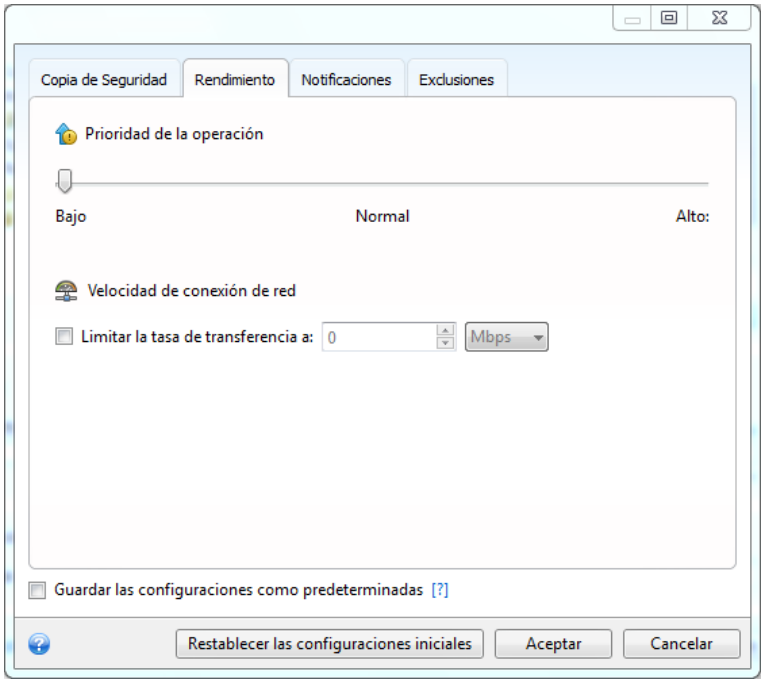

## <span id="page-148-0"></span>**6.5.7 Notificaciones**

Puede especificar una cuenta de correo electrónico que se utilizará para recibir notificaciones sobre el proceso de copia de seguridad.

#### **Para especificar las configuraciones de correo electrónico:**

- Introduzca la dirección de correo electrónico en el campo **Dirección de correo electrónico**. Puede ingresar muchas direcciones de correo electrónico separadas por punto y coma.
- Introduzca el servidor de correo saliente (SMTP) en el campo **Servidor de correo saliente (SMTP)**.
- Establezca el puerto del servidor de correo saliente. De manera predeterminada, el puerto se establece en 25.
- Ingrese el nombre de usuario en el campo **Nombre de usuario**.

Ingrese la contraseña en el campo **Contraseña.**

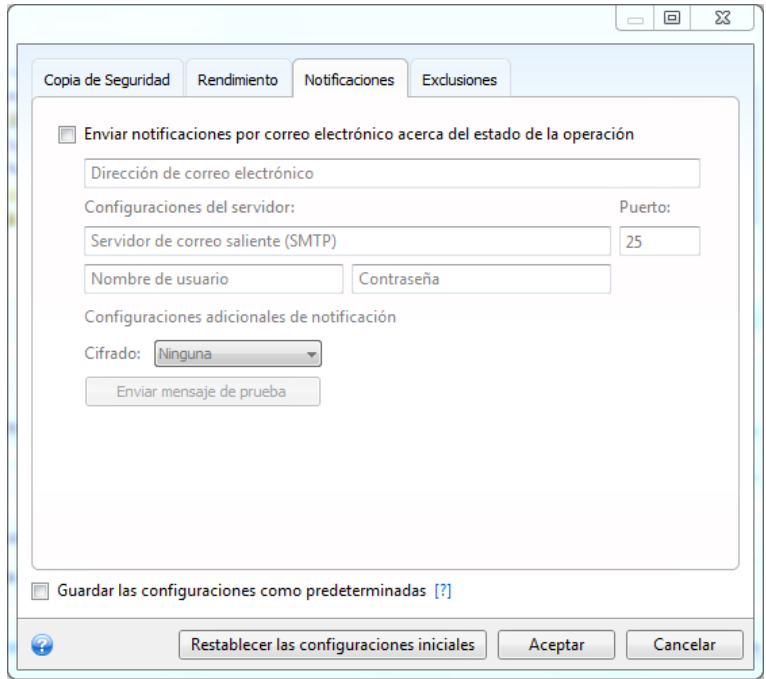

Para especificar ajustes de notificación adicionales, haga clic en el vínculo **Configuraciones adicionales de notificación**.

- Para enviar una notificación sobre la finalización de procesos, seleccione la casilla de verificación **Enviar notificación cuando la operación se complete satisfactoriamente.**
- Para enviar una notificación sobre los fallos en los procesos, seleccione la casilla de verificación **Enviar notificación cuando la operación falle**.
- Para enviar una notificación con mensajes sobre la operación, seleccione la casilla de verificación **Enviar notificación cuando la interacción del usuario sea necesaria.**
- Para enviar una notificación sobre el registro completo de las operaciones, seleccione la casilla de verificación **Agregar registro completo de la notificación**.

Después de realizar los ajustes adicionales, haga clic en **Aceptar** para regresar a la ventana anterior.

 Si desea utilizar cifrado, seleccione el protocolo de cifrado necesario de la lista desplegable en el campo **Cifrado.**

Para verificar si las configuraciones son correctas, haga clic en el botón **Enviar mensaje de prueba**.

### <span id="page-149-0"></span>**6.5.8 Exclusiones**

Puede excluir de la copia de seguridad en línea archivos y carpetas ocultos o del sistema, así como archivos que cumplan con los criterios que usted especifique. Para obtener más información, consulte Exclusión de elementos de una copia de seguridad (pág. [84\)](#page-83-0).

## **6.6 Recuperación desde Acronis Cloud**

## **6.6.1 Recuperación de datos de copias de seguridad en línea**

Con True Image 2013 puede examinar y recuperar los archivos incluidos en la copia de seguridad en Acronis Cloud. Si ha realizado la copia de seguridad de datos de varios equipos, seleccione el recuadro copia de seguridad en línea del equipo desde el que realizó la copia de seguridad de los datos que desea recuperar.

1. Haga clic en el botón **Recuperar** en el recuadro de la copia de seguridad en línea de la que quiere recuperar los datos. Pasará directamente al sitio web de Acronis Cloud.

*Si los datos del equipo seleccionado se almacenan en Cloud de manera cifrada, se le pedirá la clave de cifrado que se utilizó para el cifrado. No podrá acceder a los datos hasta que haya ingresado la clave de cifrado correcta.*

- 2. Cuando se abra la pestaña **Archivos** en el sitio web de Acronis Cloud, seleccione la copia de seguridad en línea necesaria en el área **Copias de seguridad**.
- 3. Seleccione los archivos y las carpetas que desea recuperar. Haga clic en el botón **Descargar** para iniciar la recuperación.

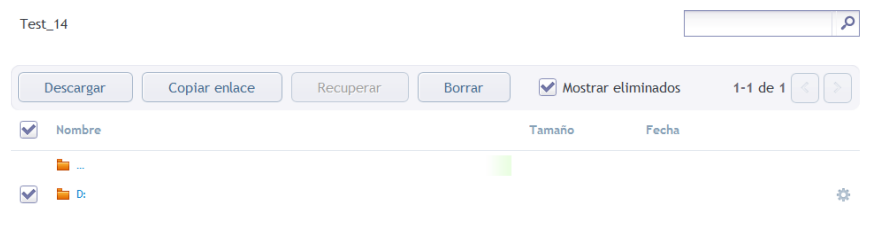

*Si selecciona varios archivos y carpetas, se colocarán en una archivo comprimido zip.*

4. Después de que se haya abierto la ventana **Descargar archivos**, haga clic en **Guardar** para iniciar la descarga.

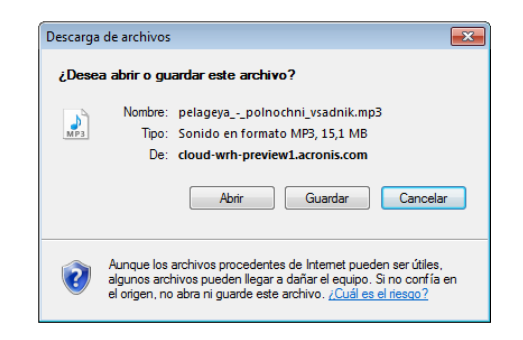

- 5. De manera predeterminada, los datos se descargarán a la carpeta **Descargas**. Puede cambiar la ruta de descargas.
- 6. Una vez que la descarga haya terminado, puede hacer clic en **Abrir carpeta** para abrir la carpeta **Descargas**.

### **6.6.2 Seleccione una versión que va a recuperar**

De manera predeterminada, True Image 2013 selecciona las últimas versiones con respecto a la fecha que ha especificado. Sin embargo, para cualquier archivo, puede seleccionar una versión específica del archivo que va a recuperar.

#### **Para recuperar una versión específica de un archivo:**

- 1. En el contenido de la copia de seguridad, seleccione el archivo con la versión que desea recuperar y haga clic en el icono del engranaje situado a la derecha. Seleccione **Ver versiones** en el menú abierto.
- 2. En la ventana que aparece, seleccione la versión que necesite y haga clic en **Recuperar**.

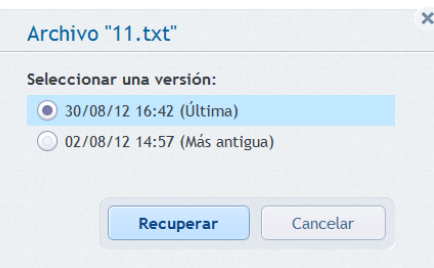

- 3. Seleccione la versión a la que desea volver. Se mostrarán la fecha y hora exactas de la versión. La versión actual se trasladará al estado en el que se encontraba en ese momento determinado.
- 4. Haga clic en **Recuperar** para continuar. La versión seleccionada se convertirá en la versión más reciente de Acronis Cloud.
- 5. Cuando el proceso haya finalizado, actualice la página de **Archivos** en su navegador web.
- 6. Seleccione el archivo una vez más y haga clic en **Descargar** para descargar la versión seleccionada en su carpeta de descargas.

## **6.7 Eliminación de datos de Acronis Cloud**

Dado que el espacio disponible en Acronis Cloud es limitado, es necesario que gestione su espacio en Cloud al limpiar los datos obsoletos o los datos que ya no necesita. La limpieza puede realizarse de varias maneras. La manera más "radical" es eliminar toda la copia de seguridad de un equipo en Acronis Cloud. Para eliminar la copia de seguridad, haga clic en el icono del engranaje del recuadro de la copia de seguridad en línea para abrir el menú Operaciones y seleccionar **Eliminar**; a continuación haga clic en **Sí** en la ventana de confirmación.

Las opciones de copia de seguridad en línea permiten la limpieza automática de Acronis Cloud. Puede especificar la eliminación de archivos que se han mantenido más de una cantidad de meses o días especificados. Además, puede configurar la cantidad máxima de versiones del archivo que se deben mantener en Acronis Cloud. Puede aceptar la configuración predeterminada para estas opciones o ajustar los valores que necesite. Para obtener más información, consulte Limpieza de Acronis Cloud (pág. [146\)](#page-145-1).

También puede gestionar Acronis Cloud al eliminar archivos y carpetas individuales.

- 1. Haga clic en el icono de engranaje del recuadro de la copia de seguridad en línea de la que desea eliminar los datos y seleccione **Abrir aplicación web**.
- 2. Cuando se abra la pestaña **Archivos** en el sitio web de Acronis Cloud, seleccione la copia de seguridad en línea necesaria en el área **Copias de seguridad**.
- 3. Seleccione los archivos y las carpetas que desea eliminar en sus casillas de verificación. Una vez finalizada la selección, haga clic en el botón **Eliminar**.

# **7 Información útil**

### **En esta sección**

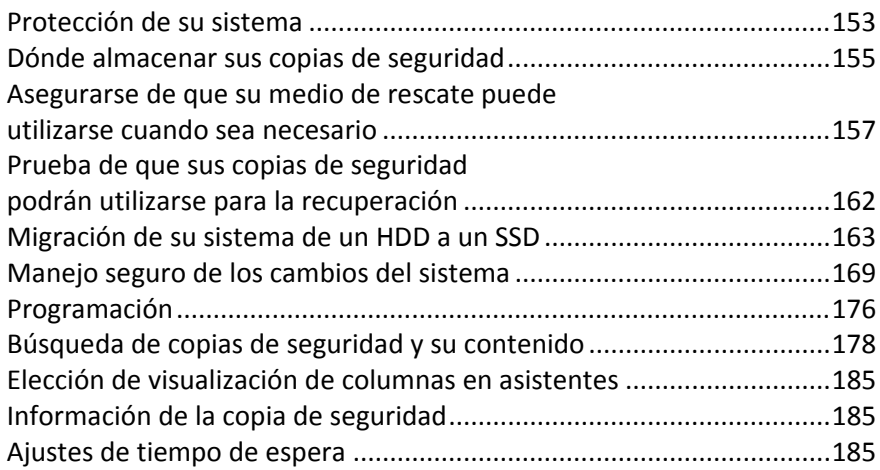

## <span id="page-152-0"></span>**7.1 Protección de su sistema**

Para proteger su sistema tome la medidas de precaución necesarias:

1) Para proteger su sistema de una catástrofe necesita hacer una copia de seguridad completa de su sistema. Le recomendamos encarecidamente que cree una copia de seguridad del sistema a la mayor brevedad posible.

2) Siempre que sea posible, debe almacenar la copia de seguridad de su sistema en una unidad de disco duro que no sea su disco duro principal C:, preferentemente en uno externo. Esto le otorga una garantía adicional de que podrá recuperar el sistema en caso de que el disco duro principal falle.

3) Dado que la recuperación de su sistema después de un fallo se realizará en la mayoría de los casos después de iniciar desde el medio de rescate, **debe** crear el medio de rescate (consulte Creación de medios de rescate de inicio (pág. [188\)](#page-187-0)) y, a continuación, probarlo tal y como se describe en Garantizar que su medio de rescate puede utilizarse cuando sea necesario.

4) Se recomienda explorar la partición de su sistema en busca de virus antes de realizar la copia de seguridad.

#### **Copia de seguridad de la partición de su sistema**

*Si desea utilizar su unidad externa para almacenar la copia de seguridad, conéctela y enciéndala antes de iniciar True Image 2013.*

1. Inicie True Image 2013, seleccione la ficha **Copia de seguridad y recuperación** y, a continuación, haga clic en **Copia de seguridad de discos y particiones**.

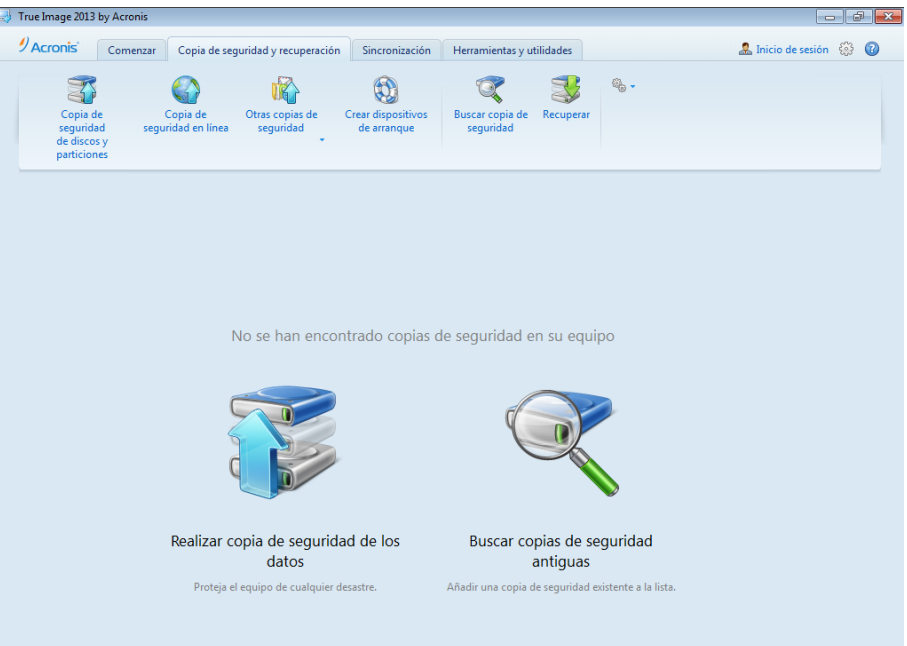

2. Esto abrirá la ventana **Copia de seguridad de disco** con su partición de disco (normalmente C:) seleccionado por defecto.

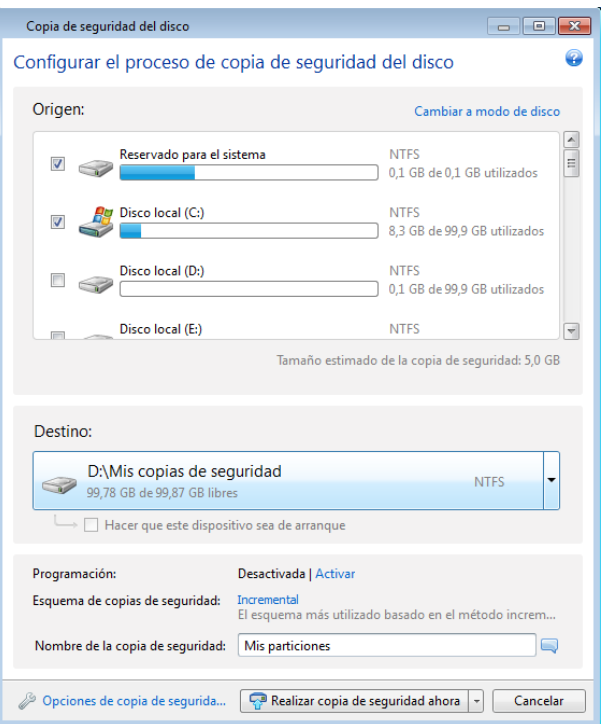

- 3. Seleccione un destino para la copia de seguridad (puede dejar el destino predeterminado o buscar otro haciendo clic en la flecha hacia abajo que se encuentra a la derecha del destino actual y seleccionando **Examinar...**).
- 4. Haga clic en **Crear copia de seguridad ahora**.

#### **Recomendaciones adicionales**

Muchos profesionales de TI recomiendan que tenga al menos dos copias de su copia de seguridad del sistema (tres es todavía mejor). Además, le recomendamos que guarde una copia de una copia de seguridad en una ubicación diferente (preferiblemente en otros lugares como, por ejemplo, en el lugar del trabajo o en casa de un amigo, si utiliza el equipo del que se ha realizado la copia de seguridad en casa).

Un argumento más en favor de varias copias de seguridad: al iniciar la recuperación, True Image 2013 elimina la partición (o disco) de destino. Si únicamente dispone de una sola copia de seguridad, corre un gran riesgo. El momento en el que se elimina la partición del sistema del equipo que se está recuperando, la única cosa que tiene es la imagen que se está recuperando. Si la imagen está dañada, no podrá recuperar el sistema.

## <span id="page-154-0"></span>**7.2 Dónde almacenar sus copias de seguridad**

True Image 2013 admite algunos dispositivos de almacenamiento. Para obtener más información, consulte Dispositivos de almacenamiento compatibles. Algunas de las ubicaciones de almacenamiento admitidas se discuten a continuación.

#### **Unidades de disco duro**

Debido a que hoy en día las unidades de disco duro no son caras, en la mayoría de los casos comprar una unidad de disco externa para el almacenamiento de sus copias de seguridad será la solución óptima. Las unidades externas mejoran la seguridad de los datos, dado que puede almacenarlas fuera de sus instalaciones (por ejemplo, en casa si realiza una copia de seguridad del ordenador de casa, y viceversa). Puede seleccionar varias interfaces (USB, FireWire, eSATA) dependiendo de la configuración de los puertos de su equipo y de la tasa de transferencia de datos necesaria. En muchos casos, la mejor opción será una unidad de disco duro externa por USB, particularmente si su ordenador admite USB 3.0.

Si planea utilizar una unidad de disco duro externa por USB con su ordenador de mesa, conectar la unidad al conector trasero con un cable corto generalmente proporciona el funcionamiento más fiable. Esto reduce la posibilidad de que se produzcan errores de transferencia de datos durante la creación de copias de seguridad o la recuperación.

#### **Servidor de archivos local, NAS o NDAS**

Si posee una red local Gigabit Ethernet y un servidor de archivos dedicado o NAS, puede almacenar copias de seguridad en el servidor de archivos o NAS prácticamente como en una unidad interna.

Si decide utilizar una unidad de disco duro externa, NAS, NDAS, etc., deberá comprobar que True Image 2013 detecta el almacenamiento de copia de seguridad seleccionado. Debe comprobar esto en Windows y al iniciar desde un medio de rescate.

Para obtener acceso a un dispositivo de almacenamiento habilitado para NDAS, en muchos casos deberá especificar el ID del dispositivo NDAS (20 caracteres) y la clave de escritura (5 caracteres). La clave de escritura le permite utilizar un dispositivo compatible con NDAS en el modo de escritura (para, por ejemplo, guardar sus copias de seguridad). Generalmente, el ID del dispositivo y la clave de escritura están impresos en una etiqueta en la parte inferior del dispositivo NDAS o en el interior de su caja. Si no existen etiquetas, debe ponerse en contacto con el vendedor del dispositivo NDAS para obtener esa información.

*Determinados dispositivos NAS pueden ser detectados por True Image 2013 solo si el software Bonjour está instalado.*

#### **Discos ópticos**

Los discos ópticos en blanco, como DVD-R, DVD+R son muy baratos, por lo que serán la solución más rentable para realizar copias de seguridad de sus datos, a pesar de que es la opción más lenta. Este hecho se hace patente especialmente cuando crea las copias de seguridad directamente en DVD. Además, si su copia de seguridad consiste en varios DVD, la recuperación de datos desde DVD necesitará mucho intercambio de discos. Por otro lado, una opción viable puede ser la utilización de discos Blu-ray.

*Debido a la necesidad de cambiar discos, le recomendamos encarecidamente evitar realizar copias de seguridad en DVD si la cantidad de discos es superior a tres. Cuando no hay otra alternativa, recomendamos copiar todos los DVD a una carpeta en el disco duro y, después, recuperar desde esa carpeta.*

#### **Copia de seguridad en línea**

True Image 2013 le permite usar el servicio de Acronis Cloud para proteger sus archivos más importantes al guardarlos en una ubicación remota segura. Dado que los archivos se guardan en un almacenamiento remoto, están protegidos incluso si roban su equipo. De esta forma, el riesgo de pérdida de datos debido a incendios, robos u otro desastre natural prácticamente se elimina. Si algo le sucede a su imagen de copia de seguridad, PC o dispositivo de almacenamiento externo, puede recuperar los archivos más importantes.

### **7.2.1 Conexión FTP**

True Image 2013 le permite almacenar sus copias de seguridad en servidores FTP.

Para crear una nueva conexión FTP, al seleccionar un almacenamiento de copia de seguridad, haga clic en **Nueva conexión FTP** e introduzca los siguientes datos en la ventana emergente:

- Ruta al servidor FTP, por ejemplo: *my.server.com*
- **Puerto**
- Nombre de usuario
- Contraseña

Para verificar sus ajustes, haga clic en el botón **Probar conexión**. El equipo intentará conectarse al servidor FTP especificado. Cuando se haya establecido la conexión de prueba, haga clic en el botón **Conectar** para agregar la conexión FTP.

La conexión FTP creada aparecerá en el árbol de carpetas. Seleccione la conexión y busque el almacenamiento de copias de seguridad que desee utilizar.

*Tenga en cuenta que el mero hecho de abrir la carpeta raíz del servidor FTP no le llevará al directorio principal.*

*Para recuperar datos directamente desde un servidor FTP, la copia de seguridad debe consistir en archivos que no superen los 2GB cada uno.*

*Por este motivo, True Image 2013 divide la copia de seguridad en archivos de 2 GB cuando realiza copias de seguridad directamente desde un servidor FTP. Si realiza copias de seguridad en un disco duro con el objetivo de transferir la copia de seguridad a un FTP más tarde, deberá dividir la copia de seguridad en archivos de 2 GB al establecer el tamaño de los archivos deseado en las opciones de copia de seguridad.*

*Un servidor FTP debe permitir transferencias de archivos en modo pasivo.* 

*Las configuraciones del cortafuegos del ordenador de origen deben tener abiertos los puertos 20 y 21 para que funcionen los protocolos TPC y UDP. El servicio de Windows de Enrutamiento y acceso remoto debe deshabilitarse.*

### **7.2.2 Configuraciones de autenticación**

Si se conecta a un equipo conectado en red, en la mayoría de los casos deberá proporcionar las credenciales necesarias para obtener acceso a la red compartida. Por ejemplo, esto es posible cuando selecciona un almacenamiento de copia de seguridad en la ventana **Buscar destino**. La ventana **Configuraciones de autenticación** aparece automáticamente cuando hace clic en el nombre del equipo conectado en red. Para abrirla manualmente, haga clic en **Especificar las credenciales para esta ubicación** en la barra de herramientas.

Si necesita especificar el nombre de usuario y contraseña:

- **Nombre de usuario:** introduzca un nombre de usuario
- **Contraseña:** introduzca la contraseña del usuario

Al hacer clic en el botón **Probar conexión** el equipo intentará conectar a la red compartida seleccionada. Si recibe un mensaje de error, compruebe que las credenciales sean correctas y proporcione el nombre de usuario y la contraseña correctos para la red compartida seleccionada. Para repetir el intento de conexión, haga clic en el botón **Probar de nuevo**.

Después de proporcionar la información necesaria, haga clic en **Conectar**.

## <span id="page-156-0"></span>**7.3 Asegurarse de que su medio de rescate puede utilizarse cuando sea necesario**

Para maximizar las posibilidades de recuperación de su equipo, debe probar que su equipo puede arrancar desde el dispositivo de rescate. Además, debe comprobar que el medio de rescate reconoce todos los dispositivos de su equipo, como discos duros, el ratón, el teclado y el adaptador de red.

Si ha comprado la versión empaquetada del producto que tiene un CD de inicio, pruebe este CD.

#### **Para probar el medio de rescate**

*Si utiliza unidades externas para almacenar sus copias de seguridad, debe conectar las unidades antes de iniciar desde el CD de rescate. De lo contrario, el programa podría no detectarlas.*

- 1. Configure su equipo para permitir el inicio desde el medio de rescate. A continuación, seleccione el dispositivo del medio de rescate (unidad de CD-ROM/DVD-ROM o unidad de memoria USB) como primer dispositivo de inicio. Consulte Disposición del orden de inicio en BIOS.
- 2. Si posee un CD de rescate, pulse una tecla para comenzar a iniciar desde el CD cuando aparezca el mensaje "Pulse cualquier tecla para iniciar desde el CD". Si no pulsa una tecla antes de que transcurran cinco segundos, tendrá que reiniciar el equipo.
- 3. Cuando aparezca el menú de arranque, escoja **True Image**.

*Si el ratón inalámbrico no funciona, pruebe con un ratón con cable. Esta misma recomendación se aplica al teclado.*

*Si no dispone de ratón o teclado de repuesto, póngase en contacto con el servicio de asistencia técnica de Acronis. Crearán un CD de rescate personalizado que contendrá los controladores de sus modelos de ratón y teclado. Tenga en cuenta que encontrar los controladores correctos y crear el dispositivo de rescate personalizado podría llevar cierto tiempo. Además, podría ser imposible para algunos modelos.*

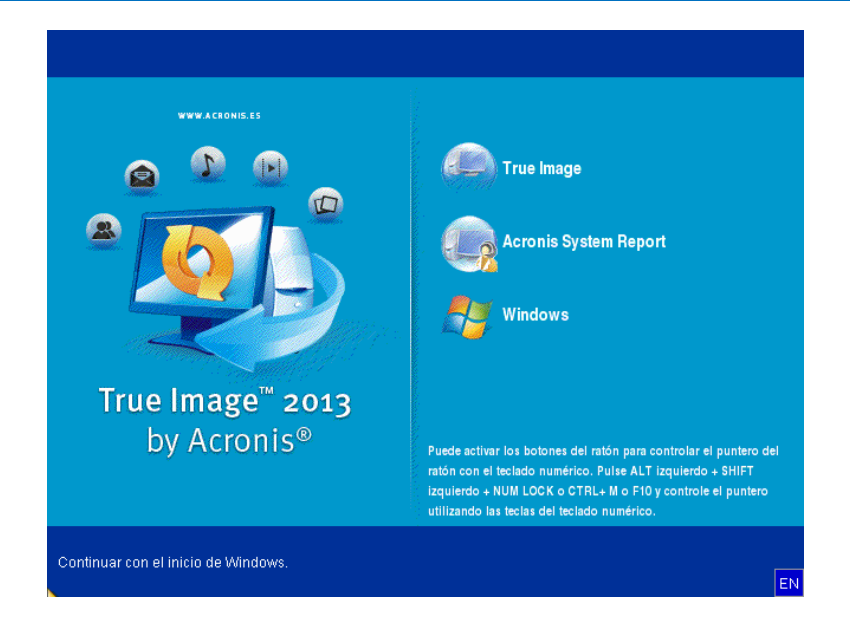

4. Cuando el programa inicie, le recomendamos intentar recuperar algunos archivos de la copia de seguridad. La recuperación de prueba le permitirá asegurarse de que el CD de rescate puede utilizarse para el proceso de recuperación. Además, comprobará que el programa detecta todos los discos duros que tiene en su sistema.

*Si tiene una unidad de disco duro de recambio, le recomendamos encarecidamente que intente una recuperación de prueba de la partición del sistema en esta unidad de disco duro.*

#### **Cómo probar la recuperación, las unidades y el adaptador de red**

1. Si dispone de copias de seguridad de archivos, inicie el Asistente de recuperación haciendo clic en **Recuperación** -> **Recuperación de archivos** en la barra de herramientas.

*Si solo dispone de copia de seguridad de disco y partición, el Asistente de recuperación también se inicia, y el proceso de recuperación es similar. En este caso, tendrá que seleccionar Recuperar archivos y carpetas seleccionados en el paso Método de recuperación.*

2. Seleccione una copia de seguridad en el paso **Ubicación del archivo comprimido** y haga clic en **Siguiente**.

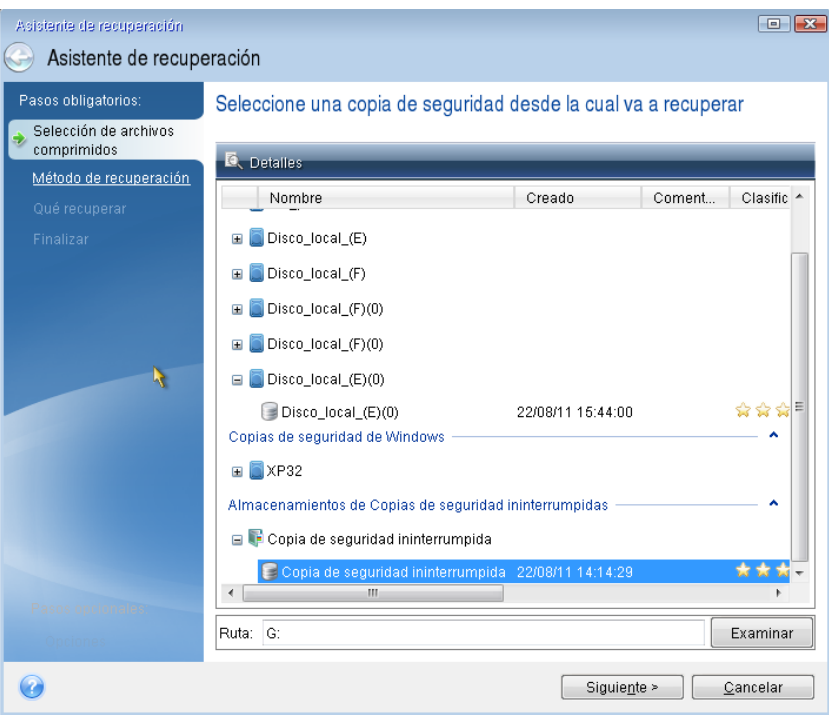

- 3. Al recuperar archivos con el CD de rescate podrá seleccionar únicamente una nueva ubicación para los archivos que van a recuperarse. Por lo tanto, haga clic en **Siguiente** en el paso **Selección de la ubicación**.
- 4. Cuando se abra la ventana **Destino**, compruebe que todas las unidades aparecen en **Mi PC**.

*Si almacena sus copias de seguridad en la red, también debería comprobar si tiene acceso a la red.*

*Si no hay ningún equipo visible en la red, pero aparece el icono Equipos en el mismo grupo de trabajo bajo Mi PC, especifique las configuraciones de red manualmente. Para ello, abra la ventana disponible en Herramientas y utilidades* <sup>→</sup> *Opciones* <sup>→</sup> *Adaptadores de red.*

*Si el icono Equipos cercanos no está disponible en Mi Equipo, es posible que existan problemas con su tarjeta de red o con el controlador de la tarjeta que se envía con True Image 2013.*

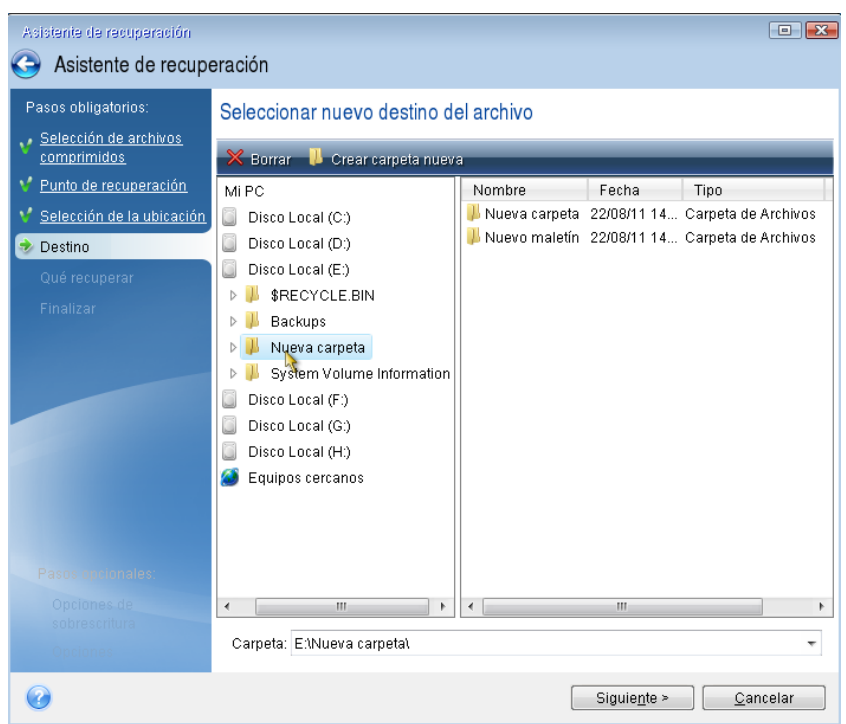

- 5. Seleccione el destino de los archivos y, a continuación, haga clic en Siguiente.
- 6. Seleccione varios archivos para su recuperación activando sus casillas de verificación y, a continuación, haga clic en **Siguiente**.

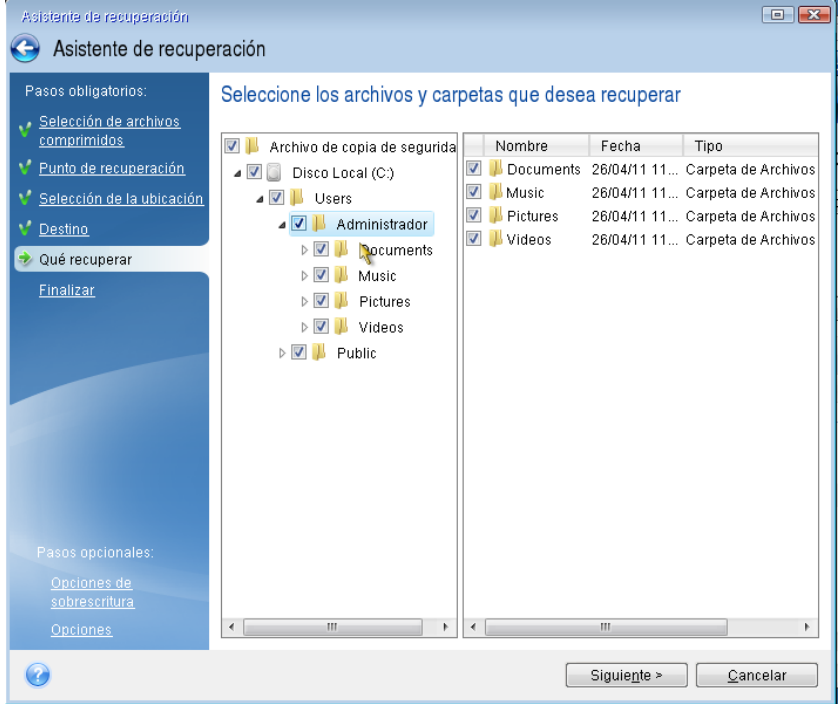

- 7. Haga clic en **Continuar** en la ventana Resumen para iniciar el proceso de recuperación.
- 8. Una vez finalizado el proceso de recuperación, cierre True Image 2013 autónomo.

Ahora puede estar razonablemente seguro de que su CD de rescate le resultará de ayuda cuando lo necesite.

### **7.3.1 Selección del modo de vídeo al arrancar desde el dispositivo de rescate**

Al arrancar desde el dispositivo de rescate, se selecciona automáticamente el modo de vídeo óptimo según las especificaciones de su tarjeta de vídeo y monitor. Sin embargo, a veces el programa puede seleccionar el modo de vídeo equivocado, que no sea adecuado para su hardware. En dicho caso, puede seleccionar el modo de vídeo adecuado de la siguiente manera:

1. Comience el arranque desde el dispositivo de rescate Cuando aparezca el menú de arranque, pase el ratón sobre el elemento **True Image** y pulse la tecla F11.

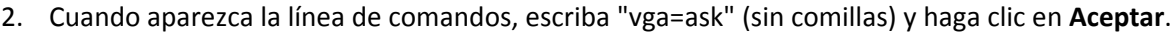

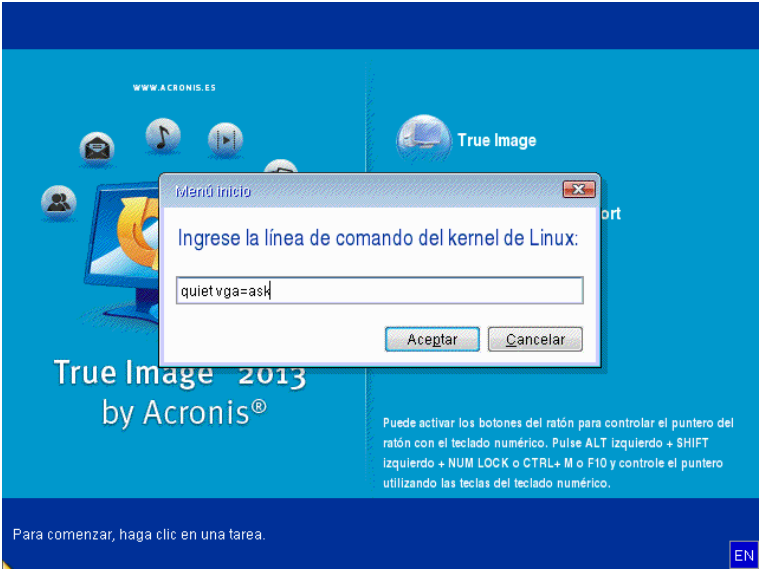

3. Seleccione **True Image** en el menú de arranque para continuar iniciando desde el dispositivo de rescate. Para ver los modos de vídeo disponibles, pulse la tecla Intro cuando aparezca el mensaje adecuado.

4. Escoja el modo de vídeo que considere que sea más adecuado para su monitor y escriba su número en la línea de comandos. Por ejemplo, escribir 338 selecciona el modo de vídeo 1600x1200x16 (consulte la figura a continuación).

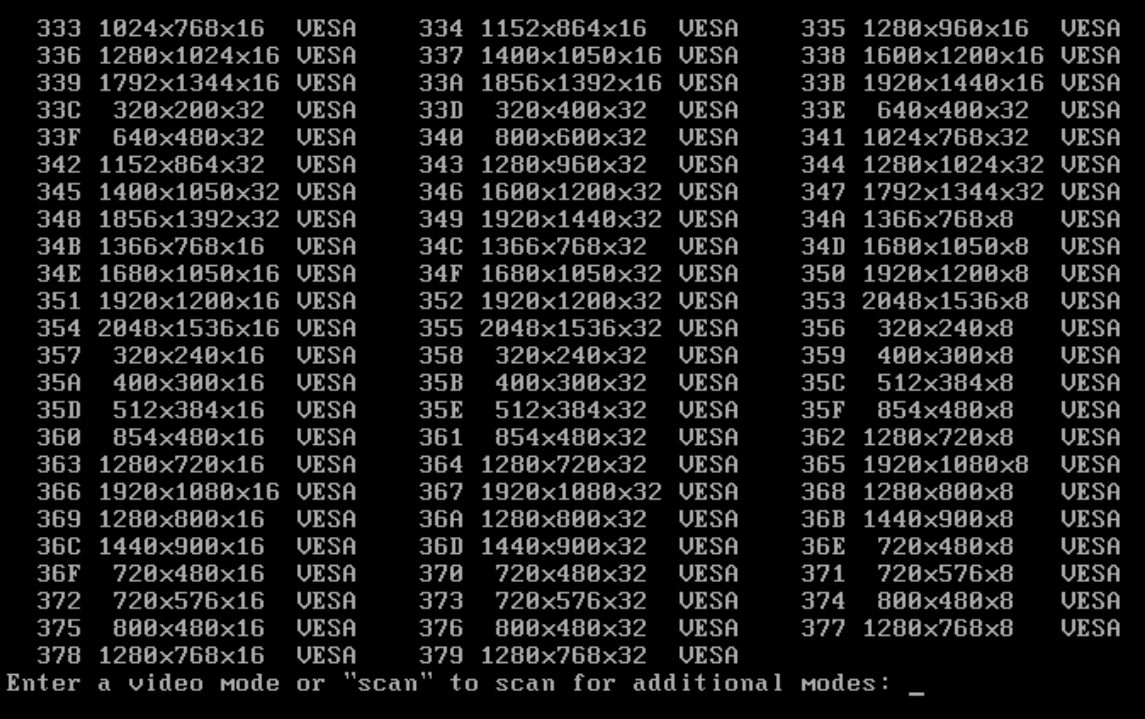

5. Espere hasta que True Image 2013 se inicie y asegúrese de que la calidad de la pantalla de Bienvenida en su monitor sea adecuada.

Para probar otro modo de vídeo, cierre True Image 2013 y repita el procedimiento anterior.

Después de encontrar el modo de vídeo óptimo para su hardware, puede crear un nuevo dispositivo de rescate de arranque que seleccionará automáticamente ese modo de vídeo.

Para esto, inicie Acronis Media Builder, seleccione los componentes de dispositivos necesarios y escriba el número de modo con el prefijo "0x" (0x338 en nuestro caso) en la línea de comandos en el paso "Parámetros de activación del dispositivo de arranque". Después cree el dispositivo de arranque como lo hace normalmente.

## <span id="page-161-0"></span>**7.4 Prueba de que sus copias de seguridad podrán utilizarse para la recuperación**

A continuación le exponemos algunas recomendaciones:

1) Incluso si comienza la recuperación de la partición activa en Windows, el programa se reiniciará en el entorno Linux después de que comience el proceso de recuperación. Esto sucede porque Windows no puede ejecutarse durante la recuperación de su propia partición. Así que recuperará una partición activa en el entorno de recuperación en todos los casos.

Si tiene una unidad de disco duro de recambio, le recomendamos que intente una recuperación de prueba a esta unidad de disco duro. Debe realizarse después de iniciar el medio de rescate que utiliza Linux.

Si no posee una unidad de repuesto, al menos valide la imagen en el entorno de recuperación. Una copia de seguridad que puede leerse durante la validación Windows, **puede que no siempre sea legible en un entorno Linux**.

*Cuando utiliza el dispositivo de rescate de True Image 2013, crea letras de unidad de disco que pueden diferir de la forma en la que Windows identifica las unidades. Por ejemplo, la unidad D: identificada en la versión autónoma de True Image 2013 puede corresponderse a la unidad E: en Windows. Es aconsejable asignar nombres únicos (etiquetas) a todas las particiones de sus unidades de disco duro. Esto hará que sea más fácil encontrar el disco que contiene sus copias de seguridad.*

2) Los usuarios de las ediciones Enterprise y Ultimate de Windows 7 ahora pueden probar si podrán iniciar desde la partición del sistema recuperada. True Image 2013 le permite iniciar desde un archivo tib que contenga una imagen de partición del sistema. Por lo tanto, si es capaz de iniciar desde dicha copia de seguridad, lo más seguro es que pueda iniciar después de una recuperación real del sistema desde esa copia de seguridad.

Cuando selecciona un archivo tib desde el cual iniciar, True Image 2013 lo convierte temporalmente en un archivo vhd. Su disco duro debe tener suficiente espacio libre para almacenarlo. El programa añadirá entonces un nuevo elemento a la lista de cargadores de inicio de Windows. Cuando selecciona el archivo tib en la lista de cargadores de inicio, su equipo realmente iniciará desde ese archivo vhd temporal. Después de asegurarse de que el archivo tib contiene una copia de seguridad desde la que se puede iniciar, puede quitar el archivo de la lista de cargadores de inicio y eliminar el archivo vhd temporal. Para obtener más información, consulte Inicio desde una imagen tib de su partición de sistema de Windows 7 (pág. [249\)](#page-248-0).

## <span id="page-162-0"></span>**7.5 Migración de su sistema de un HDD a un SSD**

#### **En esta sección**

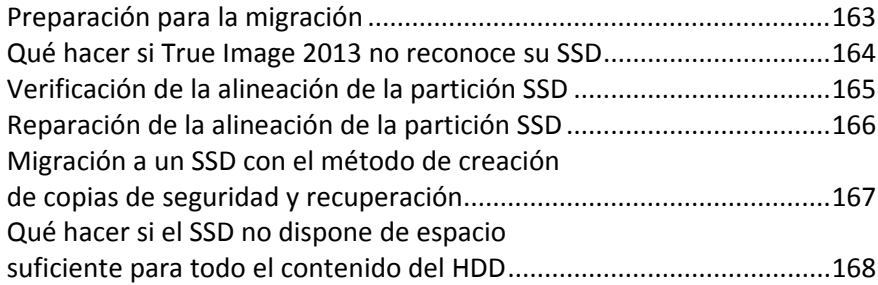

## <span id="page-162-1"></span>**7.5.1 Preparación para la migración**

Las unidades de estado sólido se han vuelto bastante comunes. Muchos usuarios han decidido reemplazar su disco duro del sistema con un SSD para mejorar el rendimiento del sistema del disco.

Esta sustitución puede plantear diferentes cuestiones. Dado que los SSD todavía tienen un coste bastante elevado, el tamaño de su nuevo SSD normalmente será menor que el de su antiguo disco duro. Esto puede resultar un problema si su disco duro contiene el sistema operativo, los programas y los datos.

Surge otra cuestión en lo que respecta a la alineación de SSD. Para obtener un rendimiento óptimo de un SSD y prolongar su vida útil, el desplazamiento de la partición debe ceñirse a ciertos criterios. Para obtener más información, consulte Compatibilidad con SSD (pág. [16\)](#page-15-0).

Presuponemos que antes de adquirir su SSD calculó el espacio aproximado que ocupaba su sistema operativo y sus aplicaciones, y que seleccionó un SSD que tuviera una capacidad de reserva razonable.

En primer lugar, asegúrese de que True Image 2013 detecta su nuevo SSD tanto en Windows como en el dispositivo de rescate de Acronis. Si hay algún problema, consulte Qué hacer si True Image 2013 no reconoce su SSD (pág. [164\)](#page-163-0).

Veamos dos casos:

- 1. Su nuevo SSD es lo suficientemente grande para albergar su antiguo disco del sistema sin preparaciones adicionales.
- 2. El espacio ocupado en su antiguo disco duro supera el tamaño de su SSD.

En el primer caso, pueden existir distintas opciones disponibles para migrar su sistema. Si su disco de sistema cuenta con una única partición (sin contar la partición reservada del sistema oculta, incluida en muchas de las instalaciones de Windows 7), puede intentar realizar la migración al SSD con la herramienta de clonación. Para obtener más información, consulte Clonación de un disco duro (pág. [208\)](#page-207-0).

No obstante, recomendamos utilizar el método de copia de seguridad y recuperación en la mayoría de los casos. Este método proporciona una mayor flexibilidad y un mayor control sobre la migración. Consulte Migración a un SSD con el método de creación de copias de seguridad y recuperación (pág. [167\)](#page-166-0).

En el segundo caso, necesitará liberar espacio en el disco del sistema para que la migración sea posible. Consulte Qué hacer si el SSD no dispone de espacio suficiente para todo el contenido del HDD (pág. [168\)](#page-167-0).

## <span id="page-163-0"></span>**7.5.2 Qué hacer si True Image 2013 no reconoce su SSD**

En ocasiones, puede ocurrir que True Image 2013 no reconozca un SSD.

En ese caso, compruebe que BIOS reconoce el SSD.

Si el BIOS de su equipo muestra el SSD, verifique que los cables de datos y de alimentación estén conectados correctamente. También puede probar actualizar los controladores BIOS y SATA. Si estas sugerencias no funcionan, póngase en contacto con la asistencia técnica del fabricante de su SSD.

Si el BIOS de su equipo no reconoce el SSD, pruebe el siguiente procedimiento:

En Windows Vista/Windows 7, escriba cmd en el campo búsqueda y pulse **Intro**.

*En Windows XP, escriba cmd en el campo ejecutar y pulse Intro.*

En la interfaz de la línea de comandos escriba:

#### diskpart

list disk La pantalla le mostrará los discos conectados a su equipo. Busque el número de disco de su SSD. Utilice su tamaño como referencia.

select disk N Aquí N es el número de disco de su SSD.

clean Esta operación elimina toda la información del SSD y sobrescribe el MBR con la información predeterminada.

#### exit

exit

Inicie True Image 2013 y compruebe si detecta el SSD. Si detecta el SSD, utilice la herramienta de añadir disco nuevo para crear una única partición en el disco que ocupe todo el espacio. Al crear una partición, compruebe que el espacio libre antes de la partición sea de 1 MB. Para obtener más información, consulte Añadir un disco duro nuevo (pág. [216\)](#page-215-0).

El siguiente paso es comprobar si su dispositivo de rescate de inicio de Acronis reconoce el SSD.

- 1. Arranque desde el dispositivo de rescate.
- 2. Seleccione **Herramientas y utilidades > Añadir disco nuevo** en el menú principal y la pantalla de **Selección de disco** le mostrará la información de todos los discos duros de su sistema. Utilice esto para comprobar si el entorno de recuperación detecta el SSD.
- 3. Si en la pantalla aparece el SSD, simplemente haga clic en **Cancelar**.

Si el dispositivo de rescate no reconoce el SSD y el modo del controlador del SSD es ACHI, puede intentar cambiar al modo IDE (o ATA en algunas marcas de BIOS) y ver si se soluciona el problema.

*¡Atención! No inicie Windows después de cambiar el modo, ya que podría provocar problemas graves en el sistema. Debe volver al modo ACHI antes de iniciar Windows.* 

Si después de cambiar el modo el dispositivo de rescate detecta el SSD, debe utilizar el siguiente procedimiento de recuperación o clonación con el dispositivo de rescate:

- 1. Apague el equipo.
- 2. Arranque BIOS, cambie el modo de AHCI a IDE (o ATA en algunas marcas de BIOS).
- 3. Arranque desde su dispositivo de rescate de Acronis.
- 4. Recupere o clone el disco.
- 5. Arranque la BIOS y cambie de nuevo de IDE a AHCI.
- 6. Inicie Windows.

#### **Qué hacer si las sugerencias anteriores no funcionan**

Los propietarios de True Image 2013 Plus Pack pueden intentar crear un dispositivo de rescate basado en WinPE. Esto puede proporcionarle los controladores necesarios. Para obtener más información, consulte Creación de dispositivos de rescate basados en WinPE (pág. [196\)](#page-195-0).

Otra opción es solicitar un dispositivo de rescate personalizado a la asistencia técnica de Acronis. Para obtener más información, consulte Creación de un CD de rescate personalizado (pág. [256\)](#page-255-0).

*Tenga en cuenta que encontrar los controladores correctos y crear el dispositivo de rescate personalizado podría llevar cierto tiempo. Además, en algunos casos es posible que no se puedan encontrar los controladores disponibles.*

## <span id="page-164-0"></span>**7.5.3 Verificación de la alineación de la partición SSD**

Si ha instalado Windows Vista/Windows 7 desde el DVD de instalación en un disco duro nuevo, el sistema operativo alinea automáticamente el disco duro durante la instalación con un múltiplo de 4096 y normalmente con 1.024 MB. En cualquier caso, puede ser útil verificar el proceso.

Montar el SSD en la ubicación establecida en su equipo.

#### **Windows Vista/Windows 7**

- 1. Escriba cmd en el campo de búsqueda y pulse **Intro**.
- 2. En la interfaz de la línea de comandos escriba: wmic partition get BlockSize, Index, Name, StartingOffset

Obtendrá un resultado que será así:

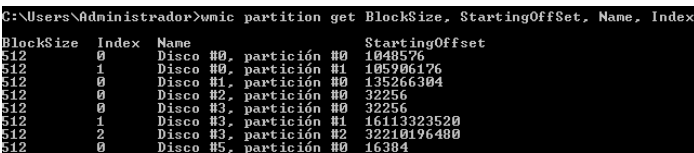

En la captura de pantalla, el disco 0 tiene una alineación incorrecta y los discos 3 y 4 tienen la alineación correcta.

#### **Windows XP**

En este caso, el procedimiento necesita más comandos:

- 1. Escriba cmd en el campo Ejecutar y pulse **Intro**.
- 2. En la interfaz de la línea de comandos escriba:

#### diskpart

list disk La pantalla le mostrará los discos conectados a su equipo. Busque el número de disco de su SSD usando como referencia su tamaño

select disk N Aquí N es el número de su SSD list partition

El resultado le mostrará el tamaño de la partición(es) SSD y el valor de desplazamiento.

Si SSD dispone de un valor de desplazamiento incorrecto, consulte Reparar la alineación de la partición SSD (pág. [166\)](#page-165-0).

### <span id="page-165-0"></span>**7.5.4 Reparación de la alineación de la partición SSD**

Si no preparó adecuadamente su SSD antes de transferirle su sistema, la posición de inicio puede ser incorrecta. Por ejemplo, esto puede ocurrir si actualizó la versión de Windows XP a Windows Vista/7.

Veamos cómo solucionar el problema de alineación.

- 1. Inicie True Image 2013 y haga clic en la pestaña **Copia de seguridad y recuperación**.
- 2. Cree una tarea para crear una copia de seguridad de su SSD en el modo de copia de seguridad de disco.
- 3. Realice una copia de seguridad de su SSD utilizando como destino, por ejemplo, un disco duro externo.
- 4. Apague su equipo y después arránquelo utilizando el CD de instalación de Windows.

*Si tiene un dispositivo de rescate Acronis basado en WinPE, puede arrancarlo desde allí. Arranque True Image y después salga de él para ir al símbolo del sistema.*

En la interfaz de la línea de comandos escriba: diskpart select disk N donde N es el número de su SSD clean

```
create partition primary align=1024
active
format fs=ntfs quick
exit
exit
```
- 5. Apague el equipo y después arranque en el dispositivo de rescate Acronis.
- 6. Valide la copia de seguridad para garantizar que puede utilizarse para la recuperación.
- 7. Haga clic en la pestaña **Recuperación** y, después, haga clic en **Recuperación del disco**.
- 8. Seleccione la copia de seguridad de su SSD en el paso **Selección del archivo comprimido** y, después, haga clic en **Siguiente**.

*Si los discos poseen diferentes letras de disco en Windows y en el entorno de recuperación, haga clic en Buscar y muestre la ruta a la copia de seguridad.*

- 9. Seleccione **Recuperar discos y particiones completos**, y haga clic en **Siguiente**.
- 10. Seleccione la casilla de verificación de todo el disco SSD y haga clic en **Siguiente**.
- 11. Seleccione el SSD como el destino y haga clic en **Siguiente**.
- 12. Cuando aparezca la ventana de confirmación que indica que el disco de destino contiene particiones que, tal vez, contienen datos útiles, haga clic en **Aceptar**.
- 13. Lea detenidamente el resumen de las operaciones para verificar los ajustes que ha realizado y haga clic en**Continuar**.
- 14. Cuando termine la recuperación, marque el campo de desplazamiento de la partición una vez más para asegurarse de que está solucionado.

### <span id="page-166-0"></span>**7.5.5 Migración a un SSD con el método de creación de copias de seguridad y recuperación**

Puede utilizar los siguientes procedimientos para todos los sistemas operativos compatibles. En primer lugar, consideremos un caso sencillo: su disco del sistema posee una sola partición. Tenga en cuenta que, en Windows 7, el disco del sistema normalmente tiene una partición reservada del sistema oculta.

- 1. Inicie True Image 2013 y haga clic en la pestaña **Copia de seguridad y recuperación**.
- 2. Haga clic en **Copia de seguridad de discos y particiones**, y realice una copia de seguridad de su disco del sistema (en el modo de copia de seguridad del disco) en un disco duro distinto del disco duro de su sistema y del SSD.
- 3. Coloque el SSD en la ranura en la que estaba el disco duro. *Para algunas marcas de SSD, es posible que sea necesario insertar el SSD en una ranura PCI Express.*
- 4. Use la utilidad DiskPart de Windows para crear una partición en el SSD.

Pulse **Win+R** (o seleccione **Inicio** -> **Ejecutar**) y escriba cmd para abrir el símbolo de la línea de comando, luego, escriba:

```
diskpart
select disk N donde N es el número de su SSD
clean
create partition primary align=1024
active
format fs=ntfs quick
exit
```
exit

- 5. Apague el equipo y quite su disco duro del sistema.
- 6. Arranque desde su dispositivo de rescate de Acronis.
- 7. Valide la copia de seguridad para garantizar que puede utilizarse para la recuperación. Para ello, haga clic en **Recuperación** en el panel izquierdo y seleccione la copia de seguridad. Haga clic con el botón derecho, seleccione **Validar archivo comprimido** en el menú de acceso directo y, a continuación, haga clic en **Continuar**.
- 8. Una vez finalizada la validación, haga clic con el botón derecho en la copia de seguridad y seleccione **Recuperar** en el menú de acceso directo.
- 9. Seleccione **Recuperar discos y particiones completos** en el paso de Método de recuperación y haga clic en **Siguiente**.
- 10. Seleccione el disco del sistema en el paso Qué recuperar.
- 11. Haga clic en **Ubicación nueva** y seleccione el SSD como nueva ubicación para su disco del sistema; a continuación, haga clic en **Aceptar**.
- 12. En el siguiente paso, haga clic en **Continuar** para iniciar la recuperación.
- 13. Cuando finalice la recuperación, salga de la versión autónoma de True Image 2013.
- 14. Intente arrancar el sistema desde el SSD y asegúrese de que Windows y las aplicaciones funcionan correctamente.

Si su disco duro del sistema también contiene una partición oculta de diagnóstico o recuperación, como es habitual en el caso de los portátiles, el procedimiento será distinto. Normalmente tendrá que modificar el tamaño de las particiones manualmente durante la recuperación en el SSD. Para obtener instrucciones, consulte Recuperación de un disco con una partición oculta (pág. [100\)](#page-99-0).

### <span id="page-167-0"></span>**7.5.6 Qué hacer si el SSD no dispone de espacio suficiente para todo el contenido del HDD**

Veamos que se puede hacer si el espacio ocupado en su antiguo disco duro supera el tamaño de su SSD.

En este caso, necesita mover los archivos de datos del antiguo disco duro a otra ubicación, por ejemplo, a otra unidad de disco duro.

Si su portátil solo tiene espacio para un único disco, sus opciones son limitadas. Puede mover los archivos de datos que no usa de manera frecuente a un disco duro externo. Como alternativa, puede crear archivos comprimidos zip de dichos archivos y eliminar los originales. Además, puede hacer una limpieza del disco duro. Escoja la opción de eliminar los puntos de restauración del sistema en la pestaña Más opciones de la ventana Limpieza de disco.

Después de liberar espacio en el antiguo disco duro, compruebe si el espacio ocupado es menor que el tamaño del SSD. Si así fuera, realice el procedimiento de migración descrito anteriormente. Tenga en cuenta que, para tener un funcionamiento estable, Windows necesita tener varios GB de espacio libre en la partición del sistema.

Después de migrar el sistema, puede probar ajustar las configuraciones de Windows. Esto reducirá el espacio en disco que Windows necesita. En la mayoría de los casos, puede realizar sin riesgos lo siguiente:

- Desactivar la restauración del sistema. No la necesita, ya que dispone de True Image 2013 para restaurar su sistema.
- Deshabilitar el servicio de indexación.
- Desactivar el modo de hibernación.

## <span id="page-168-0"></span>**7.6 Manejo seguro de los cambios del sistema**

#### **En esta sección**

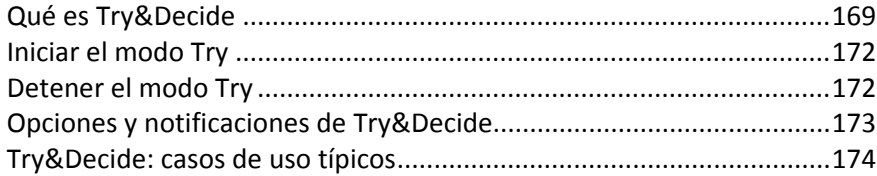

## <span id="page-168-1"></span>**7.6.1 Qué es Try&Decide**

La función Try&Decide le permite crear un área de trabajo controlada de forma temporal y segura en su equipo sin la necesidad de instalar ningún software especial de virtualización. Puede realizar diversas operaciones en el sistema sin tener que preocuparse por dañar su sistema operativo, programas o datos.

Si efectúa cambios virtuales que desea conservar, puede aplicarlos a su sistema original.

Entre las operaciones que podría intentar con esta función se encuentran abrir archivos adjuntos de correo de remitentes desconocidos o visitar sitios web que pueden tener un contenido potencialmente problemático.

Por ejemplo, si visita un sitio web o abre un archivo adjunto de correo electrónico que hace ingresar un virus en su duplicado temporal, simplemente puede destruir el duplicado y no se producirá ningún daño: el virus no aparecerá en su máquina.

*Es importante recordar que, si descarga su correo electrónico desde un servidor de correo POP, crea archivos nuevos o edita los documentos existentes mientras esté en modo Try y después decide descartar los cambios, dichos archivos, cambios de documentos y correos ya no existirán. Si utiliza correo electrónico POP, asegúrese de cambiar las configuraciones en su correo electrónico para dejar el correo en el servidor* antes *de activar el modo Try. De esta manera, siempre puede recuperar su correo electrónico nuevamente. De manera similar, guarde los archivos nuevos y/o documentos editados a una unidad que no esté protegida con Try&Decide.*

Tras iniciar el modo Try, puede instalar de forma segura cualquier actualización del sistema, controladores y aplicaciones sin preocuparse por lo que le podría pasar a su sistema. Si algo sale mal, simplemente puede descartar los cambios realizados en el modo Try.

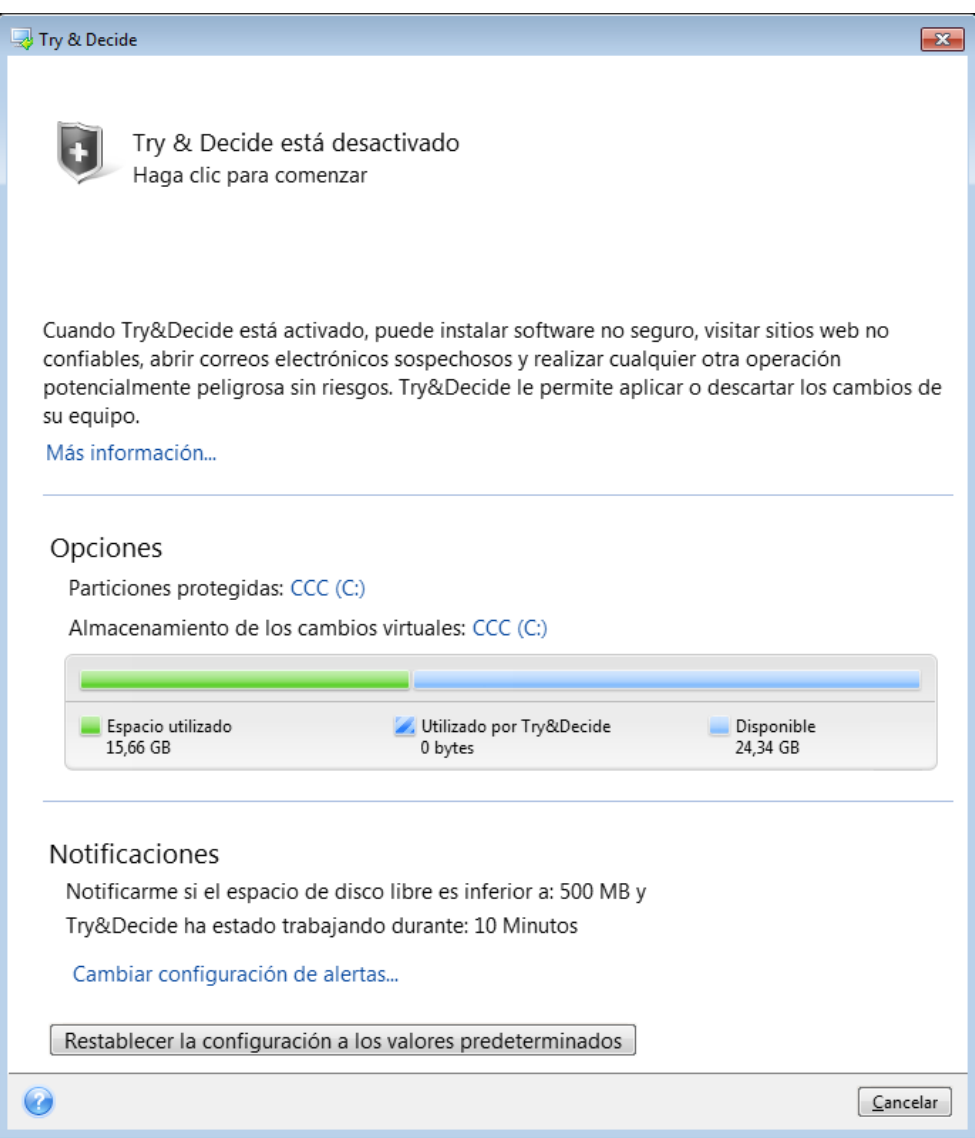

Una de las mejores funciones de Try&Decide es que aísla su sistema operativo "real" de los cambios al duplicado temporal del sistema operativo que se realizaron con las actualizaciones. Debido a esto, puede instalar fácilmente actualizaciones del sistema cuando aparezcan. Cuando Windows Update le informe de que existen actualizaciones del sistema y aplicaciones de Microsoft listas para instalarse, active Try&Decide y proceda a instalar las actualizaciones. Si se encuentra con algún tipo de problema, descarte los cambios y deje su sistema operativo real y las aplicaciones sin tocar.

Puede dejar la opción Try&Decide activada durante el tiempo que desee, ya que dicho modo "sobrevive" a los reinicios del sistema operativo.

Cuando su equipo se reinicie por cualquier motivo mientras trabaja en modo Try, antes de que comience el reinicio del sistema operativo, podrá observar un cuadro de diálogo que le dará dos opciones: detener el modo y descartar los cambios o continuar trabajando en el modo. Esto le permitirá descartar los cambios que ocasionaron el fallo del sistema. Por otro lado, si reinicia, por ejemplo, después de instalar una aplicación, puede continuar trabajando en modo Try después de iniciar Windows.

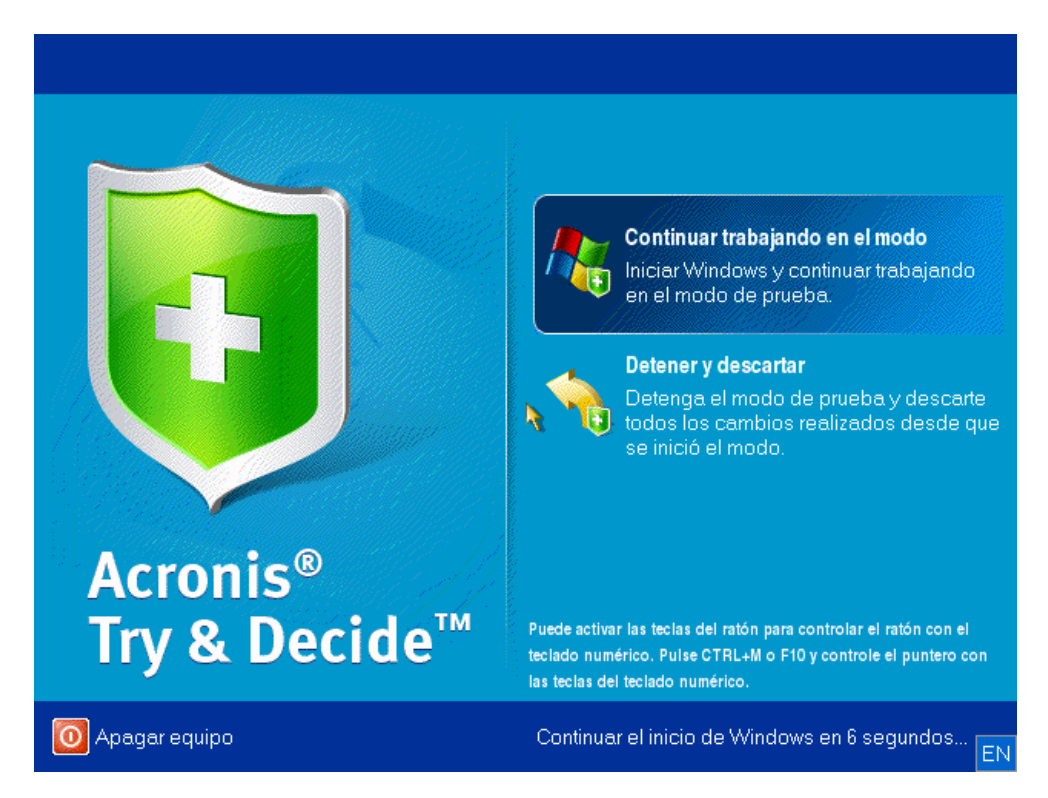

Cuando decida desactivar el modo, haga clic en el icono de Try&Decide. El programa mostrará un cuadro de diálogo en el que deberá decidir qué desea hacer con los cambios aplicados a su sistema en el modo Try: aplicar o descartar.

Si selecciona **Aplicar cambios** podrá mantener los cambios realizados en su sistema y si selecciona **Descartar los cambios**, su sistema volverá al estado en el que se encontraba antes de activar Try&Decide. Si selecciona **Aplicar cambios al reiniciar**, acelerará la aplicación de los cambios.

#### **Limitaciones en el uso de Try&Decide**

Si utiliza Windows Vista o Windows 7, tenga en cuenta que en modo Try el programa puede utilizar el espacio de disco libre de manera bastante intensiva, incluso cuando su equipo esté inactivo. Esto se debe a que las actividades de organización, como la indexación, se llevan a cabo en segundo plano.

Tenga en cuenta que mientras trabaja en modo Try el rendimiento del sistema disminuirá. Además, el proceso de aplicación de cambios podría dilatarse durante un periodo de tiempo prolongado, especialmente si deja el modo Try activado durante varios días.

Tenga en cuenta que Try&Decide no puede rastrear cambios en las particiones del disco, por lo que no podrá utilizar el modo Try para operaciones virtuales con particiones, como cambiar el tamaño de las particiones o su distribución. Además, no debe usar Try&Decide y las utilidades de desfragmentación del disco o comprobación de errores del disco al mismo tiempo ya que esto puede dañar de manera irreparable el sistema de archivos así como hacer que el disco del sistema no pueda iniciar.

No podrá utilizar Acronis Startup Recovery Manager, activado anteriormente, si se ha iniciado el modo Try. Al reiniciar el equipo en el modo de prueba, podrá utilizar Acronis Startup Recovery Manager de nuevo.

Try&Decide y las Copia de seguridad ininterrumpida no pueden funcionar simultáneamente. Al iniciar el modo Try se suspende la copia de seguridad ininterrumpida. La copia de seguridad ininterrumpida se reanudará una vez que detenga el modo Try.

No podrá utilizar el modo "Hibernación" de ahorro de energía si el modo Try se ha iniciado.

## <span id="page-171-0"></span>**7.6.2 Iniciar el modo Try**

Para iniciar el modo Try:

- Haga clic en **Try&Decide** en la pestaña **Herramientas y utilidades**.
- Configure las opciones de Try&Decide:
	- Particiones protegidas (pág. [173\)](#page-172-1)
	- Almacenamiento de los cambios virtuales (pág. [173\)](#page-172-2)
	- Configuraciones de alerta (pág. [174\)](#page-173-1)
- Inicie el modo de prueba haciendo clic en el icono Try & Decide. El programa comienza a rastrear todos los cambios que se realizaron al sistema operativo y los archivos, y almacena temporalmente todos los cambios en el disco seleccionado.

Cada reinicio "suave" de su ordenador en el modo de prueba añadirá 500 MB de los datos de organización de Try&Decide en el almacenamiento seleccionado para guardar cambios virtuales. Estos datos se añadirán aún si la partición protegida no ha cambiado entre reinicios.

Una vez aplicados todos los cambios que desea, haga clic en el icono Try & Decide una vez más para desactivar el modo de prueba. El programa le preguntará si desea aplicar o descartar los cambios.

*True Image 2013 rastreará los cambios hasta que el espacio de disco en la ubicación seleccionada para almacenar los cambios virtuales sea suficiente para aplicar los cambios, en el caso de que elija aplicarlos. Entonces el programa le alertará que ha llegado el momento de tomar una decisión acerca de si aplicar o descartar los cambios realizados hasta el momento. Si decide que no prestar atención al mensaje de alerta, el programa reiniciará automáticamente el sistema cuando el disco esté lleno y descartará los cambios en el proceso de reinicio. En este momento, se perderán todos los cambios.*

## <span id="page-171-1"></span>**7.6.3 Detener el modo Try**

Cuando decida desactivar el modo, haga clic en el icono Try & Decide en la ventana **Try & Decide**.

Seleccione **Aplicar cambios** si desea mantener los cambios realizados al sistema.

Seleccione **Aplicar cambios al reinicio** si desea acelerar el proceso de aplicación. Al hacer clic en el botón, Try&Decide reinicia su ordenador y aplica los cambios durante el reinicio.

Seleccione **Descartar cambios** si desea restaurar el sistema al estado en que se encontraba antes de activar el modo de prueba.

*Si ha elegido Descartar cambios y reinició el ordenador con múltiples sistemas operativos instalados, no podrá iniciar otros sistemas operativos que no sean el que utilizó para trabajar en el modo de prueba. El segundo reinicio recuperará el MBR inicial y hará que los demás sistemas operativos sean de inicio.*

## <span id="page-172-0"></span>**7.6.4 Opciones y notificaciones de Try&Decide**

Para ver o editar las opciones predeterminadas de la función **Try&Decide**, seleccione la pestaña **Herramientas y utilidades** y, a continuación, haga clic en **Try&Decide**. Las opciones y notificaciones se mostrarán en las áreas correspondientes de la ventana Try & Decide.

**Puede cambiar las siguientes opciones y notificaciones de Try&Decide:**

- **Particiones protegidas:** especifique las particiones que desea proteger de los cambios no autorizados durante una sesión de Try&Decide. De manera predeterminada, Try&Decide protege la partición del sistema (disco C), aunque puede añadir otras particiones o discos de su sistema.
- **Almacenamiento de los cambios virtuales:**especifique la ubicación en la que Try&Decide almacenará la información sobre los cambios virtuales de su sistema. De manera predeterminada, Try&Decide guarda la información en un espacio libre del disco C. También puede seleccionar como lugar Acronis Secure Zone u otra unidad de disco duro o lógico.

*Cuando elija proteger más de una partición, no podrá seleccionar una de las particiones que protegerá para guardar los cambios virtuales. Además, no podrá seleccionar una unidad de disco duro externa.* 

 **Notificaciones** - especifique si Try&Decide debe alertarle cuando utilice todo el espacio asignado para guardar los cambios virtuales y después de que haya pasado un periodo de tiempo especificado. De manera predeterminada, todas las notificaciones están **Habilitadas**. Para cambiar la configuración predeterminada, haga clic en **Cambiar las configuraciones de alerta....**

Tenga en cuenta que después de la configuración, podrá siempre recuperar sus valores predeterminados. Para hacerlo, haga clic en el botón **Restablecer configuración a valores predeterminados**.

#### <span id="page-172-1"></span>**Particiones protegidas**

Especifique la partición o particiones que desea proteger de los cambios no autorizados durante una sesión de Try&Decide. De manera predeterminada, Try&Decide protege el disco C, pero puede elegir proteger cualquier otra partición de su sistema.

#### **Para seleccionar una partición:**

- Seleccione la casilla de la partición correspondiente. Para seleccionar el disco completo, debe seleccionar todas sus particiones.
- Haga clic en **Aceptar**.

### <span id="page-172-2"></span>**Almacenamiento de los cambios virtuales**

Especifique la partición que desea utilizar como el almacenamiento para almacenar los cambios virtuales que aparezcan durante una sesión de Try&Decide. De manera predeterminada, Try&Decide guarda la información en un espacio libre del disco C. También puede seleccionar como lugar Acronis Secure Zone u otra unidad de disco duro o lógico.

*Cuando elija proteger más de una partición, no podrá seleccionar una de las particiones que protegerá para guardar los cambios virtuales. Además, no podrá seleccionar una unidad de disco duro externa.* 

#### **Para seleccionar una partición:**

- Haga clic en la partición en la que desea almacenar los cambios virtuales
- Haga clic en **Aceptar**

#### <span id="page-173-1"></span>**Configuraciones de alerta**

Especifique si TryDecide debe alertarle cuando utilice todo el espacio asignado para guardar los cambios virtuales o después de que ha pasado un período especificado. De manera predeterminada, las alerta están activadas.

Las siguientes opciones están disponibles:

- **Sobre el espacio de disco libre restante**: con esta opción, el programa comprueba automáticamente la cantidad de espacio libre disponible en el disco utilizado por Try&Decide con los valores que usted especifica. Si la cantidad de espacio libre es menor al valor especificado, el programa muestra un mensaje de notificación.
- **Sobre el tiempo transcurrido desde que se inició Try&Decide:** con esta opción, el programa le notificará si T&D ha estado trabajando más del período que ha especificado.

Después de especificar las configuraciones de alerta, haga clic en **Aceptar**.

## <span id="page-173-0"></span>**7.6.5 Try&Decide: casos de uso típicos**

La función Try&Decide puede ayudarle en diversas circunstancias, por ejemplo:

#### **Prueba de software**

Existen casos en los que la instalación de un antivirus inhabilita la funcionalidad de algunas aplicaciones o incluso pueden no iniciarse después de la instalación del antivirus. La utilidad Try&Decide puede ayudarle a evitar ese problema. Puede seguir estos pasos:

- Descargue una versión de prueba del antivirus del sitio Web del proveedor del producto que desea probar.
- Active el modo de prueba.
- Instale el antivirus.
- Intente trabajar con las aplicaciones instaladas en su ordenador y realizar las tareas habituales.
- Si todo funciona sin problemas, puede estar seguro de que no habrá problemas de incompatibilidad y puede comprar el antivirus.
- Si se presentan problemas, descarte los cambios en su sistema provocados por la instalación del antivirus y pruebe un antivirus de otro proveedor. Es posible que el nuevo intento sea exitoso.

#### **Recuperación de los archivos**

Accidentalmente eliminó algunos archivos y después vació la Papelera de reciclaje. Después recordó que los archivos eliminados contenían información importante y ahora intentará restablecerlos con un software apropiado. Sin embargo, puede hacer algo incorrecto mientras intenta recuperar los archivos eliminados y esto empeorará la situación. Entonces, puede hacer lo siguiente:

- Active el modo de prueba.
- Inicie la utilidad de restauración de archivos.
- Una vez que la utilidad explore su disco en busca de las entradas del archivo o carpeta borrados, le mostrará las entradas borradas que encontró (si las hubiera) y le ofrecerá la oportunidad de guardar lo que pueda recuperar. Siempre existe la posibilidad de que seleccione el archivo incorrecto y al recuperarlo la utilidad puede sobrescribir el mismo archivo que está intentando

recuperar. Si no fuera por Try&Decide, este error sería fatal y el archivo se perdería para siempre.

 Pero ahora puede simplemente descartar los cambios realizados en el modo de prueba e intentar nuevamente recuperar los archivos después de activar una vez más el modo de prueba. Tales intentos pueden repetirse hasta que esté seguro de que ha hecho lo mejor que pudo al intentar recuperar los archivos.

#### **Desinstalación del software**

Es bien conocido que el componente "Agregar o quitar programas" del Panel de control de Windows no proporciona una garantía completa de desinstalación limpia de las aplicaciones. Esto se debe a que la mayoría de las aplicaciones no proporciona suficiente información para poder desinstalarlas sin dejar rastro. Por lo que la mayoría de las veces que instala un programa de prueba y después lo elimina, dejará algo de basura en su equipo y después de un tiempo Windows puede ponerse más lento. Inclusive el uso de utilidades de desinstalación especiales no puede garantizar una desinstalación completa. Sin embargo, la función Try&Decide le garantizará una desinstalación completa y perfecta de cualquier software de manera rápida y fácil. Lo hará de la siguiente manera:

- Active el modo de prueba.
- Instale la aplicación de software que desea evaluar.
- Intente utilizar la aplicación.
- Cuando desee desinstalarla, simplemente descarte todos los cambios realizados a su equipo en modo Try.

Esto es práctico no sólo para la gente que, por ejemplo, le gusta jugar a muchos juegos sino también para probadores profesionales de juegos para utilizar en sus máquinas de prueba.

#### **Privacidad en la web**

Suponga que no quiere que nadie sepa qué sitios Web visitó o qué páginas abrió, todos tenemos derecho a la privacidad. Pero el problema es que para que la navegación por la Web sea más cómoda y rápida, el sistema almacena esta información y demás cosas: cookies que ha recibido, búsquedas que ha realizado en los motores de búsqueda, URL que ha ingresado, etc. en archivos ocultos especiales. Y dicha información no se eliminará completamente cuando haya borrado sus archivos temporales de Internet, eliminado las cookies, borrado el historial de las páginas Web abiertas recientemente con las herramientas del explorador. Entonces los fisgones no podrán ver la información utilizando un software especial. Bueno, existen programas de terceros que pueden borrar todos los rastros de su actividad en Internet, pero la mayoría de ellas cuesta dinero y se necesita tiempo para aprender a usarlas. Ahora cuenta con una forma mucho más fácil: utilizar la función **Try&Decide**.

Sólo necesita un par de clics para activar el modo de prueba antes de iniciar su explorador de Internet . Cuando activa el modo de prueba, el programa creará un disco virtual. Mientras el modo de prueba funciona, todos los cambios en sus sistema incluyendo aquellos que se hagan en el sistema mismo se guardarán en este disco virtual. Entonces ahora puede navegar por la web como desee. Después de terminar de utilizar el explorador, realice un par de clic más para descartar los cambios acumulados en el sistema en el modo de prueba, y el sistema se reiniciará y volverá exactamente al mismo estado que estaba antes de activar el modo de prueba (incluyendo todos estos archivos ocultos).

## <span id="page-175-0"></span>**7.7 Programación**

Para abrir la ventana del **Programador**, haga clic en el vínculo **Activar** que aparece a la derecha de **Programar** durante la configuración de una copia de seguridad.

Desde aquí puede especificar los ajustes de programación de la copia de seguridad y la validación.

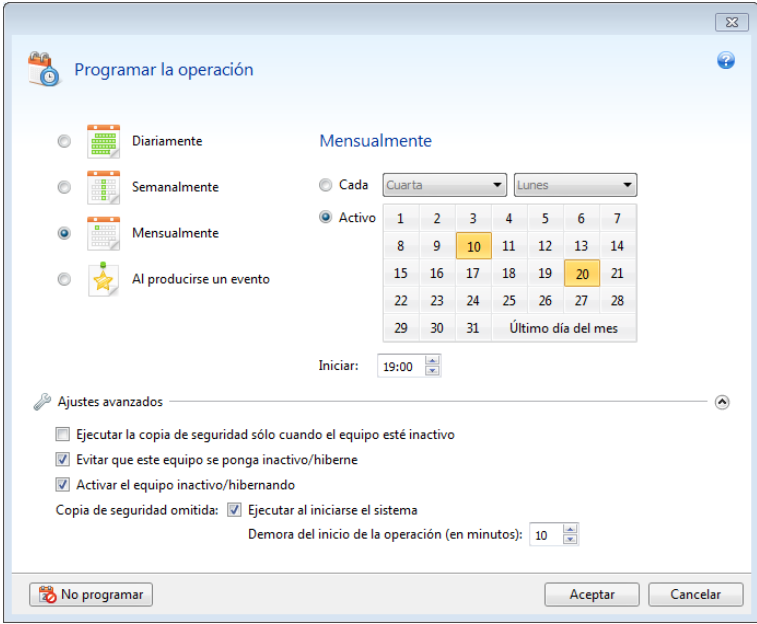

Puede elegir y configurar una de las siguientes frecuencias para la realización de copias de seguridad o la validación:

- **Diariamente** (pág. [177\)](#page-176-0): la operación será ejecutada una vez al día o con mayor frecuencia.
- **Semanalmente** (pág. [177\)](#page-176-1): la operación será ejecutada una vez a la semana o varias veces a la semana en los días seleccionados.
- **Mensualmente** (pág. [178\)](#page-177-1): la operación será ejecutada una vez al mes o varias veces al mes en las fechas seleccionadas.
- **Al producirse un evento** (pág. [178\)](#page-177-2): la operación será ejecutada cuando se produzca un evento.

Al hacer clic en el botón **No programar** se desactiva el programador para la actual operación. En este caso, la realización de copias de seguridad o validación sólo se ejecutará si hace clic respectivamente en **Crear copia de seguridad ahora** o **Validar copia de seguridad** en la ventana principal.

#### **Ajustes avanzados**

Al hacer clic en **Ajustes avanzados** le permite especificar los siguientes ajustes adicionales para la creación de copias de seguridad y validación:

- Para posponer una operación programada hasta la siguiente vez que el equipo no esté en uso (aparece un protector de pantalla o se bloquea el equipo), seleccione la casilla de verificación **Ejecutar copia de seguridad cuando el equipo esté inactivo**. Si programa la validación, la casilla de verificación cambiará a **Ejecutar validación cuando el equipo esté inactivo**.
- Si desea activar el equipo suspendido/en hibernación para realizar la operación programada, seleccione la casilla de verificación **Activar el equipo inactivo/en hibernación**.

 Si el equipo está apagado a la hora programada, la operación no se llevará a cabo. Puede forzar la operación que falta la siguiente vez que el sistema se inicie. Para hacerlo, seleccione la casilla de verificación **Ejecutar al iniciarse el sistema**.

Además, también puede definir un retraso de tiempo para iniciar el proceso de copia de seguridad después del inicio del sistema. Por ejemplo, para iniciar la copia de seguridad 20 minutos después del inicio del sistema, escriba *20* en el recuadro correspondiente.

- Si programa una copia de seguridad a una unidad de memoria flash USB o la validación de una copia de seguridad que está ubicada en una unidad de memoria flash USB, aparecerá una casilla de verificación más: **Ejecutar cuando el dispositivo de destino actual está conectado**. Al seleccionar la casilla de verificación se le permitirá realizar una operación que falta cuando se conecte la unidad de memoria flash USB si estaba desconectada en el momento programado.
- Si desea realizar una copia de seguridad de forma regular en un medio extraíble (como, por ejemplo, una unidad de memoria flash USB) o almacenamiento remoto (por ejemplo, una carpeta de red o un dispositivo NAS), le recomendamos que active la casilla de verificación **Ejecutar cuando el dispositivo de origen actual está conectado**. Esta función resulta útil, ya que el dispositivo de almacenamiento externo podría estar no disponible en el momento programado para la copia de seguridad. En ese caso, si la casilla de verificación aparece activada, la operación de copia de seguridad no realizada comenzará cuando el dispositivo se conecte.
- **Ejecutar copia de seguridad cuando se active la alarma HDD** (disponible cuando Acronis Drive Monitor está instalado): si está habilitado, la copia de seguridad se ejecutará en cuanto se active una alarma en Acronis Drive Monitor acerca de un problema potencial con uno de los discos duros en el origen de la copia de seguridad Acronis Drive Monitor es una utilidad de monitorización de unidades de disco duro que se basa en la información recibida de los informes S.M.A.R.T. de las unidades de disco duro, los registros de Windows y sus propios comandos.

Una vez que haya terminado la programación, haga clic en **Aceptar**.

#### **En esta sección**

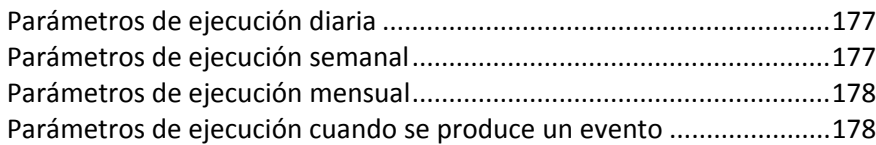

## <span id="page-176-0"></span>**7.7.1 Parámetros de ejecución diaria**

Puede configurar los siguientes parámetros para que la operación se ejecute diariamente:

- **Hora de inicio o periodicidad**
	- Si seleccione **A las**, configura la hora de inicio de la operación. Introduzca las horas y los minutos de forma manual o configure la hora de inicio deseada con los botones arriba y abajo Puede especificar varias horas de inicio haciendo clic en **Agregar**.
	- Si selecciona **Cada**, elija la periodicidad diaria de la operación desde la lista desplegable (por ejemplo, cada 2 horas).

Para obtener una descripción de los **Ajustes avanzados**, consulte Programación (pág. [176\)](#page-175-0).

## <span id="page-176-1"></span>**7.7.2 Parámetros de ejecución semanal**

Puede configurar los siguientes parámetros para que la operación se ejecute semanalmente:

#### **Días de la semana**

Seleccione los días en los que ejecutar la operación al hacer clic en sus nombres.

**Hora de inicio**

Ajuste la hora de inicio de la operación. Introduzca las horas y los minutos de forma manual o configure la hora de inicio deseada con los botones arriba y abajo

Para obtener una descripción de los **Ajustes avanzados**, consulte Programación (pág. [176\)](#page-175-0).

## <span id="page-177-1"></span>**7.7.3 Parámetros de ejecución mensual**

Puede configurar los siguientes parámetros para que la operación se ejecute mensualmente:

- **Periodicidad o fechas**
	- Si selecciona **Cada**, escoja un numeral y el día de la semana de las listas desplegable (ejemplo: Primer lunes: la operación se realizará el primer lunes de cada mes)
	- Si selecciona **El**, elija la(s) fecha(s) para la ejecución de la operación (ejemplo: puede ejecutar la operación en 10º, 20º y último día del mes)
- **Hora de inicio**

Ajuste la hora de inicio de la operación. Introduzca las horas y los minutos de forma manual o configure la hora de inicio deseada con los botones arriba y abajo

Para obtener una descripción de los **Ajustes avanzados**, consulte Programación (pág. [176\)](#page-175-0).

## <span id="page-177-2"></span>**7.7.4 Parámetros de ejecución cuando se produce un evento**

Puede configurar los siguientes parámetros para la ejecución de operaciones cuando se produce un evento:

- **Evento**
	- **Al iniciar la sesión del usuario**: la operación será ejecutada cada vez que el usuario actual inicie sesión en el sistema operativo.
	- **Al cerrar la sesión del usuario**: la operación será ejecutada cada vez que el usuario actual cierre sesión en el sistema operativo.
	- **Al iniciar el sistema**: la operación será ejecutada cada vez que se inicie el sistema operativo.

Además, también puede definir un retraso de tiempo para iniciar el proceso de copia de seguridad después del inicio del sistema. Por ejemplo, para iniciar la copia de seguridad 20 minutos después del inicio del sistema, escriba *20* en el recuadro correspondiente.

 **Al apagar el sistema**: la operación será ejecutada antes de que el equipo se apague o se reinicie.

*Estas opciones no están disponibles para las copias de seguridad de correo electrónico.*

- **Requisito adicional**
	- Si desea ejecutar una operación sólo la primera vez que se produce el evento en el día actual, seleccione la casilla de verificación **Sólo una vez al día**.

Para obtener una descripción de los **Ajustes avanzados**, consulte Programación (pág. [176\)](#page-175-0).

## <span id="page-177-0"></span>**7.8 Búsqueda de copias de seguridad y su contenido**

#### **En esta sección**

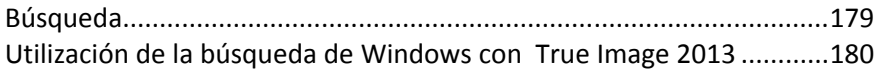

## <span id="page-178-0"></span>**7.8.1 Búsqueda**

Además de la capacidad de poder explorar copias de seguridad, True Image 2013 también proporciona una búsqueda de los archivos de sus copias de seguridad.

Introduzca una cadena de búsqueda en el campo Buscar en la parte superior derecha de la ventana de True Image 2013. Esto lo llevará a la ventana de Acronis Backup Explorer. El programa muestra los resultados de la búsqueda.

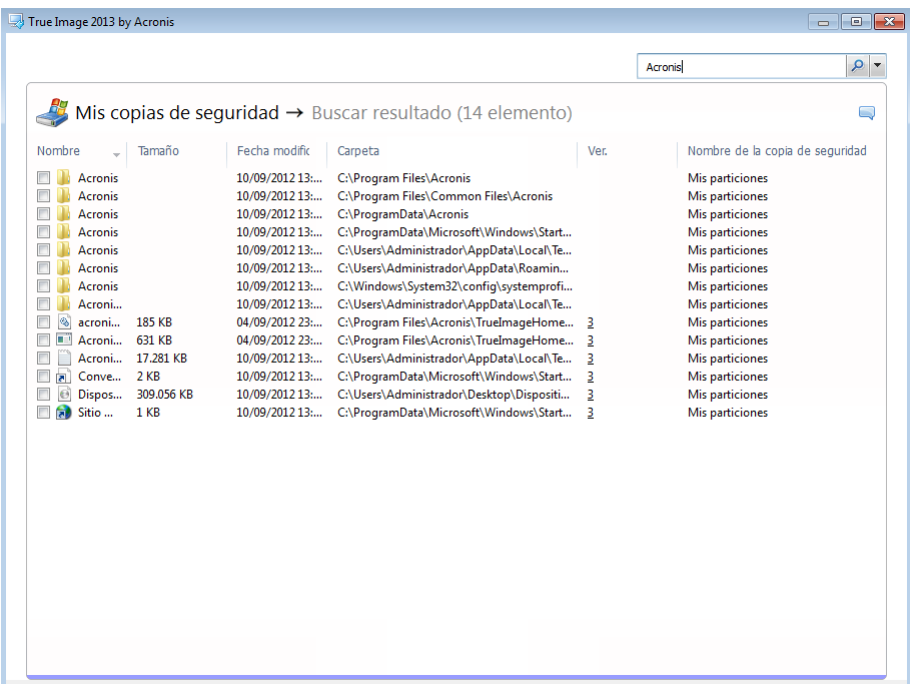

De manera predeterminada, True Image 2013 lleva a cabo la búsqueda en todos los orígenes en los que puede buscar información. Eso significa que busca archivos en todas las copias de seguridad y sus versiones en todos los dispositivos de almacenamiento locales.

*True Image 2013 no puede realizar la búsqueda en redes compartidas, Acronis Cloud y dispositivos que Windows reconoce como Dispositivos con almacenamiento extraíble.*

La pantalla muestra los resultados de la búsqueda de archivos y carpetas en las copias de seguridad tib. Hacer doble clic en un nombre de archivo abre el archivo. Puede recuperar el archivo al hacer clic con el botón derecho sobre el nombre del archivo y elegir **Recuperar** del menú de acceso directo. Este menú de acceso directo también le permite abrir el archivo o ver sus versiones.

Al buscar archivos en copias de seguridad, puede escribir todo o parte del nombre del archivo y utilizar los habituales caracteres comodín de Windows. Por ejemplo, para encontrar todos los archivos por lotes en las copias de seguridad escriba "\*.bat". Escribir Mi???.exe le permitirá encontrar todos los archivos .exe cuyos nombres posean cinco símbolos y comiencen con "mi". Debe tenerse en cuenta que la búsqueda no distingue mayúsculas de minúsculas, es decir "Copia de seguridad" y "copia de seguridad" son la misma cadena de búsqueda.

Si un archivo está incluido en varias copias de seguridad y ha sido modificado, los resultados de búsqueda mostrarán la cantidad de versiones de archivo en la columna correspondiente.

*Tenga en cuenta que True Image 2013 no busca archivos en copias de seguridad en formato tib cifradas ni protegidas con contraseña ni en Acronis Secure Zone protegida con contraseña. Asimismo, el programa tampoco busca archivos en copias de seguridad en formato zip creadas por True Image 2013.*

## <span id="page-179-0"></span>**7.8.2 Utilización de la búsqueda de Windows con True Image 2013**

Si utiliza cualquiera de las versiones de Windows Vista o Windows 7 que poseen la función de búsqueda del escritorio incorporada o Windows Desktop Search 3.0 o superior, puede habilitar la indexación para archivos tib:

Si no tiene la búsqueda de Windows instalada, pero desea utilizarla, puede descargar Windows Search 4.0 gratis desde el sitio web de Microsoft. Para descargar, haga clic en [http://www.microsoft.com/download/en/details.aspx?id=23.](http://www.microsoft.com/download/en/details.aspx?id=23) Haga doble clic en el archivo descargado y siga las instrucciones para su instalación.

True Image 2013 posee un complemento para Windows Search. Para acelerar las búsquedas en sus copias de seguridad, puede instalar el complemento para indexar las copias de seguridad. Después de la indexación, podrá buscar el contenido de la copia de seguridad al introducir el nombre de un archivo en el campo de consulta de Windows Search sin abrir True Image 2013. Con los resultados de la búsqueda podrá:

- Seleccionar cualquier archivo y abrirlo para ver y/o guardar el archivo nuevamente en cualquier lado del sistema de archivos (no en la copia de seguridad) o donde se encontraba antes
- Ver en qué copia de seguridad se almacena un archivo dado y recuperar esa copia de seguridad

Además de la indexación de archivos en copias de seguridad por sus nombres, Windows Search proporciona a True Image 2013 la capacidad de realizar una indexación de texto completo de numerosos archivos en sus copias de seguridad. Además, podrá utilizar esta función y llevar a cabo búsquedas en el contenido de los archivos.

*La indexación de texto completo de archivos en la copia de seguridad se proporciona solo para los tipos de archivos reconocibles por Windows Search. Reconoce archivos de texto, archivos de Microsoft Office, todos los elementos de Microsoft Office Outlook y Microsoft Outlook Express y más.*

*El contenido de copias de seguridad protegidas por contraseña o copias de seguridad protegidas por contraseña y cifradas no se indexará, aunque Windows Search proporciona la búsqueda de los archivos tib de este tipo de copias de seguridad. Además, Windows Search no tiene acceso a Acronis Secure Zone, por lo que no podrá buscar ni indexar las copias de seguridad en la zona.*

*La búsqueda de Windows tampoco es compatible con la indexación del contenido de los archivos zip.*

- 1. Para registrar el complemento, haga clic en la flecha hacia abajo a la derecha del campo Buscar en la esquina superior derecha de la ventana principal del programa y después haga clic en **Usar Windows Search**.
- 2. Puede verificar que la compatibilidad de indexación con archivos tib esté habilitada. Haga clic con el botón secundario en el icono de la búsqueda de Windows y seleccione **Opciones de búsqueda del escritorio de Windows...** en el menú contextual. Aparece la siguiente ventana. Asegúrese de que el elemento "tib://..." se encuentre en la lista de Ubicaciones incluidas.
*Para abrir la ventana Opciones de indexación en Windows Vista o Windows 7, abra el Panel de control y, a continuación, haga doble clic en el icono Opciones de indexación. La opciones de indexación de Windows Vista y Windows 7 presentan algunas diferencias en cuanto a contenido y apariencia, aunque la mayoría de la información indicada a continuación también se puede aplicar a estos sistemas operativos.*

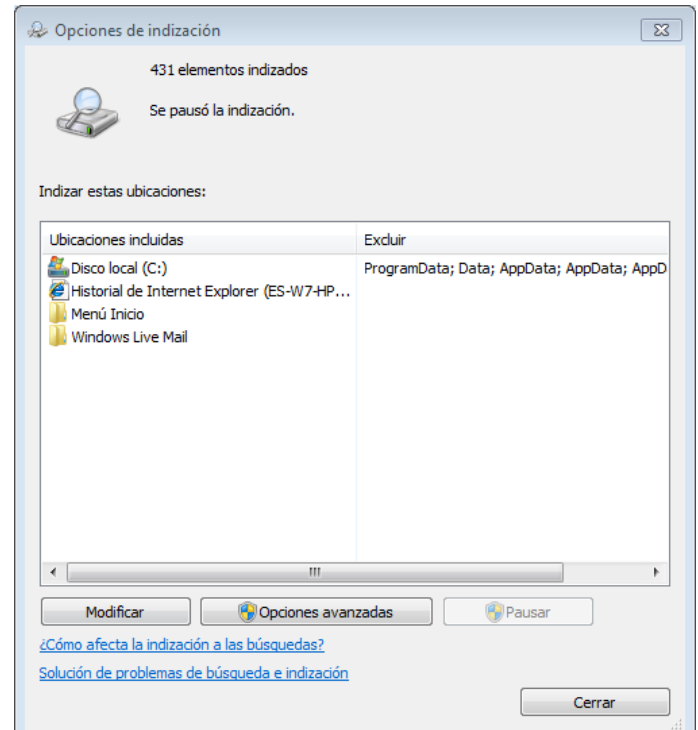

3. Haga clic en **Avanzado**, seleccione la pestaña **Tipos de archivos** y, a continuación, asegúrese de que la extensión **tib** esté seleccionada y de que se muestre ".tib IFiltro" en el campo Descripción del filtro. Seleccione **Propiedades de indexación y contenido de archivos**.

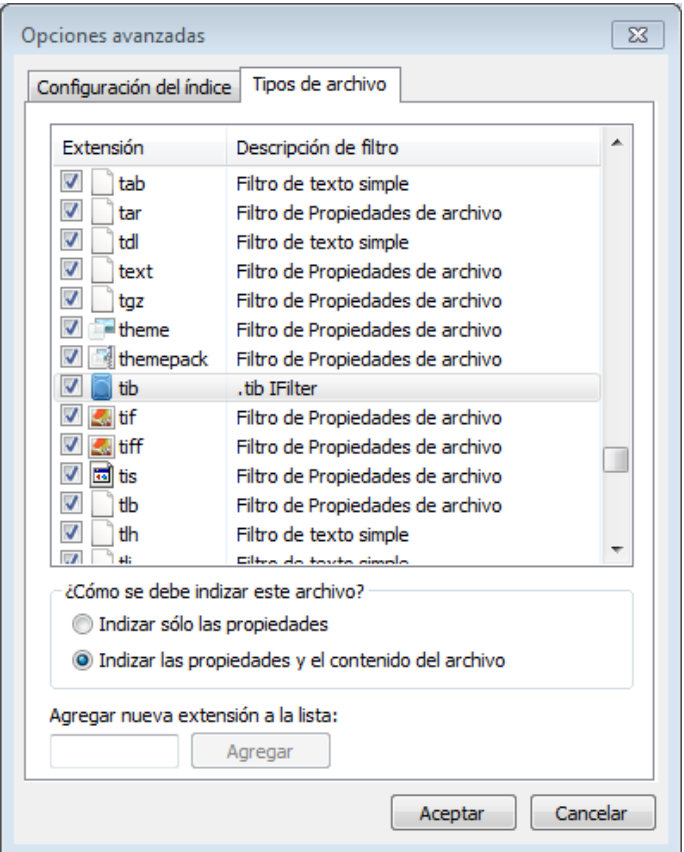

4. Haga clic en**Aceptar** y mientras la ventana **Opciones de indexación** esté abierta, compruebe que los discos en los que almacena sus copias de seguridad se muestran en la lista "Ubicaciones incluidas". Si la lista no contiene esos discos, las copias de seguridad en formato tib no serán indexadas. Para incluir los discos, haga clic en **Modificar** y selecciónelos en la ventana que aparece.

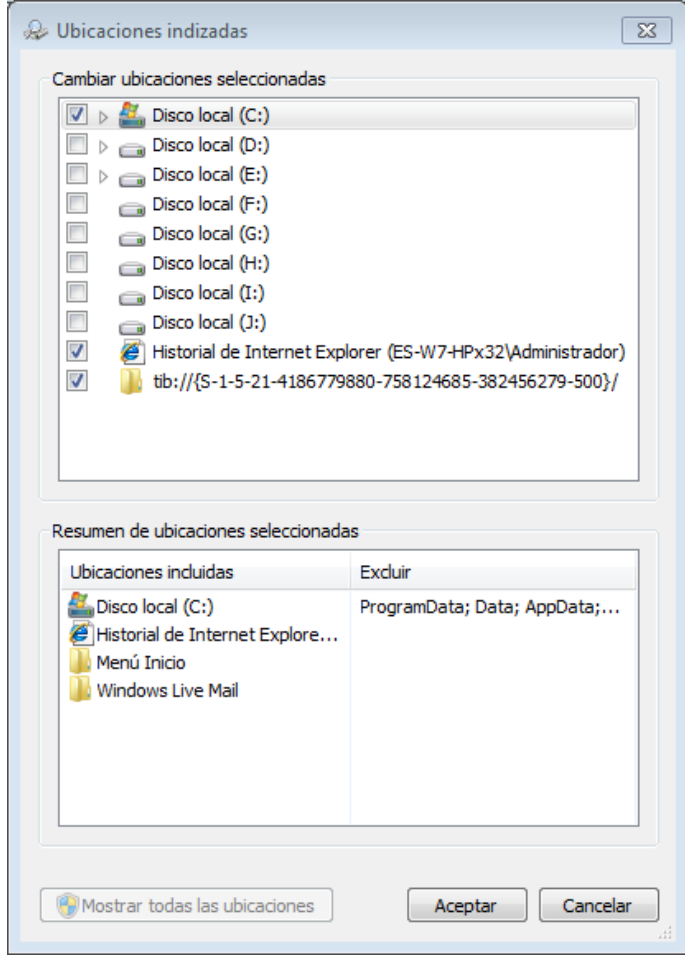

*Si almacena las copias de seguridad en una red compartida, la búsqueda de Windows puede indexarlos también. Sólo debe agregar la red compartida a la lista de Ubicaciones indexadas al escribir la ruta UNC adecuada después de seleccionar la pestaña Agregar ubicación UNC de Opciones avanzadas.*

Dele a Windows Search algo de tiempo para indexar todas las copias de seguridad de Acronis en los discos duros del equipo y añadir la información de indexación a su base de datos de índices. El tiempo necesario depende de la cantidad de copias de seguridad y de la cantidad de archivos que contienen. Después de finalizar la indexación, Windows Search podrá buscar archivos en copias de seguridad en formato tib.

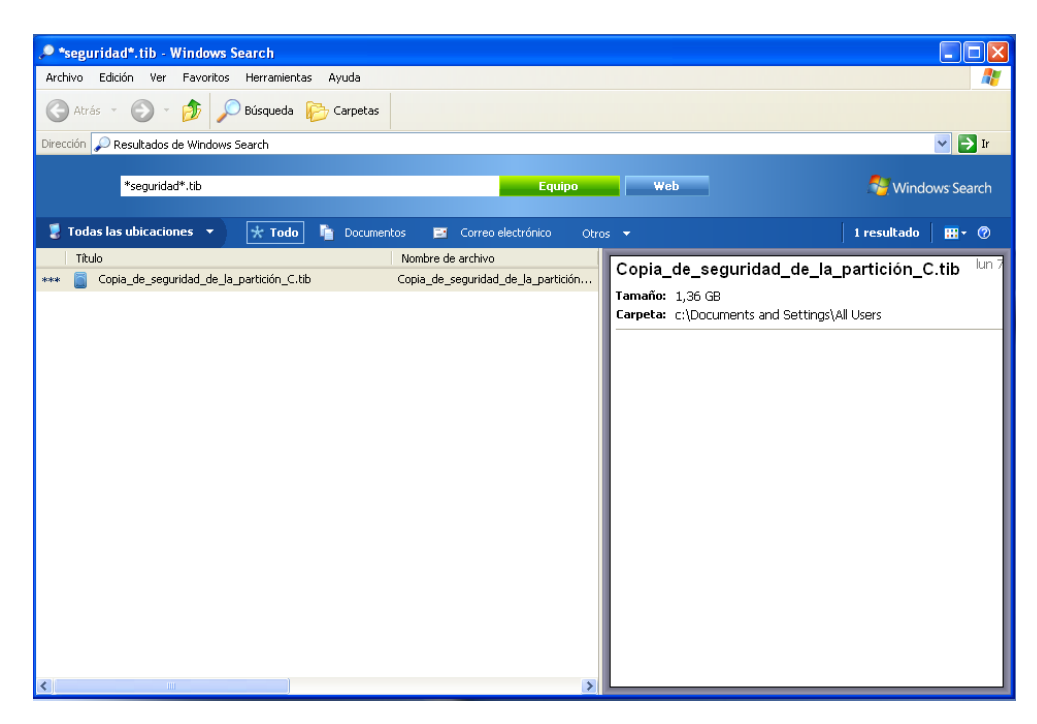

Los motores de búsqueda en Windows Search y Windows Vista o Windows 7 disponen de funciones similares, aunque los resultados de búsqueda se presentan de forma ligeramente diferente.

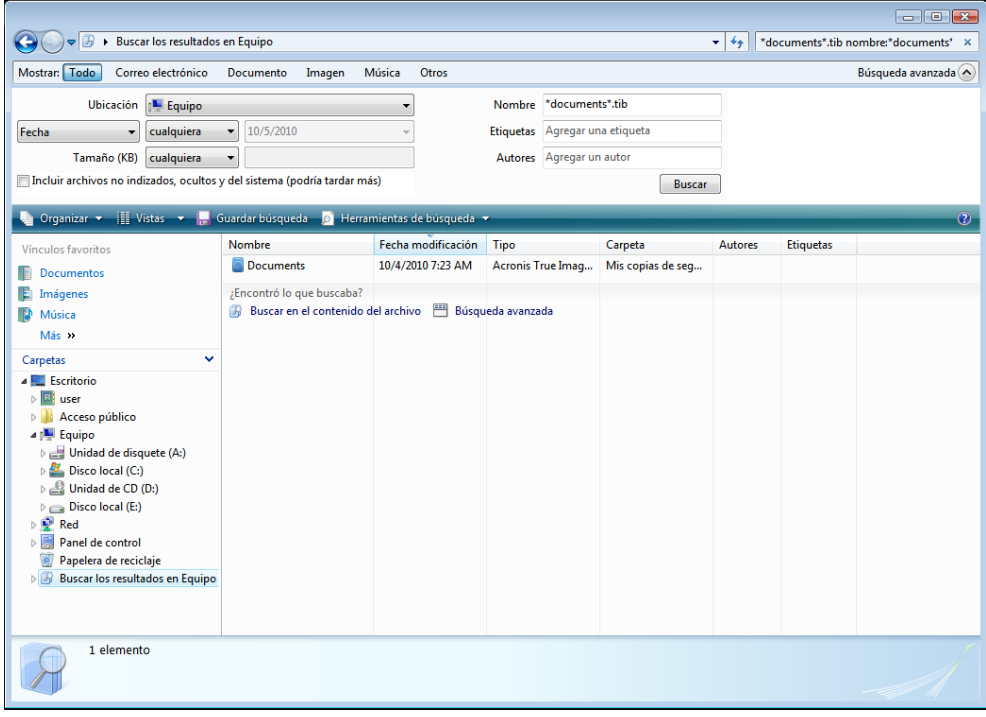

# **7.9 Elección de visualización de columnas en asistentes**

Puede cambiar la forma en la que se visualizan las columnas en varios asistentes.

Para ordenar elementos por una determinada columna, haga clic en la cabecera (si nuevamente hace clic, el orden de los elementos se invertirá).

Para seleccionar las columnas que desea visualizar, haga clic con el botón derecho en panel de la derecha y seleccione **Elegir columnas** en el menú de acceso directo. Luego marque las columnas que desea mostrar. También puede cambiar el orden de visualización de las columnas al utilizar los botones **Arriba** y **Abajo**.

Puede cambiar el ancho de una columna al arrastrar los bordes con el ratón.

# **7.10 Información de la copia de seguridad**

La ventana información de la copia de seguridad proporciona información detallada sobre la copia de seguridad seleccionada.

- **Ruta:** la ubicación en donde se almacenará la copia de seguridad. En caso de que sea una copia de seguridad incremental o diferencial, la ubicación puede ser diferente de la ubicación en donde se almacena la copia de seguridad completa.
- **El método de copia de seguridad** puede ser completo, incremental o diferencial. Para obtener más información sobre los tipos de copia de seguridad, consulte Copias de seguridad completas, incrementales y diferenciales. (pág. [44\)](#page-43-0)
- **Tipo de archivos de copia de seguridad**: tanto Acronis **\*.tib**, como **\*.zip** comprimidos. La extensión zip pertenece sólo a copias de seguridad de archivos o carpetas mientras que la extensión tib puede pertenecer a copias de seguridad de disco/partición o archivos/carpetas.
- **Creado:** la fecha y hora en la que se creó la copia de seguridad.
- **Comentarios**: si ha introducido algún tipo de comentario, se mostrará aquí.

# **7.11 Ajustes de tiempo de espera**

Algunas veces, cuando el programa realiza una acción, su progreso puede verse interrumpido por un mensaje de error o advertencia. Para ejecutar la operación, se solicita al usuario alguna información adicional o la toma de una decisión.

Esta situación puede darse, por ejemplo, durante una operación de copia de seguridad cuando el espacio de almacenamiento en la ubicación de destino es insuficiente para completar la copia de seguridad. El programa esperará a que decida si desea cancelar la copia de seguridad, liberar espacio en el disco o seleccionar otro destino para la copia de seguridad.

Los ajustes de tiempo de espera le permiten especificar el intervalo de tiempo durante el que el programa deberá esperar su respuesta. Mueva el deslizador hacia la derecha para establecer el intervalo de tiempo (en minutos). Tenga en cuenta que no se recomienda la opción **Infinito**. Si no se recibe una respuesta durante el intervalo, se cancelará la operación.

# **8 Herramientas y utilidades**

Las herramientas y utilidades de Acronis incluyen Try&Decide, herramientas de protección, herramientas de montaje, herramientas de conversión de copias de seguridad, la utilidad de clonación de disco, utilidades de seguridad y privacidad, utilidades de gestión del disco y herramientas de transferencia de ajustes de la copia de seguridad.

## **Try&Decide**

Intente una operación no segura en el modo de prueba y después decida si aplicarla o descartarla.

## **Herramientas de protección**

**Acronis Startup Recovery Manager**

Le permite iniciar True Image 2013 sin cargar el sistema operativo al pulsar F11 en el momento del inicio, antes de que se inicie el sistema operativo.

## **Generador de dispositivos de rescate**

Le permite crear un dispositivo de rescate de inicio con los productos de Acronis (o sus componentes especificados) instalados en su equipo.

## **Acronis Secure Zone**

Le permite guardar sus copias de seguridad en una partición segura especial en su disco.

**Administrador de la secuencia de inicio**

Le permite agregar las imágenes de partición del sistema de Windows 7 a la lista de inicio y, a continuación, administrar la lista. Esta herramienta está disponible solo para ediciones Ultimate o Enterprise de Windows 7.

## **Transferencia de las configuraciones de copia de seguridad**

**Importar las configuraciones de copia de seguridad**

Le permite obtener los ajustes de copias de seguridad de otro equipo.

**Exportar las configuraciones de copia de seguridad**

Le permite copiar los ajustes de sus copias de seguridad y transferirlos a otro equipo.

## **Conversión de la copia de seguridad**

**Conversión de la copia de seguridad de Acronis**

Utilice esta función para convertir el formato de archivo de copia de seguridad de tib a vhd. Los archivos vhd pueden utilizarse, por ejemplo, en los sistemas operativos Windows Vista y Windows 7 para montar imágenes de disco sin utilizar True Image 2013.

## **Conversión de una copia de seguridad de Windows**

Utilice esta función para convertir el formato de archivo de copia de seguridad de vhd a tib. El último es el formato de archivo nativo de las copias de seguridad de Acronis.

## **Clonar disco**

Utilice el asistente para clonar el disco si necesita clonar su unidad de disco duro al copiar las particiones a otro disco duro.

## **Seguridad y privacidad**

**Acronis DriveCleanser**

La utilidad Acronis DriveCleanser le proporciona una destrucción segura de datos en su disco duro..

## **Destructor de archivos**

Con el Destructor de archivos puede seleccionar archivos y carpetas innecesarias y destruirlos de modo permanente.

## **Limpieza del sistema**

Con la utilidad Limpieza del sistema, puede limpiar los componentes (carpetas, archivos, secciones de registro, etc.) relacionados con las tareas generales del sistema. Estos componentes de Windows retienen evidencia de la actividad del usuario en el equipo, por lo que también deberían borrarse completamente para mantener la confidencialidad.

## **Gestión del disco**

## **Agregar disco nuevo**

El asistente para agregar un disco nuevo le ayuda a agregar una unidad de disco duro nueva a su equipo. Podrá preparar el nuevo disco duro creando y formateando nuevas particiones sobre él.

## **Acronis Extended Capacity Manager**

Si usa un sistema operativo sometido a la limitación de 2 TB de capacidad de unidad de disco duro, esta herramienta le ayudará a eliminar esta restricción. Podrá usar todo el espacio de su disco de 3 TB, y no solo 2 TB.

## **Ver estado actual de sus discos**

Este enlace abre Acronis Disk Editor integrado (en modo sólo lectura) para mostrarle el estado de los discos o particiones que se han limpiado. Para obtener más información, consulte Editor de discos (modo sólo lectura) (pág. [230\)](#page-229-0).

## **Montaje de imagen**

## **Montar imagen**

Con esta herramienta puede explorar una imagen creada previamente. Podrá asignar letras de la unidad temporal a las imágenes de la partición y acceder rápidamente a estas imágenes como unidades lógicas comunes.

## **Desmontar imagen**

Con esta herramienta puede desmontar temporalmente las unidades lógicas que ha creado para examinar una imagen.

# **8.1 Acronis Startup Recovery Manager**

## **8.1.1 Cómo funciona**

Acronis Startup Recovery Manager le permite iniciar True Image 2013 sin cargar el sistema operativo. Con esta función, puede utilizar True Image 2013 por sí solo para recuperar las particiones dañadas, aún si el sistema operativo no se inicia. A diferencia de iniciar desde un dispositivo extraíble de Acronis, no necesitará un dispositivo o conexión de red diferente para iniciar True Image 2013.

# **8.1.2 Cómo utilizarlo**

Para poder usar Acronis Startup Recovery Manager durante el momento de arranque, prepárelo de la siguiente manera:

- 1. Instalar True Image 2013.
- 2. Active Acronis Startup Recovery Manager.

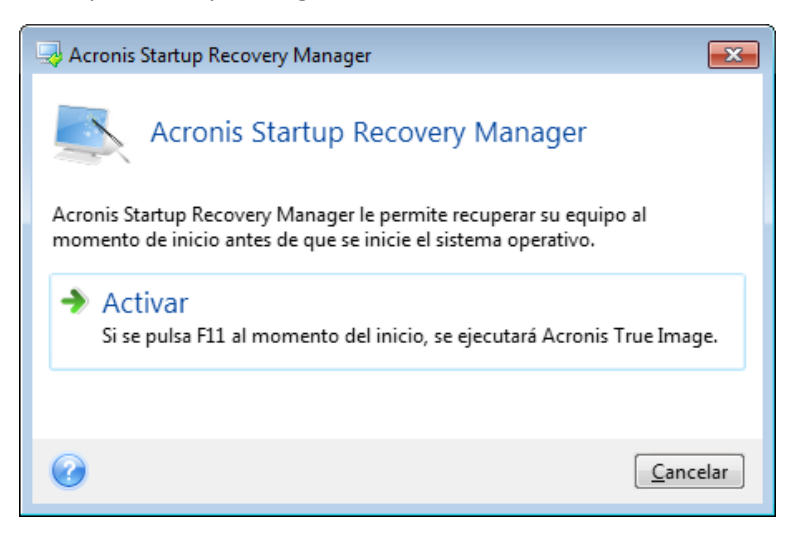

*Cuando Acronis Startup Recovery Manager esté activado, sobrescribirá el registro de inicio maestro (MBR) con su propio código de arranque. Si ha instalado administradores de inicio de terceros, deberá reactivarlos después de activar Startup Recovery Manager. Para los cargadores de Linux (por ejemplo, LiLo y GRUB), podría considerar instalarlos en un registro de arranque de partición de raíz (o inicio) de Linux en lugar de un MBR antes de activar Acronis Startup Recovery Manager.*

En caso de fallo, encienda el equipo y pulse F11 cuando vea el mensaje "Pulse F11 para Acronis Startup Recovery Manager". Esto iniciará una versión autónoma de True Image 2013 que difiere ligeramente de la versión completa.

# **8.2 Creación del dispositivo de rescate de inicio**

## **En esta sección**

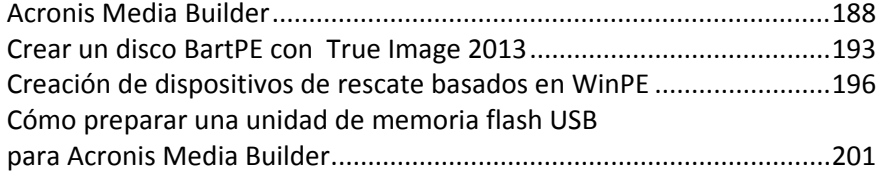

## <span id="page-187-0"></span>**8.2.1 Acronis Media Builder**

Puede ejecutar True Image 2013 desde un disco de arranque de emergencia en un sistema completo o en un equipo bloqueado que no puede volver a arrancar. Puede realizar incluso copias de seguridad de discos en un equipo que no tenga Windows, copiando todos sus datos en la copia de seguridad mediante la creación de una imagen del disco en el modo sector por sector. Para ello necesitará un medio de arranque que tenga instalada una copia de la versión autónoma de True Image 2013.

Si compró el producto empaquetado, ya cuenta con un CD de inicio, ya que el CD de instalación en sí es de inicio.

Si compró True Image 2013 en la Web o lo descargó de un distribuidor, podrá crear un medio de arranque utilizando el Bootable Media Builder. Para ello necesitará un CD-R/RW en blanco, un DVD+R/RW en blanco o cualquier dispositivo desde el cual pueda iniciar su equipo, como una unidad de memoria flash USB.

*Tenga en cuenta que no puede iniciar sistemas operativos* Windows *desde un dispositivo de arranque creado en una unidad de memoria flash USB.*

True Image 2013 también le brinda la posibilidad de crear una imagen ISO de un disco de arranque en el disco duro.

Si cuenta con otros productos de Acronis, como Acronis Disk Director Home instalados en su equipo, puede incluir versiones autónomas de estos en el mismo dispositivo de arranque.

#### **Notas**

- Si prefirió no instalar el Bootable Media Builder durante la instalación de True Image 2013, no podrá utilizar esta función.
- Al iniciar desde el medio de rescate, no puede realizar las copias de seguridad a sus discos o particiones con los sistemas de archivos Ext2/Ext3/Ext4, ReiserFS y Linux SWAP.
- Recuerde que las copias de seguridad creadas por un programa de una versión posterior pueden ser incompatibles con versiones anteriores del programa. Por la misma razón, le recomendamos que cree un nuevo medio de arranque después de cada actualización de True Image 2013.
- Al iniciar desde el dispositivo de rescate y utilizar una versión autónoma de True Image 2013 no podrá recuperar los archivos y carpetas cifrados con la función de cifrado disponible en Windows XP y sistemas operativos posteriores. Para obtener más información, consulte Configuración de seguridad de nivel de archivo para copias de seguridad (pág. [80\)](#page-79-0). Por otro lado, las copias de seguridad cifradas con la función de cifrado de True Image 2013 sí pueden recuperarse.

## **Selección de contenidos del dispositivo de rescate**

Puede seleccionar los componentes de los programas de Acronis que desea colocar en el dispositivo de arranque. Si posee otros productos de Acronis instalados en su equipo, como Acronis Disk Director Home, también se ofrecerán las versiones de arranque de los componentes de estos programas.

True Image 2013 ofrece los siguientes componentes:

 **True image**: incluye compatibilidad con USB, tarjeta PC (anteriormente PCMCIA) e interfaces SCSI junto con los dispositivos de almacenamiento conectados a través de ellos y, por lo tanto, es muy recomendable.

 **Acronis System Report**: el componente le permite generar un informe del sistema que se utiliza para recopilar información sobre su sistema en caso de un problema con el programa. La generación de informes estará disponible antes del inicio de True Image 2013 desde el dispositivo de arranque. El informe generado del sistema puede guardarse en una unidad de memoria flash de USB.

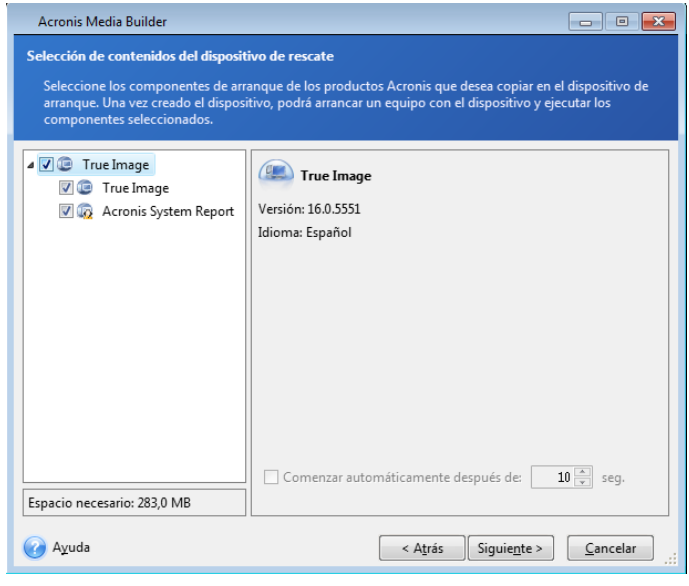

#### **Para seleccionar el componente:**

- Seleccione la casilla de verificación del programa que desea incluir en el dispositivo de arranque. El campo inferior muestra el espacio necesario para los componentes seleccionados. Si posee otros productos de Acronis instalados en su equipo, también puede incluir las versiones autónomas de estos programas en el mismo dispositivo de arranque.
- Si es necesario iniciar el programa de forma automática, seleccione la casilla de verificación **Inicio automático después de**. El parámetro **Empezar automáticamente después** especifica el intervalo de tiempo de espera del menú de inicio. Si este parámetro no se especifica, el programa mostrará el menú de arranque y esperará a que seleccione el arranque del sistema operativo o del componente de Acronis. Si configura, por ejemplo, **10 segundos** para el medio de rescate de Acronis, la aplicación autónoma de True Image 2013 se iniciará 10 segundos después de visualizar el menú.
- Haga clic en **Siguiente** para continuar.

## **Parámetros de inicio del dispositivo de inicio**

Aquí puede establecer los parámetros de activación del dispositivo de arranque para configurar las opciones del dispositivo de rescate de arranque para lograr una mayor compatibilidad con los diversos hardware. Hay varias opciones disponibles (nousb, nomouse, noapic, etc.). Estos parámetros se proporcionan para usuarios avanzados. Si surge algún problema de compatibilidad de hardware mientras prueba el arranque desde los medios de rescate, lo mejor es ponerse en contacto la asistencia técnica de Acronis.

## **Para agregar un parámetro de inicio**

- Introduzca un comando en el campo **Parámetros**.
- Después de especificar los parámetros de activación, haga clic en **Siguiente**.

Parámetros adicionales que pueden aplicarse antes de iniciar el núcleo de Linux

## **Descripción**

Los siguientes parámetros pueden utilizarse para cargar el kernel de Linux en un modo especial:

**acpi=off**

Desactiva la ACPI (interfaz de alimentación de configuración avanzada) y puede ayudar con una configuración particular de software.

**noapic**

Desactiva el APIC (Controlador de interrupciones programable avanzado) y puede ayudar con una configuración particular de hardware.

**nousb**

Deshabilita la carga de módulos USB.

#### **nousb2**

Desactiva la compatibilidad con USB 2.0. Los dispositivos USB 1.1 no obstante trabajan con esta opción. Esta opción permite utilizar algunas unidades USB en el modo USB 1.1, si no trabajan en el modo USB 2.0.

#### **quiet**

Este parámetro se activa de manera predeterminada y los mensajes de inicio no se muestran. Si se borra este parámetro, aparecerán los mensajes de inicio mientras se carga el kernel de Linux y el shell del comando aparecerá antes de ejecutar el programa de .

#### **nodma**

Desactiva DMA para todas las unidades de disco IDE. Evita que el kernel se congele en algún hardware.

#### **nofw**

Desactiva la compatibilidad con FireWire (IEEE1394).

## **nopcmcia**

Desactiva la detección del hardware PCMCIA.

#### **nomouse**

Desactiva la compatibilidad con el ratón.

## **[module name]=off**

Desactiva el módulo (por ejemplo, **sata\_sis=off**).

## **pci=bios**

Obliga a utilizar PCI BIOS y no hay acceso directo al dispositivo del hardware. Por ejemplo, este parámetro puede utilizarse si la máquina tiene un puente PCI no estándar de host.

## **pci=nobios**

Deshabilita el uso de PCI BIOS; sólo se pueden utilizar métodos de acceso directo al hardware. Por ejemplo, este parámetro puede utilizarse si el equipo falla al iniciar, lo cual probablemente es causado por BIOS.

## **pci=biosirq**

Utiliza las alertas PCI BIOS para obtener la tabla de rutas de interrupción. Estas alertas se conocen por tener errores en varias máquinas y hacer que éstas fallen cuando se las utiliza, pero en otros equipos constituyen la única forma de obtener la tabla de rutas de interrupción. Pruebe esta opción si el núcleo no puede asignar solicitudes de interrupción (IQR) o descubrir enlaces secundarios comunes de PCI en su placa madre.

**vga=ask**

Obtiene la lista de los modos de vídeo disponibles para su tarjeta de vídeo y le permite seleccionar el modo de vídeo más adecuado para su tarjeta de vídeo y monitor. Intente esta opción si el modo de vídeo seleccionado automáticamente no es adecuado para su hardware.

## **Selección del dispositivo de inicio**

Seleccione un destino para la creación de un dispositivo de inicio:

- **CD-R/RW** si está creando un CD, introduzca un disco en blanco para que el programa determine su capacidad.
- **Imagen ISO**: después de crear una imagen de disco ISO, podrá grabarla en cualquier tipo de DVD grabable con un software de grabación de DVD. No se puede crear un DVD de inicio directamente desde el generador del dispositivo de inicio.
- cualquier otro dispositivo desde el cual su PC pueda iniciarse, como una unidad de memoria flash USB, etc.

Si utiliza dispositivos no ópticos, el dispositivo debe contar con un sistema de archivos FAT. Esta limitación no se aplica a una imagen ISO.

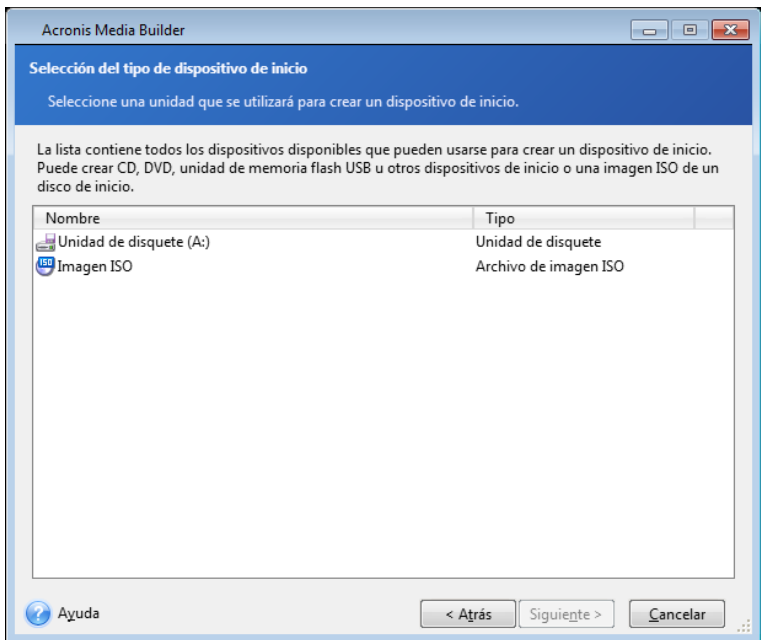

## **Selección del archivo de destino**

Si decide crear una imagen ISO de disco de inicio, especifique el nombre del archivo ISO y la carpeta donde está guardada:

- Seleccione la carpeta de destino del panel del árbol
- Ingrese el nombre del archivo .iso en el campo **Nombre de archivo**.
- Haga clic en **Siguiente** para continuar.

## **Resumen de la creación del dispositivo de arranque**

Esta página muestra las operaciones que se realizarán.

Haga clic en **Continuar** para iniciar el proceso de creación del dispositivo de arranque.

Utilice la barra lateral a la izquierda para navegar a través de los pasos de revisión del asistente.

Para cancelar la operación y salir de Acronis Media Builder, haga clic en **Cancelar**.

Después de crear un disco de arranque, márquelo y guárdelo en un lugar seguro.

Recuerde que las copias de seguridad creadas por un programa de una versión posterior pueden no ser compatibles con versiones anteriores del programa. Por la misma razón, le recomendamos que cree un nuevo medio de arranque después de cada actualización de True Image 2013. Hay una cosa más que debe recordar: al iniciar desde el medio de rescate y utilizar una versión autónoma de True Image 2013, no puede recuperar archivos y carpetas cifrados con la función de cifrado disponible en Windows XP y sistemas operativos posteriores. Para obtener más información, consulte Configuración de seguridad de nivel de archivo para copias de seguridad (pág. [80\)](#page-79-0). Por otro lado, las copias de seguridad cifradas con la función de cifrado de True Image 2013 sí pueden recuperarse.

## **Cómo crear una unidad de memoria flash USB de inicio**

Puede crear una unidad de memoria flash USB con un True Image 2013 autónomo. Podría resultarle útil, por ejemplo, si su portátil no dispone de unidad de CD/DVD interna.

Necesitará una unidad de memoria flash USB con una capacidad mínima de 256 MB. La unidad debe tener el formato de sistema de archivos FAT16 o FAT32.

Para crear una unidad de memoria flash USB de inicio, conecte la unidad a un puerto USB. Inicie Media Builder y, a continuación, seleccione la unidad como destino para la creación del medio de rescate. A continuación, siga los pasos del asistente del Generador de medios. Para obtener más información sobre la creación del dispositivo, consulte Cómo crear dispositivos de inicio.

Si Media Builder no reconoce su unidad de memoria flash USB, puede intentar seguir el procedimiento descrito en el artículo de la base de conocimientos de que se encuentra en [http://kb.acronis.com/content/1526.](http://kb.acronis.com/content/1526)

# <span id="page-192-0"></span>**8.2.2 Crear un disco BartPE con True Image 2013**

BartPE (Bart Preinstalled Environment) es un CD/DVD de inicio de Windows creado desde el CD de instalación/configuración de Windows XP o Windows Server 2003. La versión actual de True Image 2013 no tiene un complemento para un entorno preinstalado basado en Windows Vista y Windows 7.

La ventaja principal de Bart PE consiste en que utiliza los controladores de Windows y tiene una interfaz de usuario similar a Windows. También facilita el agregado de controladores de almacenamiento de la misma manera que cuando se instala Windows en el disco duro (presionando F6 e insertando un disquete con los controladores).

Las aplicaciones se instalan en BartPE en forma de complementos y el complemento True Image 2013 puede incluirse en la pestaña del complemento BartPE.

Si no tiene la versión empaquetada de True Image 2013, precisará descargar un archivo de instalación por separado desde la cuenta de Acronis:

■ Vaya a [https://www.acronis.es/my/;](https://www.acronis.es/my/)

- Inicie sesión;
- Registre el número de serie del producto para su copia de True Image 2013 (si aún no está registrada);
- Haga clic en **Mis productos y descargas**;
- Expandir el elemento **True Image 2013**;
- Haga clic en la pestaña **Complementos gratuitos**, y después haga clic en **Complemento BartPE**. Esto iniciará la descarga del complemento.

Instale el complemento como se indica a continuación:

- 1. Haga doble clic en el archivo descargable para iniciar la instalación.
- 2. Una vez completado el proceso de instalación, podrá crear un CD/DVD de BartPE con el complemento True Image 2013.

La descripción a continuación se basa en la versión del generador PE versión 3.1.10a

Para crear un CD BartPE con el complemento True Image 2013 siga las instrucciones que figuran a continuación:

Descargue el generador de PE a partir del enlace<http://nu2.nu/pebuilder/download/> e instálelo;

Vaya a la carpeta de instalación de True Image 2013. (La carpeta predeterminada es C:\Program Files\Acronis o C:\Program Files\Acronis\Media Add-ons). Cambie el nombre de la carpeta BartPE a Acronis. Copie esta carpeta dentro de la carpeta del complemento en el directorio de instalación del generador BartPE. (El directorio predeterminado es C:\pebuilder3110a o similar);

Ejecute el generador de PE, coloque las rutas necesarias (la ayuda en línea se encuentra disponible e[n http://nu2.nu/pebuilder/help/\)](http://nu2.nu/pebuilder/help/), y haga clic en el botón Complementos:

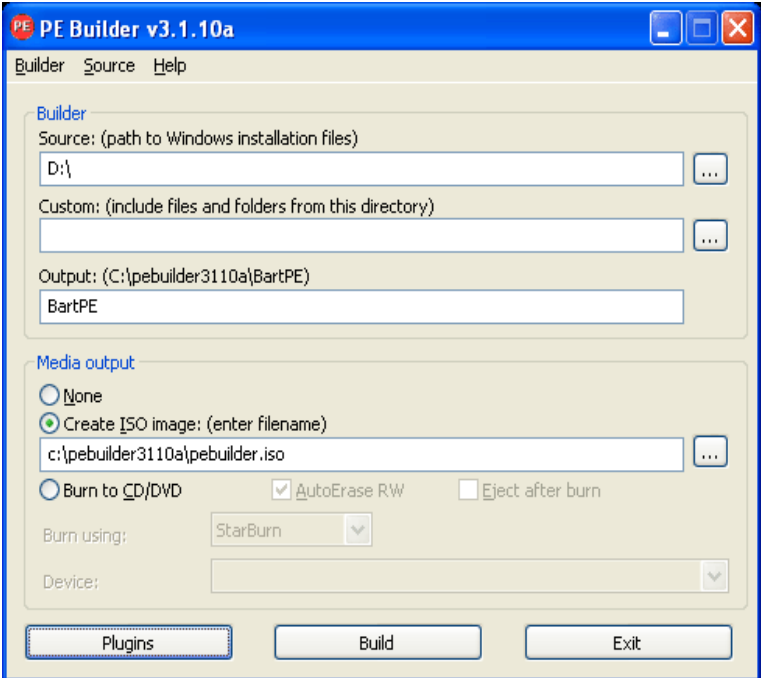

Asegúrese que el complemento True Image 2013 esté activado en la ventana de Complementos:

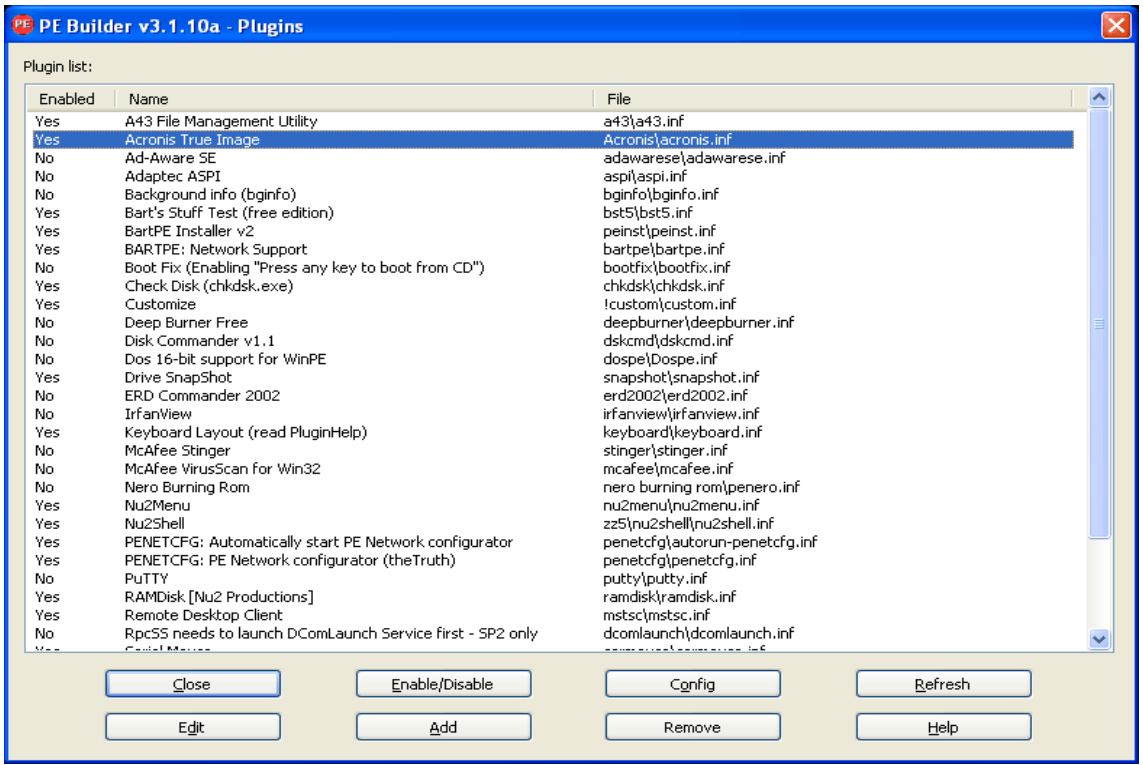

Elija la ventana de Complementos y haga clic en el botón Crear para iniciar el proceso de creación. Si quiere grabar la imagen en un CD, seleccione la opción Grabar a CD y elija la grabadora correspondiente en el menú de Dispositivos;

Luego de crear la imagen, grábela en un CD o DVD. (Si no comprobó la opción Grabar en CD en el paso anterior).

Tras iniciar desde el CD/DVD, puede encontrar el complemento de True Image 2013 en Vaya a/Sistema/Almacenamiento.

#### **Agregar controladores**

BartPE soporta dos tipos de controladores: controladores de almacenamiento y controladores de red. Para obtener instrucciones acerca de cómo agregar unidades, consulte la ayuda de controladores de generador de PE e[n http://www.nu2.nu/pebuilder/help/english/drivers.htm.](http://www.nu2.nu/pebuilder/help/english/drivers.htm)

También existe una opción para agregar controladores de almacenamiento (para los dispositivos RAID o SCSI) durante el inicio de BartPE. (Precisa presionar F6 y indicar el disquete con los controladores). Los controladores de almacenamiento comunes están disponibles en [http://nu2.nu/pebuilder/drivers/.](http://nu2.nu/pebuilder/drivers/)

Cuando inicie desde los medios BartPE recientemente creados, True Image 2013 podrá encontrarse aquí:

Vaya a −> Sistema −> Almacenamiento −> True Image 2013.

# <span id="page-195-0"></span>**8.2.3 Creación de dispositivos de rescate basados en WinPE**

Para crear un dispositivo de rescate basado en WinPE, debe comprar e instalar True Image 2013 Plus Pack.

Acronis Plug-in para WinPE puede añadirse a distribuciones de WinPE basadas en cualquiera de los siguientes kernel:

- Windows Vista (PE 2.0) (también compatible con Windows XP SP2 con KB926044 o posterior)
- Windows Vista SP1 (PE 2.1) (también compatible con Windows XP SP2 con KB926044 o posterior)
- Windows 7 (PE 3.0) (también compatible con Windows 8)

*¡Atención! Acronis Plug-in para WinPE puede añadirse a distribuciones de WinPE basadas en Windows 8 kernel (PE 4.0):*

Para poder crear o modificar las imágenes de PE 2.x, y 3.0, debe tener Windows Automated Installation Kit (AIK) instalado.

Si no tiene un instalado Windows AIK en su equipo, prepárelo de la siguiente manera:

1. Descargue e instale Windows Automated Installation Kit.

AIK para Windows Vista y Windows XP con Service Pack 2 o posterior (PE 2.0):

[http://www.microsoft.com/Downloads/details.aspx?familyid=C7D4BC6D-15F3-4284-9123-](http://www.microsoft.com/Downloads/details.aspx?familyid=C7D4BC6D-15F3-4284-9123-679830D629F2&displaylang=es) [679830D629F2&displaylang=es](http://www.microsoft.com/Downloads/details.aspx?familyid=C7D4BC6D-15F3-4284-9123-679830D629F2&displaylang=es)

AIK para Windows Vista SP1 (PE 2.1):

[http://www.microsoft.com/downloads/details.aspx?FamilyID=94bb6e34-d890-4932-81a5-](http://www.microsoft.com/downloads/details.aspx?FamilyID=94bb6e34-d890-4932-81a5-5b50c657de08&DisplayLang=es) [5b50c657de08&DisplayLang=es](http://www.microsoft.com/downloads/details.aspx?FamilyID=94bb6e34-d890-4932-81a5-5b50c657de08&DisplayLang=es)

AIK para Windows 7 (PE 3.0):

[http://www.microsoft.com/DOWNLOADS/details.aspx?familyid=696DD665-9F76-4177-A811-](http://www.microsoft.com/DOWNLOADS/details.aspx?familyid=696DD665-9F76-4177-A811-39C26D3B3B34&displaylang=es) [39C26D3B3B34&displaylang=es](http://www.microsoft.com/DOWNLOADS/details.aspx?familyid=696DD665-9F76-4177-A811-39C26D3B3B34&displaylang=es)

- 2. [opcional] Grabe Windows AIK en un DVD o cópielo en una unidad de memoria flash.
- 3. Instale Microsoft .NET Framework v.2.0 desde este kit (NETFXx86 o NETFXx64, según su hardware).
- 4. Instale Microsoft Core XML (MSXML) 6.0 Parser de este kit.
- 5. Instale Windows AIK de este kit.

Se recomienda que se familiarice con la documentación de ayuda suministrada con Windows AIK. Un buen punto de partida es la sección "Crear una imagen" de la documentación técnica "Inicio para profesionales de TI". Para acceder al documento, seleccione **Microsoft Windows AIK** -> **Documentación** -> **Inicio para profesionales de TI** desde el menú de **Inicio**.

Para obtener más información sobre como personalizar Windows PE, consulte la guía del usuario de entorno de preinstalación de Windows (Winpe.chm).

## **Integración de True Image 2013 con WinPE 2.x o 3.0 ISO**

Acronis WinPE ISO Builder proporciona tres métodos para la integración de True Image 2013 con WinPE 2.x y WinPE 3.0:

- Creación del complemento de PE 2 o PE 3 ISO desde cero.
- Incorporación del complemento de Acronis en el WinPE 2.x o 3 ISO existente Esto es útil cuando tiene que añadir el complemento de PE 2 o PE 3 ISO previamente configurado que ya está en uso.

 Adición del complemento de Acronis a un archivo WIM para cualquier propósito (creación manual de imagen ISO, adición de otras herramientas a la imagen y demás).

Para poder realizar cualquiera de las operaciones anteriores, True Image 2013 Plus Pack y Windows Automated Installation Kit (WAIK) deben estar instalados en su PC. Si WAIK no está instalado, instálelo según se describe anteriormente en esta sección.

*Acronis WinPE ISO Builder sólo es compatible con x86 WinPE 2.x y WinPE 3.0. Esta distribución de WinPE también puede funcionar con hardware x64.*

*Una imagen PE basada en Win PE 2.x o 3.0 necesita al menos 256 MB de RAM para funcionar. El tamaño de memoria recomendado para PE 2.x o 3.0 es 512 MB.*

## **Creación de un nuevo Win PE 2.x o PE 3.0 ISO con el complemento de Acronis**

Debe tener instalado True Image 2013 Plus Pack en su equipo.

La creación de una nueva imagen ISO Win PE 2.x o PE 3.0 con el complemento de Acronis comienza con la creación de un directorio Windows PE:

1. Seleccione **Microsoft Windows AIK** -> **Windows PE Tools Command Prompt** desde el menú **Inicio**.

Los usuarios de Windows 7 deben seleccionar **Microsoft Windows AIK** -> **Deployment Tools Command Prompt** del menú de **Inicio**.

2. Ejecute la secuencia de comandos **copype.cmd** para crear una carpeta con archivos de Windows PE. Por ejemplo, desde la línea de comandos, escriba: copype x86 c:\winpe x86

Cuando finalice la operación, cree una imagen ISO:

- 3. Seleccione **Acronis** -> **True Image 2013 Plus Pack** -> **Acronis WinPE ISO Builder** en el menú **Inicio**.
- 4. Especifique la ruta a la carpeta WinPE\ISO, p. ej. c:\winpe\_x86\ISO.

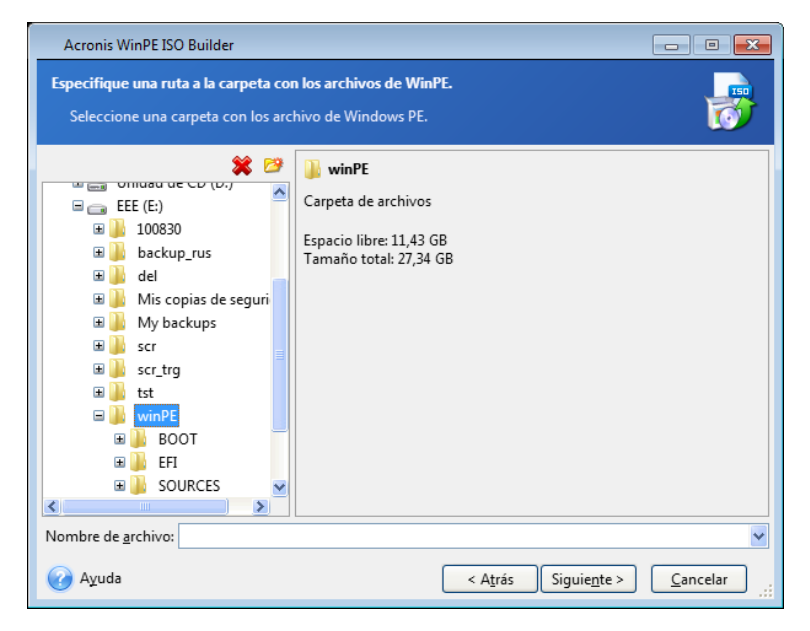

5. En la pantalla siguiente, seleccione la opción **Añadir los componentes y crear una imagen ISO**, y haga clic en **Siguiente**.

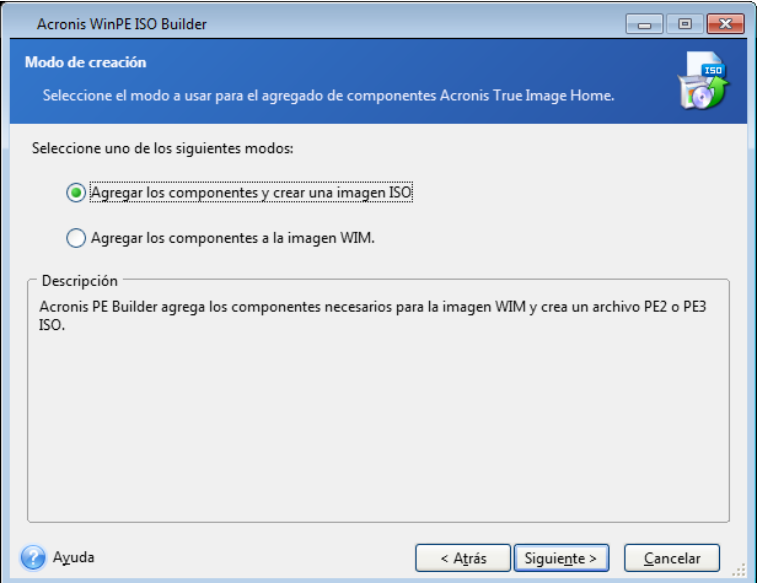

- 6. Especifique la ruta completa al archivo de imagen resultante incluyendo el nombre del archivo o deje la ruta y el nombre del archivo predeterminados (AcronisMedia.iso).
- 7. Compruebe su configuración en la pantalla de resumen y haga clic en **Continuar**.

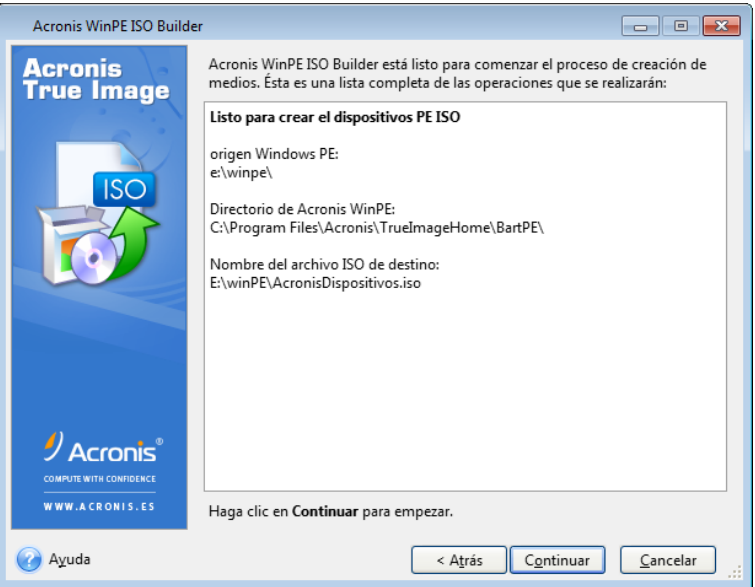

8. Grabe el archivo .ISO en un CD utilizando una herramienta de terceros (por ejemplo, Nero) y obtendrá un disco de inicio Windows PE con True Image 2013.

Una vez que un equipo se inicia en WinPE, True Image 2013 se inicia automáticamente. Tenga en cuenta que el inicio puede llevar bastante tiempo.

## **Incorporación del complemento de Acronis en el ISO WinPE 2.x o 3.0 existente**

Para poder añadir el complemento de Acronis, primero debe instalar True Image 2013 Plus Pack en su PC.

- 1. Extraiga todos los archivos de su ISO Win PE 2 o 3 en una carpeta separada en el disco duro.
- 2. Seleccione **Acronis** -> **True Image 2013 Plus Pack** -> **Acronis WinPE ISO Builder** en el menú **Inicio**.
- 3. Especifique la ruta a la carpeta con los archivos de WinPE.
- 4. Especifique la ruta completa al archivo ISO resultante, incluyendo el nombre del archivo, o deje la ruta y el nombre del archivo predeterminados (AcronisMedia.iso).
- 5. Compruebe su configuración en la pantalla de resumen y haga clic en **Continuar**.
- 6. Grabe el archivo .ISO en un CD utilizando una herramienta de terceros (por ejemplo, Nero) y obtendrá un disco de inicio Windows PE con True Image 2013.

Una vez que el equipo se inicie en WinPE, True Image 2013 se inicia automáticamente. Tenga en cuenta que el inicio puede llevar bastante tiempo.

## **Adición del complemento de Acronis para WinPE 2.x o 3.0 WIM**

- 1. Seleccione **Acronis** → **True Image 2013 Plus Pack** → **Acronis WinPE ISO Builder** en el menú **Inicio**.
- 2. Especifique la ruta al archivo de origen WINPE.WIM. La ruta estándar para el archivo para el hardware x86 es \Archivos de programa\Windows AIK\Herramientas\PETools\x86\winpe.wim.
- 3. Especifique la ruta completa al archivo WIM resultante, incluyendo el nombre del archivo, o deje la ruta y el nombre del archivo predeterminados (AcronisMedia.wim).
- 4. Compruebe su configuración en la pantalla de resumen y haga clic en **Continuar**.

## *Para crear una imagen PE (archivo ISO) del archivo WIM resultante:*

- 1. Seleccione **Microsoft Windows AIK** → **Windows PE Tools Command Prompt** del menú de **Inicio**. Los usuarios de Windows 7 deben seleccionar **Microsoft Windows AIK** → **Deployment Tools Command Prompt** del menú de **Inicio**.
- 2. Ejecute la secuencia de comando **copype.cmd** para crear una carpeta con archivos de Windows PE. Por ejemplo, desde la línea de comandos, escriba: copype x86 c:\winpe\_x86
- 3. Reemplace el archivo boot.wim predeterminado en su carpeta de Windows PE junto al archivo WIM creado recientemente. Para el ejemplo anterior de creación del archivo WIM con la ruta predeterminada al archivo WIM creado recientemente, escriba:

copy c:\Program Files\Windows AIK\Tools\PETools\x86\AcronisMedia.wim c:\winpe\_x86\ISO\sources\boot.wim

Los usuarios de Windows 7 deben escribir el siguiente comando:

move "c:\Program Files\Windows AIK\Tools\PETools\x86\AcronisMedia.wim" c:\winpe\_x86\ISO\sources\boot.wim

- 4. Use la herramienta **Oscdimg**. Para crear un archivo ISO, escriba:
	- oscdimg -n –bc:\winpe\_x86\etfsboot.com c:\winpe\_x86\ISO c:\winpe\_x86\winpe\_x86.iso
- 5. Grabe el archivo .ISO en un CD utilizando una herramienta de terceros (por ejemplo, Nero) y obtendrá un disco de inicio Windows PE con True Image 2013.

## **Creación de un WinPE 3.0 ISO personalizado con los controladores**

En ocasiones, un disco WinPE básico con Acronis Plug-in no dispone de los controladores para su hardware específico, por ejemplo, para almacenar controladores de dispositivos. Los usuarios de Windows 7 pueden añadir estos controladores a la imagen WinPE 3.0 básica (WIM) antes de crear un archivo ISO con Acronis Plug-in.

#### *¡Atención!*

*Solo puede añadir controladores que tengan la extensión .inf en el nombre del archivo.*

El siguiente proceso está basado en un artículo de MSDN que puede encontrar en [http://technet.microsoft.com/en-us/library/dd799244\(WS.10\).aspx](http://technet.microsoft.com/en-us/library/dd799244(WS.10).aspx)

Para crear una imagen de Windows PE personalizada, realice los siguientes pasos:

- 1. Seleccione **Microsoft Windows AIK** -> **Windows PE Tools Command Prompt** desde el menú **Inicio**.
- 2. Ejecute la secuencia de comandos **copype.cmd** para crear una carpeta con archivos de Windows PE. Por ejemplo, desde la línea de comandos, escriba:

copype x86 c:\winpe\_x86

/MountDir:C:\winpe\_x86\mount

- 3. Monte la imagen base utilizando la herramienta DISM en un directorio local. Por ejemplo, Dism /Mount-Wim /WimFile:C:\winpe\_x86\winpe.wim /index:1
- 4. Añada su controlador de hardware utilizando el comando Dism con la opción /Add-Driver. Por ejemplo:

Dism /image:C:\winpe\_x86\mount /Add-Driver /driver:C:\drivers\mydriver.inf

- 5. Repita estos cuatro pasos para todos los controladores que necesite añadir.
- 6. Confirme los cambios usando el comando Dism con la opción /Unmount-Wim /Commit. Dism /Unmount-Wim /MountDir:C:\winpe\_x86\mount /Commit

*No salga del símbolo del sistema.*

## *Después de haber creado el WIM personalizado, proceda a añadir Acronis Plug-in:*

- 1. Seleccione **Acronis** → **True Image 2013 Plus Pack** → **Acronis WinPE ISO Builder** en el menú **Inicio**.
- 2. Especifique la ruta al archivo winpe.wim creado. En nuestro ejemplo, la ruta es C:\winpe\_x86\winpe.wim
- 3. Especifique la ruta completa al archivo WIM resultante, incluyendo el nombre del archivo, o deje la ruta y el nombre del archivo predeterminados (C:\winpe\_x86\AcronisMedia.wim).
- 4. Compruebe su configuración en la pantalla de resumen y haga clic en **Continuar**.

## *Para crear una imagen PE (archivo ISO) del archivo WIM resultante:*

1. Reemplace el archivo boot.wim predeterminado en su carpeta de Windows PE junto al archivo WIM creado recientemente. Para la creación del archivo WIM del ejemplo anterior, escriba:

copy C:\winpe\_x86\AcronisMedia.wim c:\winpe\_x86\ISO\sources\boot.wim

- 2. Use la herramienta **Oscdimg**. Para crear un archivo ISO, escriba: oscdimg -n –bc:\winpe\_x86\etfsboot.com c:\winpe\_x86\ISO c:\winpe\_x86\winpe\_x86.iso
- 3. Grabe el archivo .ISO en un CD utilizando una herramienta de terceros (por ejemplo, Nero) y obtendrá un disco de arranque de Windows PE con True Image 2013 y su controlador o controladores de hardware.

# <span id="page-200-0"></span>**8.2.4 Cómo preparar una unidad de memoria flash USB para Acronis Media Builder**

Si Acronis Media Builder no reconoce la unidad de memoria flash USB que desea hacer de arranque, prepare la unidad de la siguiente manera:

- 1. Inserte su unidad de memoria flash en un puerto USB.
- 2. Pulse **Win+R** (o seleccione **Inicio** -> **Ejecutar**) y escriba cmd para abrir el símbolo de la línea de comando.
- 3. Escriba diskpart para iniciar la utilidad DiskPart de Windows.
- 4. Escriba list disk para enumerar todos los discos conectados al equipo:

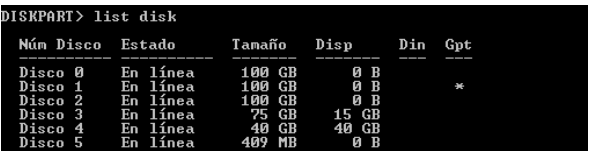

En base al tamaño, podemos suponer que en el ejemplo anterior la unidad de memoria USB es el disco 2.

*Ponga especial atención para obtener el número de disco correcto. De lo contrario, podría borrar la unidad equivocada.* 

- 5. Escriba select disk [number] para seleccionar su unidad de memoria flash.
- 6. Escriba clean para eliminar cualquier formato del disco seleccionado.
- 7. Escriba create partition primary.
- 8. Escriba select partition 1 para seleccionar la única partición que existe ahora en la unidad de memoria flash.
- 9. Escriba active para marcar la partición como activa.
- 10. Escriba format quick fs=fat32 para formatear el disco en FAT32 (de lo contrario, la unidad no será de arranque).
- 11. Escriba assign para asignar una letra de unidad de disco.
- 12. Escriba exit para salir de la utilidad DiskPart de Windows.

# **8.3 Crear dispositivos de arranque de fábrica**

*Esta funcionalidad está disponible solo si el equipo tiene una Acronis Secure Zone que cuenta con una copia de seguridad de la configuración de fábrica del equipo. Por lo general, el proveedor de hardware, que entrega los equipos a los usuario finales, crea y proporciona esta copia de seguridad a Acronis Secure Zone.*

El dispositivo de arranque de fábrica es un tipo especial de dispositivo de arranque de rescate que incluye una copia de seguridad de la configuración de fábrica del equipo. Puede utilizar ese dispositivo para restaurar su equipo a la configuración de fábrica. Tenga en cuenta que el proceso de restauración borrará todos los programas y datos personales del equipo.

Es posible que haya recibido dispositivos de arranque de fábrica con su nuevo equipo. Sin embargo, si el proveedor de hardware no incluyó el dispositivo o si no cuenta con uno por cualquier otra razón, puede crear un dispositivo de arranque de fábrica y guardarlo en caso de emergencia.

Con True Image 2013 puede crear dispositivos de arranque de fábrica en una unidad de memoria USB, en CD/DVD o como una imagen ISO que puede grabarse en un CD/DVD.

Para crear un dispositivo de arranque de fábrica:

1. Haga clic en **Crear dispositivo de arranque de fábrica** en la pestaña **Copia de seguridad y recuperación**.

Se abrirá la ventana de diálogo con los parámetros del dispositivo de arranque.

- 2. Defina los parámetros del dispositivo.
- 3. Haga clic en **Crear**.

El programa comienza a crear el dispositivo de arranque de fábrica. Si desea grabar un CD o DVD, el programa le pedirá que introduzca un nuevo disco en blanco una vez que se haya grabado el primer disco.

## **Asistente de creación de dispositivo**

Utilice el asistente para elegir el tipo de dispositivo: USB, CD/DVD o imagen ISO.

*Si desea crear un dispositivo de arranque en una unidad de memoria USB, asegúrese de conectar la unidad de memoria USB al equipo antes de comenzar. La unidad de memoria USB debe tener formato FAT 32.*

Para crear una imagen ISO, también debe especificar sus parámetros :

- **Dividir en**: escoja si desea que el programa divida la imagen ISO resultante en múltiples archivos .iso de un tamaño determinado.
- **Guardar archivos en**: especifique la ubicación de la imagen ISO resultante.

Una vez que haya seleccionado el dispositivo, haga clic en **Crear** para comenzar a crear el dispositivo.

# **8.4 Trabajar con Acronis Secure Zone**

Acronis Secure Zone es una partición especial para almacenar copias de seguridad en el mismo equipo que creó la copia de seguridad. El True Image 2013 actual crea la zona como una partición FAT32.

Cuando hace clic en **Acronis Secure Zone** en la pestaña de **Herramientas y utilidades**, el programa busca la zona en todas las unidades locales. Si se encuentra la zona, el asistente le ofrecerá gestionarla (cambiarle el tamaño o modificar la contraseña) o eliminarla. Si no hay una zona, se le pedirá que la cree.

## **En esta sección**

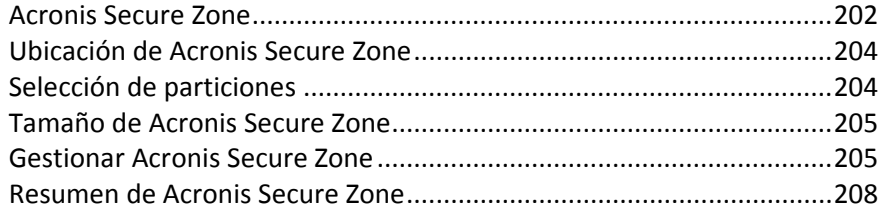

## <span id="page-201-0"></span>**8.4.1 Acronis Secure Zone**

Acronis Secure Zone es una partición segura que le permite mantener copias de seguridad en el espacio de disco de un equipo gestionado. Así podrá recuperar el disco en el que reside la copia de seguridad del disco.

Cuando crea Acronis Secure Zone, aparece un icono en **Mi PC** en la sección **Otros**. Si hace doble clic en el icono de Acronis Secure Zone, la Secure Zone se abre y puede visualizar todas las copias de seguridad que contiene. También puede abrir la Secure Zone haciendo clic con el botón derecho del ratón en el icono correspondiente y seleccionando **Abrir** en un menú de acceso directo.

Si hace doble clic en un icono de copia de seguridad, aparecerán todas las versiones de copia de seguridad (completa, incremental, diferencial) que dicha copia de seguridad contiene. Si hace clic con el botón derecho del ratón en una versión de copia de seguridad específica se abre el menú de acceso directo y le permite seleccionar la operación deseada. Por ejemplo, puede elegir entre explorar, montar (para copias de seguridad de imágenes), recuperar, validar, actualizar, eliminar la copia de seguridad y visualizar los detalles de la copia de seguridad. Si Acronis Secure Zone está protegida por contraseña, todas las operaciones, a excepción de la visualización de los detalles de la copia de seguridad, exigirán la introducción de la contraseña. Al hacer doble clic en una copia de seguridad se abrirá la copia de seguridad.

El menú de acceso directo que aparece al hacer clic con el botón derecho del ratón en el icono de Acronis Secure Zone incluye dos elementos más: **Crear acceso directo** (para incluirlo en el escritorio) y **Abrir**.

Acronis Secure Zone está disponible como una ubicación para almacenar archivos de copia de seguridad siempre que haya espacio libre. Si no hay espacio suficiente, se eliminarán copias de seguridad anteriores para generar espacio libre.

True Image 2013 utiliza el siguiente método para limpiar Acronis Secure Zone:

- Si está creando una copia de seguridad y no hay espacio libre suficiente en la zona para crearla, el programa mostrará un diálogo que le advierte que Acronis Secure Zone está llena. Puede hacer clic en **Cancelar** para cancelar la operación de copia de seguridad. En este caso, es recomendable aumentar el tamaño de Acronis Secure Zone y después ejecutar nuevamente la operación de copia de seguridad. Si desea liberar algo de espacio en la zona, haga clic en **Aceptar** y la copia de seguridad completa más antigua del tipo que se está creando se eliminará junto con todas las versiones de copia de seguridad incremental/diferencial posteriores. Entonces, la operación de copia de seguridad volverá a iniciarse.
- Si eliminar la copia de seguridad más antigua no libera suficiente espacio, aparecerá el mismo mensaje de advertencia nuevamente. Puede eliminar la siguiente copia de seguridad más antigua (si existiera) y repetirlo hasta que todas las copias de seguridad anteriores se hayan eliminado.
- Si después de eliminar todas las copias de seguridad anteriores todavía no hay suficiente espacio libre para completar la copia de seguridad, obtendrá otro mensaje de error y la copia de seguridad se cancelará.

El programa distingue solo dos tipos de copia de seguridad en la zona: copias de seguridad de imágenes y copias de seguridad a nivel de archivo. Las copias de seguridad de archivo y correo electrónico se consideran copias de seguridad a nivel de archivos. Por ejemplo, si tiene una copia de seguridad de correos electrónicos en la zona y no hay suficiente espacio libre para realizar la copia de seguridad de una carpeta, el programa eliminará la copia de seguridad de correos electrónicos para liberar espacio para la copia de seguridad de las carpetas.

Puede utilizar Acronis Secure Zone como ubicación de almacenamiento para los cambios virtuales del sistema en el modo Try. Los datos Try&Decide se limpiarán automáticamente después de detener una sesión Try&Decide.

Si se utiliza Acronis Secure Zone como destino de datos de la copia de seguridad ininterrumpida, el programa no limpia estos datos automáticamente. Puede limpiar los datos de copia de seguridad ininterrumpida manualmente. Para obtener más información, consulte Almacenamiento de datos de Acronis Nonstop Backup (pág. [58\)](#page-57-0).

Para evitar el inconveniente de desbordamiento en la zona durante una copia de seguridad programada, se recomienda seleccionar la casilla **Cuando no haya suficiente espacio en ASZ, eliminar la copia de seguridad más antigua** en las opciones de copia de seguridad programadas (manejo de errores).

# <span id="page-203-0"></span>**8.4.2 Ubicación de Acronis Secure Zone**

Si está creando Acronis Secure Zone, seleccione un disco y la partición cuyo espacio se utilizará para crear Acronis Secure Zone. También puede seleccionar espacio libre o no asignado de otras particiones si estas particiones están ubicadas en el disco seleccionado. Tenga en cuenta que Acronis Secure Zone solo puede situarse en discos básicos, no es posible crearla en discos y volúmenes dinámicos.

## **Para especificar la ubicación para Acronis Secure Zone:**

- Haga clic en la unidad de disco duro en la que creará Acronis Secure Zone.
- En la unidad de disco duro seleccionada, seleccione una o más particiones de las cuales se tomará espacio libre o no asignado. Las particiones escogidas cambiarán de tamaño si es necesario para proporcionar espacio para Acronis Secure Zone.
- Después de haber seleccionado el disco y las particiones, haga clic en **Siguiente** para continuar con el paso Tamaño de Acronis Secure Zone (pág. [205\)](#page-204-0).

## **Para incrementar/disminuir el tamaño de Acronis Secure Zone:**

- Seleccione las particiones desde las que se utilizará espacio para incrementar el tamaño de Acronis Secure Zone o las que recibirán espacio libre después de disminuir el tamaño de Acronis Secure Zone. También puede seleccionar particiones con espacio no asignado.
- <span id="page-203-1"></span>Haga clic en **Siguiente** para continuar con el paso Tamaño de Acronis Secure Zone (pág. [205\)](#page-204-0).

# **8.4.3 Selección de particiones**

Seleccione las particiones de las que se utilizará espacio para crear Acronis Secure Zone. También puede seleccionar espacio no asignado para crear la zona.

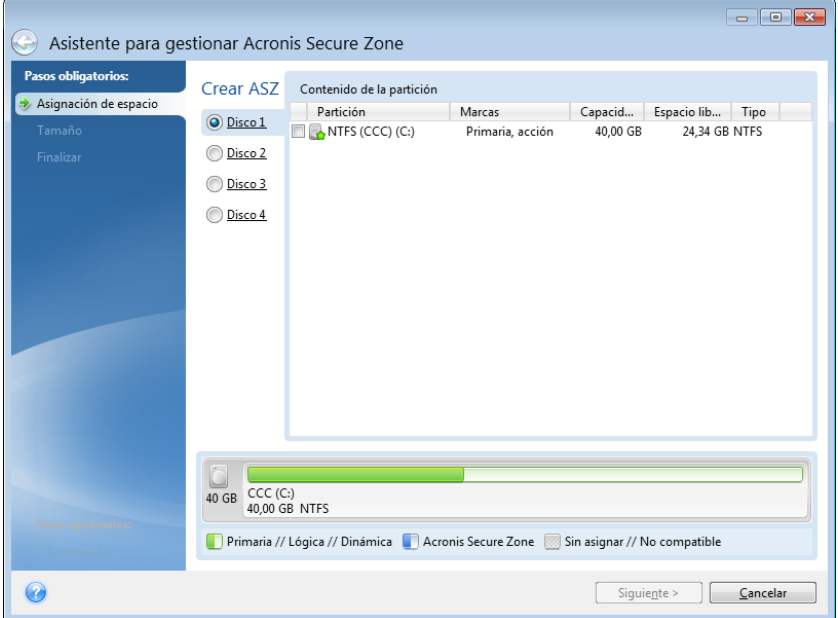

#### **Para seleccionar una partición:**

Seleccione la casilla de verificación de la partición correspondiente y haga clic en **Siguiente**.

## <span id="page-204-0"></span>**8.4.4 Tamaño de Acronis Secure Zone**

Puede especificar el tamaño de Acronis Secure Zone.

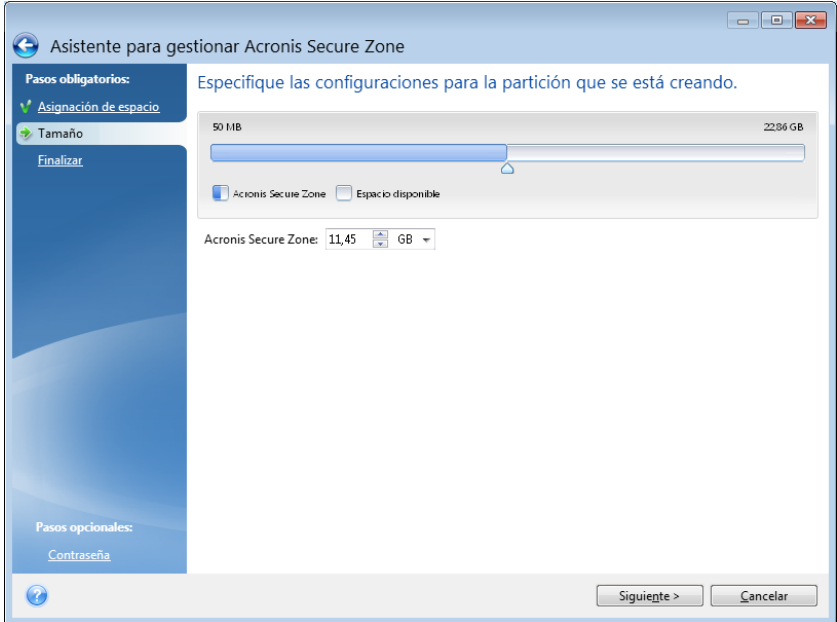

El tamaño mínimo es de alrededor de 50 MB, dependiendo de la geometría del disco duro. El tamaño máximo es igual al espacio no asignado del disco más el espacio libre total de todas las particiones seleccionadas en el paso anterior.

Cuando cree o aumente Acronis Secure Zone, el programa utilizará en primer lugar el espacio no asignado. Si el espacio no asignado no es suficiente para alcanzar el tamaño deseado, las particiones seleccionadas se reducirán. Para modificar el tamaño de las particiones, quizá deba reiniciar el equipo.

Cuando reduzca el tamaño de Acronis Secure Zone, si hay espacio no asignado en el disco duro, se asignará a las particiones seleccionadas junto con el espacio liberado de Acronis Secure Zone. Por lo tanto, no habrá espacio no asignado en el disco.

*Tenga en cuenta que reducir una partición del sistema al tamaño mínimo puede impedir el inicio de su sistema operativo.* 

#### **Para especificar el tamaño de Acronis Secure Zone:**

 Arrastre el deslizador hacia la posición correspondiente o escriba un valor exacto en el campo de tamaño de **Acronis Secure Zone:** .

## <span id="page-204-1"></span>**8.4.5 Gestionar Acronis Secure Zone**

Puede gestionar Acronis Secure Zone.

- Aumentar el tamaño (pág. [206\)](#page-205-0): seleccione este elemento si desea incrementar el tamaño de Acronis Secure Zone.
- Reducir el tamaño (pág. [206\)](#page-205-1): seleccione este elemento si desea reducir el tamaño de Acronis Secure Zone.
- Eliminar (pág. [207\)](#page-206-0): seleccione este elemento si desea eliminar Acronis Secure Zone de su disco duro.
- Cambiar contraseña (pág. [206\)](#page-205-2): seleccione este elemento si desea cambiar la contraseña para acceder a Acronis Secure Zone.

## <span id="page-205-0"></span>**Aumentar el tamaño**

Seleccione las particiones desde las que se utilizará espacio para aumentar el tamaño de Acronis Secure Zone. También se puede seleccionar espacio no asignado.

## **Para seleccionar una partición:**

Seleccione la casilla apropiada de la partición y haga clic en **Siguiente**.

## <span id="page-205-1"></span>**Reducir el tamaño**

Seleccione una partición que recibirá espacio libre después de reducir el tamaño de Acronis Secure Zone. También puede seleccionar un espacio no asignado para reducir el tamaño de la zona segura.

#### **Para seleccionar una partición:**

Seleccione la casilla apropiada de la partición y haga clic en **Siguiente**.

## <span id="page-205-2"></span>**Protección de Acronis Secure Zone**

Aquí podrá configurar una protección con contraseña para Acronis Secure Zone para evitar accesos no autorizados.

El programa le pedirá la contraseña para cualquier operación relacionada con Acronis Secure Zone, como la creación y recuperación de una copia de seguridad de datos, el montaje de imágenes o la validación de copias de seguridad en Acronis Secure Zone, la modificación del tamaño y la eliminación de Acronis Secure Zone.

## **Configuración de la contraseña**

- **No usar contraseña:** elija esta opción si no desea usar protección por contraseña para Secure Zone.
- **Configurar contraseña**: seleccione esta opción si necesita proteger Acronis Secure Zone con una contraseña.
	- Escriba la contraseña en el campo **Contraseña**.
	- Introduzca nuevamente la contraseña que introdujo en el campo **Confirmar**.
	- También puede elegir una pregunta secreta que se le hará si olvida la contraseña. Seleccione una pregunta secreta de la lista e introduzca una respuesta .

Haga clic en **Siguiente** para continuar.

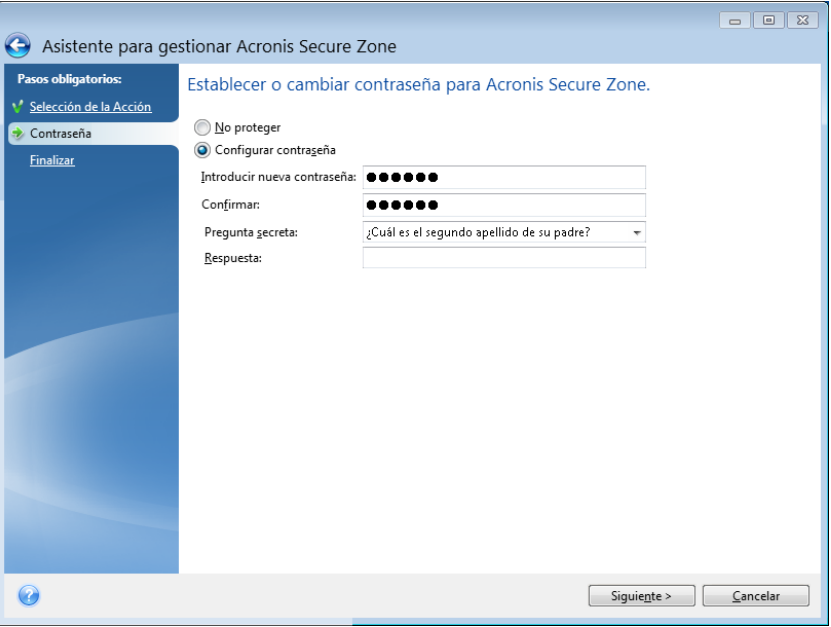

*La reparación o la actualización de True Image 2013 no afectará la contraseña. Sin embargo, si se elimina el programa y después se instala de nuevo manteniendo Acronis Secure Zone en el disco, la contraseña de Acronis Secure Zone se restablecerá.*

## <span id="page-206-0"></span>**Eliminación de Acronis Secure Zone**

Seleccione las particiones a las que desea añadir el espacio liberado de Acronis Secure Zone. Si selecciona varias particiones, el espacio se distribuirá proporcionalmente a cada partición.

#### **Para seleccionar una partición:**

Seleccione la casilla apropiada de la partición y haga clic en **Siguiente**.

Acronis Secure Zone también puede eliminarse mientras se desinstala el programa. Podrá elegir entre desinstalar el programa sin eliminar Acronis Secure Zone y eliminar el software junto con Acronis Secure Zone.

*La eliminación de Acronis Secure Zone destruirá automáticamente todas las copias de seguridad almacenadas en la zona.*

# <span id="page-207-0"></span>**8.4.6 Resumen de Acronis Secure Zone**

La ventana resumen de Acronis Secure Zone muestra una lista de las operaciones que deben realizarse. Para crear o gestionar las operaciones de Acronis Secure Zone será necesario reiniciar. En este caso, después de hacer clic en el botón **Continuar**, se le solicitará que confirme el reinicio.

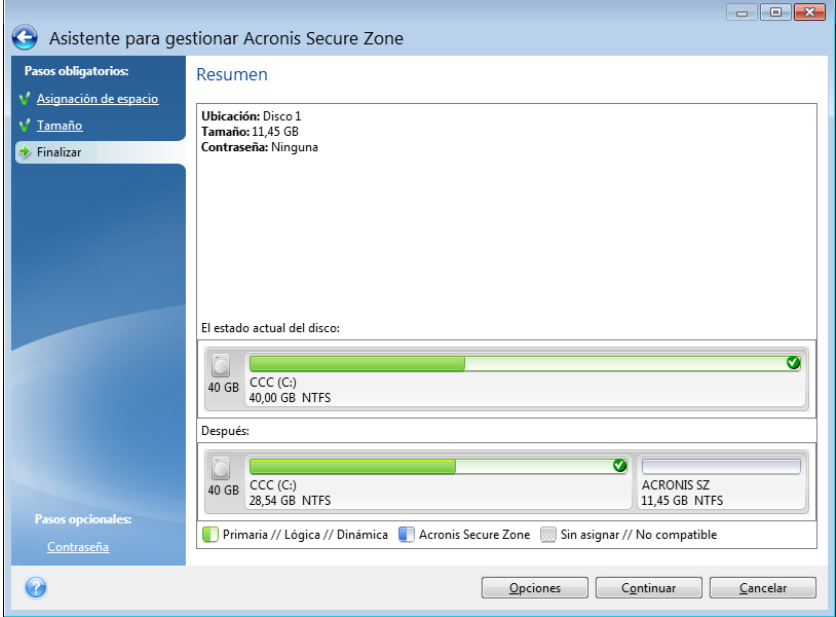

Haga clic en el botón **Continuar** para iniciar las operaciones enumeradas.

Haga clic en el botón de **Opciones** si desea proteger Acronis Secure Zone con una contraseña.

Haga clic en el botón **Cancelar** para salir del asistente sin realizar operación alguna.

# **8.5 Clonación de un disco duro**

## **En esta sección**

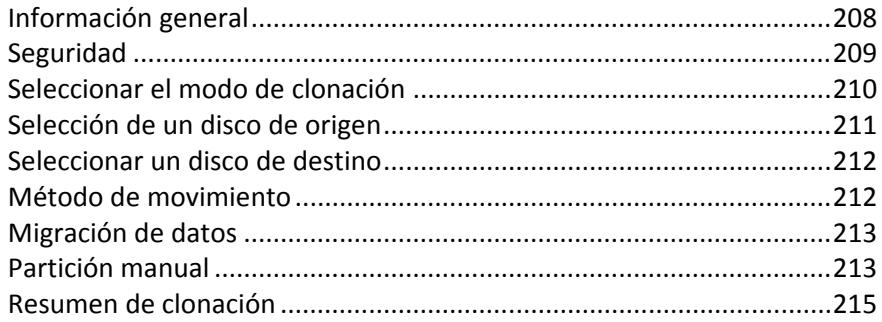

## <span id="page-207-1"></span>**8.5.1 Información general**

Puede considerar que su disco duro no tiene suficiente espacio para el sistema operativo y las aplicaciones instaladas, lo cual no le permite actualizar su software o instalar aplicaciones nuevas. En tal caso, debe transferir el sistema a un disco duro con mayor capacidad.

Para transferir el sistema, deberá primero instalar el nuevo disco en el equipo. Si su equipo no tiene espacio para otro disco duro, puede instalarlo temporalmente en lugar de su unidad de CD o usar una conexión USB 2.0 al disco externo objetivo. Si no es posible, puede clonar un disco duro al crear una imagen de disco y recuperarla a un nuevo disco duro con particiones más grandes.

*En las pantallas del programa, las particiones dañadas están marcadas con una cruz blanca dentro de un círculo rojo del mismo en la esquina superior izquierda. Antes de comenzar la clonación, deberá verificar si existen errores en los discos y corregirlos con las herramientas apropiadas del sistema operativo.*

Para obtener mejores resultados, instale la unidad de destino (nueva) en donde planea utilizarlo y la unidad de origen en otra ubicación, p.ej. en un dispositivo USB externo. Esta recomendación es especialmente importante para los portátiles.

*Le recomendamos encarecidamente que, como precaución de seguridad, cree una copia de seguridad de todo el disco original. Podría salvar sus datos si surge algún tipo de problema con su disco duro original durante el proceso de clonación. Para obtener información sobre cómo crear una copia de seguridad de este tipo, consulte Copias de seguridad de discos y particiones. Tras crear la copia de seguridad, asegúrese de validarla.*

## **Para clonar un disco:**

- Haga clic en **Clonar disco** en la pestaña **Herramientas y utilidades** de la pantalla Inicio.
- <span id="page-208-0"></span>Siga los pasos del **Asistente para clonar el disco**.

# **8.5.2 Seguridad**

Tenga en cuenta la siguiente información: si el suministro eléctrico se interrumpe o si accidentalmente pulsa **REINICIO** durante la transferencia, el procedimiento quedará incompleto y deberá particionar y formatear o clonar el disco duro nuevamente.

No se perderá ningún dato ya que el disco original solamente se leerá (no se cambiará ni modificará el tamaño de ninguna partición). El procedimiento de transferencia del sistema no altera el disco original de ninguna manera. Una vez que finalice el procedimiento, es posible que desee formatear el disco anterior o borrar con seguridad los datos que contiene. Utilice las herramientas de Windows o Acronis DriveCleanser para estas tareas.

Sin embargo, no recomendamos que borre datos del disco duro hasta que esté seguro de que se transfirió correctamente al nuevo disco y hasta que el equipo se inicie y todas las aplicaciones funcionen.

# <span id="page-209-0"></span>**8.5.3 Seleccionar el modo de clonación**

Existen dos modos de transferencia disponibles:

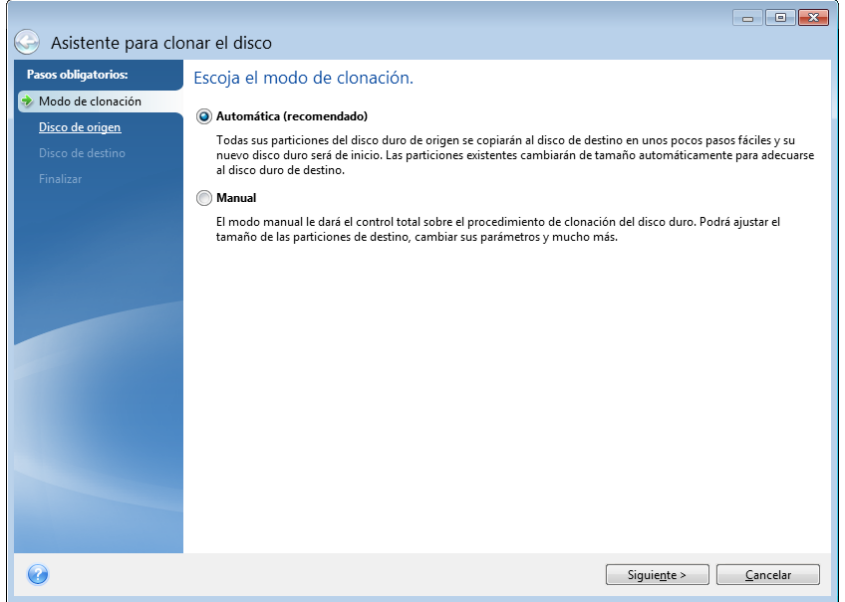

- **Automático** (recomendado en la mayoría de los casos). En el modo automático, sólo deberá efectuar varias acciones simples para transferir todos los datos, incluyendo las particiones, carpetas y archivos, a un disco nuevo, haciéndolo de inicio en caso de que el disco original fuera de inicio.
- **Manual**. El modo manual le proporcionará mayor flexibilidad de transferencia de datos. El modo manual puede ser útil si necesita cambiar la distribución de la partición del disco.

*Si el programa encuentra dos discos, uno particionado y otro no, reconocerá automáticamente el disco particionado como disco de origen y el disco sin particionar como disco de destino. En dicho caso, los siguientes pasos se omitirán y pasará a la pantalla de Resumen de la clonación.*

# <span id="page-210-0"></span>**8.5.4 Selección de un disco de origen**

Puede determinar el origen y el destino utilizando la información proporcionada en esta ventana (número de disco, capacidad, etiqueta, partición e información sobre el sistema de archivos). Si el programa encuentra varios discos particionados, le preguntará cuál es el de origen (es decir, el disco de datos más antiguo).

|                                                                                       |                                        |                                                                                     | $\Sigma$<br>$\Box$<br>$\Box$ |
|---------------------------------------------------------------------------------------|----------------------------------------|-------------------------------------------------------------------------------------|------------------------------|
| Asistente para clonar el disco                                                        |                                        |                                                                                     |                              |
| Pasos obligatorios:<br>Seleccione el disco duro de origen de la lista a continuación. |                                        |                                                                                     |                              |
| Modo de clonación                                                                     | Propiedades del disco<br>$\rightarrow$ |                                                                                     |                              |
| Disco de origen<br>Disco de destino                                                   | Capacidad<br>Dispositivo               | Modelo                                                                              | Interfaz                     |
|                                                                                       | Disco 1                                | 40 GB VMware, VMware Virtual S 1.0                                                  | SAS                          |
| Finalizar                                                                             | Disco 2                                | 40 GB VMware, VMware Virtual S 1.0                                                  | SAS                          |
|                                                                                       | Disco 3                                | 40 GB VMware, VMware Virtual S 1.0                                                  | SAS                          |
|                                                                                       | Disco 4                                | 40 GB VMware, VMware Virtual S 1.0                                                  | SAS                          |
|                                                                                       |                                        |                                                                                     |                              |
|                                                                                       | C:                                     |                                                                                     |                              |
|                                                                                       | 40 GB<br>40,00 GB NTFS                 |                                                                                     |                              |
|                                                                                       |                                        | Primaria // Lógica // Dinámica   Acronis Secure Zone   Sin asignar // No compatible |                              |
|                                                                                       |                                        | Siguiente >                                                                         | Cancelar                     |

*True Image 2013 no permite la clonación de discos dinámicos.*

Seleccione el disco de origen y haga clic en **Siguiente** para continuar.

## **Visualización de la información del disco y la partición**

- Columnas: selecciona las columnas que se mostrarán. Puede cambiar el ancho de una columna al arrastrar los bordes con el ratón.
- **Propiedades del disco (duplicada en el menú contextual, se abre al hacer clic con el botón** derecho del ratón sobre objetos): muestra la partición seleccionada o la ventana de propiedades del disco.

Esta ventana contiene dos paneles. El panel izquierdo contiene el árbol de propiedades, mientras que el derecho describe la propiedad seleccionada de forma detallada. La información del disco incluye los parámetros físicos (tipo de conexión, tipo de dispositivo, tamaño, etc.); la información de la partición incluye tanto parámetros físicos (sectores, ubicación, etc.) como lógicos (sistema de archivos, espacio libre, letra asignada, etc.).

# <span id="page-211-0"></span>**8.5.5 Seleccionar un disco de destino**

Después de seleccionar el disco de origen, debe seleccionar el destino donde se copiará la información del disco. El origen seleccionado anteriormente se desactivará y estará deshabilitado para su selección.

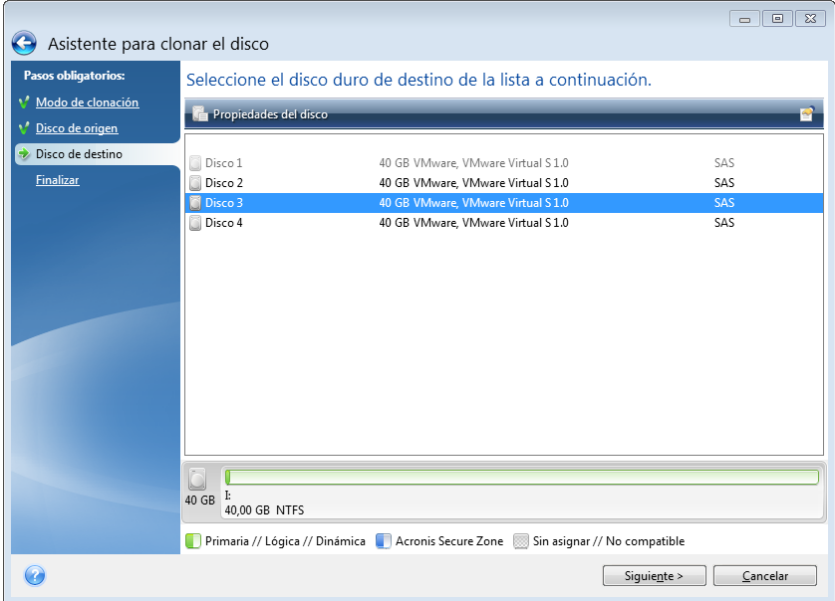

Seleccione el disco de destino y haga clic en **Siguiente** para continuar.

En este punto, el programa verifica si el disco de destino está libre. De no ser así, aparecerá una ventana de Confirmación donde se le explicará que el disco de destino contiene particiones, posiblemente con datos útiles. Para confirmar la eliminación de las particiones, haga clic en **Aceptar**.

*Tenga en cuenta que no se realizarán cambios reales ni se destruirán datos. Por ahora, el programa simplemente preparará la clonación. Todos los cambios se implementarán cuando haga clic en Continuar.*

*Si alguno de los discos no está particionado, el programa lo reconocerá automáticamente como disco de destino y omitirá este paso.*

## <span id="page-211-1"></span>**8.5.6 Método de movimiento**

Al seleccionar el modo de clonación manual, True Image 2013 le ofrecerá los siguientes métodos de transferencia de datos:

- **Tal cual está**: se creará una partición nueva para cada disco antiguo con el mismo tipo y tamaño, sistema de archivos y etiqueta. El espacio no utilizado se convertirá en espacio no asignado.
- **Proporcional**: el espacio de un disco nuevo se distribuirá proporcionalmente entre las particiones clonadas.

**Manual**: usted mismo especificará un tamaño nuevo y otros parámetros.

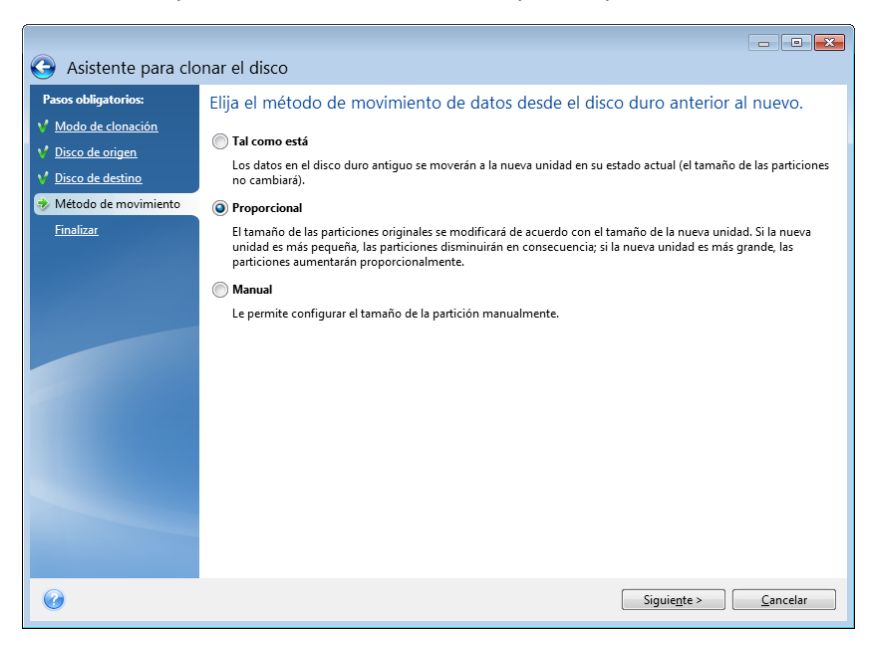

Si elige transferir la información "tal como está", se creará una partición nueva para todas los anteriores con el mismo tamaño y tipo, sistema de archivos y etiqueta. El espacio no utilizado se convertirá en espacio no asignado. Después podrá utilizarlo para crear particiones nuevas o para ampliar las existentes con herramientas especiales, como, por ejemplo, Acronis Disk Director Suite.

Como norma general, no se recomiendan las transferencias del tipo "tal como está" ya que dejan demasiado espacio no asignado en el disco nuevo. Con el método "tal como está", True Image 2013 transfiere sistemas de archivos no admitidos y dañados.

Si transfiere datos proporcionalmente, cada partición aumentará según la proporción de las capacidades del disco antiguo y del nuevo.

Las particiones FAT16 se agrandan menos que otras, ya que tienen un límite de tamaño de 4 GB.

Según la combinación seleccionada, se procederá a la ventana de resumen de la clonación o al paso de Cambiar la distribución del disco (consulte a continuación).

## <span id="page-212-0"></span>**8.5.7 Migración de datos**

True Image 2013 le permite seleccionar una distribución de partición para un disco de destino después de finalizar la operación de clonación.

## <span id="page-212-1"></span>**8.5.8 Partición manual**

El método de transferencia manual le permite cambiar el tamaño de las particiones en el disco nuevo. De manera predeterminada, el programa les cambia el tamaño proporcionalmente.

Esta ventana muestra rectángulos que indican el disco duro de origen, incluyendo sus particiones y espacio no asignado, así como también la distribución del disco nuevo.

Junto con el número del disco duro, podrá ver la capacidad del disco, la etiqueta, el volumen e información sobre el sistema de archivos. Los tipos de volumen, es decir, primario, lógico y el espacio no asignado vienen identificados con colores distintos.

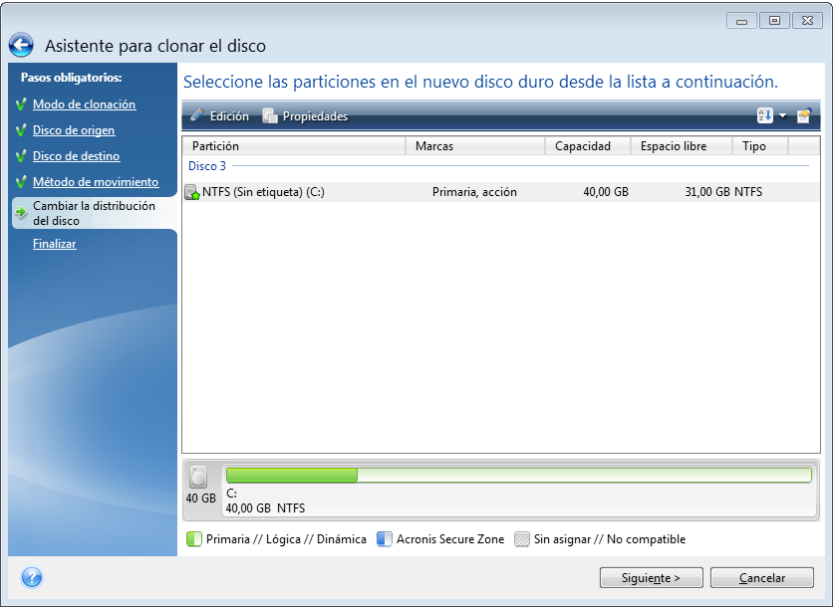

Para cambiar el tamaño, cambiar el tipo de volumen o cambiar la etiqueta del volumen existente, haga clic con el botón secundario sobre la misma y seleccione **Editar** en el menú de acceso directo. Esto abrirá la ventana Configuración de la partición.

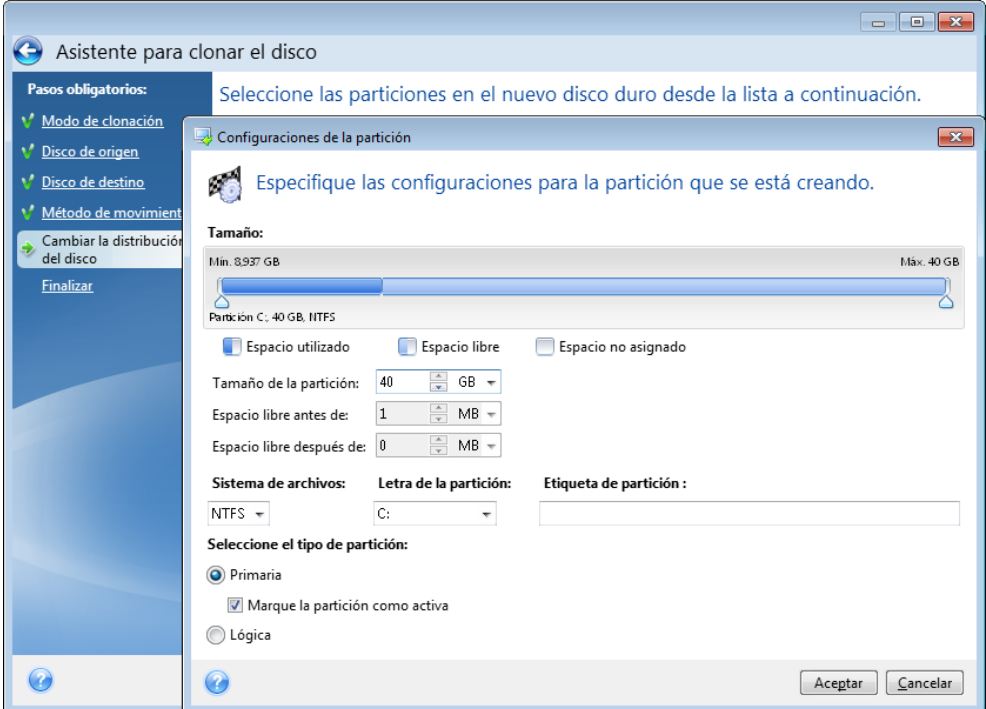

Puede hacer esto al introducir los valores en los campos **Espacio libre antes**, **Tamaño de partición**, **Espacio libre después**, para lo que deberá arrastrar los bordes de la partición o la partición misma.

Si el cursor se convierte en dos líneas verticales con flechas izquierdas y derechas, se apunta al marco de la partición y lo puede arrastrar para aumentar o reducir el tamaño de la partición. Si el cursor se

convierte en cuatro flechas, apunta hacia la partición para poder moverlo hacia la izquierda o derecha (si hay espacio no asignado cerca).

Una vez que determine la ubicación y el tamaño nuevos, haga clic en **Aceptar**. Volverá a la pantalla Cambiar la distribución del disco. Es posible que deba realizar otros cambios de tamaño y ubicación antes de obtener la distribución deseada.

Si hace clic en **Siguiente**, aparecerá la ventana Resumen de clonación.

**¡Cuidado!**

Si hace clic en **cualquiera de los pasos anteriores del asistente en la barra lateral** de esta ventana, restablecerá todos los cambios de tamaño y ubicación que haya seleccionado, de forma que deberá especificarlos nuevamente.

# <span id="page-214-0"></span>**8.5.9 Resumen de clonación**

La ventana de resumen de la clonación ilustra gráficamente la información (en forma de rectángulos) sobre el disco de origen (particiones y espacio no asignado) y la distribución del disco de destino. Junto con el número del disco, se proporciona información adicional: capacidad, etiqueta, partición e información sobre el sistema de archivos.

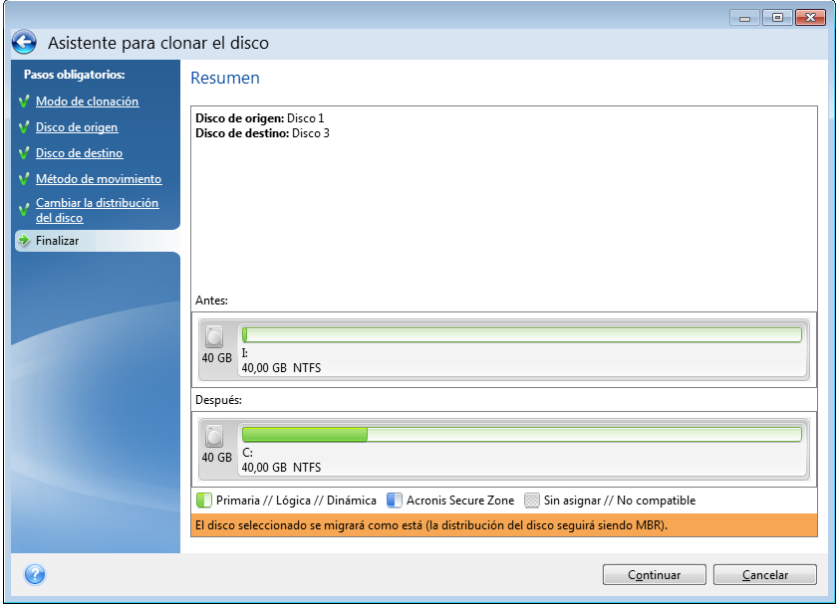

- Haga clic en **Continuar** para comenzar a clonar el disco.
- Haga clic en **Cancelar** para cancelar el procedimiento y regresar a la ventana principal del programa.

Para clonar un disco que contiene el sistema operativo actualmente activo es necesario reiniciar. En ese caso, después de hacer clic en **Continuar** se le solicitará que confirme el rearranque. Si cancela el rearranque, se cancelará todo el proceso. Una vez que el proceso de clonación finalice, se le ofrecerá la opción de apagar el equipo al pulsar cualquier tecla. Esto le permite cambiar la posición de los puentes maestros/esclavos y eliminar uno de los discos duros.

La clonación de un disco sin el sistema o de un disco que contenga un sistema operativo que no esté activo continuará sin necesidad reiniciar. Después de hacer clic en **Continuar**, True Image 2013 empezará a clonar el disco antiguo en el disco nuevo y se indicará el progreso en una ventana especial. Puede detener este proceso al hacer clic en **Cancelar**. En dicho caso, deberá volver a particionar y formatear el disco nuevo o repetir el proceso de clonación. Una vez que la operación de clonación haya finalizado, verá el mensaje de resultados.

# **8.6 Adición de un disco duro nuevo**

Si no cuenta con espacio suficiente para sus datos (por ejemplo, fotos familiares y vídeos), puede reemplazar el disco antiguo por uno nuevo con mayor capacidad (las transferencias de datos a discos nuevos se describen en el capítulo anterior) o agregar un disco nuevo solo para almacenar datos y dejar el sistema en el disco antiguo. Si el equipo tiene espacio para otro disco, será más fácil añadir una unidad de disco que clonar una.

Para agregar un disco nuevo, primero debe instalarlo en su PC.

#### **Para agregar un disco duro nuevo:**

- Haga clic en la pestaña **Herramientas y utilidades** y, a continuación, haga clic en **Agregar disco nuevo**
- Siga los pasos del Asistente para agregar un disco nuevo.

*Si dispone de una versión de 32 bits de Windows XP, el asistente no presentará el paso Opciones de inicialización porque este sistema operativo no es compatible con discos GPT.*

## **En esta sección**

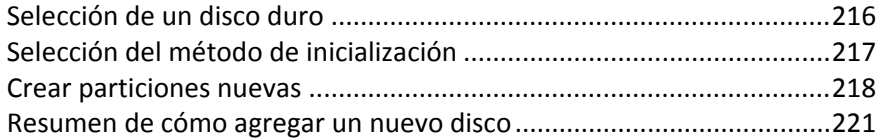

## <span id="page-215-0"></span>**8.6.1 Selección de un disco duro**

Seleccione el disco que ha agregado al equipo. Si ha agregado varios discos, seleccione uno de ellos y haga clic en **Siguiente** para continuar. Puede agregar otros discos posteriormente al reiniciar el Asistente para agregar un disco nuevo.
*Si existen particiones en el disco nuevo, primero deberán eliminarse. Si el disco añadido contiene particiones, True Image 2013 le advertirá mostrando el mensaje de advertencia. Haga clic en Aceptar para eliminar las particiones existentes en el disco añadido.*

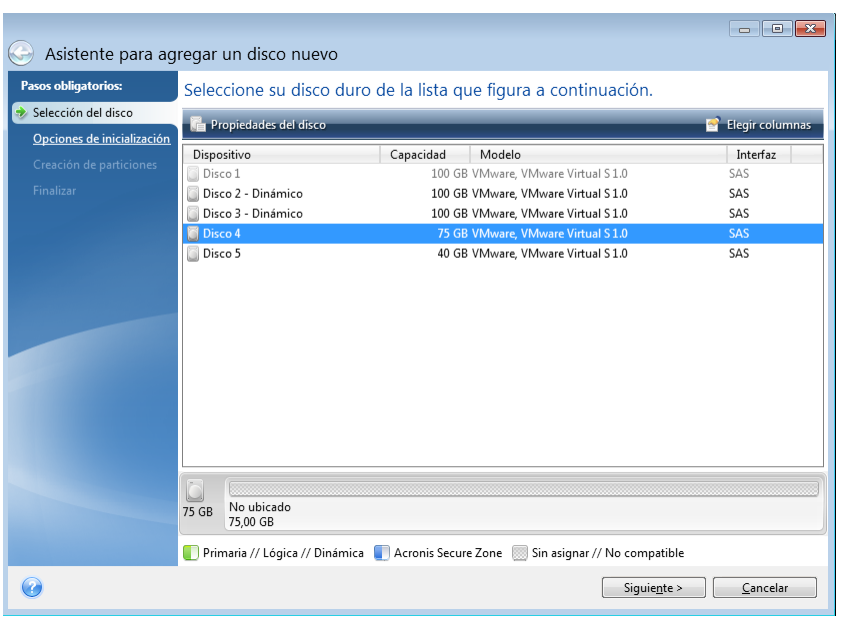

También puede ver las propiedades de todos los discos duros instalados en su sistema, como, por ejemplo, el nombre y modelo de la unidad de disco seleccionada, su capacidad, el sistema de archivos y su interfaz.

# **8.6.2 Selección del método de inicialización**

True Image 2013 admite particiones tanto MBR como GPT. La tabla de partición GUID (GPT) es un nuevo método de particionamiento de discos duros que proporciona ventajas sobre el antiguo esquema de partición MBR. Si su sistema operativo es compatible con discos GPT, puede seleccionar el nuevo disco para que se inicialice como disco GPT.

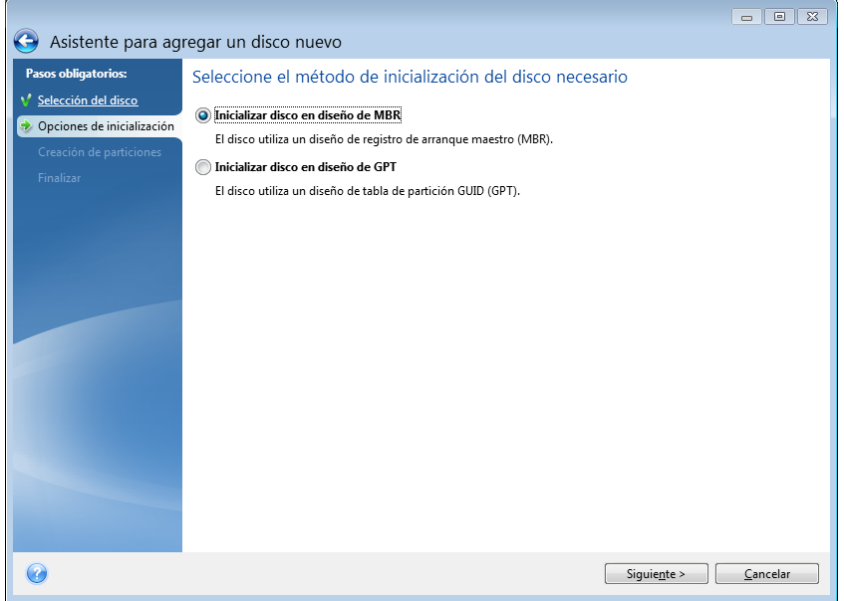

- Para añadir un disco GPT, haga clic en **Inicializar disco en diseño de GPT**.
- Para añadir un disco MBR, haga clic en **Inicializar disco en diseño de GPT**.

*Si utiliza una versión de 32 bits de Windows XP, el método de inicialización GPT no estará disponible y el paso de Opciones de inicialización no aparecerán.*

Después de seleccionar el método de inicialización necesario, haga clic en **Siguiente**.

## **8.6.3 Crear particiones nuevas**

Para utilizar el espacio de un disco duro, debe estar particionado. La partición es el proceso por el cual se divide el espacio del disco duro en divisiones lógicas. Cada división lógica puede funcionar como un disco separado con una letra de unidad asignada, su propio sistema de archivos, etc. Incluso si no tiene intenciones de dividir su disco duro en divisiones lógicas, debe particionarse para que el sistema operativo sepa que debe permanecer en una parte.

En un principio, todo el espacio del disco será espacio no asignado. Esto cambiará después de añadir particiones nuevas.

#### **Para crear una partición nueva:**

- Seleccione el espacio no asignado y haga clic en **Crear partición nueva** en la parte superior de la ventana o haga clic en el espacio no asignado y seleccione **Crear partición nueva** en el menú de acceso directo.
- Especifique las siguientes configuraciones para la partición que se está creando:
	- el tamaño de la nueva partición;
	- el sistema de archivos de la nueva partición;
	- tipo de partición (disponible solo para discos MBR),
	- la letra y etiqueta de la partición.

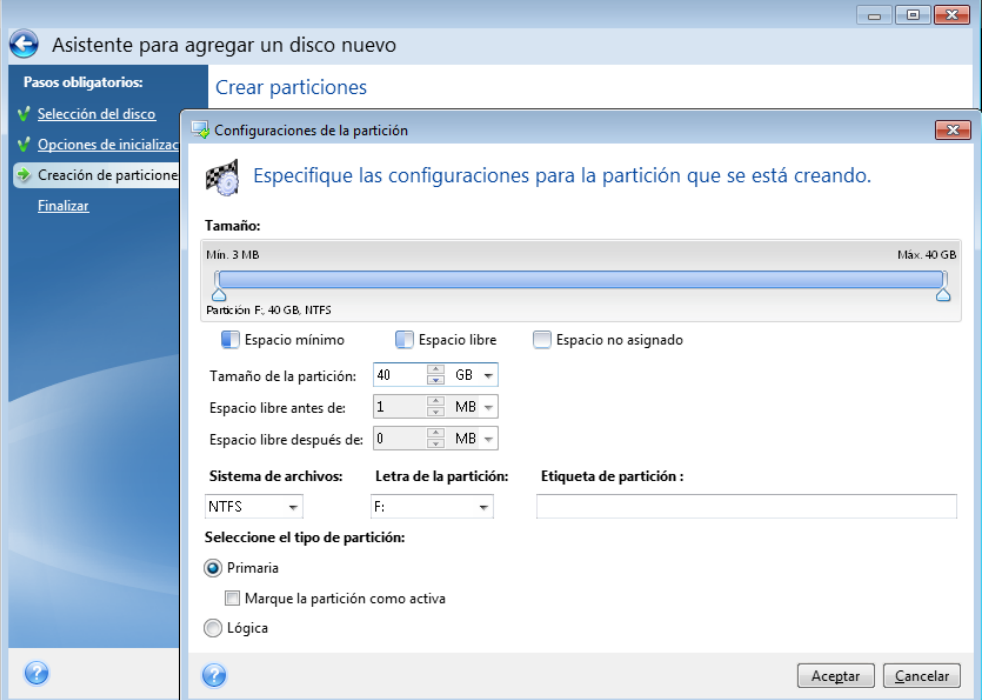

Si asigna todo el espacio no asignado en el disco a la partición nueva, el botón **Crear partición nueva** desaparece.

## **Configuraciones de la partición**

Especifique las configuraciones para la partición que se está creando.

### **Tamaño**

Puede cambiar el tamaño y reubicar la partición que se está creando.

#### **Si desea cambiar el tamaño de la partición:**

- Coloque el cursor en el límite de partición. Si el cursor se encuentra exactamente en el límite de partición, se transformará en dos líneas verticales con flechas a cada lado.
- Mantenga pulsado el botón izquierdo del ratón y arrastre el límite de partición seleccionado o reduzca el tamaño de partición.

También puede establecer el tamaño de la partición manualmente, al especificar el tamaño de la partición deseado en el campo **Tamaño de partición**.

#### **Si desea reubicar la partición:**

- Coloque el cursor en la partición. El cursor se transformará en una cruz.
- Mantenga pulsado el botón izquierdo del ratón y arrastre la partición hasta que obtenga el tamaño necesario de los campos **Espacio libre antes de** o **Espacio libre después de**. También puede establecer la cantidad de espacio no asignado antes o después de la partición seleccionada al introducir manualmente el valor necesario en los respectivos campos.

*Si crea una o más unidades lógicas, el programa reservará parte del espacio no asignado para las necesidades del sistema frente a particiones creadas. Si crea una partición principal o una partición principal junto con una lógica, no se reservará espacio no asignado para las necesidades del sistema.*

#### **Sistema de archivos**

Elija el tipo de sistema de archivo de la partición que se está creando. Las diferentes particiones pueden tener diferentes tipos de archivos o sistemas de archivos.

Puede dejar la partición sin formatear o elegir entre los siguientes tipos de sistemas de archivos:

- **NTFS** es un sistema de archivos nativo de Windows NT, Windows 2000, Windows XP, Windows Vista y Windows 7. Elíjalo si utiliza estos sistemas operativos. Tenga en cuenta que Windows 95/98/Me y DOS no pueden obtener acceso a particiones NFTS.
- **FAT 2** es una versión mejorada de 32 bits del sistema de archivos FAT que admite volúmenes de hasta 32 TB.
- **FAT 16** es un sistema de archivos nativo de DOS. La mayoría de los sistemas operativos lo reconocen. Sin embargo, si su unidad de disco tiene una capacidad superior a los 4 GB, no es posible formatearla en FAT 16.
- **Ext2** es un sistema de archivos nativo de Linux. Es lo suficientemente rápido, pero no es un sistema de archivos de registro por diario.
- **Ext3**: incorporado oficialmente con la versión Red hat 7.2 de Linux, Ext3 es el sistema de archivos de registro por diario de Linux. Es totalmente compatible con Linux Ext2. Cuenta con múltiples modos de registro por diario, así como también amplia compatibilidad multiplataforma en las arquitecturas de 32 y 64 bits.
- **Ext4** es un nuevo sistema de archivos de Linux. Presenta ciertas mejoras con respecto a ext3. Incluye compatibilidad regresiva total con ext2 y ext 3. Sin embargo, ext3 dispone únicamente de compatibilidad parcial con ext4.
- **ReiserFS** es un sistema de archivos de registro por diario para Linux. Generalmente es más fiable y más rápido que Ext2. Elíjalo para su partición de datos de Linux.
- **Linux Swap** es una partición de intercambio para Linux. Elíjala si desea agregar más espacio de intercambio con Linux.

#### **Letra de la partición**

Seleccione de la lista desplegable una letra para asignar a la partición que se está creando. Si selecciona **Auto**, el programa asigna la primera letra de unidad sin usar en orden alfabético.

#### **Etiqueta de partición**

La etiqueta de partición es un nombre asignado a una partición para que pueda reconocerse fácilmente. Por ejemplo, una puede llamarse Sistema, una partición con un sistema operativo; Programa, una partición de una aplicación; Datos, una partición de datos, etc. La etiqueta de partición es un atributo opcional.

#### **Tipo de partición (estos ajustes están disponibles únicamente para discos MBR)**

Elija el tipo de partición que se creará. Puede definir la partición nueva como principal o lógica.

 **Principal:** elija este parámetro si desea iniciar desde esta partición. De lo contrario, es mejor crear una nueva partición como una unidad lógica. Sólo puede tener cuatro particiones principales por unidad o tres particiones principales y una partición extendida.

Nota: si tiene varias particiones primarias, solo una estará activa por vez; las otras particiones primarias se ocultarán y el sistema operativo no las verá.

- **Marque la partición como activa:** la partición activa se utiliza para cargar un sistema operativo desde ella. Seleccionar Activo para una partición sin un sistema operativo instalado puede evitar que el ordenador se inicie.
- **Lógica:** elija este parámetro si no desea instalar e iniciar un sistema operativo desde la partición. Una unidad lógica es una parte de una unidad del disco físico que se ha particionado y asignado como una unidad independiente, pero que funciona como una unidad separada.

Cuando termine de especificar los ajustes de la partición que se está creando, haga clic en **Aceptar** para continuar.

# **8.6.4 Resumen de cómo agregar un nuevo disco**

El resumen Agregar disco nuevo ilustra gráficamente (en forma de rectángulos) información sobre la nueva estructura de disco antes y después de realizar el particionamiento.

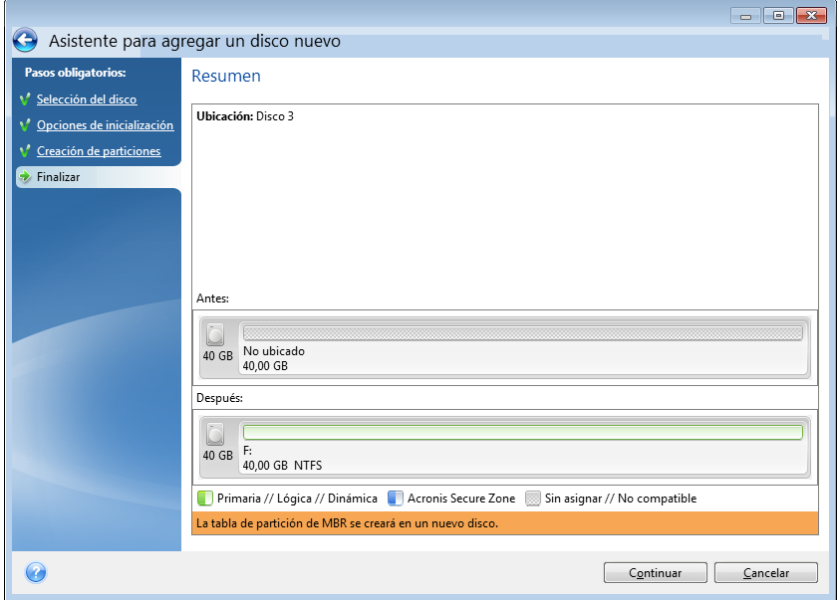

- Haga clic en **Continuar** para comenzar a crear particiones nuevas.
- Haga clic en **Cancelar** para cancelar el procedimiento y regresar a la ventana principal del programa.

Al hacer clic en **Continuar**, True Image 2013 comenzará a crear las nuevas particiones, e indicará el progreso en una ventana especial. Si detiene este procedimiento al hacer clic en **Cancelar**, deberá volver a particionar y formatear el disco nuevo o repetir el procedimiento de adición de disco.

*Antes de hacer clic en el botón Continuar puede usar la barra lateral para navegar por los pasos del Asistente para añadir un disco nuevo y realizar cambios.*

# **8.7 Acronis Extended Capacity Manager**

Acronis Extended Capacity Manager permite que su sistema operativo pueda admitir discos de gran capacidad con estilo de partición MBR. Después podrá utilizar el espacio de disco más allá de los 2 TB: este espacio libre se reconocerá como un disco independiente, que podrá utilizar su sistema operativo y las aplicaciones como si fuera un disco duro físico normal.

El asistente para Acronis Extended Capacity Manager mostrará todos los discos duros de tamaño superior a los 2 TB (sin asignar o con estilo de partición MBR). Podrá ver el espacio de disco que Windows reconoce y asigna. Este espacio recibe en el asistente el nombre de Capacidad nativa de Windows.

El espacio superior a los 2 TB se muestra como Capacidad extendida. Puede habilitar los Discos de capacidad extendida, y una vez que lo haga, el sistema operativo podrá ver este espacio y estará listo para las operaciones de gestión del disco.

1. Para iniciar Acronis Extended Capacity Manager, seleccione la pestaña **Herramientas y utilidades**, y, a continuación, haga clic en **Acronis Extended Capacity Manager**.

*Si el programa no encuentra ningún disco MBR con una capacidad de más de 2 TB, muestra un mensaje que indica que puede accederse al espacio de disco entero y que no es necesario que use Acronis Extended Capacity Manager.*

2. Acronis Extended Capacity Manager muestra la capacidad extendida disponible para asignar.

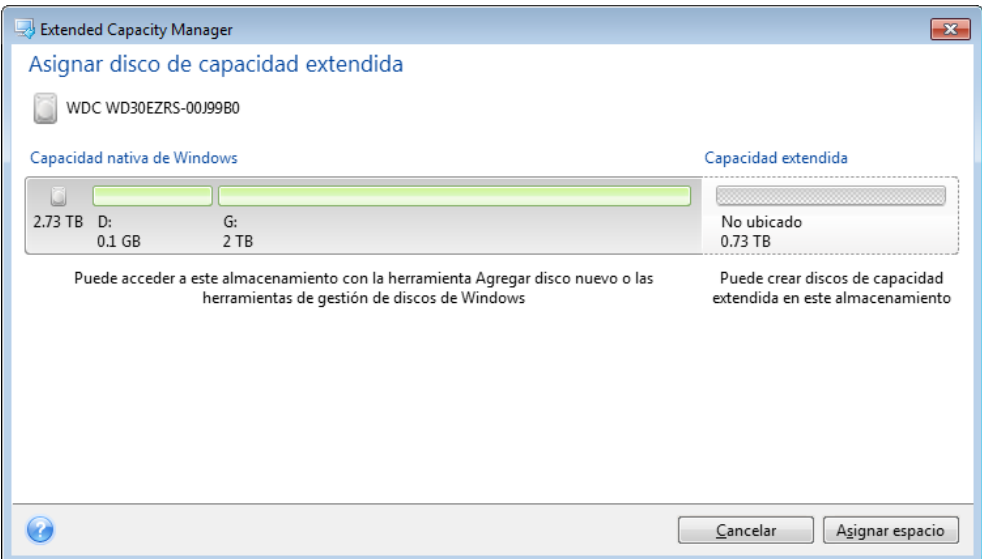

3. Haga clic en **Asignar espacio** para ver la posible asignación de espacio de disco en el siguiente paso.

Tras hacer clic en el botón **Aplicar**, se emulará un disco de capacidad extendida en su disco físico. Si la capacidad de su disco físico es superior a 4 TB y su sistema operativo no es compatible con el estilo de partición GPT, el programa crea varios discos de capacidad extendida MBR.

*Tenga en cuenta que los discos de capacidad extendida no pueden utilizarse para iniciar, a pesar de que la mayoría de sus propiedades son las mismas que las de los discos físicos.*

4. Haga clic en **Cerrar** para cerrar Acronis Extended Capacity Manager.

Tras asignar el espacio, podrá desactivar de forma temporal los Discos de capacidad extendida haciendo clic en **Apagar temporalmente los discos de capacidad extendida**. Esto hará que los discos de capacidad extendida sean invisibles para las herramientas de gestión de discos, a pesar de que el espacio de disco seguirá asignado y podrá hacer que estas particiones estén visibles después. Para ello, inicie Acronis Extended Capacity Manager y, a continuación, haga clic en **Asignar espacio**.

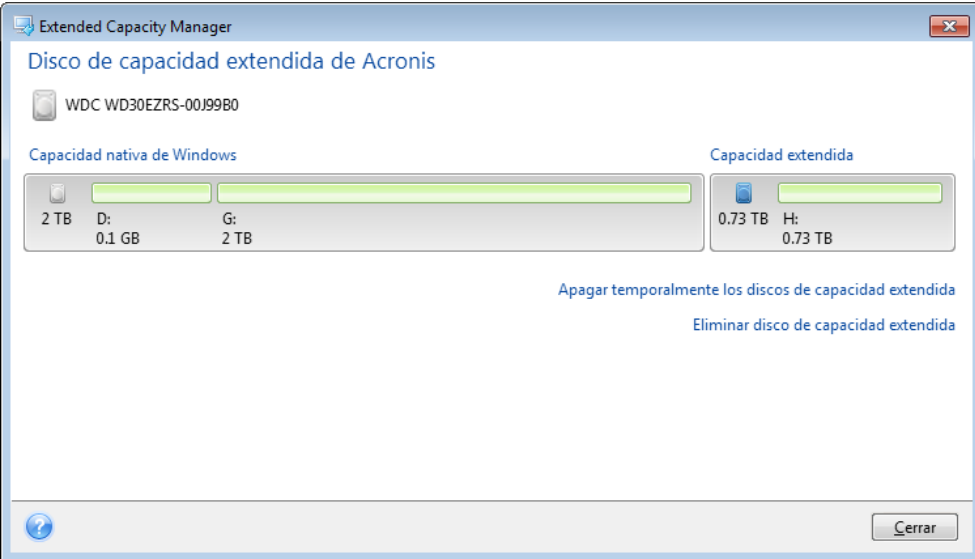

Para quitar los discos de capacidad extendida, haga clic en **Eliminar discos de capacidad extendida** y, a continuación, haga clic en el botón **Aplicar** en el siguiente paso. Se eliminarán de su sistema estos discos, y no podrá accederse al espacio de disco más allá de los 2 TB. Si desea asignar este espacio posteriormente, tendrá que iniciar el Extended Capacity Manager de nuevo y repetir los pasos del asistente.

Podrá seguir utilizando los discos de capacidad extendida incluso después de desinstalar True Image 2013. Durante el proceso de desinstalación, se le preguntará si desea eliminar el disco de capacidad extendida. Si decide no eliminar el disco, podrá seguir utilizándolo.

# **8.7.1 Si Acronis Extended Capacity Manager no se inicia**

Es posible que Acronis Extended Capacity Manager no se inicie debido a una de las siguientes razones:

- su sistema no contiene unidades de disco duro con estilo de partición de MBR superiores a 2 TB; puede asignar y gestionar todo el espacio en sus unidades de disco duro con la herramienta **Agregar disco nuevo**;
- su sistema contiene discos de gran tamaño, pero todavía no se han inicializado;
- el tamaño del sector en su disco es superior a 512 kB.

# **8.8 Herramientas de seguridad y privacidad**

True Image 2013 incluye utilidades para la destrucción segura de datos en particiones individuales y en la unidad del disco duro entero. Asimismo, puede borrar archivos individuales y eliminar los rastros de las actividades del usuario en el sistema.

Cuando sustituye su unidad de disco duro antigua por una nueva con mayor capacidad, puede dejar accidentalmente información personal y confidencial en el disco antiguo. Esta información se podría recuperar incluso tras haber formateado el disco.

Acronis DriveCleanser le permite destruir la información confidencial en las unidades de disco duro o particiones con la ayuda de técnicas que cumplen con la mayoría de los estándares nacionales, o los superan. Puede seleccionar un método de destrucción de datos apropiado según la importancia de su información confidencial.

El destructor de archivos ofrece las mismas capacidades para archivos individuales y carpetas.

Al final, el asistente de limpieza del sistema garantiza la eliminación de todos los rastros de las actividades en su equipo. Al trabajar con un PC deja miles de pruebas en forma de bytes que permiten rastrear sus acciones. Probablemente ni siquiera tendrá presente que deja esos rastros. Esto incluye nombres de usuario y contraseñas, como así también demás información personal que puede utilizarse para robar su identidad si cae en las manos equivocadas. Esta utilidad borra completamente todos los rastros del disco.

Los métodos de destrucción de datos se describen en detalle en Métodos de borrado del disco duro (pág. [240\)](#page-239-0) de esta guía.

### **En esta sección**

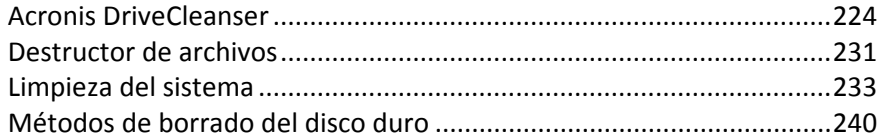

## <span id="page-223-0"></span>**8.8.1 Acronis DriveCleanser**

Muchos sistemas operativos no proporcionan a los usuarios herramientas de destrucción segura de datos, por lo que los archivos eliminados pueden recuperarse fácilmente con la ayuda de aplicaciones simples. Ni siquiera el formateo completo de un disco puede garantizar la destrucción permanente de datos confidenciales.

Acronis DriveCleanser soluciona este problema con la destrucción de datos permanente y garantizada de los discos duros y particiones seleccionados. Podrá seleccionar entre una variedad de algoritmos de destrucción de datos, según la importancia de su información confidencial.

*Tenga en cuenta que, en función del tamaño total de las particiones seleccionadas y del algoritmo de destrucción de datos seleccionado, la destrucción de los datos podría tardar varias horas.*

### **Trabajar con Acronis DriveCleanser**

Con Acronis DriveCleanser, puede realizar las siguientes acciones:

- Limpiar los discos duros o las particiones seleccionados con algoritmos predefinidos.
- Crear y ejecutar algoritmos de limpieza de disco duro personalizados por el usuario.

Acronis DriveCleanser se basa en un asistente que **genera comandos** de todas las operaciones del disco duro para que no se destruya ningún dato hasta que haga clic en **Continuar** en la ventana de Resumen del asistente. Puede regresar en cualquier momento a los pasos anteriores para seleccionar otros discos, particiones o algoritmos de destrucción de datos.

#### **Para destruir los datos de forma permanente en su disco duro:**

- Haga clic en la pestaña de **Herramientas y utilidades**, y después haga clic en **Acronis DriveCleanser**.
- Siga los pasos del asistente de Acronis DriveCleanser:

### **Selección de datos**

Primero debe seleccionar las particiones del disco duro de las que desea destruir datos.

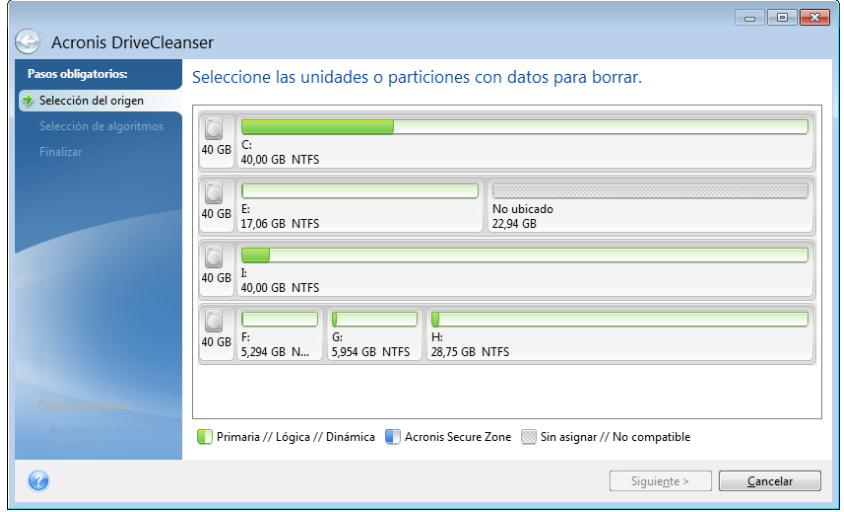

Para seleccionar una partición, haga clic en el rectángulo correspondiente. Verá una marca roja en la esquina superior derecha que le indicará que la partición está seleccionada.

Puede seleccionar un disco duro completo o varios discos para realizar la destrucción de datos. Para hacerlo, haga clic en el rectángulo correspondiente al disco duro (con un icono de dispositivo, número de disco y capacidad).

Puede seleccionar simultáneamente varias particiones ubicadas en unidades de discos duro diferentes o en varios discos, así como en espacio no asignado de los discos.

*Acronis DriveCleanser no puede limpiar particiones en discos dinámicos ni GPT, por lo que no se mostrarán en la ventana Selección de origen.*

Haga clic en **Siguiente** para continuar.

Si los discos y/o particiones que ha seleccionado incluyen el disco o partición del sistema, verá una ventana de advertencia.

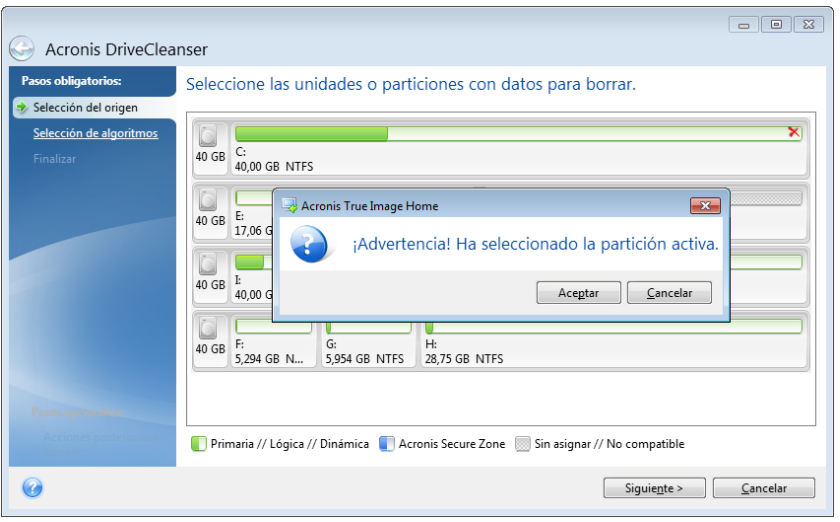

Tenga cuidado porque hacer clic en **Aceptar** en esta ventana de advertencia y después **Continuar** en la ventana de Resumen borrará la partición del sistema que contiene su sistema operativo Windows.

### **Selección de algoritmos**

Acronis DriveCleanser utiliza varios de los algoritmos de destrucción de datos más populares. Seleccione el algoritmo deseado de la lista desplegable.

Los métodos de destrucción de datos se describen en detalle en Métodos de borrado del disco duro (pág. [240\)](#page-239-0) de esta guía.

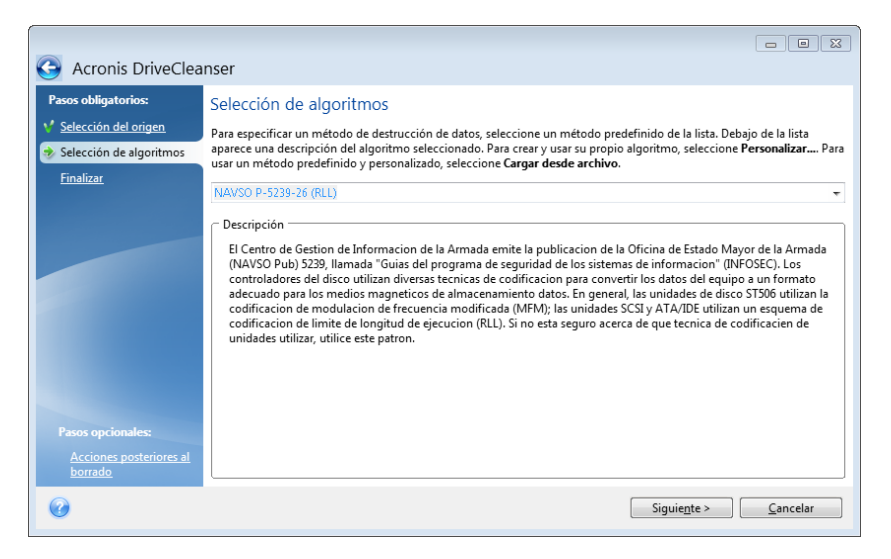

Después de seleccionar un algoritmo, Acronis DriveCleanser realizará todas las acciones necesarias para destruir el contenido de la partición o el disco seleccionado. Al finalizar, se visualizará un mensaje que le indicará que la destrucción de datos se ha realizado satisfactoriamente.

Acronis DriveCleanser le ofrece otra función útil: estimar los resultados de la ejecución de un algoritmo de destrucción de datos en un disco duro o partición. Incluye un Editor de discos integrado (herramienta de exploración de disco duro).

Los algoritmos mencionados anteriormente ofrecen diversos niveles de destrucción de datos confidenciales. Por lo tanto, la imagen que puede ver en el disco o partición depende del algoritmo de destrucción de datos. Pero lo que en verdad verá son los sectores del disco llenos de ceros o símbolos aleatorios.

#### **Crear algoritmos personalizados de destrucción de datos**

Acronis DriveCleanser le permite crear sus propios algoritmos para borrar discos duros. Si bien el software incluye varios niveles de destrucción de datos, puede optar por crear los suyos. Esto se recomienda sólo para usuarios que estén familiarizados con los principios de la destrucción de datos que se utilizan en los métodos seguros de borrado de discos.

Para crear un algoritmo personalizado con el fin borrar discos duros, seleccione y haga clic en **Personalizado...** en la lista desplegable de la ventana Selección de algoritmos. En este caso, aparecen nuevos pasos obligatorios en el asistente de DriveCleanser y podrá crear un algoritmo de destrucción de datos que coincida con sus requisitos de seguridad.

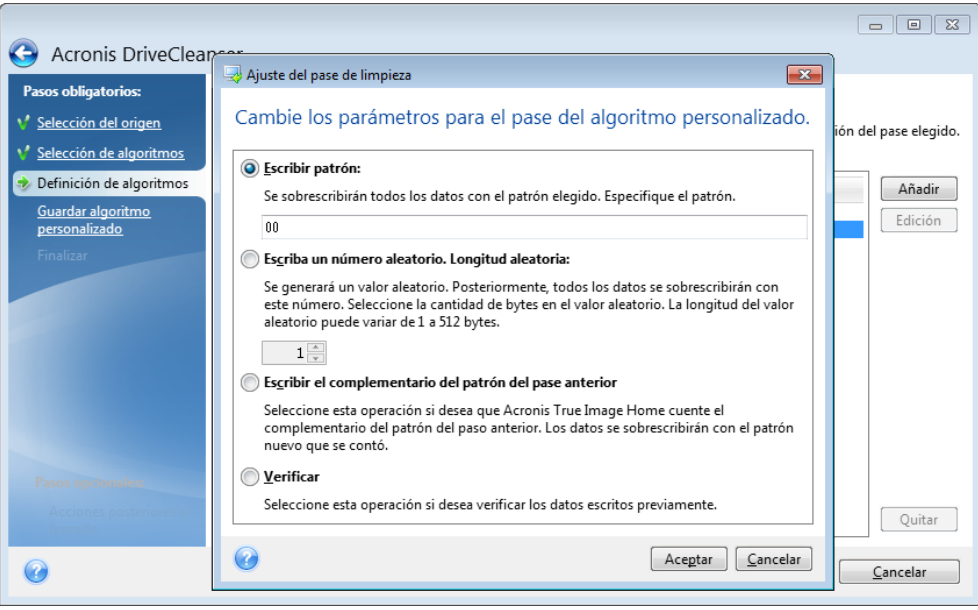

Una vez creado un método personalizado, puede guardarlo. Éste estará a mano para cuando necesite utilizarlo nuevamente.

### **Cargar un algoritmo de un archivo**

Si ha creado y guardado su algoritmo de destrucción de datos mientras trabajaba con el software True Image 2013, puede usarlo de la siguiente manera:

En la ventana Seleccionar algoritmo, vaya a **Cargar de archivo…** en la lista desplegable y seleccione el archivo con parámetros de algoritmo de destrucción de datos personalizados. De manera predeterminada, dichos archivos poseen extensión \*.alg.

## Definición de algoritmos

La ventana Definición de algoritmos le muestra una plantilla del algoritmo futuro.

La ventana posee la siguiente leyenda: La primera columna de la lista contiene el tipo de operación en un disco (existen solo dos: escribir un símbolo en un disco, "escritura", y verificar la escritura, "verificación"); la segunda columna contiene un patrón de datos que se escribirá en el disco.

El patrón que se escribirá siempre es un valor hexadecimal, por ejemplo, un valor de este tipo: 0x00, 0xAA o 0xCD, etc. Estos valores ocupan 1 byte, pero pueden ocupar hasta 512 bytes.Excepto dichos valores, puede especificar un valor hexadecimal aleatorio de cualquier longitud (de hasta 512 bytes). Su algoritmo también puede incluir un valor más para escribir, que esté designado como el «valor complementario», es decir, el valor que es complementario al que se escribe en el disco durante el pase anterior.

*Si el valor binario está representado por la secuencia 10001010 (0x8A), entonces el valor binario complementario estará representado por la secuencia 01110101 (0x75).* 

La ventana Definición de algoritmos le ofrece la plantilla para el algoritmo solamente. Debe definir exactamente que debe escribir el software en el disco para destruir los datos confidenciales de acuerdo con su algoritmo.

Para hacerlo, haga clic en la línea que representa el pase N.º 1 y luego en **Editar**.

# Ajuste del pase de borrado

La ventana Ajuste del pase de borrado le permite definir el patrón que se escribirá en el disco (valor hexadecimal).

Esto es lo que los elementos de control de la ventana significan: Puede especificar cualquier valor hexadecimal en el campo debajo del parámetro **Escribir patrón** para escribirlo en un disco duro durante cualquier pase (durante el primer pase en este caso).

Al configurar el parámetro en la posición **Escribir un número aleatorio**, primero seleccionará Escribir un valor aleatorio en el disco y especificará la longitud del valor aleatorio en bytes en el campo que se muestra a continuación.

El estándar de los Estados Unidos proporciona la escritura de valores aleatorios en cada byte de cada sector del disco durante el primer pase, por lo que deberá configurar el parámetro en la posición **Escribir un número aleatorio** e introducir el 1 en el campo.

Haga clic en el botón **Aceptar** para continuar.

Aparecerá nuevamente la ventana definición de algoritmos y verá que el registro anterior (escribir – 00) se ha reemplazado por escribir – aleatorio, 1 byte.

Para definir el pase siguiente, haga clic en el botón **Añadir**.

Verá la ventana ya conocida, pero esta vez habrá más posiciones de parámetros disponibles: se podrán seleccionar dos posiciones adicionales: se podrán seleccionar dos posiciones adicionales:

 **Escribir el complementario del patrón del pase anterior**: como se hace durante el segundo pase del estándar de los Estados Unidos, cada sector del disco está lleno de valores hexadecimales que son complementarios a los que se escriben durante el pase anterior. Por lo tanto, debe configurar el parámetro en Escribir el complementario en la posición del pase anterior y hacer clic en el botón **Aceptar**.

Aparecerá nuevamente la ventana Definición de algoritmos. En esta ventana, el segundo registro tiene la apariencia que sigue: escribir – complementario del patrón del paso anterior.

**Verificar**

Siguiendo el estándar de destrucción de datos de los Estados Unidos, defina el tercer y cuarto pase de sobreescritura de datos.

De la misma forma, puede crear cualquier algoritmo de destrucción de datos que sea compatible con sus requisitos de seguridad.

## Guardar algoritmo personalizado

En la próxima ventana Guardar algoritmo personalizado, podrá guardar el algoritmo que ha creado. Éste será útil para cuando necesite utilizarlo nuevamente.

Para guardar su algoritmo, debe asignarle un nombre de archivo y definir la ruta en el campo Seleccionar archivo o buscar un archivo existente en el disco.

Cada algoritmo personalizado se almacena en un archivo independiente con su propio nombre. Si intenta escribir un algoritmo nuevo en un archivo existente, el contenido del archivo existente se borrará.

### **Acciones posteriores al borrado**

En la ventana Acciones posteriores al borrado, puede seleccionar las acciones que realizará en las particiones seleccionadas para la destrucción de datos. Acronis DriveCleanser le ofrece tres opciones:

- **Ninguna acción**: simplemente destruir los datos con el algoritmo seleccionado a continuación
- **Eliminar partición**: destruir los datos y eliminar la partición.
- **Formatear**: destruir los datos y formatear la partición (predeterminado).

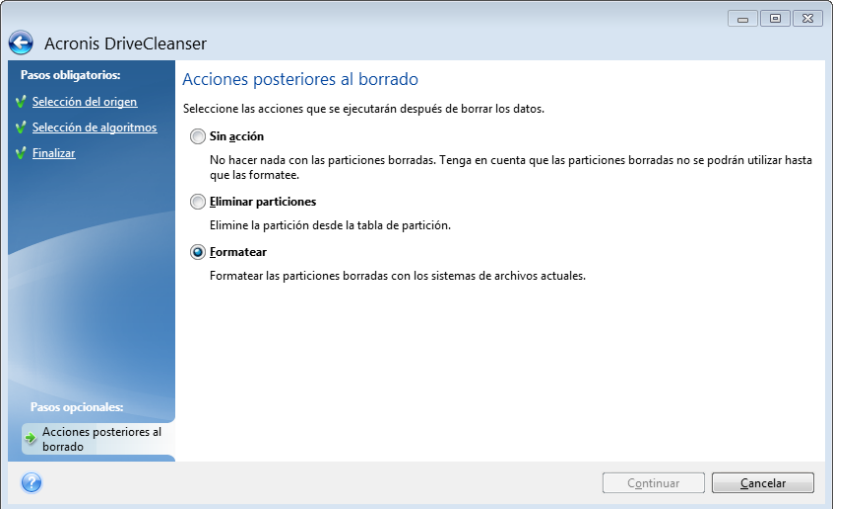

### **Resumen limpieza de disco**

La ventana de resumen muestra una lista completa de las operaciones que se realizarán.

Observe que después de hacer clic en el botón **Continuar**, las particiones seleccionadas se limpiarán de forma permanente. El botón está deshabilitado hasta que seleccione la casilla de comprobación **Limpiar las particiones seleccionadas de modo irreversible**.

Haga clic en el botón **Continuar** para iniciar las operaciones de la lista.

Haga clic en el botón de **Opciones** para realizar los pasos opcionales.

Haga clic en el botón **Cancelar** para salir del asistente sin realizar operación alguna.

## **Editor de discos (modo de sólo lectura)**

Acronis DriveCleanser le ofrece otra función útil: estimar los resultados de la ejecución de un método de destrucción de datos en un disco duro o partición. Para ver el estado de los discos o particiones que ha limpiado, haga clic en la pestaña **Herramientas y utilidades**. Después haga clic en el enlace **Ver estado actual de sus discos** y elija la partición cuyos resultados de limpieza desea consultar. Se abrirá un editor de discos de Acronis integrado (en modo de sólo lectura).

Los diferentes algoritmos ofrecen diversos niveles de destrucción de datos confidenciales. Por lo tanto, la imagen que puede ver en el disco o partición depende del método de destrucción de datos. Pero lo que en verdad verá son los sectores del disco llenos de ceros o símbolos aleatorios.

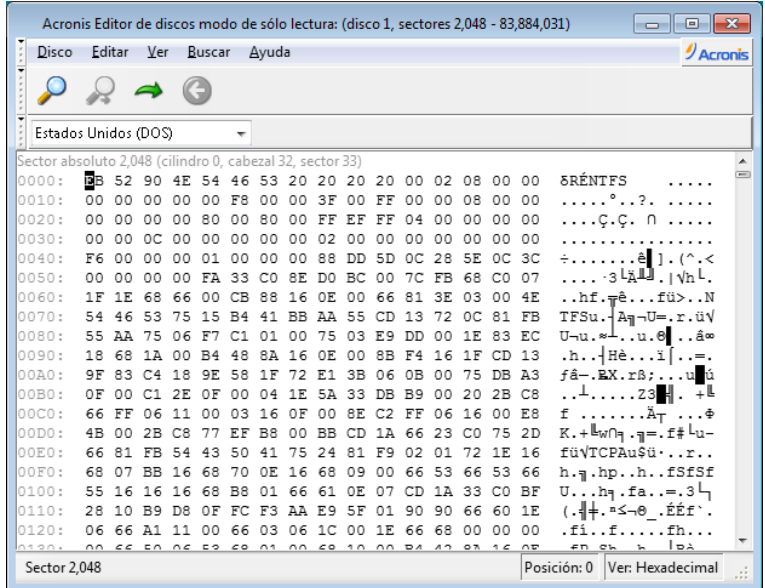

# Búsqueda de contenidos de disco duro

El menú **Buscar** le permite buscar una línea en un disco duro e ir al sector del disco según su desplazamiento absoluto.

Al seleccionar el elemento **Buscar** en el mismo menú, le proporcionará acceso a las funciones de búsqueda de líneas en el disco que se está editando. (Puede hacer lo mismo al pulsar la combinación de teclas **Ctrl + F)**. Los parámetros de búsqueda se configuran en la ventana de diálogo **Buscar**.

Para comenzar la búsqueda:

- Una búsqueda de línea se puede establecer como valor de carácter (campo **Texto**), y numérico (hexadecimal) (campo **Hex**). Cuando escribe texto en el campo **Texto,** se convertirá automáticamente a valor hexadecimal en el campo **Hex,** y viceversa.
- Marque el parámetro **Distingue mayúsculas de minúsculas** para considerar el caso de las letras. Si seleccionó un modo de búsqueda sin coincidencia de mayúsculas y minúsculas, se ignorará el caso y también los caracteres anteriores para los conjuntos de caracteres romanos.
- Marque el parámetro **Buscar en el desplazamiento del sector** para buscar una línea determinada en un desplazamiento determinado dentro del sector
- Haga clic en **Aceptar** para comenzar la búsqueda. Después de que el proceso de búsqueda haya finalizado, la posición actual se moverá a donde se encontró la línea o permanecerá igual si no se encontraron líneas. Puede buscar la próxima línea para la posición actual al seleccionar el elemento **Buscar nuevamente** en el menú **Buscar** o al pulsar la tecla **F3**.

# Ir al sector

Puede ir al sector necesario de acuerdo con su desplazamiento absoluto al seleccionar la línea **Ir a...** en el menú **Buscar** (o al pulsar la combinación de teclas **Alt+P**). Seleccionar esta línea abre la ventana de diálogo **Ir a…**

La transición se realiza al ingresar el desplazamiento absoluto del sector o los números de cilindro, cabezal y sector. Los parámetros enumerados están unidos por esta expresión:

#### **(CYL x HDS + HD) x SPT + SEC – 1**

En donde CYL, HD, SEC son los números del cilindro, cabezal, sector en las coordenadas CHS (Cilindro – Cabezal – Sector); HDS es el número de cabezales por disco, SPT es la cantidad de sectores por pista.

Puede volver al sector desde otro al seleccionar el elemento **Atrás** en el menú **Buscar** (o al pulsar la combinación de teclas **Ctrl+Retroceso**).

# <span id="page-230-0"></span>**8.8.2 Destructor de archivos**

El **destructor de archivos** permite la destrucción rápida y permanente de los archivos y carpetas seleccionados.

**Para destruir archivos y carpetas de forma permanente:**

- Haga clic en la pestaña **Herramientas y utilidades** y, a continuación, en **Destructor de archivos**.
- Siga los pasos del asistente del destructor de archivos.

#### **Seleccionar archivos/carpetas**

Seleccione los archivos y/o carpetas que desea destruir.

#### **Para seleccionar archivos y/o carpetas:**

 Expanda el árbol de unidades y marque los archivos o carpetas que desea destruir. Puede seleccionar un conjunto aleatorio de archivos, carpetas e incluso discos. Tenga cuidado al seleccionar el contenido a destruir para evitar una pérdida innecesaria de datos.

Una vez que haya seleccionado el contenido a destruir, haga clic en **Siguiente** para continuar.

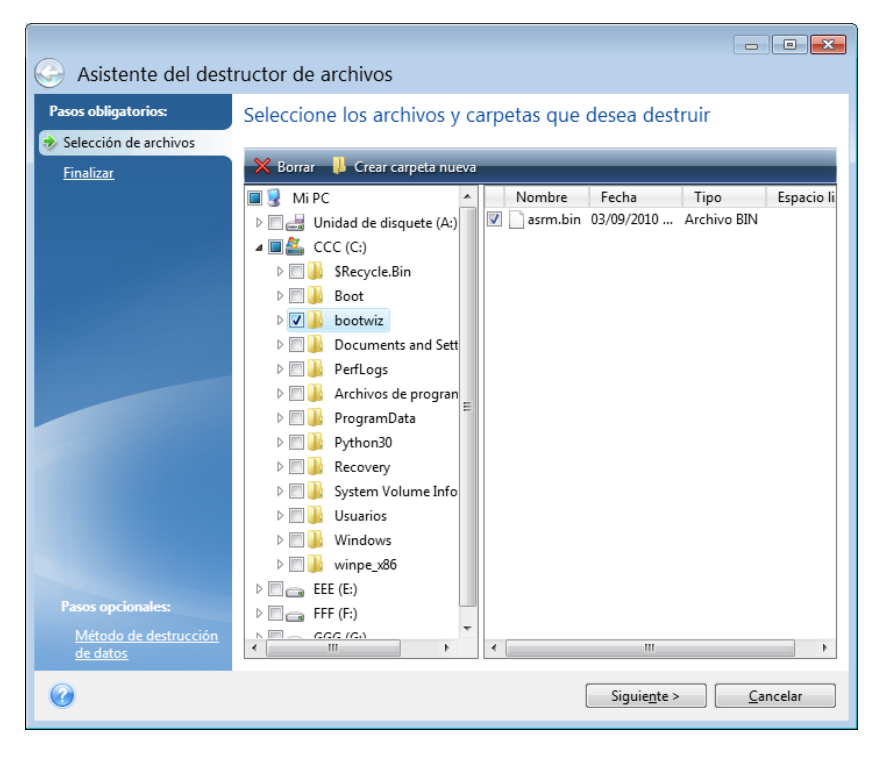

### **Selección de método de destrucción de datos**

El Destructor de archivos utiliza los métodos de destrucción de datos más populares. Aquí debe seleccionar el método de destrucción de datos que desea.

Los métodos de destrucción de datos se describen en detalle en Métodos de borrado del disco duro (pág. [240\)](#page-239-0) de esta guía.

Al hacer clic en **Continuar**, después de seleccionar el método deseado, se iniciará la ejecución de la operación (si el botón **Continuar** no puede seleccionarse, haga clic en **Finalizar** en la barra lateral y seleccione la casilla **Destruir los archivos y carpetas seleccionados de forma irreversible** para habilitar el botón **Continuar**).

### **Resumen de la destrucción**

La ventana final muestra un resumen breve: la lista de archivos o carpetas seleccionados que se destruirán permanentemente y el método de destrucción de datos utilizado.

Observe que luego de hacer clic en el botón **Continuar**, los archivos y carpetas seleccionados serán destruidos de modo permanente. Por eso motivo el botón está desactivado hasta que se selecciona la casilla **Destruir los archivos y carpetas seleccionados definitivamente**.

Haga clic en el botón **Continuar** para destruir los archivos o carpetas seleccionados de modo permanente.

Haga clic en el botón **Opciones** para realizar los pasos opcionales.

Haga clic en el botón **Cancelar** para salir del asistente sin realizar operación alguna.

## Progreso de la operación de destrucción

La ventana de estado de la operación informa el estado de la operación actual.

La barra de progreso indica el nivel de finalización de la operación seleccionada.

En algunos casos, la operación puede demorar mucho tiempo en finalizar. Si este fuera el caso, marque la casilla **Apagar el equipo después de la finalización**. Cuando la operación finaliza, True Image 2013 apaga el ordenador.

## <span id="page-232-0"></span>**8.8.3 Limpieza del sistema**

El asistente de System Clean-up le permite eliminar de manera segura todos los rastros de sus acciones en el equipo almacenadas en Windows.

Puede realizar las siguientes operaciones:

- Destruir de manera segura los datos que hay en la **Papelera de reciclaje de Windows.**
- Eliminar los **archivos temporales** de sus respectivas carpetas de Windows.
- Limpiar el **espacio libre del disco duro** de cualquier rastro de información previamente almacenada en él.
- Eliminar los rastros de **búsquedas de archivos y equipos** en discos y equipos conectados en la red de área local.
- Limpiar la lista de **documentos utilizados recientemente.**
- Limpiar la lista de **ejecución de Windows.**
- Limpiar el historial de **archivos abiertos/guardados.**
- Limpiar la lista de sitios de red a los cuales el usuario se ha conectado con las **credenciales de red.**
- Limpiar el **directorio prefetch de Windows**, donde Windows almacena la información sobre los programas que ha ejecutado recientemente.

*Windows Vista y Windows 7 no almacenan información en búsquedas en archivos y en el ordenador. Además, la información sobre los archivos abiertos/guardados en el registro es diferente por lo que el Asistente muestra la información de manera diferente.* 

*\*\*\**

*Tenga en cuenta que Windows almacena las contraseñas hasta que la sesión finaliza, por lo que limpiar la lista de credenciales de usuario de red no tendrá efecto hasta finalizar la sesión actual de Windows al cerrar sesión y reiniciar el equipo.*

Tras iniciar el asistente seleccionando la pestaña **Herramientas y utilidades** y, a continuación, haciendo clic en **Limpieza del sistema**, buscará rastros de acciones del usuario almacenados por Windows. Cuando la búsqueda finalice, los resultados estarán disponibles en la parte superior de la ventana del asistente.

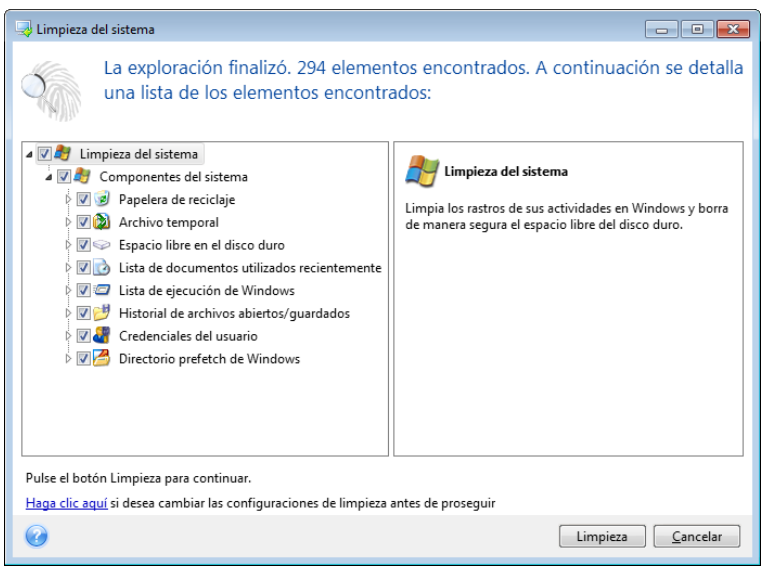

Puede ver los resultados de la búsqueda y seleccionar manualmente los elementos que desea eliminar.

Si desea modificar la configuración predeterminada para la limpieza del sistema, haga clic en el enlace correspondiente en la primera ventana del asistente de System Clean-up.

Haga clic en **Limpieza** para iniciar la eliminación de los elementos encontrados.

## **Configuración de limpieza**

En la ventana de configuración de limpieza, puede modificar la configuración de limpieza para cada componente del sistema. Algunas de estas configuraciones se aplican a todos los componentes.

#### **Para modificar las configuraciones de limpieza para un componente:**

 Expanda el elemento **Componentes del sistema** en el árbol y seleccione las configuraciones de limpieza que desea cambiar. Puede habilitar o deshabilitar la exploración del componente por parte del asistente de limpieza. Para esto, seleccione o deseleccione la casilla de verificación **Habilitar**.

Si fuera necesario, también puede expandir el componente y personalizar el método de destrucción de datos deseado, los archivos que se limpiarán, limpiar las cadenas de búsqueda del registro que ha utilizado para encontrar equipos en su red local, etc. Para esto, haga clic en el triángulo cerca del componente, seleccione una opción de la lista y especifique las configuraciones.

 Una vez que haya configurado las propiedades deseadas de los componentes, haga clic en **Aceptar** para guardar su configuración. Estas configuraciones se utilizarán como predeterminadas la próxima vez que inicie el asistente de limpieza.

Si anteriormente ya ha cambiado las configuraciones de limpieza, siempre puede volver a los parámetros predeterminados del programa al hacer clic en el botón **Restaurar valores predeterminados**.

#### **Componentes del sistema:**

- Papelera de reciclaje
- Archivos temporales
- Espacio libre en el disco duro
- Lista de búsqueda de equipos
- Lista de búsqueda de archivos
- Lista de documentos utilizados recientemente
- Lista de ejecución de Windows
- Historial de archivos abiertos/guardados
- Credenciales del usuario
- Directorio prefetch de Windows

## **Opciones de limpieza predeterminadas**

Las opciones de limpieza predeterminadas están disponibles haciendo clic en el enlace **Haga clic para cambiar esta configuración...** en la página de opciones de **Método de destrucción de datos**.

#### **Para modificar las opciones de limpieza predeterminadas:**

- Seleccione en el árbol las configuraciones de limpieza de componentes que le gustaría modificar.
- Una vez que haya modificado las opciones, haga clic en **Aceptar** para guardar su configuración.

Si anteriormente ya ha cambiado las configuraciones de limpieza, siempre puede volver a los parámetros predeterminados del programa al hacer clic en el botón **Restaurar valores predeterminados**.

## General

De manera predeterminada, la ventana de diálogo de resumen se muestra después de finalizar cada procedimiento de limpieza (la casilla de verificación **Mostrar resumen** está seleccionada). Si no necesita que se muestre esta ventana, desmarque la casilla.

## Opciones de limpieza

La limpieza del sistema utiliza los métodos de destrucción de datos más populares. Aquí puede seleccionar el método de destrucción de datos más común que se utilizará como predeterminado para todos los demás componentes.

Los métodos de destrucción de datos se describen en detalle en Métodos de borrado del disco duro (pág. [240\)](#page-239-0) de esta guía.

## **Opciones de limpieza específicas**

Puede personalizar las siguientes opciones de:

- Método de destrucción de datos
- Opciones predeterminadas
- Archivos
- **Espacio libre de la unidad**
- **Computadoras**
- Comandos
- Filtro de sitios de red

# Método de destrucción de datos

La limpieza del sistema utiliza los métodos de destrucción de datos más populares. Aquí debe seleccionar el método de destrucción de datos que desea.

 **Utilizar le método común** - si deja seleccionado este parámetro, el programa utilizará el método predeterminado (la configuración inicial es "Método rápido").

Si necesita que otro método de destrucción se configure de manera predeterminada, haga clic en el enlace correspondiente.

 **Utilizar método personalizado para este componente**: al seleccionar este parámetro podrá elegir uno de los métodos de destrucción de datos predeterminados de la lista desplegable.

Los métodos de destrucción de datos se describen en detalle en Métodos de borrado del disco duro (pág. [240\)](#page-239-0) de esta guía.

# **Archivos**

La configuración de archivos define los nombres de los archivos que se van a limpiar con el asistente de System Clean-up y puede utilizarse con una cadena de búsqueda.

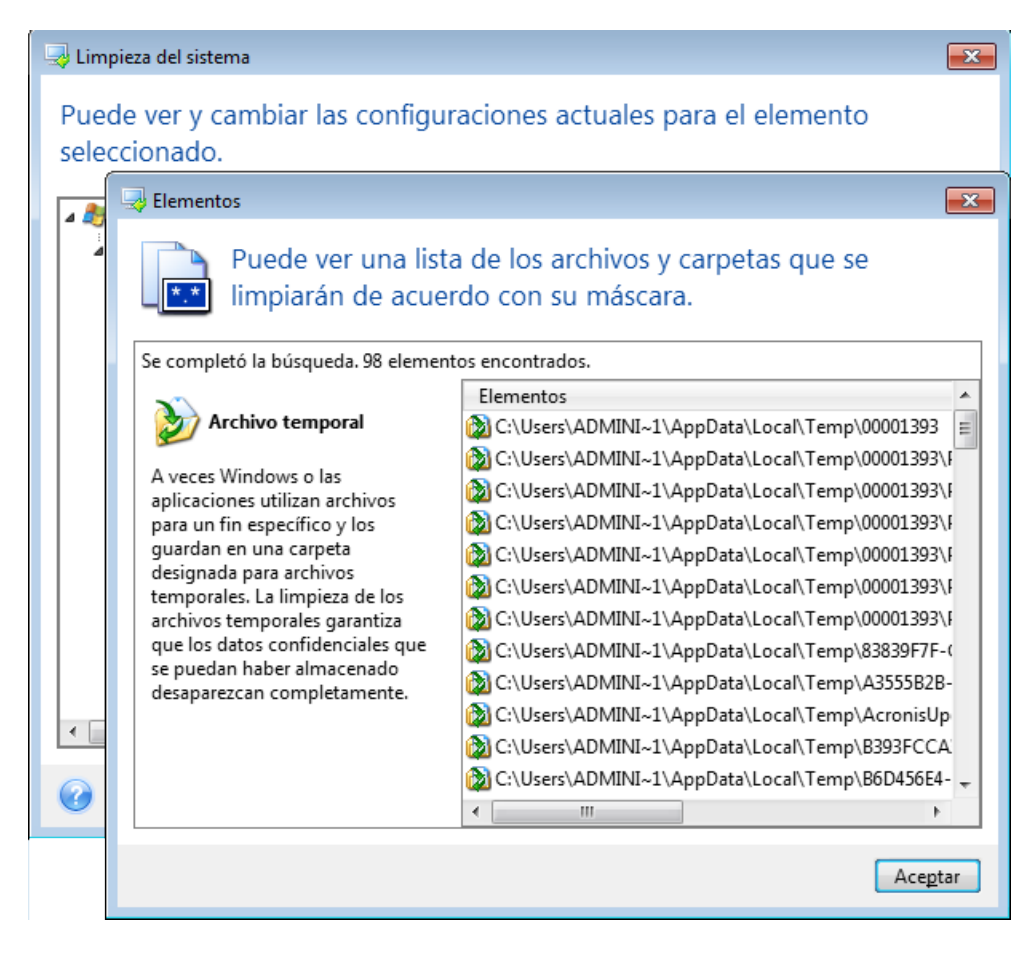

En el sistema operativo Windows, la cadena de búsqueda puede representar un nombre de archivo completo o parcial. Una cadena de búsqueda puede contener símbolos alfanuméricos, incluida la coma, y símbolos comodín de Windows, y puede poseer valores similares a los siguientes:

- \*.\* para limpiar todos los archivos con cualquier nombre y extensión.
- \*.doc para limpiar todos los archivos con una extensión específica; en este caso, archivos de documento de Microsoft.
- read\*.\* para limpiar todos los archivos con cualquier extensión y nombres que comiencen con "read".
- read?.\* para limpiar todos los archivos que tengan nombres de cinco letras y cualquier extensión y nombres que comiencen con "read"; la quinta letra es aleatoria.

La última cadena de búsqueda, por ejemplo, generará la eliminación de archivos lectura1.txt y lecturas.doc; sin embargo, el archivo lecturases.txt se conservará con su nombre más largo (excluyendo la extensión)

Puede especificar varias cadenas de búsqueda diferentes separadas por punto y coma, por ejemplo:

\*.bak;\*.tmp;\*.~~~ (sin espacios entre las cadenas de búsqueda)

Se limpiarán todos los archivos con nombres que se correspondan con al menos una de las cadenas de búsqueda.

Una vez que introduzca el valor de configuración de los archivos, puede buscar los archivos que coincidan con esas cadenas de búsqueda. Para ello, haga clic en **Mostrar archivos**. Verá una ventana con los nombres de los archivos que se encontraron. Se limpiarán esos archivos.

# Espacio libre de la unidad

Aquí puede especificar manualmente las unidades físicas o lógicas de las que desea limpiar el espacio libre. De manera predeterminada, la utilidad de Limpieza del sistema limpia el espacio libre en todas las unidades disponibles.

Si desea cambiar la configuración de este parámetro, puede utilizar el botón **Eliminar** para eliminar de la lista las unidades de las que no desea limpiar el espacio libre.

Si desea volver a agregar estas unidades a la lista, utilice el botón **Agregar**.

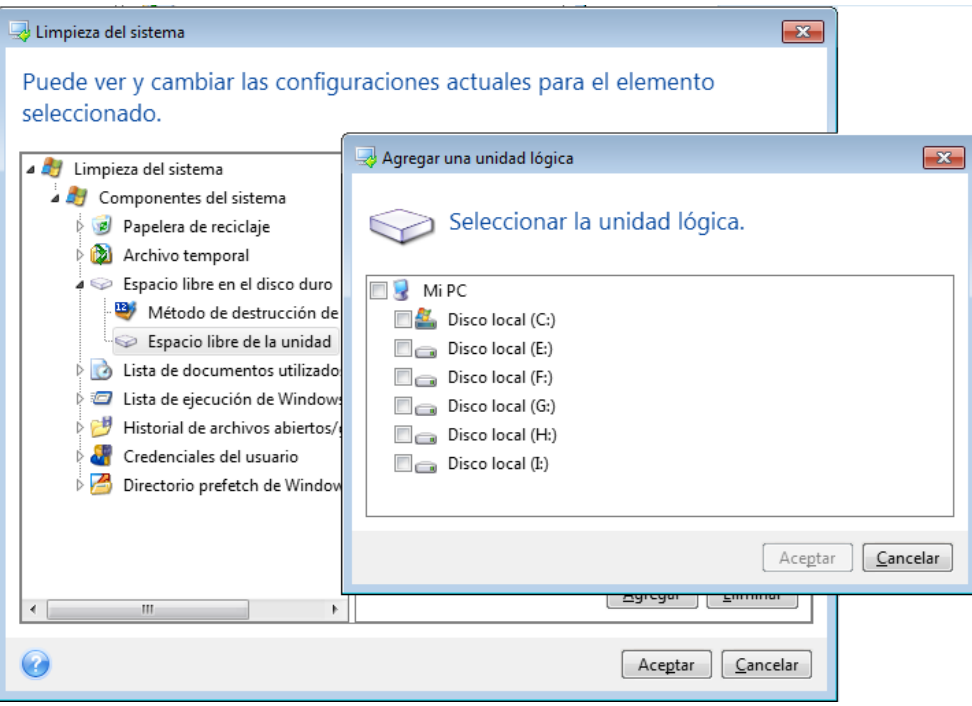

# **Equipos**

La configuración de **ordenadores** se utiliza para limpiar las cadenas de búsqueda del registro que ha utilizado para buscar ordenadores en la red local. Estas cadenas guardan información sobre lo que le interesa de la red. Estos elementos también deben eliminarse para mantener la confidencialidad.

La configuración de **ordenadores** es similar a la de los **archivos**. Es una cadena que puede contener cualquier cantidad de nombres de equipos completos o parciales, separados por punto y coma. La eliminación de las cadenas de búsqueda de ordenadores se basa en una comparación con el valor de la configuración de los **ordenadores** según las normas de Windows.

Si sólo necesita eliminar todas las cadenas de búsqueda de los equipos de la red local (conveniente en la mayoría de los casos) sólo deje el valor predeterminado de esta configuración: Para restaurar la configuración predeterminada:

- Seleccione el componente **Lista de búsqueda de equipos**
- Asegúrese de que la casilla de verificación **Habilitar** esté seleccionada
- Seleccione la configuración de **Equipos**; asegúrese de que el cuadro de diálogo esté vacío.

De esta manera, todas las cadenas de búsqueda de equipos se eliminarán del registro.

Después de introducir el valor de configuración de **Equipos**, puede explorar las cadenas de búsqueda que encontró el asistente de Limpieza del sistema en el registro. Para ello, haga clic en **Mostrar equipos**. Verá la ventana con los nombres completos y parciales de los equipos que se encontraron en la red. Estos elementos se eliminarán.

# Configuración de "Comandos"

Aquí puede seleccionar los comandos que desea eliminar durante la limpieza de la **Lista de ejecución de Windows**.

Esta plantilla puede contener cualquier nombre de comando o sus partes separados por punto y coma; por ejemplo:

\*help; cmd; reg\*.

Esto permitirá eliminar comandos con los nombres que correspondan o que contengan cualquiera de los nombres o partes de los nombres que especificó.

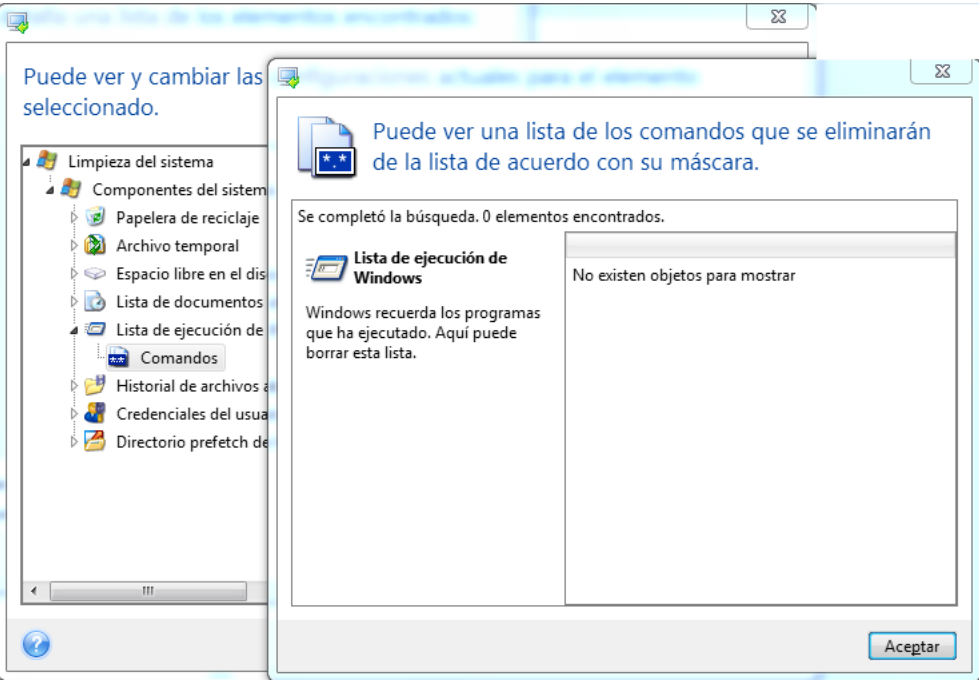

# Filtro de sitios de red

Aquí puede ingresar (separados por punto y coma) cualquier nombre de servidor o direcciones IP de los sitios en red, servidores, servidores FTP, redes compartidas, etc. a los que se ha conectado con las credenciales de red suministradas (un nombre de usuario y contraseña). Al ingresar los nombres de servidor y las direcciones IP puede utilizar \* y ?.

Haga clic en **Mostrar sitios de red** para ver la lista de sitios de red que ha visitado con las credenciales que desea eliminar.

## **Vista preliminar**

Cuando la exploración finalice, podrá visualizar los resultados en la parte superior de la ventana del asistente. De manera predeterminada, todos los componentes del sistema se exploran para la limpieza. Si desea establecer qué componentes del sistema deben explorarse y cuáles no, modifique la configuración predeterminada de limpieza.

Puede ver los resultados de la búsqueda y seleccionar/deseleccionar manualmente los elementos que desea limpiar/conservar. Para ayudarle a tomar las decisiones correctas, se proporcionan descripciones breves de todos los componentes. Simplemente haga clic en el nombre del componente y su descripción aparecerá en el lateral derecho de la ventana.

#### **Para seleccionar/deseleccionar un componente:**

- Expanda el elemento **Componentes del sistema** en el árbol de Limpieza del sistema y asegúrese de que el componente que desea limpiar esté seleccionado. Si no desea limpiar un componente, simplemente desmarque la casilla de verificación correspondiente.
- Si fuera necesario, puede obtener todavía más detalles expandiendo un componente y marcar/desmarcar su contenido.

Después de especificar los componentes para la limpieza, haga clic en **Limpiar** para continuar.

*Windows Vista y Windows 7 no conservan información en búsquedas en archivos y en el ordenador. Además, la información sobre los archivos abiertos/guardados en el registro es diferente por lo que el Asistente muestra la información de manera diferente.*

## **Progreso de limpieza**

La ventana de estado de la operación informa el estado de la operación actual.

La barra de progreso indica el nivel de finalización de la operación seleccionada.

En algunos casos, la operación puede demorar mucho tiempo en finalizar. Si este fuera el caso, marque la casilla **Apagar el equipo después de la finalización**. Cuando la operación finaliza, True Image 2013 apaga el ordenador.

# <span id="page-239-0"></span>**8.8.4 Métodos de borrado del disco duro**

La información que se elimina de un disco duro por medios no seguros (por ejemplo, mediante el uso de la opción eliminar de Windows) puede recuperarse fácilmente. Mediante equipamiento especializado es posible recuperar incluso información que se sobrescribió repetidamente. Por lo tanto, el borrado garantizado de datos es más importante ahora que nunca.

El **borrado garantizado de datos** de medios magnéticos (como una unidad de disco duro) significa que es imposible recuperar información, ni siquiera por un especialista cualificado con la ayuda de todas las herramientas y métodos de recuperación conocidos.

Este problema puede explicarse de la siguiente manera: los datos se almacenan en un disco duro como una secuencia binaria de 1 y 0 (unos y ceros), representados por partes de un disco magnetizadas de diferente manera.

En términos generales, el controlador lee un 1 escrito en un disco duro como 1 y un 0 como 0. Sin embargo, si se escribe 1 sobre 0, el resultado es 0,95 y viceversa: si se escribe 1 sobre 1, el resultado es 1,05. Esas diferencias son irrelevantes para el controlador. Aunque, si se utiliza equipamiento especial, se puede leer fácilmente la secuencia "subyacente" de 1 y 0.

Solo es necesario contar con software especializado y hardware accesible para leer datos "eliminados" de esta manera, los cuales analizan la magnetización de los sectores del disco duro, la magnetización residual de los lados de las pistas o utilizan microscopios magnéticos actuales.

La escritura en dispositivos magnéticos produce efectos sutiles que se resumen de la siguiente manera: cada pista de un disco almacena **una imagen de cada registro** que alguna vez se escribió en ella, pero el efecto de esos registros (capa magnética) se vuelve cada vez más delicado con el paso del tiempo.

### **Principios de funcionamiento de los métodos de borrado de información**

Físicamente, el borrado completo de información de un disco duro incluye la modificación de cada área magnética elemental del material de grabación tantas veces como sea posible mediante la escritura de secuencias especialmente seleccionadas de 1 y 0 lógicos (también conocidas como muestras).

Al utilizar métodos lógicos de codificación de datos en los discos duros actuales, puede seleccionar **muestras** de secuencias simbólicas (o bits de datos elementales) para escribir en los sectores de manera tal que **se elimine la información de manera eficaz y repetida.**

Los métodos que ofrecen los estándares nacionales proporcionan la grabación (simple o triple) de símbolos aleatorios para los sectores de los discos que son **decisiones directas y arbitrarias, en general**, pero aún aceptables en situaciones simples. El método más eficaz de borrado de información se basa en el análisis profundo de las características delicadas de la grabación de datos en todos los tipos de discos duros. Esto expresa la necesidad de métodos complejos de pasadas múltiples para **garantizar** la eliminación de la información.

La teoría detallada del borrado garantizado de información se describe en un artículo de Peter Gutmann. Consulte:

Eliminación segura de datos de memoria magnética y en estado sólido en [http://www.cs.auckland.ac.nz/~pgut001/pubs/secure\\_del.html.](http://www.cs.auckland.ac.nz/~pgut001/pubs/secure_del.html)

## **Métodos de borrado de información utilizados por Acronis**

La siguiente tabla describe brevemente los métodos de borrado de información que Acronis utiliza. Cada descripción incluye la cantidad de pasadas del sector del disco duro junto con los números escritos en cada byte del sector.

|                | N.º Algoritmo (método de<br>escritura)                               | Pasadas        | Registro                                                                                                    |
|----------------|----------------------------------------------------------------------|----------------|----------------------------------------------------------------------------------------------------|
| 1 <sub>1</sub> | 5220.22-M del<br>Departamento de<br>Defensa de los Estados<br>Unidos | 4              | $1^{\degree}$ pasada: símbolos aleatorios a cada byte de cada sector; 2:<br>complementario a lo escrito durante la $1^{\degree}$ pasada; 3: símbolos<br>aleatorios nuevamente; 4: verificación de escritura.                                                                |
| 2.             | <b>Estados Unidos: NAVSO</b><br>P-5239-26 (RLL)                      | 4              | $1^{\text{a}}$ pasada: 0x01 a todos los sectores, 2: 0x27FFFFFF, 3: secuencias<br>de símbolos aleatorios, 4: verificación.                                                                                                    |
| 3.             | Estados Unidos: NAVSO<br>P-5239-26 (MFM)                             | 4              | $1^{\degree}$ pasada: 0x01 a todos los sectores, 2: 0x7FFFFFFF, 3: secuencias<br>de símbolos aleatorios, 4: verificación.                                                                                                    |
| 4.             | Alemán: VSITR                                                        | $\overline{7}$ | $1^{^{\circ}}$ a $^{6^{\circ}}$ : secuencias alternas de: 0x00 y 0xFF; $7^{^{\circ}}$ : 0xAA; es decir: 0x00,<br>0xFF, 0x00, 0xFF, 0x00, 0xFF, 0xAA.                                                                                                    |
| 5.             | Ruso: GOST P50739-95                                                 | $\mathbf{1}$   | Ceros lógicos (números 0x00) a cada byte de cada sector para los<br>sistemas con niveles de seguridad de 6 <sup>°</sup> a 4 <sup>°</sup> .                                                                                                    |
|                |                                                                      |                | Símbolos aleatorios (números) a cada byte de cada sector para<br>sistemas con niveles de seguridad de 3 <sup>º</sup> a 1 <sup>º</sup> .                                                                                                    |
| 6.             | Método de Peter<br>Gutmann                                           | 35             | El método de Peter Gutmann es muy sofisticado. Se basa en la<br>teoría de borrado de la información de discos duros (consulte<br>Eliminación segura de datos de la memoria magnética y de estado<br>sólido).                                                                |
| 7.             | Método de Bruce<br>Schneier                                          | 7              | Bruce Schneier ofrece un método de sobrescritura de siete pasadas<br>en su libro Applied Cryptography (cifrado aplicado). 1 <sup>ª</sup> pasada: 0xFF,<br>2 <sup>ª</sup> pasada: 0x00, y después cinco veces con una secuencia pseudo<br>aleatoria segura mediante cifrado. |
| 8.             | Rápido                                                               | $\mathbf{1}$   | Ceros lógicos (números 0x00) a todos los sectores que se van a<br>borrar.                                                                                                    |

**Descripción de los métodos incorporados de borrado de información**

# **8.9 Montaje de una imagen**

True Image 2013 ofrece el montaje de imágenes y la exploración tanto de imágenes como de copias de seguridad de niveles de archivo.

**Exploración de imágenes y de copias de seguridad de niveles de archivos** le permite ver el contenido y copiar los archivos seleccionados a un disco duro. Para explorar un archivo de copia de seguridad haga doble clic sobre el archivo tib correspondiente

*Cuando copia archivos de una copia de seguridad que se está explorando, los archivos copiados pierden el atributo de "Comprimido" y "Cifrado". Si necesita mantener estos atributos, es recomendable recuperar la copia de seguridad.*

**Montaje de imágenes como discos virtuales** le permite acceder a ellos como si fueran unidades de disco físicas. Dicha capacidad significa que:

- Un disco nuevo con su propia letra aparecerá en la lista de unidades.
- Al utilizar el explorador de Windows y otros administradores de archivos, puede visualizar el contenido de las imágenes como si estuvieran ubicadas en un disco o partición física.
- Podrá utilizar el disco virtual del mismo modo que lo haría si fuera uno real: abrir, guardar, copiar, mover, crear, eliminar archivos o carpetas. Si es necesario, la imagen se puede montar en modo de sólo lectura.

*Las operaciones descritas en esta sección son compatibles sólo para los sistemas de archivos FAT y NTFS.*

Recuerde que a pesar de que ambas copias de seguridad de archivo e imágenes de disco/partición tienen una extensión ".tib" predeterminada, sólo se pueden montar las **imágenes**. Si quiere visualizar el contenido de la copia de seguridad de archivo, utilice la operación Explorar.

#### **Cómo montar una imagen**

- 1. Inicie el Asistente para montar haciendo clic en **Montar imagen** en la pestaña **Herramientas y utilidades**.
- 2. Seleccione la copia de seguridad para el montaje.

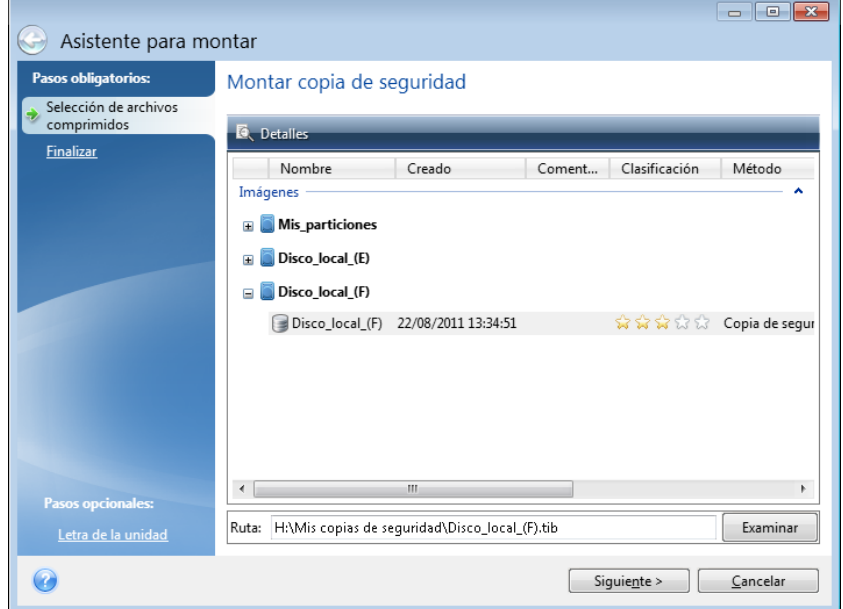

Si ha seleccionado una copia de seguridad con imágenes incrementales, puede seleccionar una de las imágenes incrementales sucesivas (también denominadas "versiones de copias de seguridad") por su hora/fecha de creación. De esta manera, puede explorar el estado de los datos en un momento específico.

Para montar una imagen incremental, deberá tener todas las versiones de copias de seguridad anteriores y la copia de seguridad completa inicial. Si falta alguna de las copias de seguridad sucesivas, no es posible realizar el montaje.

Para montar una imagen diferencial, también debe contar con la imagen completa inicial.

Si la copia de seguridad estaba protegida por contraseña, True Image 2013 le pedirá la contraseña en un cuadro de diálogo. Ni el esquema de particiones se mostrará ni el botón **Siguiente** estará disponible hasta que introduzca la contraseña correcta.

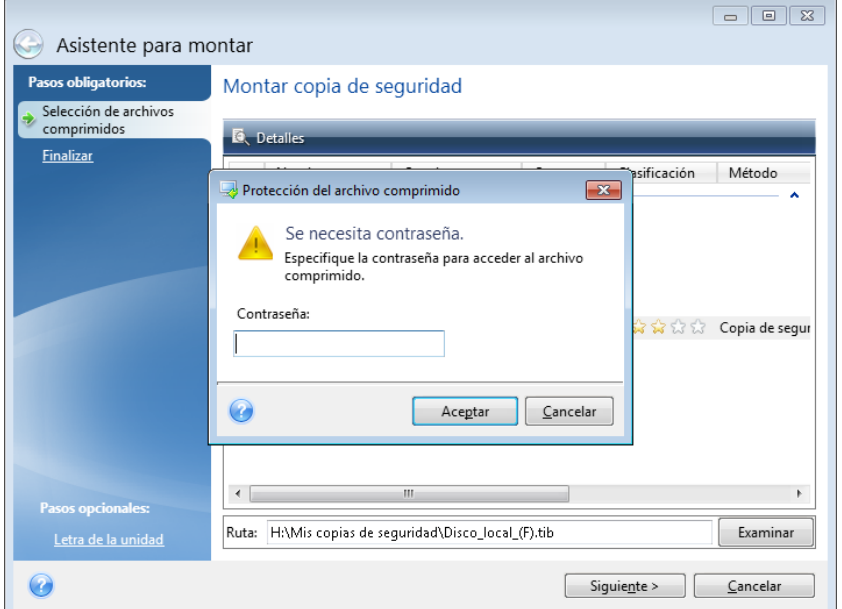

3. Seleccione una partición para montar como disco virtual. (Tenga en cuenta que no puede montar una imagen de un disco entero salvo en el caso de que el disco contenga una única partición). Si la imagen contiene varias particiones, todas se seleccionarán de manera predeterminada para montar con letras de unidad asignadas automáticamente. Si desea asignar letras de unidad diferentes a las particiones que se montarán, haga clic en **Opciones**.

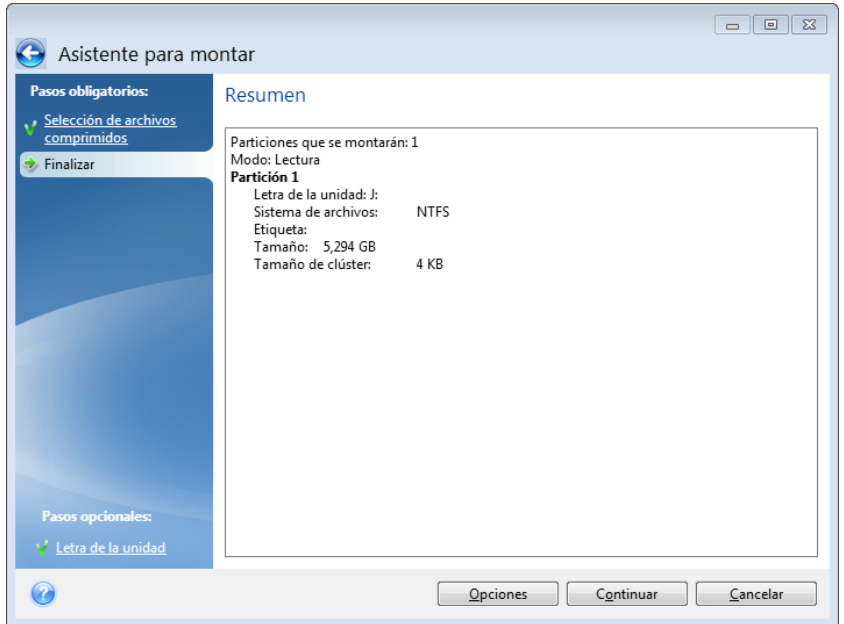

También puede seleccionar una letra para asignarla al disco virtual en la lista desplegable **Letra de montaje**. Si no desea montar una partición, seleccione **No montar** en la lista o desmarque la casilla de verificación de la partición.

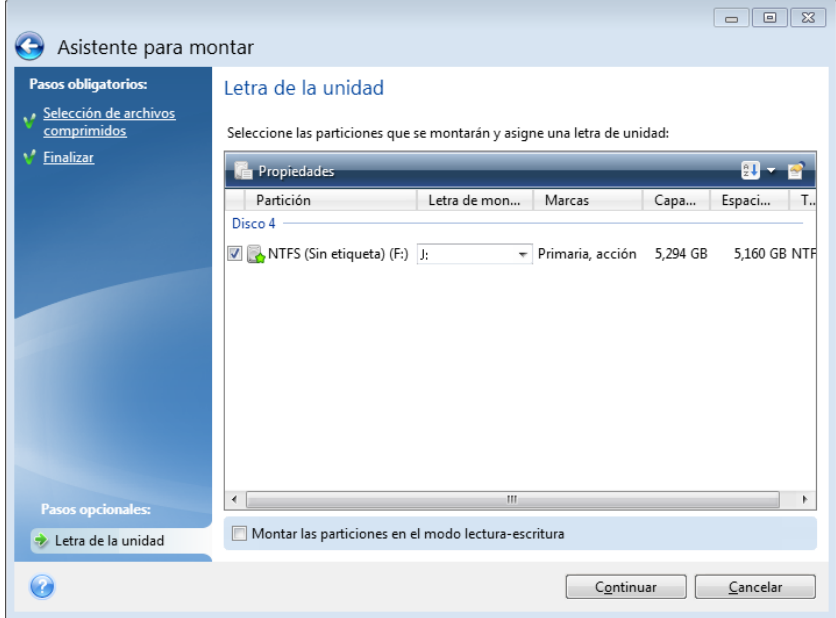

4. Si selecciona la casilla **Montar las particiones en el modo lectura-escritura**, el programa asume que la imagen montada se modificará y crea un archivo de copia de seguridad incremental para capturar los cambios. Es muy recomendable que enumere los cambios futuros en la sección de Comentarios para ese archivo. Para que pueda realizar comentarios, aparece un paso opcional de **Comentarios** en el asistente.

- 5. Una vez que haya realizado la configuración, haga clic en **Continuar** para conectar las imágenes de partición seleccionadas como discos virtuales.
- 6. Después de conectar la imagen, el programa ejecutará el explorador de Windows y mostrará su contenido. Ahora puede trabajar con archivos o carpetas como si estuvieran ubicados en un disco real.

# **8.10 Desmontaje de una imagen**

Le recomendamos que desmonte el disco virtual una vez que todas las operaciones necesarias hayan finalizado, ya que conservar discos virtuales ocupa considerables recursos del sistema. Si no desmonta el disco, desaparecerá después de que su ordenador se apague.

Para desconectar el disco virtual, haga clic en **Desmontar imagen** en la pestaña **Herramientas y utilidades**, seleccione el disco que desea desmontar y haga clic en **Aceptar**.

Si ha montado varias particiones, todas se seleccionarán de manera predeterminada para desmontar. Puede desconectar todas las unidades montadas al mismo tiempo o desconectar solo las que ya no necesite montadas.

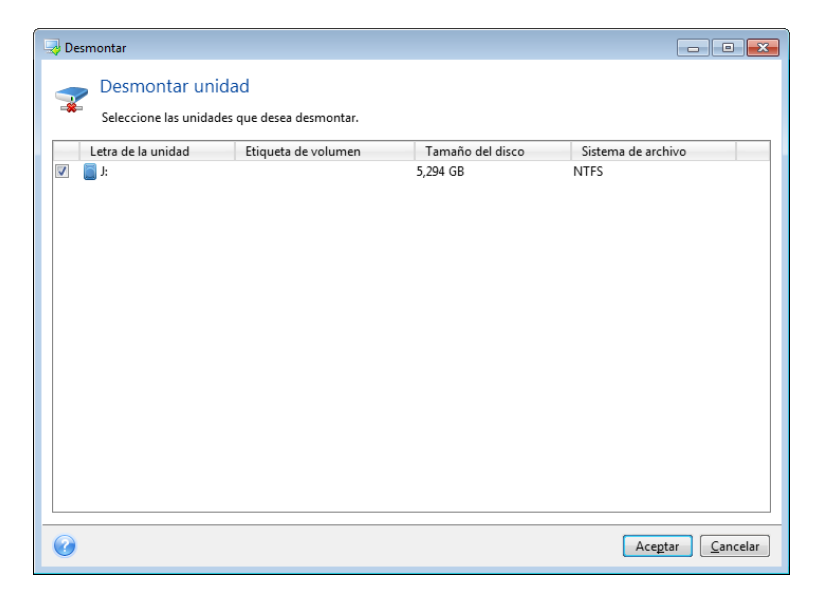

También puede realizarlo en el Explorador de Windows al hacer clic con el botón secundario del ratón en el icono del disco y elegir **Desmontar**.

# **8.11 Trabajar con archivos vhd**

### **En esta sección**

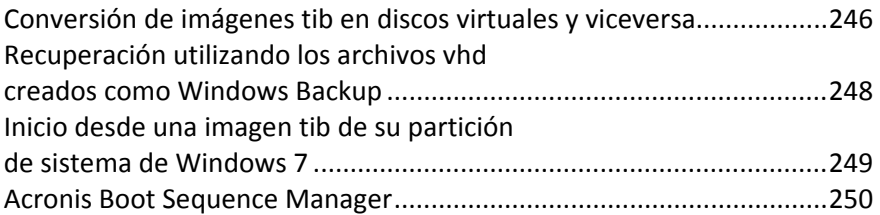

# <span id="page-245-0"></span>**8.11.1 Conversión de imágenes tib en discos virtuales y viceversa**

Las versiones autónomas de True Image 2013 que se inician al iniciar desde el medio de rescate no soportan operaciones de conversión.

### **Conversión de la copia de seguridad de Acronis**

Los usuarios de las ediciones Enterprise y Ultimate de Windows 7 pueden convertir una imagen tib de partición del sistema a formato vhd si desean usar el archivo convertido vhd para el inicio del sistema operativo. O tendrán la posibilidad de montar imágenes sin utilizar True Image 2013.

Para convertir una imagen de disco (archivo tib) de Acronis a un disco virtual vhd:

1. Haga clic en **Conversión de la copia de seguridad de Acronis** en la pestaña **Herramientas y utilidades**.

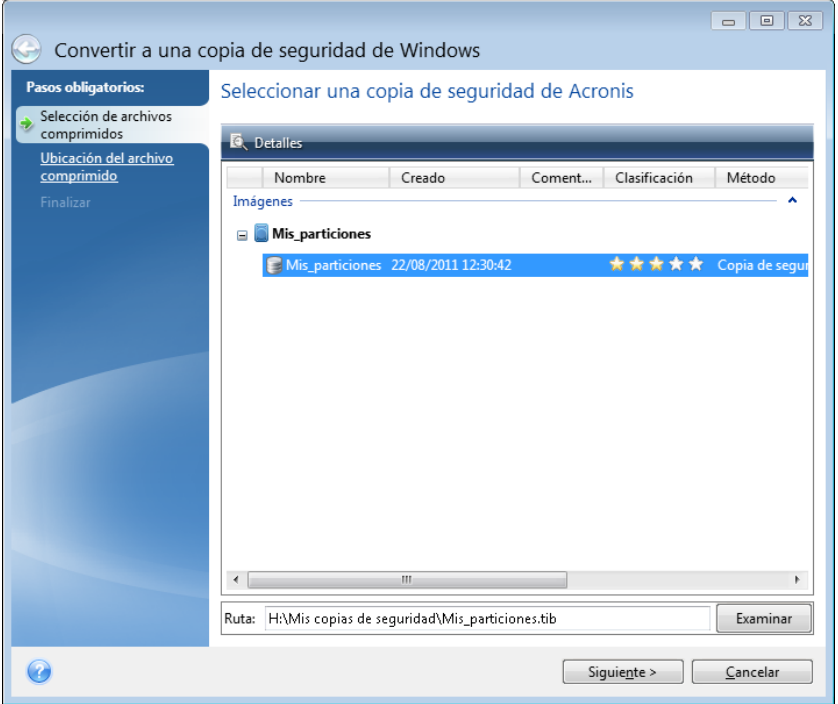

2. Seleccione la imagen de disco que convertirá.

Si la copia de seguridad está protegida por contraseña, True Image 2013 le solicitará la contraseña. Tenga en cuenta que el archivo vhd resultante perderá la protección por contraseña.

La conversión de una copia de seguridad incremental requiere todas las copias de seguridad incrementales y la copia de seguridad completa original. La conversión de una copia de seguridad incremental requiere de una copia original completa. El resultado de la conversión será siempre una copia de seguridad completa.

3. Especifique la ruta para el archivo que creará.

El archivo convertido será guardado en una ubicación predeterminada, pero puede seleccionar otra haciendo clic en **Examinar**. El archivo puede direccionarse a cualquier almacenamiento local compatible con Acronis True Image 2013 (excepto Secure Zone y CD/DVD). Además puede ser direccionado a compartir SMB.

4. Haga clic en **Continuar** en la ventana de resumen.

Cuando una imagen tib seleccionada para conversión contiene particiones, por ejemplo, desde las unidades de disco duro físico, el programa creará dos archivos vhd correspondientes a dichas unidades físicas.

*True Image 2013 no puede convertir archivos tib que contienen imágenes de volúmenes dinámicos extendidos y seccionados.*

#### **Conversión de copias de seguridad de Windows**

Los usuarios de Windows Vista y Windows 7 pueden convertir los archivos vhd creados con Windows Backup en copias de seguridad de Acronis. Eso puede resultar necesario si desea guardar los archivos anteriores de Windows Backup, pero decide convertirlos en archivos tib para ahorrar espacio de almacenamiento. Los archivos tib convertidos son más pequeños que los archivos vhd correspondientes debido a su compresión.

*No mueva archivos vhd de la carpeta donde fueron guardados por Copia de seguridad de Windows (por defecto la carpeta tiene el nombre "WindowsImageBackup"). En caso contrario el sistema operativo no se iniciará después de la recuperación de la partición del sistema del archivo tib.*

La conversión de lo virtual a lo físico se realiza de la siguiente forma:

1. Haga clic en **Conversión de la copia de seguridad de Windows** en la pestaña **Herramientas y utilidades**.

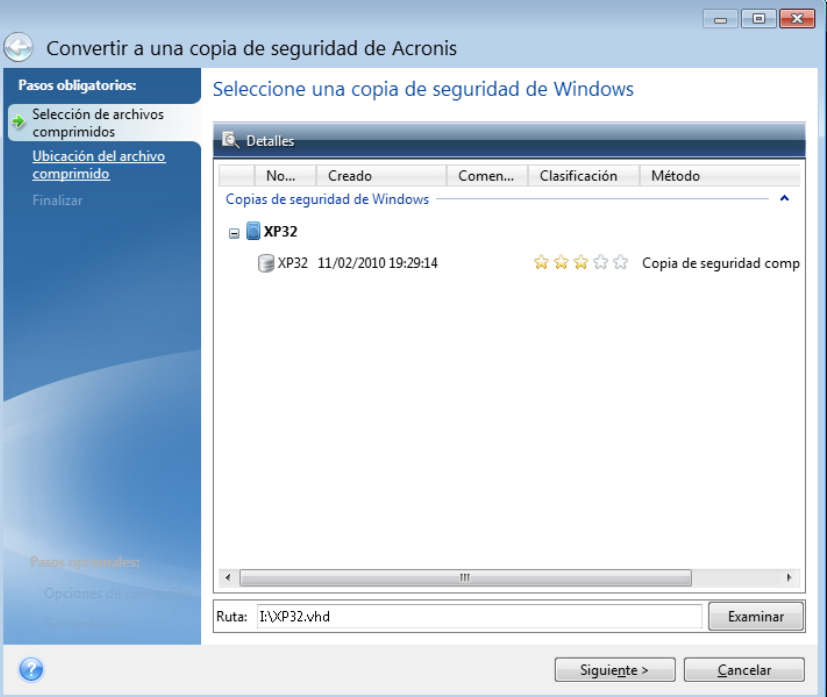

- 2. Seleccione el archivo vhd para convertir.
- 3. Especifique la ruta para el archivo tib que creará.

De manera predeterminada, el archivo convertido se creará en la misma ubicación que el archivo que se va a convertir. Sin embargo, puede seleccionar una ubicación distinta al hacer clic en **Examinar**. El archivo puede dirigirse a cualquier punto de almacenamiento compatible con True Image 2013, excepto Acronis Secure Zone.

4. El próximo paso le permite establecer la opciones para crear la copia de seguridad tib a ser creada. Puede proteger la copia de seguridad con una contraseña y cifrado, seleccionar un nivel de compresión deseado, así como dividir la copia de seguridad, por ejemplo, para grabarla más tarde en DVD.

- 5. Agregue comentarios a la copia de seguridad, si lo desea.
- 6. Haga clic en **Continuar** en la ventana de resumen.

True Image 2013 no puede convertir los archivos vhd que contienen volúmenes dinámicos que originalmente estaban ubicados en más de una unidad de disco (seccionados o extendidos en dos o más unidades de disco).

# <span id="page-247-0"></span>**8.11.2 Recuperación utilizando los archivos vhd creados como Windows Backup**

Es posible que tenga archivos vhd si ha utilizado la utilidad Windows Backup incluida en Windows Vista y Windows 7 para realizar copias de seguridad de la unidad de disco duro.

Si ha adquirido True Image 2013 después de utilizar la utilidad de Windows Vista o Windows 7 para realizar copias de seguridad, puede recuperar la unidad de disco duro de su sistema desde estos archivos vhd con True Image 2013.

Cuando necesite recuperar su sistema mediante un archivo de copia de seguridad vhd, proceda como se indica a continuación:

- 1. Organice el orden de inicio en BIOS de tal manera que su dispositivo de rescate (CD, DVD o dispositivo USB) sea el primer dispositivo de inicio. Consulte Disposición del orden de inicio en BIOS (pág. [117\)](#page-116-0).
- 2. Arranque desde el dispositivo de rescate y seleccione **True Image**.
- 3. Una vez que True Image 2013 se haya iniciado, haga clic en el enlace **Mis discos** en **Recuperar** de la pantalla de Bienvenida.
- 4. Elija el archivo de copia de seguridad vhd que desea utilizar para la recuperación por su fecha de creación. Cuando la copia de seguridad requerida vhd no se muestre, haga clic en **Explorar**, seleccionar Archivos de Copia de Seguridad de Windows (\*.vhd) en el campo "Archivos del tipo" y localice la copia de seguridad para proceder a la recuperación.

*Incluso si se muestra la copia de seguridad vhd necesaria en la pantalla, es posible que True Image 2013 muestre el siguiente mensaje tras elegirla: "True Image 2013 no puede detectar el volumen 1 del archivo de "Nombre\_copia\_de\_seguridad"", donde "Nombre\_copia\_de\_seguridad" es el nombre de la copia de seguridad elegida. Esto se debe a que las letras del disco en la versión autónoma de True Image 2013 pueden diferir en Windows y la ruta a esta copia de seguridad almacenada en la información de metadatos señalará la ubicación incorrecta. En dicho caso, haga clic enExplorar, elija Archivos de Copia de Seguridad de Windows (\*.vhd) en el campo "Archivos del tipo" y ubique la copia de seguridad para la recuperación.*

- 5. En el próximo paso, seleccione **Recuperación de discos y particiones completos** (si no ha sido seleccionado) y haga clic en **Siguiente**.
- 6. Seleccione la partición del sistema en el paso **Qué recuperar**. Generalmente no necesitará recuperar el MBR.
- 7. Luego especifique la configuración en la partición del sistema seleccionada: ubicación, tipo (primaria, activa) y tamaño. Cuando recupere la partición en la ubicación original, no necesitará realizar cambio alguno en la configuración.
- 8. Lea el Resumen de las operaciones de recuperación y luego haga clic en **Continuar**.

También puede recuperar particiones y discos desde archivos vhd mientras trabaja en Windows. Esto es preferible para recuperar particiones y discos de datos.

# <span id="page-248-0"></span>**8.11.3 Inicio desde una imagen tib de su partición de sistema de Windows 7**

Como ya se ha mencionado, los usuarios de las ediciones Enterprise y Ultimate de Windows 7 pueden iniciar desde imágenes tib de la partición del sistema de Windows 7. Eso le permite comprobar la capacidad de inicio del sistema del que se ha realizado una copia de seguridad sin la recuperación actual. Sólo se puede iniciar al ejecutar True Image 2013 en Windows.

Si trabaja con Windows 7, ediciones Enterprise o Ultimate, y quiere comprobar si la copia de seguridad de la partición del sistema de Windows 7 se recuperará a un sistema operativo de inicio, proceda como se indica a continuación:

- 1. Abra Acronis Boot Sequence Manager al hacer clic en **Boot Sequence Manager** en la pantalla **Herramientas y Utilidades**.
- 2. Haga clic en **Añadir** en la barra de herramientas de Acronis Boot Sequence Manager y busque el archivo tib correspondiente y, a continuación, haga clic en **Aceptar**.
- 3. Dado que el inicio actual se realiza desde un VHD, el programa necesita convertir el archivo tib seleccionado para que aparezca el diálogo apropiado.
- 4. Haga clic en **Aceptar** si desea guardar el archivo convertido en la ubicación predeterminada con el mismo nombre o busque otra ubicación. Guardar en otra ubicación le permite cambiar el nombre del archivo vhd.

*El inicio sólo es posible cuando el archivo vhd está ubicado en un disco duro local formateado con NTFS.*

Si no existe espacio suficiente para el archivo convertido en la ubicación seleccionada, el programa se lo notificará. Puede eliminar los archivos innecesarios y hacer clic en **Reintentar** o cancelar la conversión y repetir la operación seleccionando otra ubicación para el archivo convertido.

5. Una vez finalizado el proceso de conversión, una nueva línea con el nombre del archivo vhd se añadirá a Acronis Boot Sequence Manager.

*Para utilizar el VHD para su inicio, la partición con el archivo vhd convertido deberá disponer de suficiente espacio libre. Los archivos tib se convierten en archivos vhd dinámicos con el tamaño máximo igual que el tamaño de una partición de la que se ha realizado un copia de seguridad en un archivo tib. Cuando inicie desde un archivo vhd dinámico, el VHD se expande automáticamente al tamaño máximo. Si la partición anfitrión vhd no tiene suficiente espacio libre para el tamaño máximo del VHD dinámico, el proceso de inicio fallará. Además, precisa tener espacio adicional para el archivo de paginación (Pagefile.sys), según se crea el archivo de paginación en la partición del anfitrión fuera de la virtual. Microsoft establece que debería estimar el espacio disponible en aproximadamente 5 GB además del espacio máximo del archivo vhd. De esta manera, el espacio libre estimado es el tamaño de su partición de sistema más 5 GB. Como se puede deducir de lo anterior, no puede iniciar desde un archivo vhd si está ubicado en la partición del sistema.*

- 6. Reinicie el equipo y seleccione una nueva entrada en la lista de arranque de Acronis Boot Sequence Manager para proceder al reinicio, luego haga clic en **Aceptar**. Si Windows se inicia normalmente, la copia de seguridad se restaurará a un sistema operativo de Windows 7 de inicio.
- 7. Una vez que se haya asegurado de que la imagen tib tiene capacidad para arrancar, puede eliminar su entrada de la lista de Acronis Boot Sequence Manager. Para hacerlo, seleccione la entrada y haga clic en **Eliminar** en la barra de herramientas. True Image 2013 le pedirá que confirme la eliminación. También puede desear eliminar el archivo vhd utilizado para reiniciar el equipo. De ser así, abra el Explorador de Windows y elimine el archivo.

# <span id="page-249-0"></span>**8.11.4 Acronis Boot Sequence Manager**

*La herramienta Acronis Boot Sequence Manager está disponible únicamente para usuarios de las versiones Enterprise y Ultimate de Windows 7.*

Acronis Boot Sequence Manager le permite añadir las imágenes de partición del sistema de Windows 7 a la lista de arranque y después gestionar la lista.

Puede agregar las imágenes a la lista de copia de seguridad en los formatos vhd y tib. Agregar una imagen tib requiere de la conversión de esta al formato vhd. Si desea obtener más información detallada sobre el inicio desde imágenes tib, consulte Inicio desde una imagen tib de su partición del sistema de Windows 7 (pág. [249\)](#page-248-0).

Se realiza el reinicio real utilizando el cargador de inicio de Windows. Acronis Boot Sequence Manager sólo añade discos virtuales (archivos vhd) a la lista del cargador de arranque de Windows de discos disponibles para el arranque de Windows 7.

Si no selecciona desde donde desea reiniciar el equipo, entonces, de modo predeterminado, el equipo arranca desde la primera entrada en la lista de reinicio luego de esperar durante un intervalo de tiempo especificado en el campo Intervalo de espera del inicio. Para cambiar el disco de inicio predeterminado (sea físico o virtual), puede mover entradas hacia arriba y abajo en una lista utilizando los botones correspondientes en la barra de herramientas.

Hacer clic en el botón **Renombrar** le permite asignar un nombre deseado para una entrada de lista.

Cuando ya no precise una entrada en la lista, puede eliminarla haciendo clic en **Eliminar** en la barra de herramientas.

El botón **Eliminar todo** le permite eliminar todas las entradas relacionadas con discos virtuales y restablecer la configuración original de inicio.

# **8.12 Importación y exportación de las configuraciones de las copia de seguridad**

True Image 2013 le permite importar y exportar las configuraciones de sus copias de seguridad. Puede que sea útil si necesita transferir las configuraciones a un nuevo PC después de instalar True Image 2013 en ese equipo. Puede que también sea útil guardar las configuraciones si, más tarde, decide instalar la siguiente versión de True Image 2013.

Dicha transferencia hará que la configuración de las copias de seguridad en el nuevo PC sea mucho más fácil. Sólo necesita exportar las configuraciones y, a continuación, importarlas en el otro PC. Las configuraciones se exportan en forma de archivos de comandos.

El contenido de las configuraciones puede variar según el tipo de copia de seguridad. En el caso de copias de seguridad de un disco y tipos de archivo "clásicos", las configuraciones consisten en los siguientes elementos:

- lista de elementos para la copia de seguridad
- opciones de copia de seguridad
- ubicación de la copia de seguridad
- programación
- esquema de copia de seguridad
- reglas automáticas de limpieza
- reglas de nombres de la versión de copia de seguridad

Las configuraciones de Copia de seguridad ininterrumpida son las siguientes:

- lista de elementos para la protección ininterrumpida
- ubicación de almacenamiento de datos Copia de seguridad ininterrumpida (una lista de ubicaciones, si existen diversas)

*No puede importar configuraciones de Copia de seguridad en línea de un equipo a otro.*

Para exportar las configuraciones de las copias de seguridad existentes, haga clic en **Herramientas y utilidades** en la barra de menú. A continuación, haga clic en **Exportar las configuraciones de copia de seguridad** y busque el destino en el que desea guardar los archivos de comandos con las configuraciones.

Para importar las configuraciones, inicie True Image 2013 en otro equipo y haga clic en **Herramientas y utilidades** en la barra de menú. A continuación, haga clic en **Importar las configuraciones de copia de seguridad** e indique la ruta a los archivos de comandos con las configuraciones.

Después de importar las configuraciones, puede que deba modificarlas para que se adecuen al nuevo entorno. Por ejemplo, puede que sea necesario modificar la lista de elementos para la copia de seguridad, el destino de copia de seguridad, etc.

Si desea copiar algunas copias de seguridad a otro equipo, se recomienda exportar también las configuraciones de esas copias de seguridad. De esta forma, no perderá la funcionalidad de las copias de seguridad copiadas.

# **9 Solución de problemas**

## **En esta sección**

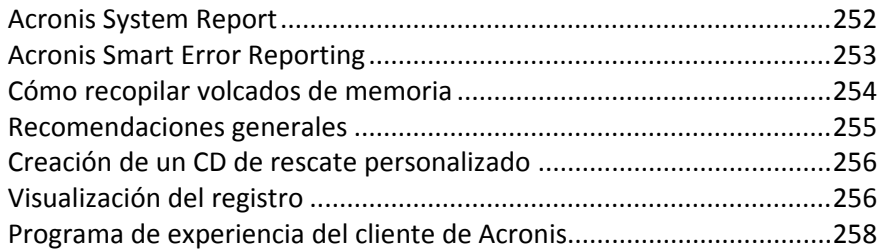

# <span id="page-251-0"></span>**9.1 Acronis System Report**

Al contactar con el equipo de asistencia técnica de Acronis, normalmente le pedirán información sobre su sistema para poder resolver el problema. A veces este proceso se complica y puede llevar mucho tiempo. La herramienta para generar el informe del sistema facilita el procedimiento. Genera un informe de sistema que contiene toda la información técnica necesaria y le permite guardar la información en un archivo. Si fuera necesario, adjunte el archivo creado a su descripción del problema y envíelo al equipo de asistencia técnica de Acronis. Eso simplificará y acelerará la búsqueda de la solución.

#### **Para generar un informe de sistema:**

- En la ventana principal del programa, haga clic en el signo de interrogación y seleccione **Generar informe del sistema** o
- Presione **CTRL+F7**. Tenga en cuenta que puede utilizar la combinación de teclas incluso cuando True Image 2013 esté realizando cualquier otra operación.

### **Una vez se genera el informe:**

- Para guardar el informe del sistema generado en un archivo, haga clic en **Guardar** y especifique en la ventana abierta una ubicación para el archivo creado.
- Para guardar el informe en un archivo y enviarlo por correo electrónico al equipo de asistencia técnica de Acronis, haga clic en **Guardar y enviar**.
- Para salir de la ventana del programa principal sin guardar el informe, haga clic en **Cancelar**.

Puede colocar la herramienta en un medio de rescate de inicio como un componente separado para poder generar un informe del sistema cuando su equipo no pueda iniciarse. Después del inicio desde el medio, podrá generar el informe incluso sin ejecutar True Image 2013. En este caso, deberá utilizar una unidad flash USB antes de hacer clic en el icono **Acronis System Report**. El informe generado se guardará en la unidad de memoria flash USB.

#### **Para colocar la herramienta Acronis System Report en un dispositivo de rescate de inicio:**

- Seleccione la casilla de verificación de **Acronis System Report** en la página de **Selección del contenido del dispositivo de rescate** del asistente de **Acronis Media Builder.**
- Haga clic en **Siguiente** para continuar.
# <span id="page-252-0"></span>**9.2 Acronis Smart Error Reporting**

Para ayudar a los usuarios con la resolución de problemas, las nuevas versiones de productos de Acronis emplean el llamado Acronis Smart Error Reporting. Cuando surge un problema debido a un error en el funcionamiento del programa, True Image 2013 mostrará un mensaje de error correspondiente. El mensaje de error contiene un código de evento y una breve descripción del error (a veces acompañado por una posible solución) como, por ejemplo:

"Compruebe si existen errores en el disco y el sistema de archivos e intente repetir la operación

Código de evento: 0x000101F6"

El mensaje de error también puede contener el módulo del programa en el que se ha producido el error, así como el mensaje de error del módulo.

Puede consultar información más detallada acerca del error al hacer clic en el enlace **Más detalles** en el cuadro del mensaje. La información detallada será similar a lo que le mostramos en la siguiente captura de pantalla:

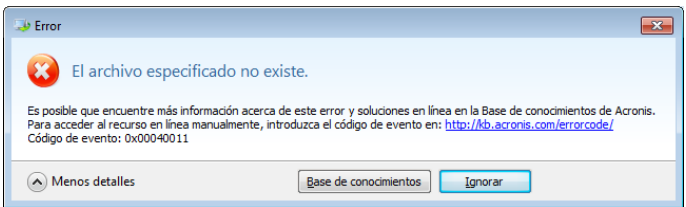

Para leer el artículo en la Base de conocimientos de Acronis con la(s) solución(es) recomendada(s) para corregir el error, haga clic en el botón **Base de conocimientos**.

Esto abrirá una ventana de confirmación que muestra la información que se va a enviar a través de Internet a la Base de conocimientos de Acronis. Haga clic en **Aceptar** para permitir el envío de la información.

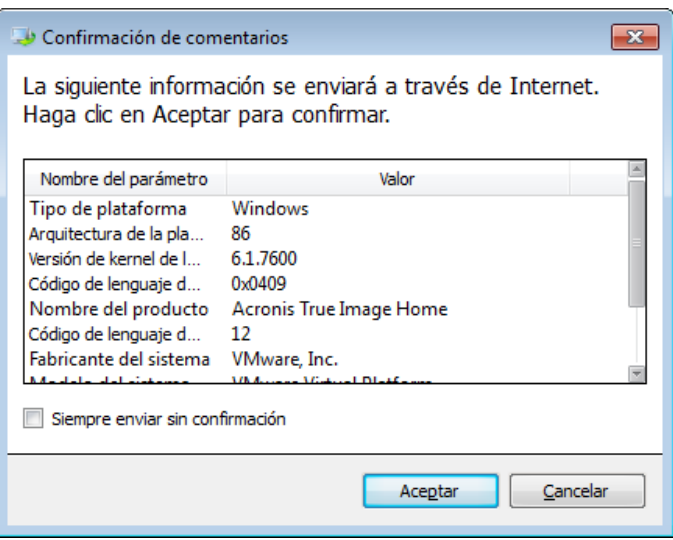

Si en el futuro desea enviar este tipo de información sin confirmación, seleccione la casilla de verificación **Siempre enviar sin confirmación**.

Si no dispone de acceso a Internet cuando se muestra un mensaje de error de este tipo (eso puede ocurrir, por ejemplo, cuando se ha iniciado desde el medio de rescate), indique el código de evento.

Cuando restablezca la conexión a Internet o si puede utilizar un equipo diferente con acceso a Internet, utilice la siguiente URL para ir al formulario de informe de errores del sitio web de Acronis: [http://kb.acronis.com/errorcode/.](http://kb.acronis.com/errorcode/)

Seleccione la versión del producto de Acronis que utiliza e introduzca de forma manual el código de evento en el campo correspondiente. A continuación, haga clic en el botón Búsqueda para buscar un artículo que contenga la posible solución para su problema.

En ocasiones, un error se puede producir en un módulo del programa de bajo nivel y propagar más tarde a módulos de alto nivel, provocando así que se produzcan también errores en aquellos módulos. A estos errores en los que cada módulo de mayor nivel genera su propio código de (evento) error se les llama también errores compuestos. El siguiente mensaje de error se muestra a modo de ejemplo:

"Fallo al iniciar Try & Decide

Es posible que encuentre más información acerca de este error y la solución aplicable en línea en la Base de conocimientos de Acronis.

Para acceder al recurso en línea manualmente, introduzca el código de evento en: <http://kb.acronis.com/errorcode/>

Código de evento: 0x00970007+0x00970016+0x00970002"

Los códigos de evento de diferentes módulos se combinan con el símbolo "+". Cuando introduzca códigos de evento de este tipo en el campo correspondiente para buscar dentro de la Base de conocimientos, introduzca los componentes del código de evento sin espacios delante ni detrás de los símbolos "+".

Si no se reconoce(n) el/los código(s) en la Base de conocimientos, esto significa que la base aún no dispone de ningún artículo sobre cómo resolver el problema. En estos casos, abra un tique de asistencia de problemas en la Central de atención al cliente de Acronis.

# **9.3 Cómo recopilar volcados de memoria**

Un bloqueo de True Image 2013 o Windows puede deberse a diferentes motivos, por lo que cada caso de bloqueo tiene que ser investigado independientemente. El Centro de atención al cliente de Acronis le agradecerá que le proporcione la siguiente información:

#### **Si True Image 2013 se bloquea, proporcione la siguiente información:**

- 1. Una descripción exacta de la secuencia de pasos llevados a cabo antes de encontrarse con el problema.
- 2. Volcado de memoria en Dr. Watson. Para obtener más información sobre cómo recopilar un volcado de este tipo, consulte el artículo de la Base de conocimientos de soporte (KB) de Acronis e[n http://kb.acronis.com/content/2192](http://kb.acronis.com/content/2192)

#### **Si True Image 2013 provoca un bloqueo de Windows:**

- 1. Una descripción exacta de la secuencia de pasos llevados a cabo antes de encontrarse con el problema.
- 2. Un archivo de volcado de Windows. Para más información sobre cómo recopilar un volcado de este tipo, consulte el artículo de Base de conocimientos de soporte (KB) de Acronis en <http://kb.acronis.com/content/17639>

#### **Si True Image 2013 se cuelga:**

- 1. Una descripción exacta de la secuencia de pasos llevados a cabo antes de encontrarse con el problema.
- 2. Un volcado del usuario del proceso. Consulte el artículo de la Base de conocimientos de soporte (KB) de Acronis en<http://kb.acronis.com/content/6265>
- 3. Registro de Procmon. Consulte el artículo de la Base de conocimientos de soporte (KB) de Acronis e[n http://kb.acronis.com/content/2295](http://kb.acronis.com/content/2295)

Si no puede acceder a esta información, póngase en contacto con la Central de atención al cliente de Acronis Customer Central para que le envíen un enlace FTP para que pueda subir los archivos.

Esta información acelerará el proceso de encontrar una solución.

# **9.4 Recomendaciones generales**

La información indicada a continuación puede ayudarle en la resolución de problemas que se producen durante la instalación y el uso de True Image 2013.

Muy a menudo la causa de un problema puede ser trivial. Por ejemplo, una conexión suelta de una unidad de disco duro externa. Antes de intentar otras soluciones descriptas en este capítulo, se recomienda comprobar si el problema se debe a uno de los siguientes:

- conexiones suelta con la unidad externa;
- baja calidad del cable de conexión;

Cuando utilice un disco duro USB, intente las siguientes sugerencias adicionales:

- Si el disco duro está conectado a través de un hub, conéctelo directamente a un conector trasero de su PC;
- para prevenir conflicto con otros dispositivos USB en su PC, intente desconectar los dispositivos USB (excepto el ratón y el teclado).

Puede intentar encontrar una solución para su problema en la Base de conocimientos de soporte (KB) de Acronis. Para acceder a la Base de conocimientos de soporte (KB), haga clic en el siguiente enlace: [http://kb.acronis.com/.](http://kb.acronis.com/) A continuación, utilice la función de búsqueda. Introduzca las palabras clave relacionadas con su problema en el campo correspondiente y haga clic en Buscar. La KB puede proporcionarle recomendaciones sobre cómo resolver su problema en concreto. Además, el equipo de asistencia técnica de Acronis añade continuamente nuevos artículos a la base de conocimiento. Si no puede encontrar la solución a su problema en la KB o la(s) solución(es) sugerida(s) no ayuda(n), póngase en contacto con la Central de atención al cliente de Acronis en [http://www.acronis.es/support/.](http://www.acronis.es/support/)

Si su problema consiste en un error experimentado durante una operación de True Image 2013, el cuadro del mensaje de error tendrá un botón **Knowledge Base (Base de conocimientos)**. Hacer clic en ese botón le llevará a un artículo de la KB de soporte con una(s) solución(es) para el problema que ha provocado el error. El cuadro de mensaje de error también tendrá un enlace a la KB de soporte de Acronis. Ese enlace puede resultar útil cuando la KB aún no dispone del artículo adecuado. Al hacer clic en el enlace, se le llevará a un formulario en línea. Ahí, podrá introducir el código de evento mostrado en la casilla de error para buscar una solución en la KB completa. Para obtener más información, consulte Acronis Smart Error Reporting (pág. [253\)](#page-252-0).

#### **Informe del sistema**

El personal de asistencia de Acronis le puede solicitar que envie un informe del sistema. Para crear el informe, seleccione **Generar un informe del sistema** en el menú **Ayuda**, después guarde el informe y envíelo a la Central de atención al cliente de Acronis. Para obtener más información, consulte Acronis System Report (pág. [252\)](#page-251-0).

# **9.5 Creación de un CD de rescate personalizado**

En la mayoría de los casos, puede utilizar un CD de rescate convencional creado con Acronis Media Builder. Para obtener más información, consulte Creación del medio de rescate de inicio (pág. [188\)](#page-187-0).

Si el entorno de recuperación no puede detectar alguna unidad de disco duro, el adaptador de red, el teclado o el ratón, el motivo suele ser un problema con los controladores. Así que cuando el CD de recuperación estándar no posee alguno de sus controladores de hardware, debe crear uno personalizado.

El entorno de recuperación basado en Linux que Acronis utiliza no ofrece la posibilidad de que los usuarios añadan nuevos controladores. Debido a esto, debería solicitar al Departamento de atención al cliente de Acronis que cree un CD de rescate personalizado que posea todos los controladores que necesita.

Antes de realizar una solicitud, recopile información sobre su sistema. Seleccione **Generar informe del sistema** en el menú Ayuda. True Image 2013 recopilará automáticamente la información necesaria y mostrará una lista de lo que recoge en el informe. En el proceso de crear el informe del programa, puede instalar algunos componentes necesarios para recopilar la información necesaria. Cuando el informe esté completo, haga clic en **Guardar** y seleccione la carpeta que desee o utilice la carpeta predeterminada. El programa archivará el informe en un archivo zip. Este informe también puede resultar útil al solicitar ayuda al Departamento de atención al cliente de Acronis para que le ayude con un problema.

Envíe el archivo al Departamento de atención al cliente de Acronis. Crearán una imagen ISO de un dispositivo de rescate personalizado compatible con el hardware de su equipo y le enviarán dicho archivo ISO. Grabe este archivo en un CD/DVD con un programa que pueda manejar estos archivos ISO como Nero.

*Tenga en cuenta que encontrar los controladores correctos y crear el dispositivo de rescate personalizado podría llevar cierto tiempo. Además, en ciertas ocasiones podría no ser posible encontrar los controladores correspondientes.*

Después de grabar el CD de rescate personalizado, pruébelo para asegurarse de que el entorno de recuperación detecta todo el hardware de su equipo.

# **9.6 Visualización del registro**

La mayoría de operaciones de True Image 2013 escriben sus propias entradas en los registros. Cuando se producen problemas con las operaciones, las entradas del registro podrían proporcionar información sobre los motivos.

El registro podría proporcionar información, por ejemplo, sobre los resultados de la copia de seguridad programada, incluidas causas de los fallos.

Si desea ver el registro de las operaciones de True Image 2013, haga clic en el icono del engranaje de la barra de herramientas para abrir el menú Configuración y, a continuación, seleccione **Ver registro**.

*También puede abrir el registro para visualizarlo mediante la selección de Ver registro en el menú Operaciones del recuadro de una copia de seguridad. En este caso, únicamente verá los elementos de registro correspondientes a la última ejecución de la copia de seguridad seleccionada.*

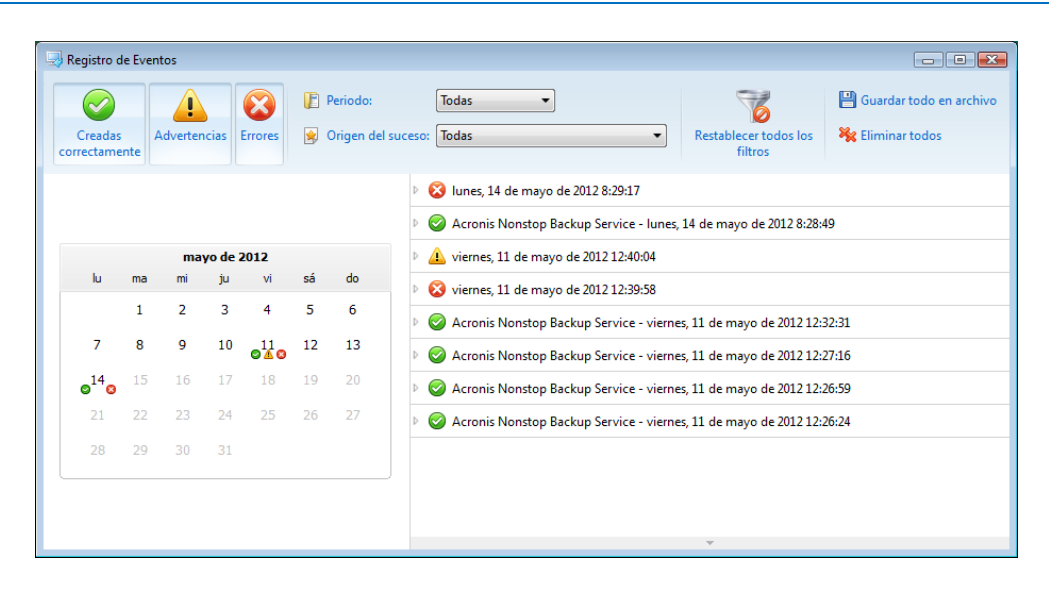

De forma predeterminada, se seleccionan todos los registros para su visualización. El panel derecho muestra las entradas de registro más importantes de forma contraída. Para desplegar una entrada de registro para ver elementos individuales del registro, haga doble clic en ella. Para contraer la entrada de registro desplegada, haga doble clic en ella de nuevo. Puede desplazarse por las entradas del registro mediante la barra de desplazamiento situada en el lateral derecho de la ventana.

En ciertos sucesos de error, el registro podría presentar el vínculo **Cómo solucionar el problema**. Al hacer clic en el enlace, se le enviará a un artículo de la Base de conocimientos de Acronis que podría ayudarle a resolver el problema.

Para ver los registros del periodo que desee, selecciónelo de la lista desplegable. Podrá seleccionar **Hoy**, **Última semana**, **Último mes** y **Personalizado.** Para ver todos los registros, seleccione **Todos**.

Para ver los registros de un intervalo de tiempo concreto, seleccione **Personalizado** y especifique el intervalo que desee. Podrá introducir las fechas de inicio y fin del periodo que desee directamente en los campos. También puede seleccionar en el calendario un intervalo de tiempo. Para seleccionarlo, haga clic en la fecha de inicio y, a continuación, en la fecha de finalización, manteniendo pulsada la tecla **Mayúsculas**.

Para ver los registros de un origen de suceso específico, seleccione el origen de suceso que desee en la lista desplegable que aparece bajo **Origen del suceso:**. Podrá seleccionar los siguientes orígenes de suceso:

- Todos: muestra todos los sucesos registrados.
- Todas las copias de seguridad: muestra los registros de todas sus copias de seguridad.
- Todas las sincronizaciones: muestra registros de toda la sincronización.
- Validación de copia de seguridad: muestra registros de la operación de validación.
- <Nombre de la sincronización>: muestra los registros de la sincronización específica que seleccione por nombre.
- <Nombre de la copia de seguridad>: muestra los registros de la copia de seguridad específica que seleccione por nombre.
- $E$ . Etc.

Los botones con las flechas hacia arriba y hacia abajo que se encuentran en la parte superior e inferior del calendario le permiten pasar los meses que se muestran en el calendario.

Las marcas de color del calendario muestran información sobre los días en los que las operaciones se completaron con errores (marcas rojas), advertencias (marcas amarillas) y éxito (marcas verdes). El día actual aparece resaltado. Al hacer clic en un día marcado se muestran los registros de dicha fecha.

Para eliminar una entrada del registro, selecciónela, haga clic con el botón derecho y seleccione **Eliminar** en el menú de acceso directo. Para eliminar todas las entradas del registro, seleccione **Eliminar todas**. También puede guardar una entrada del registro en un archivo al seleccionar **Guardar**. Para guardar todos los registros en un archivo, seleccione **Guardar todos**.

Los tres botones de la izquierda controlan los filtros de sucesos: la cruz blanca que aparece el círculo rojo filtra sucesos de error, el signo de exclamación en un triángulo amarillo filtra alertas, mientras que la marca de verificación verde filtra sucesos de mensajes de información.

Para restablecer todos los filtros a sus valores predeterminados, haga clic en **Restablecer todos los filtros**.

En la esquina superior derecha se encuentran los botones **Guardar todo en archivo** y **Eliminar todos**. Efectúan las mismas operaciones que los elementos del menú de accesos directos correspondiente.

# **9.7 Programa de experiencia del cliente de Acronis**

El Programa de experiencia del cliente de Acronis (CEP) es una nueva forma de permitir que los clientes de Acronis contribuyan con las funciones, el diseño y el desarrollo de los productos de Acronis. Este programa permite a nuestros clientes proporcionarnos información, incluyendo información sobre la configuración de hardware de su host o máquinas virtuales, las funciones que más (y menos) utiliza y la naturaleza de la mayoría de los problemas a los que se enfrenta. Gracias a esta información, podremos mejorar los productos y las funciones de Acronis que utilice más a menudo.

Si escoge participar, la información técnica se recopilará automáticamente cada 90 días. No recogeremos información personal, como su nombre, dirección, número de teléfono o entrada del teclado. Sin embargo, la participación en el PEC es voluntaria, pero los resultados finales tienen como objetivo suministrar mejoras en el software y mayores funcionalidades para satisfacer mejor las necesidades de nuestros clientes.

Tenga en cuenta que podrá abandonar el programa en cualquier momento.

Haga clic en el enlace **Más información** para leer los términos de participación.

#### **Para tomar una decisión:**

- Escoja **Sí, deseo participar en el programa** si desea unirse al programa
- Escoja **No, no acepto** si no desea unirse al programa

# **10 Glosario**

# **A**

### Acronis Secure Zone

Una partición segura para almacenar copias de seguridad (pág. [260\)](#page-259-0) en un disco duro. Ventajas:

- permite la recuperación de un disco en el mismo disco en donde se encuentra la copia de seguridad del disco
- ofrece un método rentable y útil para la protección de datos por fallos del software, ataques de virus o errores del usuario
- elimina la necesidad de medios o conexión de red diferentes para realizar copias de seguridad o recuperar los datos

#### Limitaciones:

1) Acronis Secure Zone no puede crearse en un disco dinámico.

2) Acronis Secure Zone no está disponible como una ubicación para copias de seguridad en el entorno de recuperación cuando inicia True Image 2013 desde dispositivos de rescate de inicio, a través de Acronis Startup Recovery Manager o Bart PE.

### Acronis Startup Recovery Manager

Una herramienta de protección que le permite iniciar una versión autónoma de True Image 2013 durante el arranque al pulsar F11. Acronis Startup Recovery Manager elimina la necesidad de un dispositivo de rescate.

Acronis Startup Recovery Manager es especialmente útil para los usuarios móviles. En caso de fallo, el usuario reinicia el equipo, pulsa F11 cuando aparece el aviso "Pulse F11 para Acronis Startup Recovery Manager…" y realiza la recuperación de datos de la misma forma que con un dispositivo de arranque común.

Limitaciones: no se puede organizar en un disco dinámico, requiere la configuración de cargadores de inicio, como LILO y GRUB, requiere la reactivación de cargadores de terceros.

# **C**

# Cadena de versión de copia de seguridad

Secuencia de como mínimo 2 versiones de copia de seguridad que consiste en la versión de copia de seguridad completa y una o más versiones de copia de seguridad incremental o diferencial posteriores. La cadena de versiones de copia de seguridad continúa hasta la siguiente versión de copia de seguridad completa (si la hubiera).

# Configuraciones de copia de seguridad

Un conjunto de reglas configuradas por un usuario al crear una nueva copia de seguridad. Las reglas controlan el proceso de copia de seguridad. Más tarde puede editar las configuraciones de copia de seguridad para modificar u optimizar el proceso de copia de seguridad.

### Consolidación

La combinación de dos o más versiones de copias de seguridad (pág. [262\)](#page-261-0) posteriores que pertenecen a la misma copia de seguridad (pág. [260\)](#page-259-0) en un sola versión de copia de seguridad.

El procedimiento de consolidación le permite eliminar las versiones de copias de seguridad que ya no necesita de cualquier cadena de copias de seguridad, conservando simultáneamente la coherencia de las copias de seguridad de la cadena. Una cadena que se debe consolidar consiste en una copia de seguridad completa y una o más copias de seguridad incrementales. La consolidación conserva todas las copias de seguridad seleccionadas y elimina todas las que no se seleccionan. Tenga en cuenta que la consolidación puede requerir mucho tiempo y recursos del sistema (incluido espacio del disco).

Acronis Nonstop Backup utiliza un mecanismo de consolidación diferente. En estos casos, el programa consolida la información de metadatos que utiliza para la gestión de los datos de los que se han realizado una copia de seguridad. Esto ocurre porque la cantidad de la información de metadatos es considerablemente menor que la cantidad de los datos de los que se ha realizado una copia de seguridad. Por lo tanto, la consolidación requiere mucho menos tiempo y recursos del sistema.

# Copia de seguridad completa

- 1. Método de copia de seguridad que se usa para guardar todos los datos seleccionados para incluirse en la misma.
- 2. Proceso de copia de seguridad que crea una versión de copia de seguridad completa.

# Copia de seguridad del disco (Imagen)

Copia de seguridad que contiene una copia basada en un sector del disco o una partición en forma compacta. Por lo general, se copian sólo los sectores que contienen datos. True Image 2013 proporciona la opción de tomar una imagen sin procesar, es decir, copia todos los sectores de disco, lo que permite imágenes de sistemas de archivos no compatibles.

# Copia de seguridad diferencial

- 1. Método de copia de seguridad que se usa para guardar los cambios en los datos que han ocurrido desde la última versión de copia de seguridad completa dentro de una copia de seguridad.
- 2. Proceso de copia de seguridad que crea una versión de copia de seguridad diferencial.

# Copia de seguridad en línea

Copia de seguridad en línea: una copia de seguridad creada mediante Acronis Online Backup. Las copias de seguridad en línea se almacenan en un almacenamiento especial llamado Acronis Cloud, al que se accede a través de Internet. La principal ventaja de una copia de seguridad en línea es que todas las copias de seguridad se almacenan en una ubicación remota. Garantiza que todos los datos incluidos en la copia de seguridad estarán seguros sin importar los almacenamientos locales del usuario. Para comenzar a utilizar Acronis Cloud, un usuario debe estar suscrito a este servicio.

# Copia de seguridad incremental

- 1. Método de copia de seguridad que se usa para guardar los cambios en los datos que han ocurrido desde la última versión de copia de seguridad (de cualquier tipo) dentro de una copia de seguridad.
- 2. Proceso de copia de seguridad que crea una versión de copia de seguridad incremental.

# Copia de seguridad ininterrumpida

Una copia de seguridad ininterrumpida es en realidad un disco/partición o copia de seguridad de un archivo que se crea con la función Acronis Nonstop Backup. Este es el conjunto de una versión de copia de seguridad completa (pág. [262\)](#page-261-1) y una secuencia de versiones de copias de seguridad incrementales (pág. [262\)](#page-261-2) que se crean en intervalos cortos. Proporciona una protección casi continua de los datos, es decir, permite la recuperación del estado anterior de los datos en cualquier punto de recuperación que necesite.

# <span id="page-259-0"></span>Crear copia de seguridad

- 1. El mismo que en Operación de copia de seguridad.
- 2. Un conjunto de versiones de copia de seguridad creado y gestionado mediante la configuración de copias de seguridad. Una copia de seguridad puede contener múltiples versiones de copia de seguridad creadas utilizando métodos de copia de seguridad completa e incremental. Las versiones de copia de seguridad que pertenecen a la misma copia de seguridad

generalmente se almacenan en la misma ubicación.

# **D**

### Dispositivo de arranque

Es un dispositivo físico (CD, DVD, unidad de memoria flash USB u otros dispositivos admitidos por el BIOS del equipo que se usa como dispositivo de arranque) que contienen la versión autónoma de True Image 2013.

Los dispositivos de arranque se usan con frecuencia para:

- recuperar de un sistema operativo que no puede iniciar
- acceder a los datos que sobrevivieron en un sistema dañado y realizar copias de seguridad de éstos
- implementar un sistema operativo desde cero
- crear volúmenes básicos o dinámicos desde cero
- Copia de seguridad sector por sector de un disco que tiene un sistema de archivos incompatible.

# **I**

### Imagen

El mismo que en Copia de seguridad del disco.

# **O**

# Operación de copia de seguridad

Es una operación que crea una copia de los datos que existen en el disco duro del equipo para la recuperación o reversión de los datos a una fecha y hora específicos.

# **P**

### Protección ininterrumpida

Protección ininterrumpida: el proceso que la función de copia de seguridad ininterrumpida realiza al activarse.

# **R**

### Recuperación

La recuperación es el proceso de volver los datos dañados a un estado normal anterior desde una copia de seguridad.

# **S**

#### Sincronización

- 1. Es el mismo proceso que la sincronización de datos (pág. [261\)](#page-260-0).
- 2. Configuración de sincronización que se ajustó en el equipo del propietario de la sincronización. Las sincronizaciones creadas se gestionan mediante el recuadro de sincronización correspondiente. La creación de la sincronización no implica el comienzo del proceso de sincronización. Otros usuarios pueden unirse a una sincronización creada.

# <span id="page-260-0"></span>Sincronización de datos

La sincronización de datos es un proceso que consiste en mantener los datos de dos o más carpetas sincronizadas idénticos. Estas carpetas podrían estar situadas en el mismo equipo o en diferentes equipos conectados a través de una red local o a través de Internet. Al crear, copiar, modificar o eliminar un archivo o una subcarpeta de su carpeta de sincronización, se realizará la misma acción automáticamente en el resto de carpetas de sincronización. Y viceversa, cuando se produzca un cambio en las otras carpetas de sincronización, el mismo cambio se efectúa en su carpeta.

# **V**

# Validación

Operación que verifica si ha podido recuperar datos de una versión de copia de seguridad particular.

Cuando selecciona para validar...

- una versión de copia de seguridad completa: el programa valida únicamente la versión de copia de seguridad completa.
- una versión de copia de seguridad diferencial: el programa valida la versión de copia de seguridad completa inicial y la versión de copia de seguridad diferencial seleccionada.
- una versión de copia de seguridad incremental: el programa valida la versión de copia de seguridad completa inicial, la versión de copia de seguridad incremental seleccionada y la cadena entera (si hubiera) de las versiones de copia de seguridad en la versión de copia de seguridad incremental seleccionada. Si la cadena contiene una o más versiones de copia de seguridad diferencial, el programa valida únicamente (además de la versión de copia de seguridad completa inicial y la versión de copia de seguridad incremental seleccionada) la versión de copia de seguridad diferencial más reciente en la cadena y todas las versiones de copia de seguridad incremental posteriores (si las hubiera) entre la versión de copia de seguridad diferencial y la versión de copia de seguridad incremental seleccionada.

# <span id="page-261-0"></span>Versión de copia de seguridad

Es el resultado de una operación de copia de seguridad. Físicamente, se trata de un archivo o un conjunto de archivos que contiene una copia de los datos que se han incluido en la copia de seguridad en una fecha y hora específicas. Los archivos de versiones de copia de seguridad creados por True Image 2013 tienen la extensión TIB. Los archivos TIB que son resultado de la consolidación de versiones de copia de seguridad también se denominan versiones de copia de seguridad.

# <span id="page-261-1"></span>Versión de copia de seguridad completa

Versión de copia de seguridad autosuficiente que contiene todos los datos seleccionados para incluirse en la misma. No necesita acceso a otra versión de copia de seguridad para

recuperar los datos de una versión de copia de seguridad completa.

# Versión de copia de seguridad diferencial

Una copia de seguridad diferencial almacena todos los cambios en los datos desde la última versión de copia de seguridad completa. Para recuperar los datos desde una versión de copia de seguridad diferencial debe tener acceso a la versión de copia de seguridad completa correspondiente.

# <span id="page-261-2"></span>Versión de copia de seguridad incremental

Versión de copia de seguridad que almacena los cambios de los datos a partir de la última versión de copia de seguridad. Para restaurar datos de una versión de copia de seguridad incremental debe tener acceso a otras versiones de copia de seguridad de la misma copia de seguridad.

### Versión del archivo sincronizado

Es el estado de un archivo que se encuentra en una carpeta de sincronización después de cada modificación de este archivo. Las versiones de los archivos deberían almacenarse en Acronis Cloud.